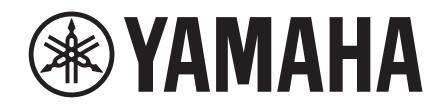

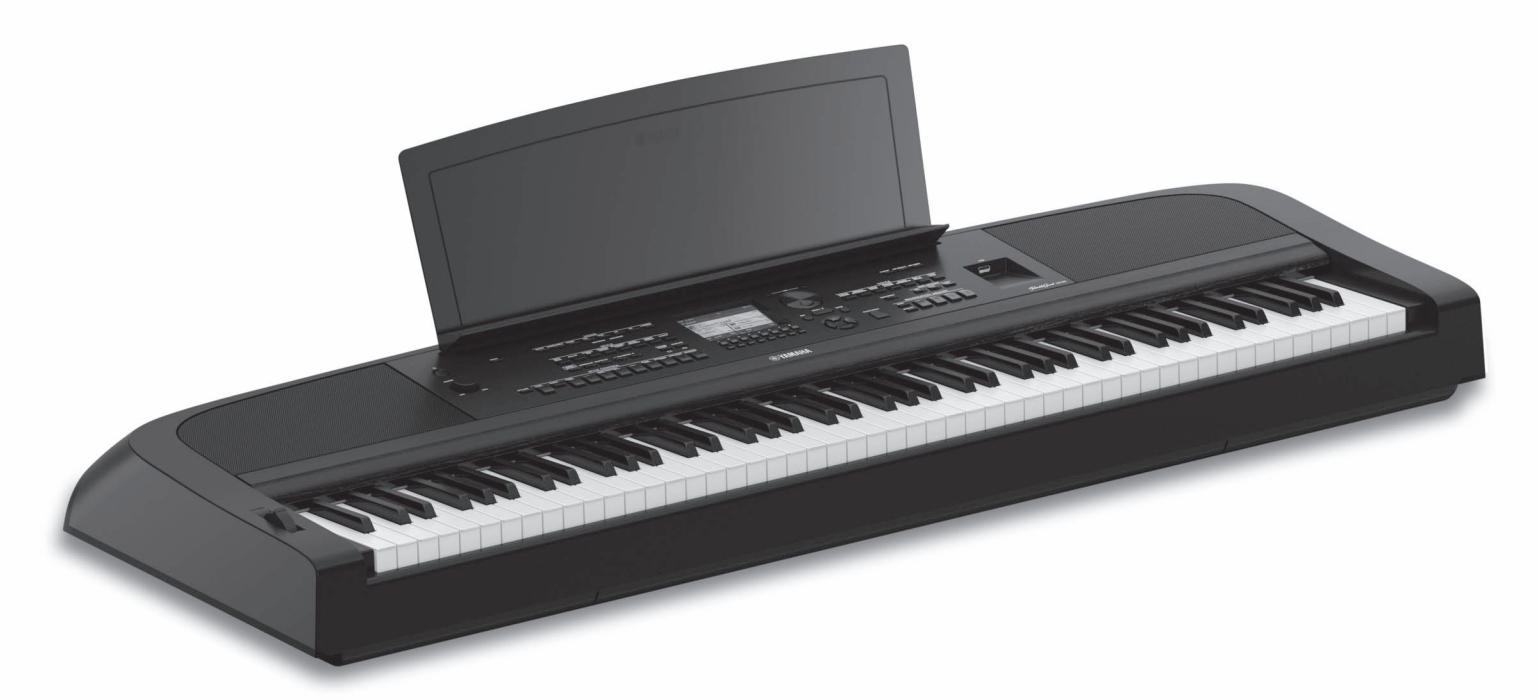

PortableGrand DGX-670

## **Referenzhandbuch**

Dieses Referenzhandbuch beschreibt neue Funktionen des DGX-670. Bitte lesen Sie die Bedienungsanleitung, bevor Sie dieses Referenzhandbuch lesen.

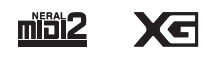

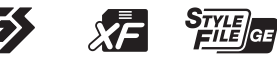

## **Inhaltsverzeichnis**

Jedes Kapitel in diesem Referenzhandbuch entspricht dem jeweiligen Kapitel in der Bedienungsanleitung.

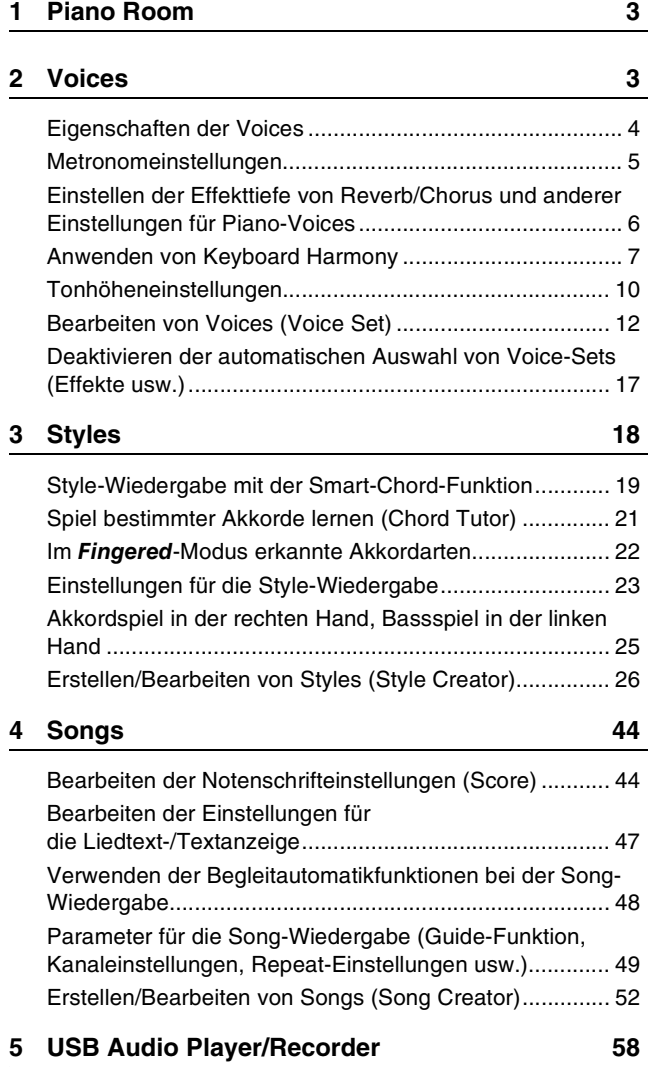

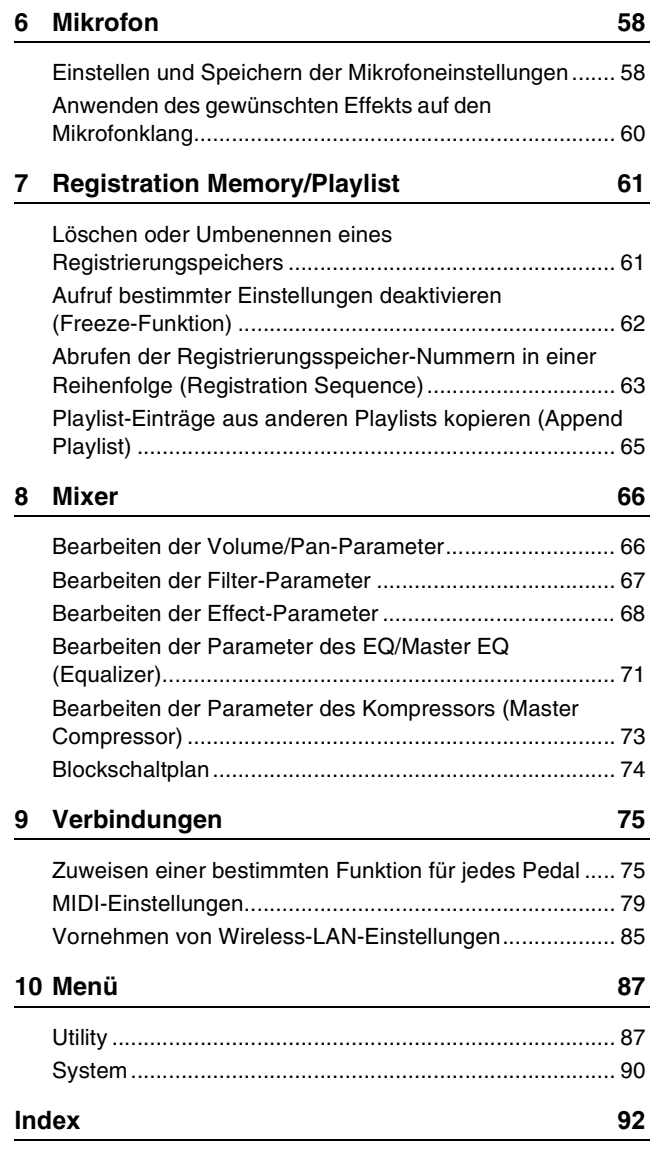

#### **Verwenden des PDF-Handbuchs**

- Um sofort auf die entsprechende Seite mit den gewünschten Einträgen und Themen zu springen, klicken Sie auf die entsprechenden Einträge im Index "Lesezeichen" links im Hauptanzeigefenster. (Klicken Sie auf das Register "Lesezeichen", um den Index zu öffnen, falls dieser nicht angezeigt wird.)
- Klicken Sie auf die Seitennummern in diesem Handbuch, um direkt zur entsprechenden Seite zu springen.
- Wählen Sie "Suchen" im Bearbeiten-Menü von Adobe Reader, und geben Sie einen Schlüsselbegriff ein, um nach Informationen zu suchen, die sich irgendwo im Dokument befinden.

*HINWEIS* Die Namen und Positionen von Menüelementen können sich je nach Version von Adobe Reader unterscheiden.

- Die Abbildungen und Darstellungen der Display-Anzeigen in dieser Anleitung dienen nur zur Veranschaulichung und können von der Darstellung an Ihrem Instrument abweichen.
- Diese Beschreibungen in diesem Handbuch gelten für die Firmware-Version 1.00. Es kann sein, dass Yamaha zwecks Verbesserungen des Produkts dessen Firmware von Zeit zu Zeit ohne Vorankündigung aktualisiert. Wir empfehlen Ihnen, auf unserer Website nachzusehen, ob spätere Versionen Ihrer Firmware vorliegen, und die entsprechenden Aktualisierungen durchzuführen.<https://download.yamaha.com/>
- Die Firmen- und Produktnamen in dieser Anleitung sind Marken oder eingetragene Warenzeichen der entsprechenden Unternehmen.

<span id="page-2-0"></span>Diese Funktion wird im Benutzerhandbuch vollständig beschrieben. Bitte lesen Sie den entsprechenden Abschnitt im Benutzerhandbuch.

# 2

## <span id="page-2-1"></span>**Voices**

#### **Inhalt**

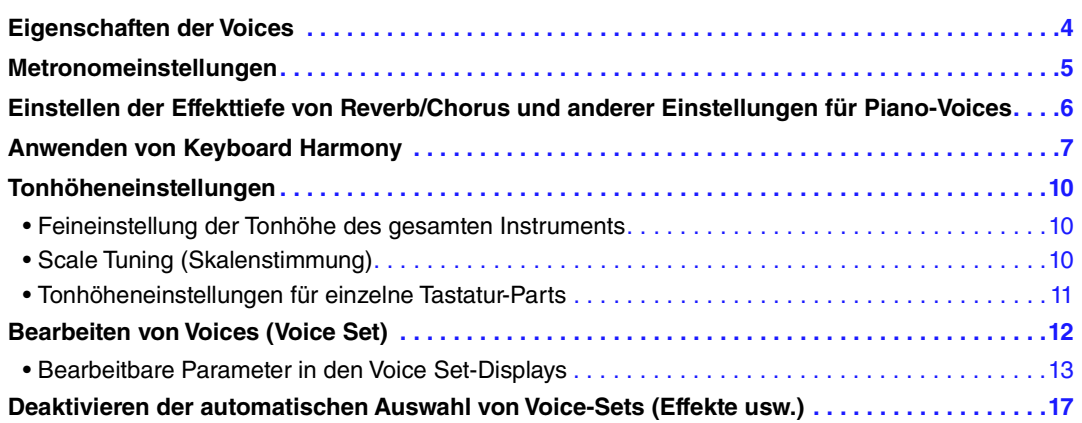

## <span id="page-3-0"></span>*Eigenschaften der Voices*

Die Preset-Voices sind in die unten aufgeführten Typen eingeteilt. Einzelheiten zu den einzelnen Voices finden Sie in der "Voice-Liste" in der Datenliste (separates PDF-Dokument).

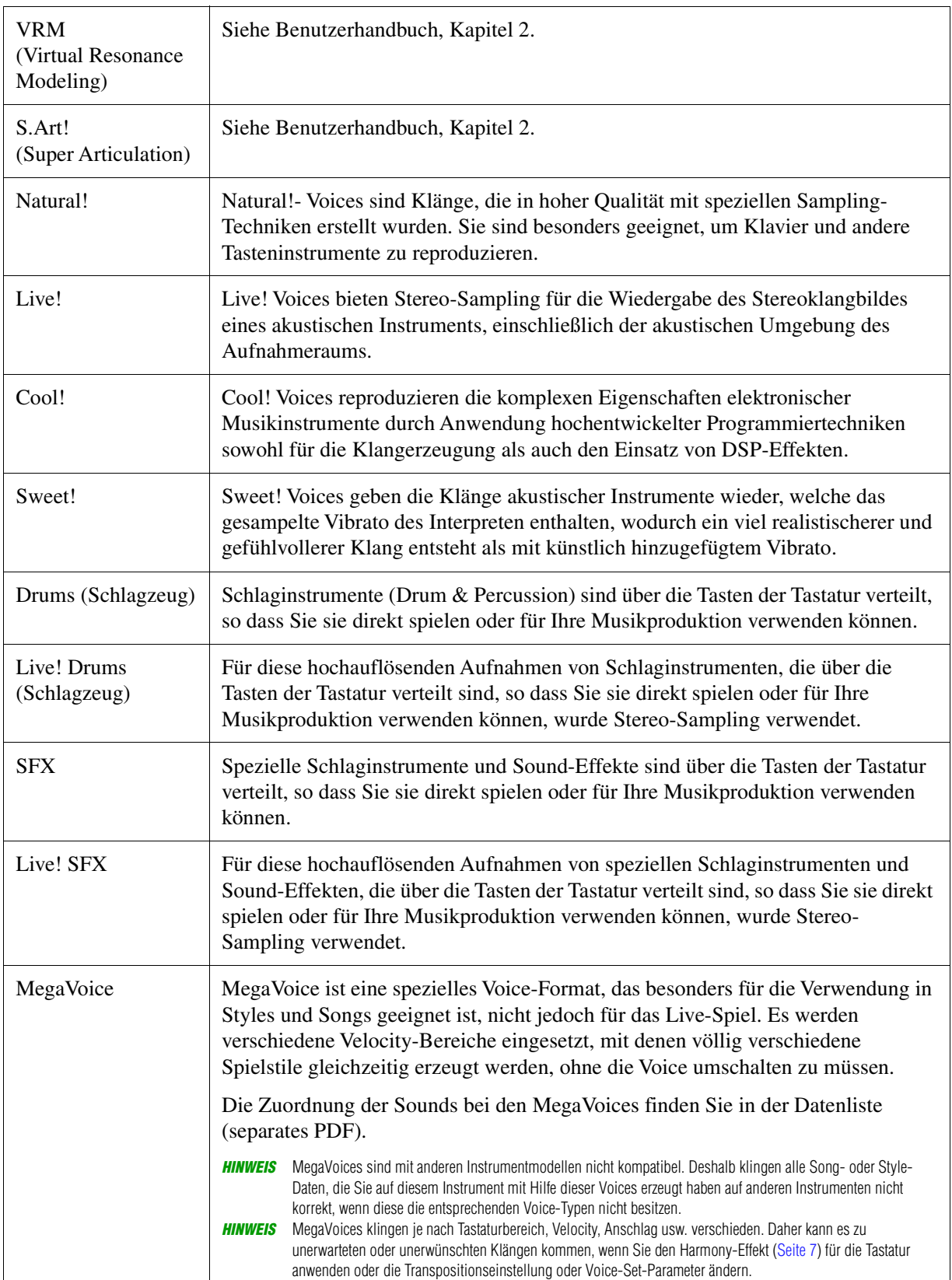

## <span id="page-4-0"></span>*Metronomeinstellungen*

Sie können die Taktart, die Lautstärke und den Klang des Metronoms sowie den Percussion-Sound für die Tap-Tempo-Funktion und dessen Lautstärke einstellen, der beim Antippen der [TEMPO/TAP]-Taste erklingt.

### *1* **Rufen Sie die Bedienungsanzeige auf.**

 $[MENT] \rightarrow Cursor-Tasten [\triangle][\blacktriangledown][\blacktriangle] [H\blacktriangledown]$  *Metronome Setting*, [ENTER]

*2* **Verwenden Sie die Cursor-Tasten [][], um die Seite auszuwählen, und verwenden Sie**  dann die Tasten [2 ▲ V] – [7 ▲ V] zum Vornehmen der gewünschten Einstellungen.

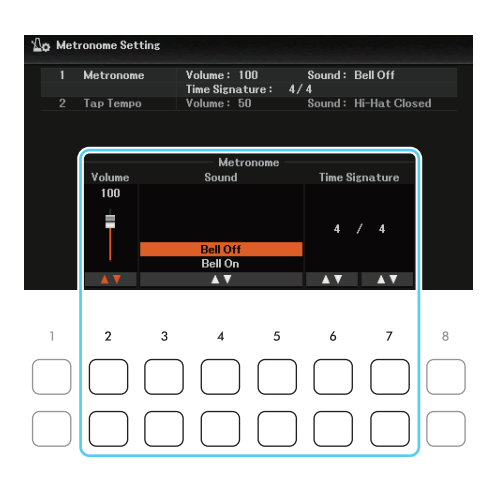

#### **1 Metronome**

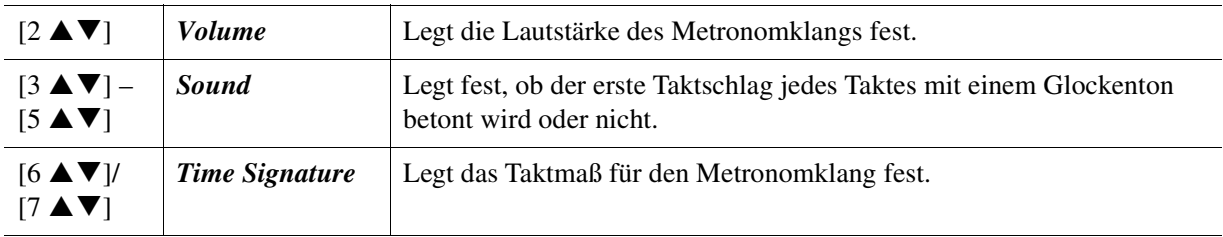

#### **2 Tap Tempo**

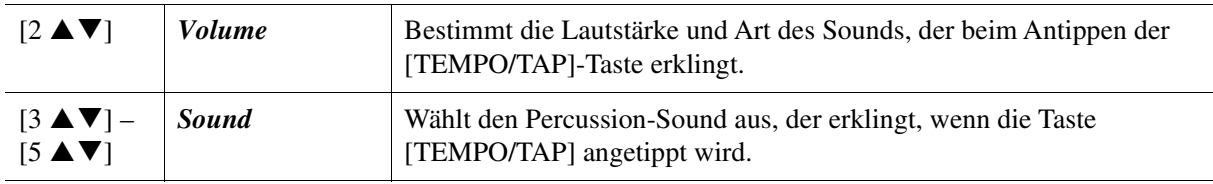

## <span id="page-5-0"></span>*Einstellen der Effekttiefe von Reverb/Chorus und anderer Einstellungen für Piano-Voices*

Für die Piano-Voices können Sie die VRM-Parameter und die Lautstärke des Key-Off-Samplings einstellen.

#### *1* **Rufen Sie die Bedienungsanzeige auf.**

 $[MEMU] \rightarrow Cursor-Tasten$   $[Al[\nabla][\nabla][\nabla]$ <sup> $\triangleright] *Voice Setting*,$   $[ENTER] \rightarrow$  TAB  $[\nabla]$  *Piano*</sup>

*2* **Verwenden Sie die Cursor-Tasten [][], um die Seite auszuwählen, und verwenden Sie**  dann die Tasten [1 **▲▼**] – [8 ▲▼] zum Vornehmen der gewünschten Einstellungen.

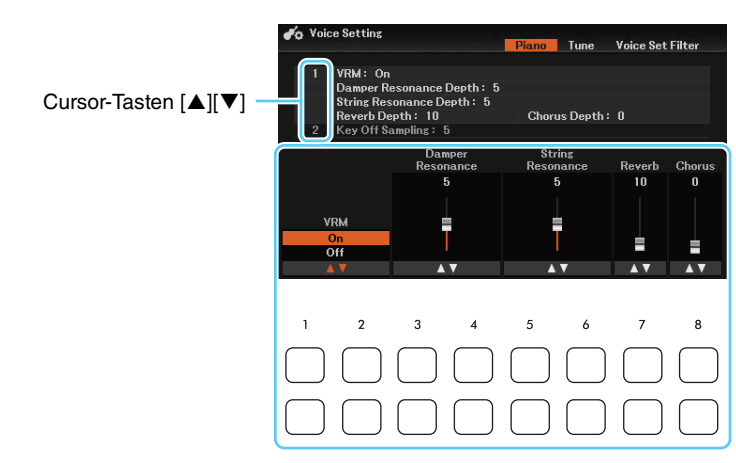

#### **1 VRM**

Diese Einstellungen werden gemeinsam auf alle Parts angewendet (Main/Layer/Left), bei denen VRM-Voices ausgewählt sind.

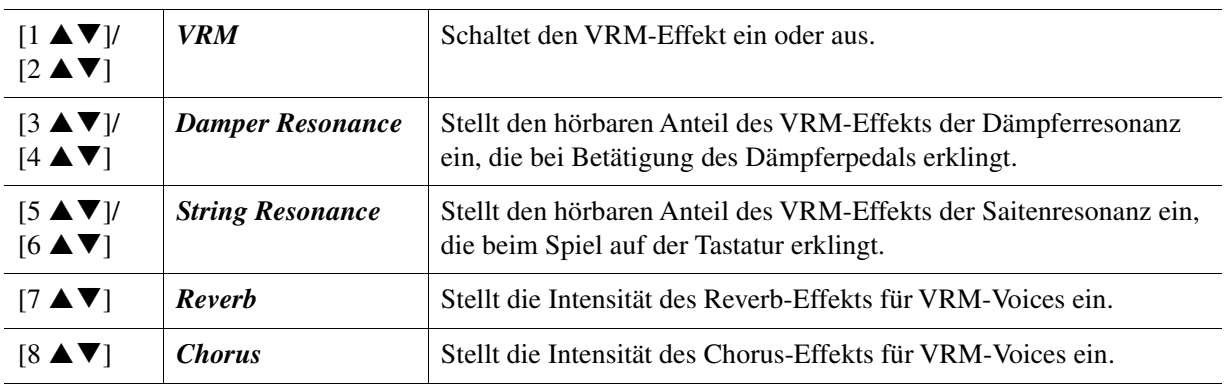

#### **2 Key Off Sampling**

Diese Einstellungen werden gemeinsam auf alle Parts angewendet (Main/Layer/Left), bei denen die folgenden Piano-Voices ausgewählt sind:

#### *CFX Grand, PopGrand, StudioGrand, OctavePiano1, OctavePiano2, RockPiano, AmbientPiano, CocktailPiano*.

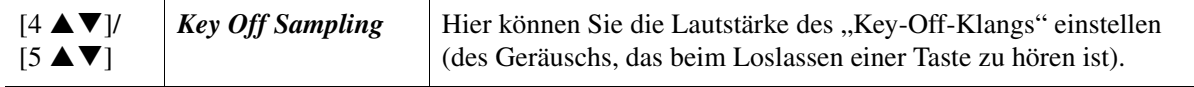

## <span id="page-6-0"></span>*Anwenden von Keyboard Harmony*

Sie können dem Spiel Ihrer rechten Hand Harmonien hinzufügen, die sich nach den in der linken Hand gespielten Akkorden richten, und Sie können automatische Echos oder Tremolo-Effekte erzeugen, indem Sie eine einzelne oder zwei Noten spielen.

- *1* **Drücken Sie die [VOICE EFFECT]-Taste, um das** *Voice Effect***-Display aufzurufen, und drücken Sie dann die Cursor-Taste [], um** *2 Keyboard Harmony* **auszuwählen.**
- **2** Verwenden Sie die Tasten [2 ▲▼]/[3 ▲▼], um *Keyboard Harmony* auf *On* einzustellen.

Wenn eingeschaltet (*On*), wird Keyboard Harmony automatisch auf Ihr Spiel auf der Tastatur angewendet.

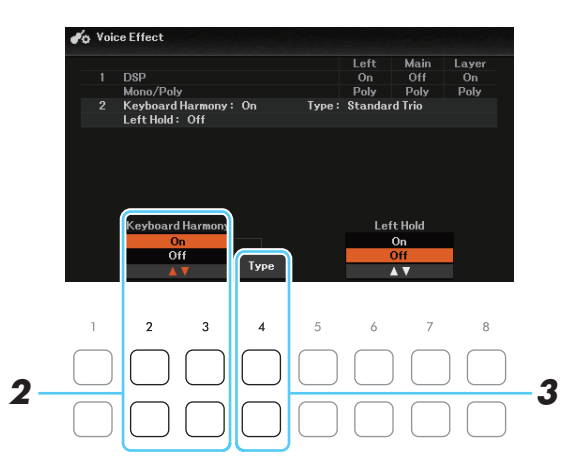

*3* **Rufen Sie das** *Keyboard Harmony***-Display auf, indem Sie die Taste [4 ] (***Type***) drücken.**

**HINWEIS** Das Display kann auch über [MENU] → Cursor-Tasten [▲][▼][◀][▶] *Keyboard Harmony*, [ENTER] aufgerufen werden.

<span id="page-6-1"></span>**4** Verwenden Sie die Tasten [1 ▲▼] – [3 ▲▼] (Category) zur Auswahl der Keyboard-Harmony-Kategorie, und verwenden Sie dann die Tasten [4 ▲ ▼] – [6 ▲ ▼] (*Type*) zur **Auswahl des Effekttyps.**

Keyboard-Harmony-Effekte sind in zwei Kategorien eingeteilt: Harmony und Echo, je nach angewendetem Effekt.

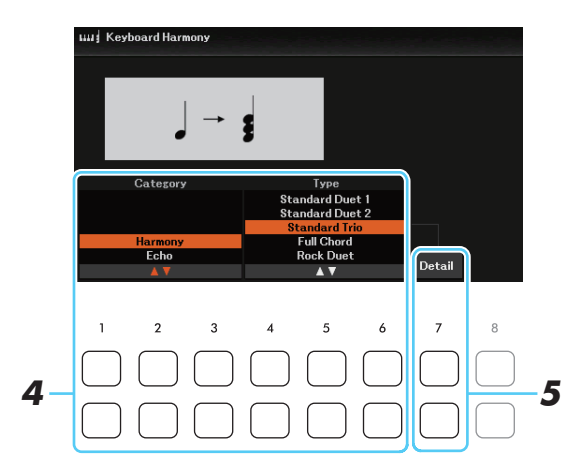

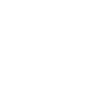

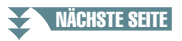

#### *Harmony*

Die Typen von *Standard Duet 1* bis *Strum* wenden den Harmony-Effekt auf die Noten an, die im Tastaturbereich für die rechte Hand gespielt werden, und zwar je nach dem Akkord, der im Tastaturbereich für die linke Hand gegriffen wird. (Beachten Sie, dass die Einstellungen "1+5" und "Octave" nicht vom Akkord beeinflusst werden.) Wenn Sie diese Typen bei gestoppter Style-Wiedergabe verwenden möchten, stellen Sie den Parameter *Stop ACMP* im *Style Setting*-Display ([Seite 25\)](#page-24-1) auf einen anderen Wert als *Disabled*.

#### **• Wenn die [ACMP]-Taste ein- und der Left-Part ausgeschaltet ist:**

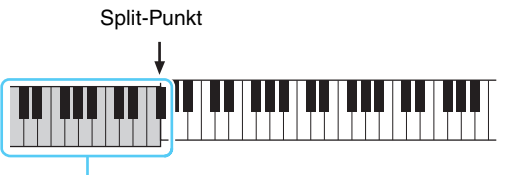

Akkordbereich für Style-Wiedergabe und Harmony-Effekt

#### **• Wenn die [ACMP]-Taste aus- und der Left-Part eingeschaltet ist:**

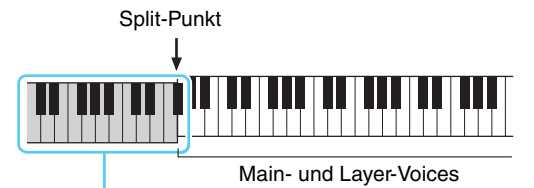

Left-Voice und Akkordbereich für Harmony-Effekt

**• Wenn sowohl die [ACMP]-Taste als auch der Left-Part eingeschaltet sind:** 

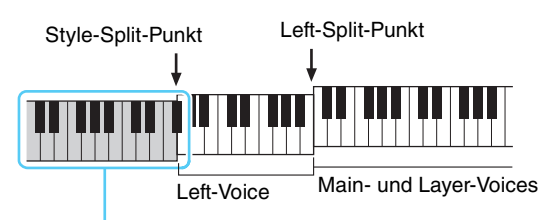

Akkordbereich für Style-Wiedergabe und Harmony-Effekt

Der *Multi Assign*-Effekt weist gleichzeitig im Tastaturbereich der rechten Hand gespielte Noten automatisch verschiedenen Parts (Voices) zu. Beide Tastatur-Parts – [MAIN] und [LAYER] – sollten eingeschaltet sein, wenn Sie den *Multi Assign*-Effekt verwenden. Die Voices von Main und Layer werden abwechselnd in der von Ihnen gespielten Reihenfolge den Noten zugewiesen.

#### ■ *Echo*

Wenn einer der Typen *Echo*, *Tremolo* oder *Trill* ausgewählt ist, wird der entsprechende Effekt synchron zum aktuell eingestellten Tempo auf die im Tastaturbereich für die rechte Hand gespielte Note angewendet, und zwar unabhängig vom On/Off-Status von [ACMP] und dem Part Left. Denken Sie daran, dass *Trill* angewendet wird, wenn Sie auf der Tastatur zwei Tasten gleichzeitig gedrückt halten (oder die letzten beiden Noten, falls Sie mehr als zwei Noten gedrückt halten). Diese beiden Noten werden dann abwechselnd gespielt.

#### **5** Verwenden Sie die Tasten [7 ▲▼] (*Detail*), um das Detail-Einstellungsfenster aufzurufen, und verwenden Sie dann die Tasten [3 ▲ ▼] – [8 ▲ ▼], um die **erforderlichen Einstellungen vorzunehmen.**

Welche Einstellungen zur Verfügung stehen, hängt von dem in Schritt 4 ausgewählten Harmony-Typ ab.

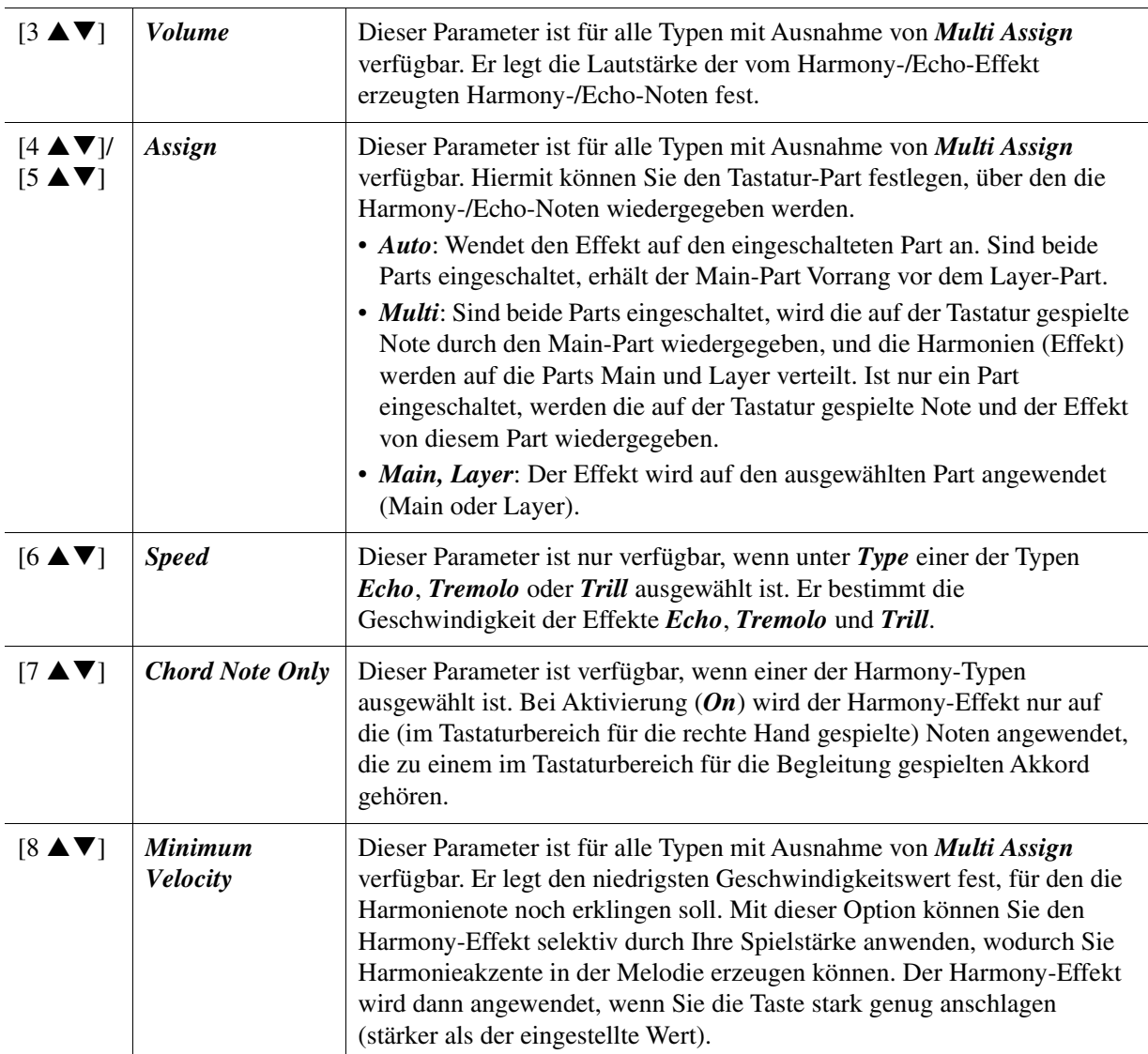

### *6* **Spielen Sie auf dem Instrument.**

Der in Schritt 4 ausgewählte Effekt wird auf die Melodie der rechten Hand angewendet.

## <span id="page-9-1"></span><span id="page-9-0"></span>**Feineinstellung der Tonhöhe des gesamten Instruments**

Sie können die Tonhöhe des gesamten Instruments feineinstellen, z. B. Tastatur-, Style- und Song-Parts (ausgenommen desjenigen Tastatur-Parts, der vom Schlagzeug-Set oder den Voices des SFX-Kit gespielt wird, sowie der Audiowiedergabe) – dies ist nützlich für das Zusammenspiel dieses Instruments mit anderen oder mit Audio-Wiedergabe.

#### *1* **Rufen Sie die Bedienungsanzeige auf.**

 $[MENT] \rightarrow Cursor-Tasten [\triangle][\blacktriangledown][\blacktriangle] [$  *Master Tunel Scale Tune*,  $[ENTER] \rightarrow \text{TAB} [\triangle]$  *Master Tune* 

#### **2** Verwenden Sie die Tasten [4 ▲▼)/[5 ▲▼] (Master Tune), um die Stimmung in **Schritten von 0,2 Hz einzustellen.**

Drücken Sie gleichzeitig die Tasten  $[\triangle]$  und  $[\nabla]$  (von 4 oder 5), um den Wert auf die Werksvorgabe von 440,0 Hz zurückzusetzen.

## <span id="page-9-2"></span>**Scale Tuning (Skalenstimmung)**

Sie können verschiedene Skalen auswählen – für benutzerspezifische Stimmungen, bestimmte historische Epochen oder Musikgenres.

#### *1* **Rufen Sie die Bedienungsanzeige auf.**

 $[MEMU] \rightarrow Cursor-Tasten$   $[□[**T**][**T**]$  *Master Tune/ Scale Tune*,  $[ENTER] \rightarrow \text{LAB}$   $[**F**]$  *Scale Tune* 

**2** Verwenden Sie die Tasten [1 ▲▼] (*Type*), um das *Scale Tune Type*-Fenster aufzurufen, und wählen Sie dann mit den Tasten [1 **▲ ▼**)/[2 ▲ ▼] die gewünschte Skala (Tonleiter) aus.

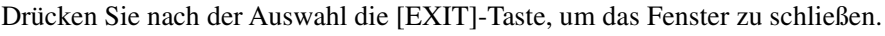

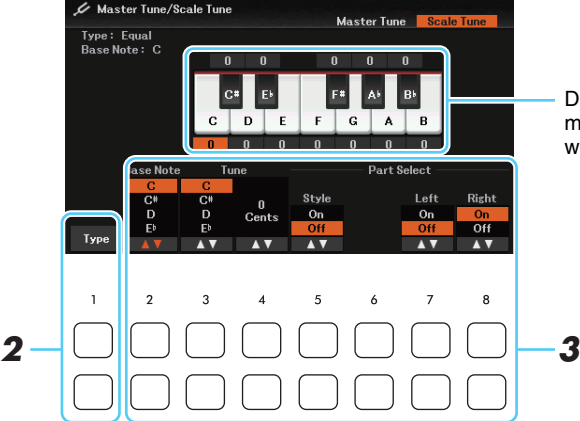

Die Stimmung jeder Note der momentan ausgewählten Skala wird angezeigt.

#### **Voreingestellte Skalentypen**

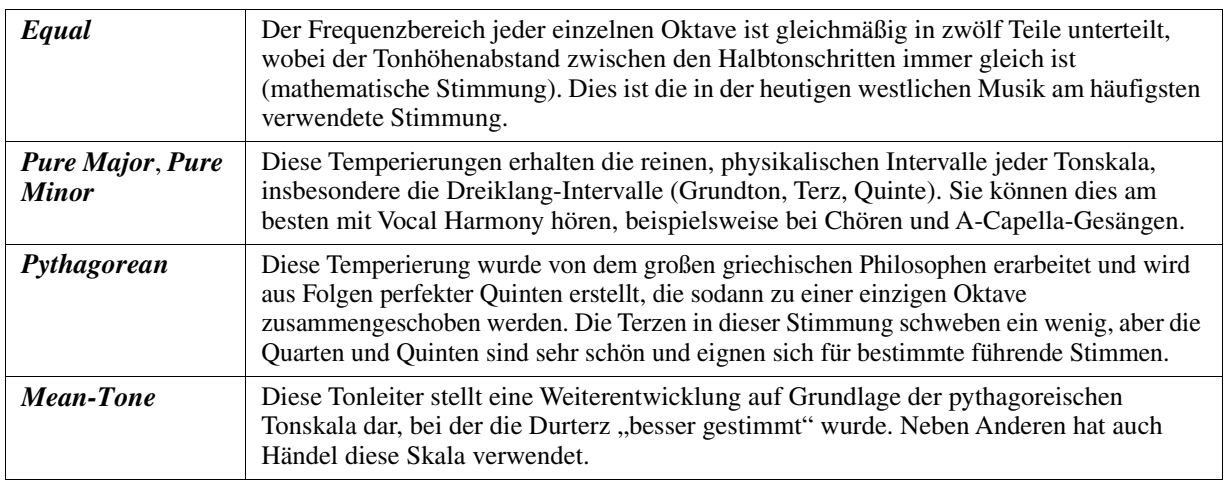

#### NÄCHSTE SEITE

2

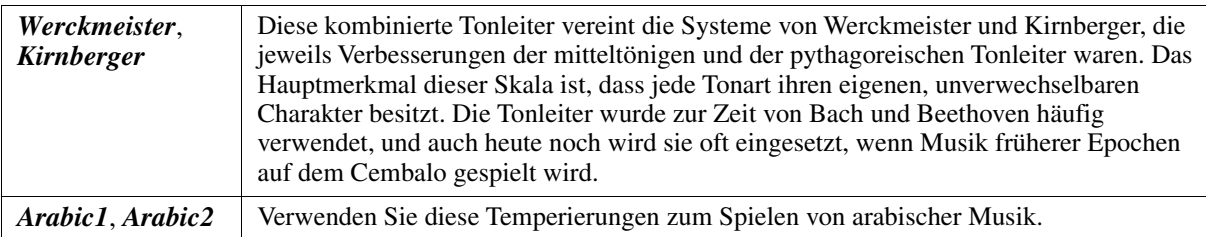

#### *3* **Nehmen Sie nach Bedarf die folgenden Einstellungen vor.**

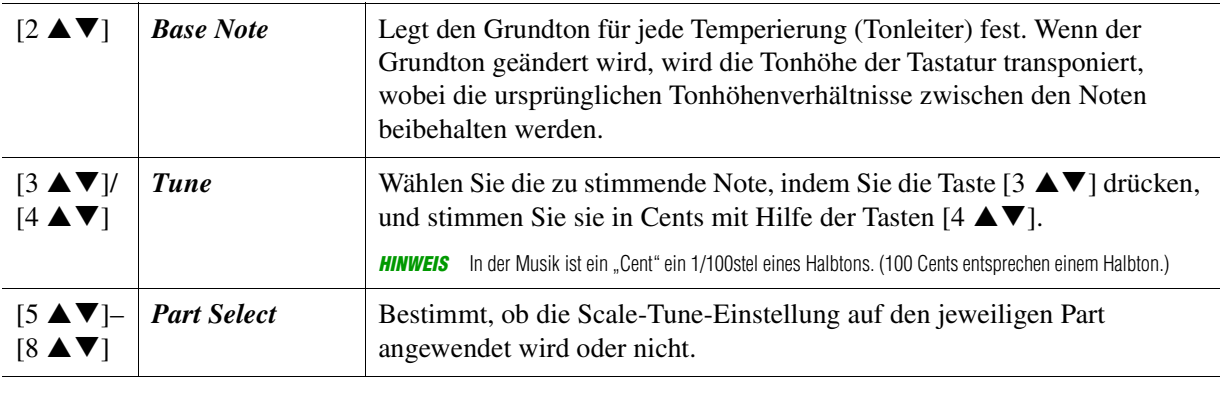

*HINWEIS* Um die Scale-Tune-Einstellungen im Registration Memory abzulegen, denken Sie daran, den Eintrag Scale Tune im Registration Memory (aufgerufen über die [MEMORY]-Taste) zu markieren.

*HINWEIS* Wenn eine VRM-Voice als Main-Part ausgewählt wird, wird die Resonanz aller VRM-Voices auf denselben Skalentyp eingestellt wie für den Main-Part. Wenn eine andere Voice (nicht VRM) als Main-Part ausgewählt wird, wird die Resonanz aller anderen VRM-Voices auf Equal eingestellt.

## <span id="page-10-0"></span>**Tonhöheneinstellungen für einzelne Tastatur-Parts**

Sie können die Tonhöhenskala für jeden Tastatur-Part einstellen.

#### *1* **Rufen Sie die Bedienungsanzeige auf.**

 $[MENT] \rightarrow Cursor-Tasten [\triangle][\blacktriangledown][\blacktriangle] [by] \times Currus$  *Voice Setting*,  $[ENTER] \rightarrow TAB [\triangle][\blacktriangledown]$  *Tune* 

*2* **Wählen Sie mit den Cursortasten [][] einen Eintrag aus, und stellen Sie dann mit**  den Tasten [3 **A V**] – [8 **A V**] den Wert für den entsprechenden Part ein.

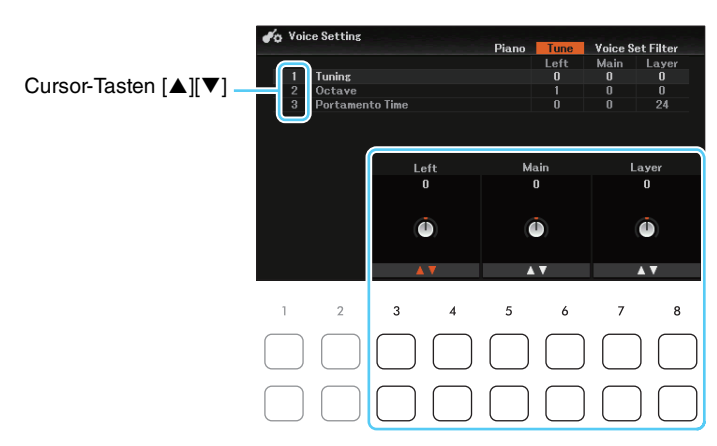

#### **1** *Tuning*

Legt die Tonhöhe jedes Tastatur-Parts fest.

#### **2** *Octave*

Legt für jeden Tastatur-Part den Umfang der Tonhöhenänderung in Oktaven über zwei Oktaven nach oben oder unten fest.

#### **3** *Portamento Time*

Die Portamento-Funktion erzeugt einen gleitenden Tonhöhenübergang zwischen zwei auf der Tastatur gespielten Noten. Die Portamento-Zeit legt die Dauer des Tonhöhenübergangs fest. Höhere Werte erzeugen einen längeren Übergang von einem Ton zum nächsten. Bei einem Wert von "0" wird kein Effekt erzeugt. Dieser Parameter ist verfügbar, wenn der ausgewählte Tastatur-Part auf *Mono* eingestellt ist [\(Seite 13\)](#page-12-1).

## <span id="page-11-0"></span>*Bearbeiten von Voices (Voice Set)*

Mit der Voice-Set-Funktion können Sie eigene Voices erzeugen, indem Sie einige Parameter bestehender Voices bearbeiten. Sobald Sie eine Voice erstellt haben, können Sie diese als Datei im internen Speicher (User-Laufwerk) oder einem USB-Flash-Laufwerk ablegen, um sie später wieder abzurufen.

#### *1* **Wählen Sie die gewünschte Voice aus.**

#### $2$  Drücken Sie im Display für die Voice-Auswahl die Taste [5 ▼] (Voice Set), um das *Voice Set***-Display aufzurufen.**

**HINWEIS** Wenn die Taste nicht angezeigt wird, drücken Sie zum Aufrufen die Taste [8 $\blacktriangledown$ ] (*Close*).

*3* **Wählen Sie die Seite mit den gewünschten Einstellungen mit Hilfe der TAB-Tasten [**E**][**F**] aus.**

Informationen über die verfügbaren Parameter auf jeder Seite finden Sie unter [Seite 13](#page-12-0).

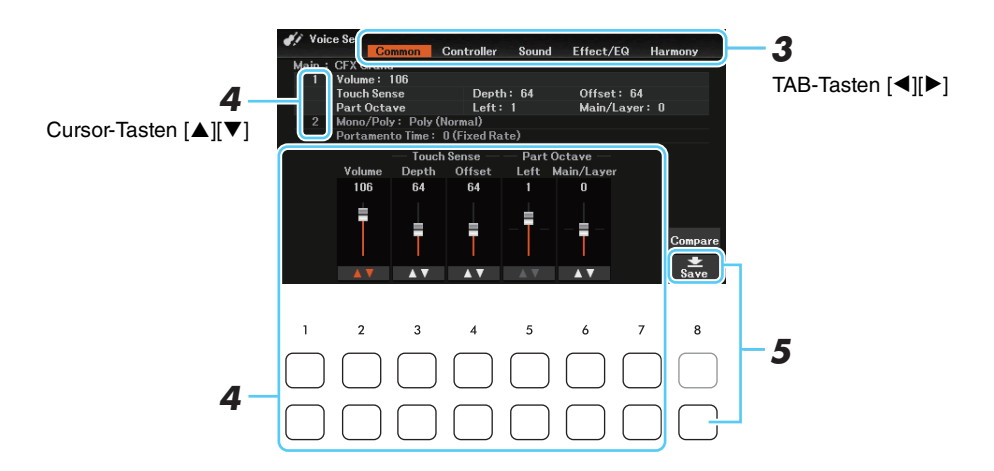

#### *4* **Verwenden Sie die Cursor-Tasten [][], um den zu bearbeitenden Eintrag oder Parameter auszuwählen, und bearbeiten Sie die Voice mit den Tasten [1 ▲ ▼]–[7 ▲ ▼].**

Wenn Sie die Taste [8  $\triangle$ ](*Compare*) drücken, wird der auf der Tastatur gespielte Klang zwischen der bearbeiteten Voice und der ursprünglichen (unbearbeiteten) Voice umgeschaltet, so dass Sie die Versionen vergleichen können.

#### **5** Drücken Sie die Taste [8 ▼] (Save), um Ihre bearbeitete Voice zu speichern.

Näheres zum Speichervorgang finden Sie im Kapitel "Bedienung der Grundfunktionen" im Benutzerhandbuch.

#### *ACHTUNG*

**Die Einstellungen gehen verloren, wenn Sie eine andere Voice auswählen oder das Instrument ausschalten, ohne den Speichervorgang auszuführen.**

<span id="page-12-0"></span>Die Voice-Set-Parameter sind in fünf verschiedenen Seiten angeordnet. Die Parameter der einzelnen Seiten werden nachstehend separat erläutert.

*HINWEIS* Welche Parameter verfügbar sind, hängt von der Voice ab.

#### *Common***-Seite**

#### **1 Volume, Touch Sense, Part Octave**

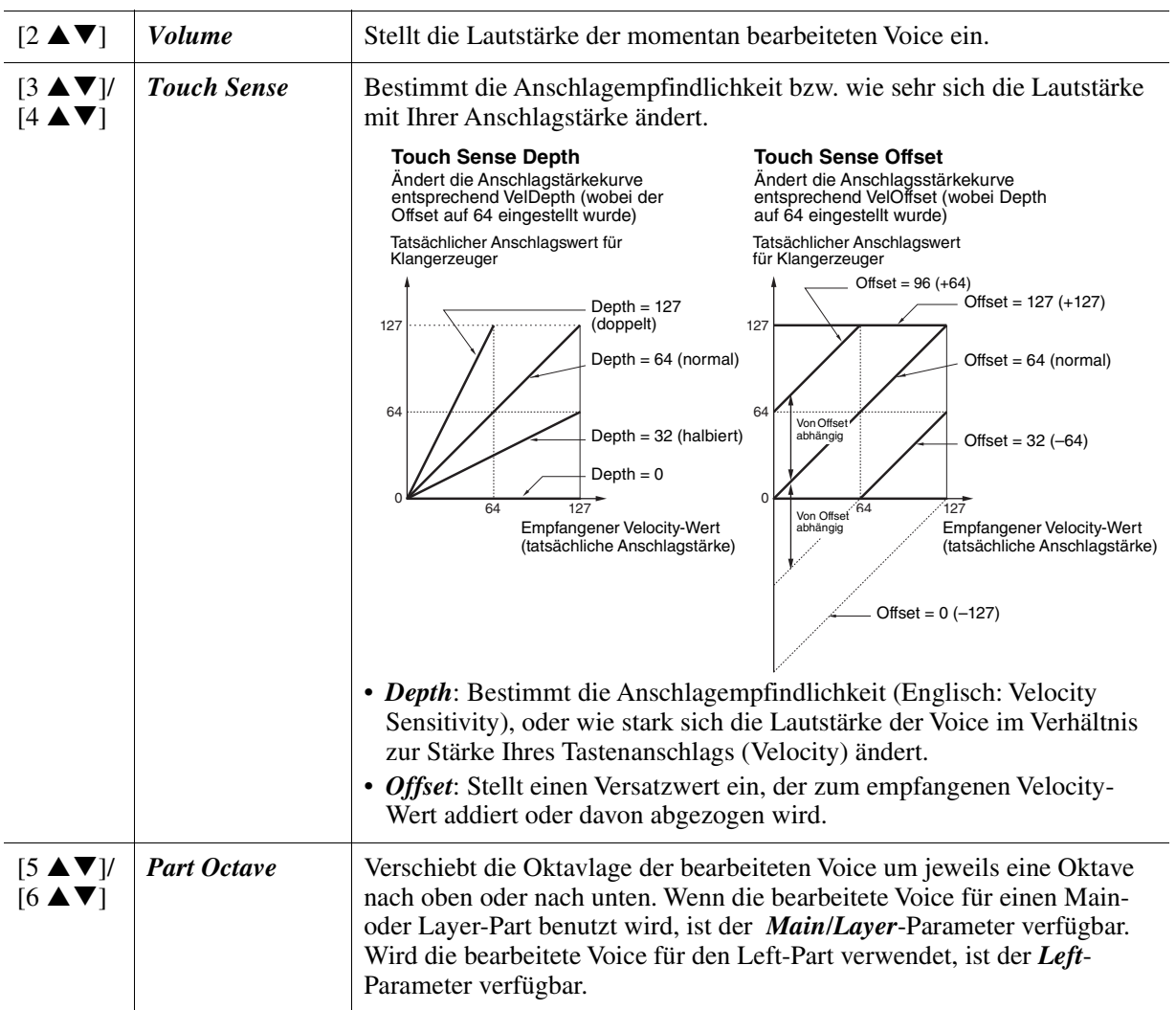

#### <span id="page-12-1"></span>**2 Mono/Poly, Portamento**

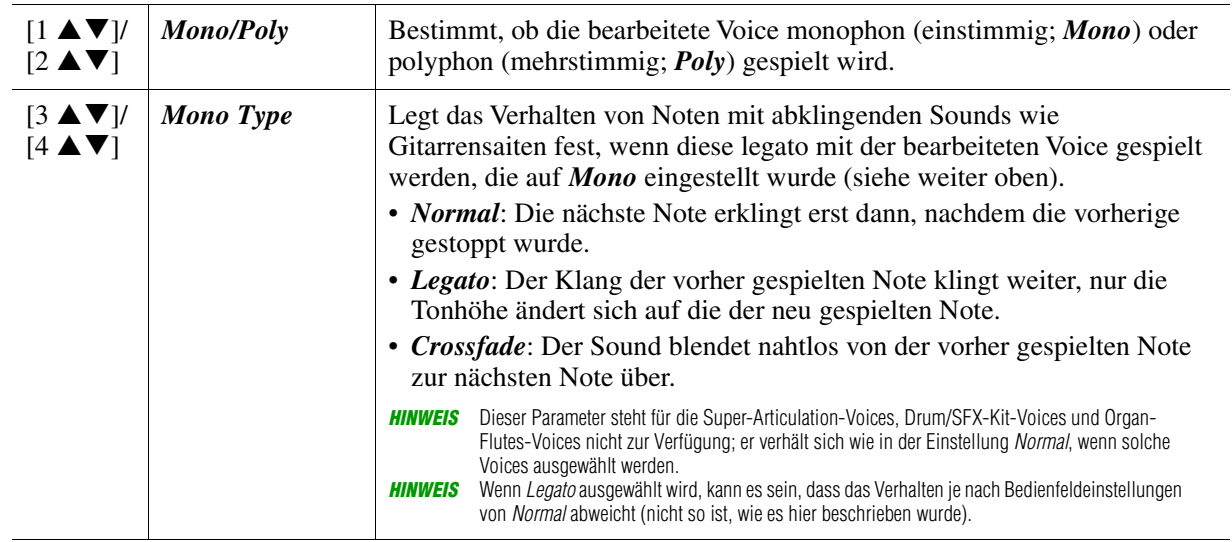

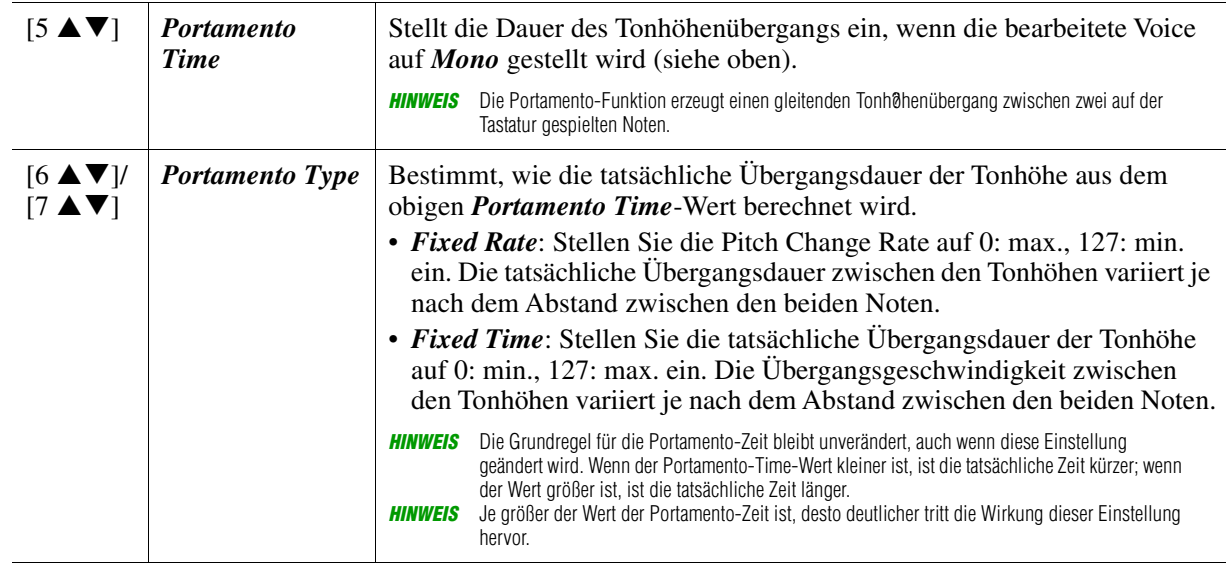

#### *Controller***-Seite**

#### **1 Center Pedal, 2 Left Pedal**

Hiermit können Sie die Funktion auswählen, die dem mittleren oder dem linken Pedal der Pedaleinheit (separat erhältlich) zugewiesen werden soll, welches an der Buchse [PEDAL UNIT] angeschlossen ist.

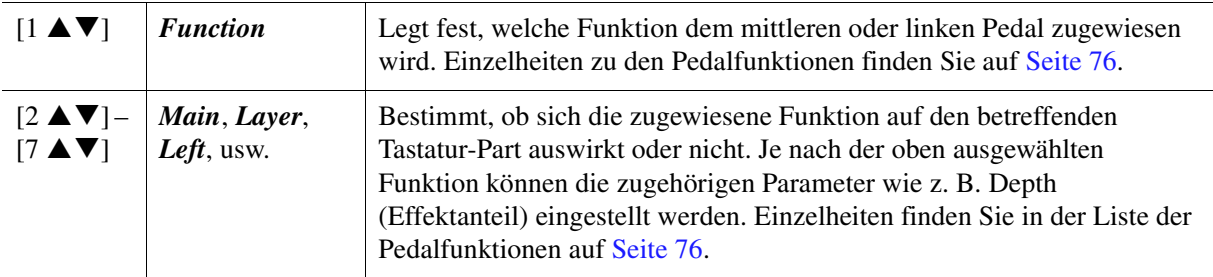

#### **3 Modulation**

Wenn einer Pedalfunktion *Modulation* zugewiesen ist ([Seite 77\)](#page-76-0), kann das Pedal benutzt werden, um die nachstehenden Parameter sowie die Tonhöhe (Vibrato) zu modulieren. Hier stellen Sie die Intensität ein, mit der das Pedal jeden der folgenden Parameter beeinflussen soll.

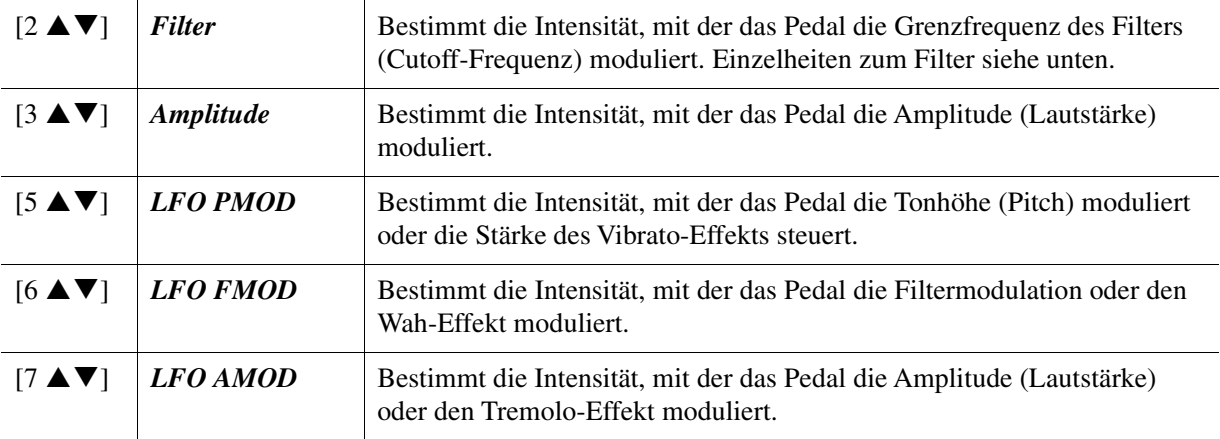

#### **1 Filter, EG**

#### *• Filter*

Ein Filter ist ein Prozessor, der die Klangfarbe eines Sounds ändert, indem bestimmte Frequenzbereiche durchgelassen oder blockiert werden. Die folgenden Parameter stellen den Grundklang ein, indem Sie einen bestimmten Frequenzbereich anheben oder absenken. Mit dem Filter können Sie den Klang weicher oder heller einstellen, aber auch elektronische, synthesizerartige Effekte erzeugen.

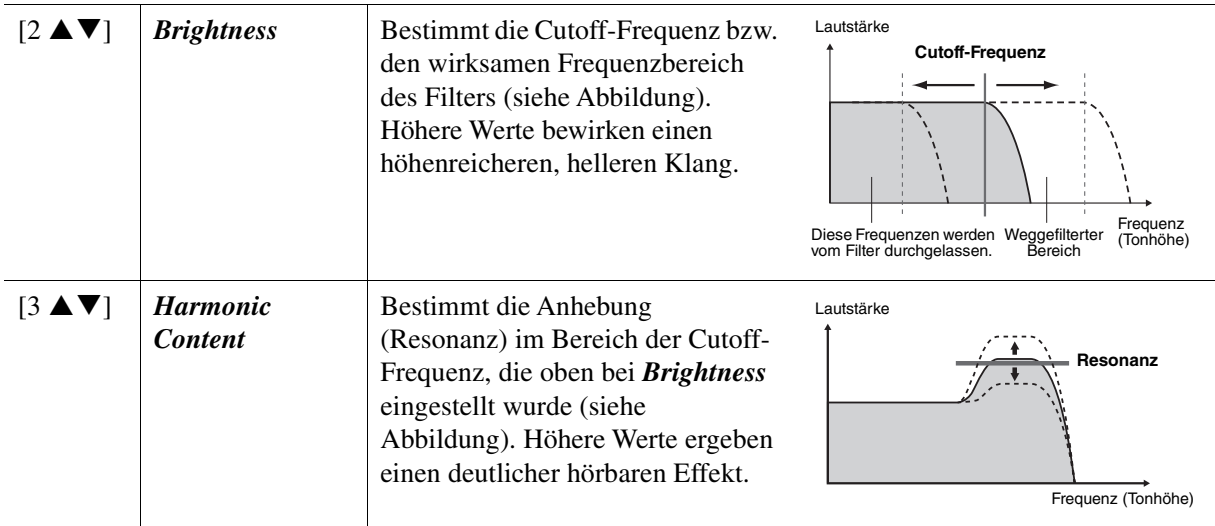

#### **•** *EG*

Die Parameter des EG (Envelope Generator, Hüllkurvengenerator) bestimmen die Änderung des Klangpegels über die Zeit. Damit lassen sich die natürlichen Klangmerkmale akustischer Instrumente nachahmen, beispielsweise das schnelle Einschwingen und Abklingen von Schlaginstrumenten oder das langsame Ausklingen gehaltener Klaviertöne.

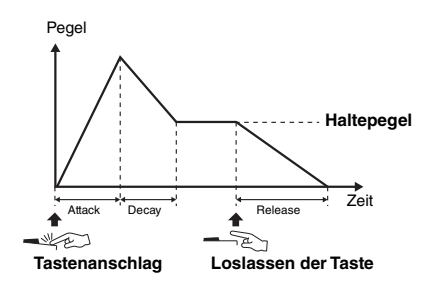

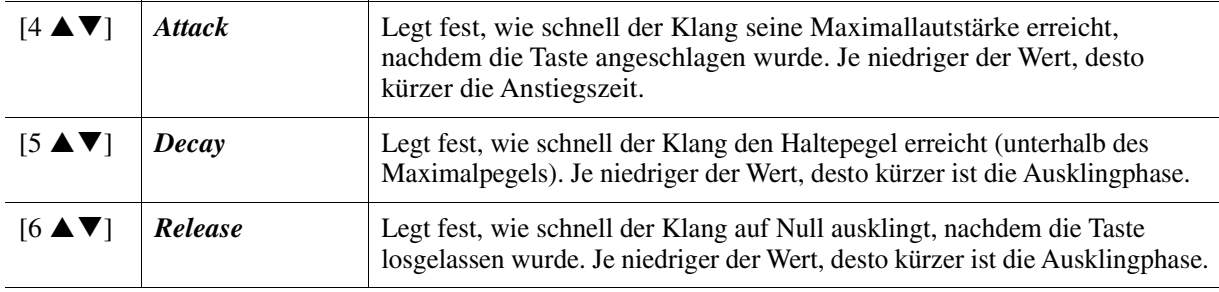

#### **2 Vibrato**

Das Vibrato ist ein in der Tonhöhe schwankender bzw. vibrierender Klangeffekt, der durch regelmäßige Modulation der Tonhöhe einer Voice erzeugt wird.

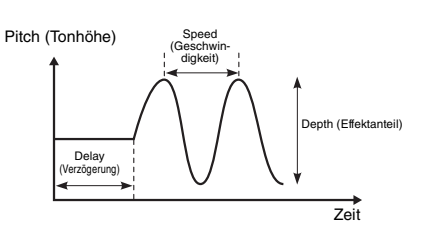

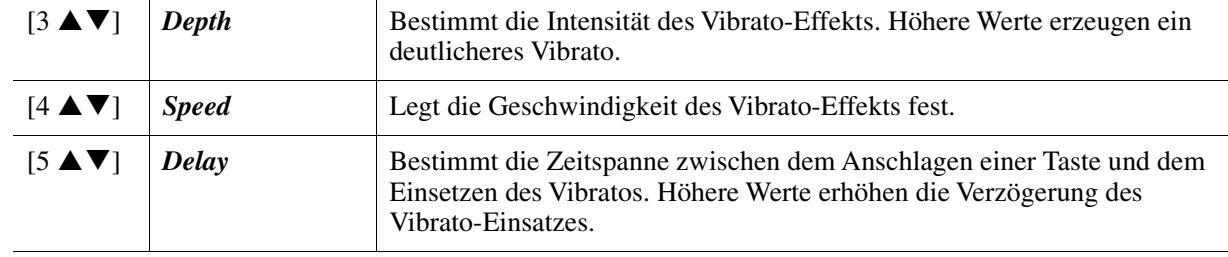

2

#### ■ *Effect*/*EQ***-Seite**

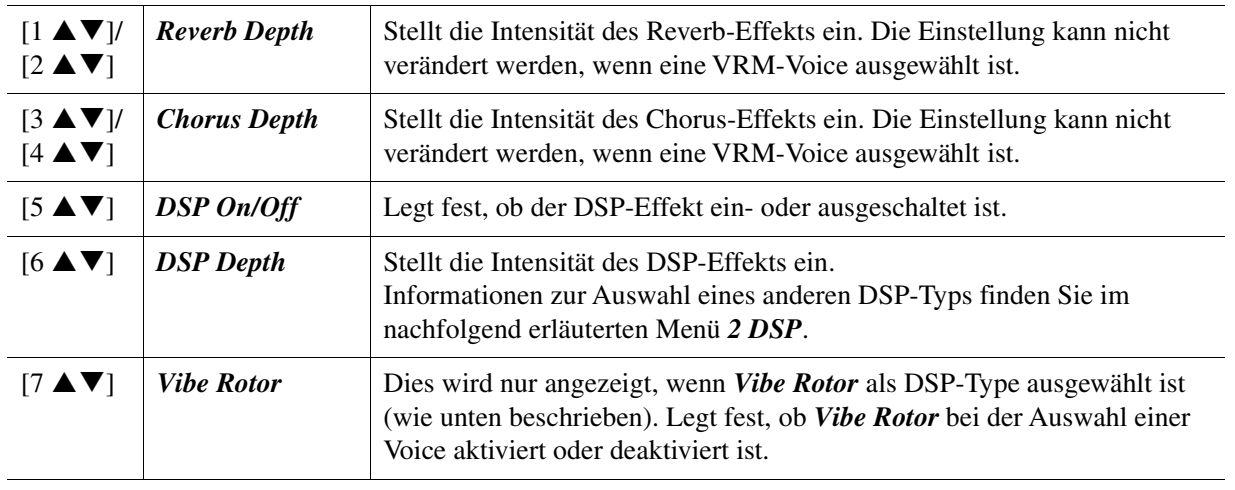

#### **1 Reverb Depth, Chorus Depth, DSP Depth, Vibe Rotor**

#### **2 DSP Type**

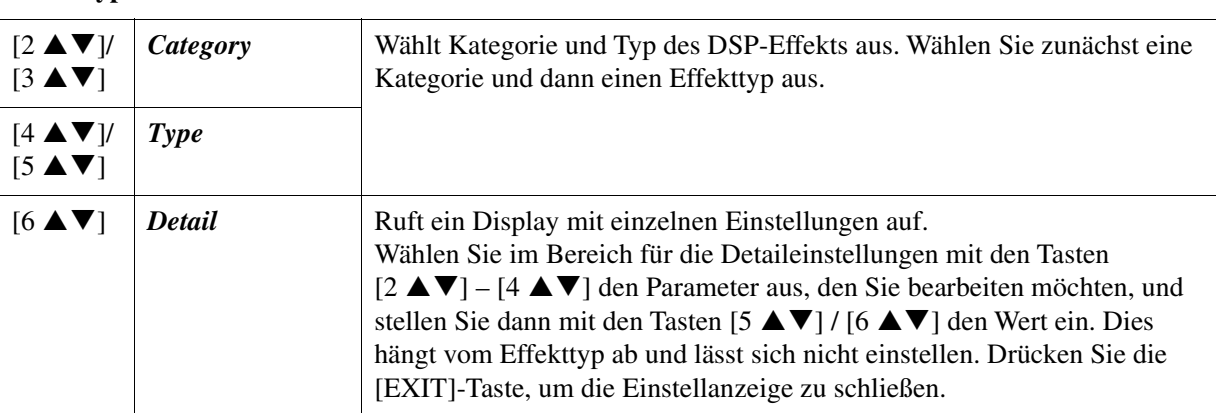

#### **3 EQ**

Legt die Frequenz und die Lautstärke der niedrigen und hohen EQ-Bänder fest. Näheres über den EQ erfahren Sie auf [Seite 71](#page-70-1).

#### *Harmony***-Seite**

In diesem Display können Sie die gleichen Parameter einstellen wie im *Keyboard Harmony*-Display (Schritt 4 auf [Seite 7\)](#page-6-1). Bevor Sie irgendwelche Einstellungen vornehmen, stellen Sie sicher, dass der aktuelle Part auf Main eingestellt ist. Anders gesagt: Sie sollten den Main-Part einschalten, indem Sie die PART-ON/OFF-Taste [MAIN] drücken. Die Einstellungen hier werden durch einfaches Auswählen der entsprechenden Voice automatisch aufgerufen.

## <span id="page-16-0"></span>*Deaktivieren der automatischen Auswahl von Voice-Sets (Effekte usw.)*

Jede Voice ist mit ihren standardmäßigen Voice-Set-Parametereinstellungen verknüpft, die denen im *Voice Set*-Display entsprechen ([Seite 12](#page-11-0)). Normalerweise werden diese Einstellungen durch Auswählen einer Voice automatisch aufgerufen; Sie können diese Funktion jedoch auch deaktivieren. Wenn Sie z. B. die Voice ändern, aber den Harmony-Effekt beibehalten möchten, setzen Sie den Parameter *Effect* für den gewünschten Tastatur-Part auf *Off*.

#### *1* **Rufen Sie die Bedienungsanzeige auf.**

 $[MEMU] \rightarrow Cursor-Tasten$   $[\triangle][\blacktriangledown][\blacktriangle][\blacktriangledown]$  *Voice Setting*,  $[ENTER] \rightarrow \text{Tab}$   $[\blacktriangleright]$  *Voice Set Filter* 

## *2* **Wählen Sie mit den Cursor-Tasten [][] die einzustellende Parametergruppe aus.**

Jeder Eintrag entspricht den folgenden Parametern im *Voice Set*-Display [\(Seite 12](#page-11-0)).

- *1 Voice*: Parametereinstellungen auf den Seiten *Common* und *Sound*
- *2 Effect*: Parametereinstellungen bei 1 und 2 auf der Seite *Effect*/*EQ*
- *3 EQ*: Parametereinstellungen bei 3 auf der Seite *Effect*/*EQ*
- *4 Keyboard Harmony*: Parametereinstellungen auf der *Harmony*-Seite
- *5 Pedal*: Parametereinstellungen auf der *Controller*-Seite

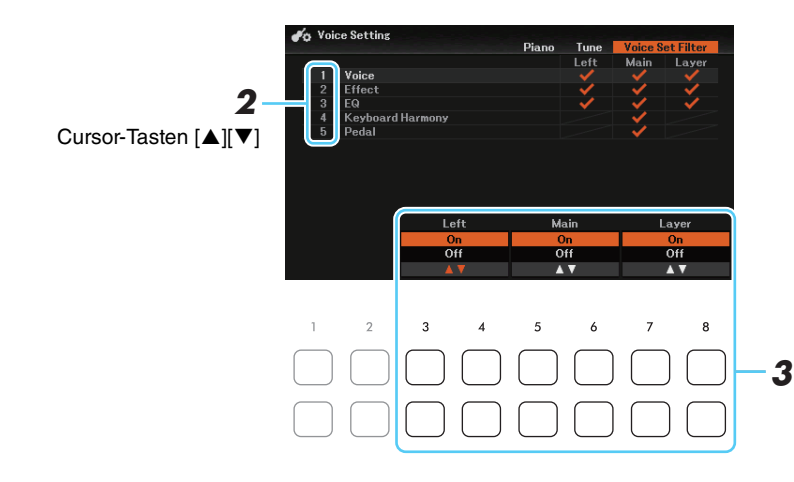

#### **3** Verwenden Sie die Tasten [3 ▲▼]–[8 ▲▼], um festzulegen, ob der in Schritt 2 **ausgewählte Parameter für jeden Tastatur-Part aufgerufen wird (***On***) oder nicht (***Off***).**

Für jeden Tastatur-Part werden nur die markierten Parametereinstellungen automatisch zusammen mit der Voice abgerufen.

## <span id="page-17-0"></span>**Styles**

#### **Inhalt**

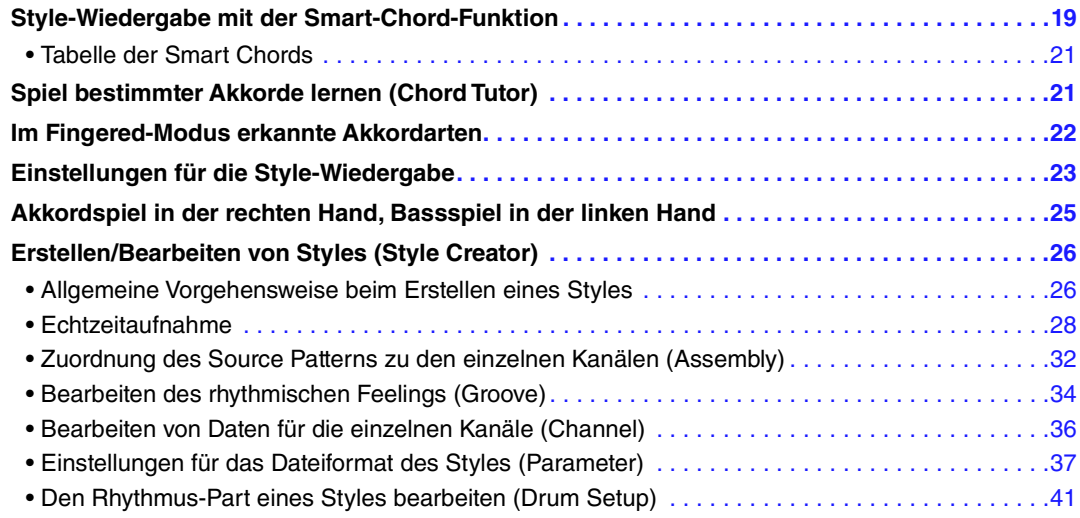

#### **Style-Typen (Eigenschaften)**

Der Typ des jeweiligen Styles wird oberhalb (oder im Symbol links) des Style-Namens im Display für die Style-Auswahl oder in der Hauptanzeige angezeigt. Die bestimmenden Merkmale dieser Styles und die Vorzüge beim Spiel sind unten beschrieben.

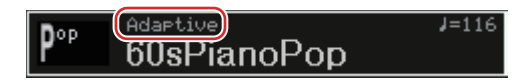

- *Adaptive*: Die Styles können mit der Adaptive-Style-Funktion genutzt werden, so dass die Main-Variation je nachdem, wie dynamisch Sie auf der Tastatur spielen, automatisch wechselt, ohne dass Sie die MAIN VARIATION-Tasten drücken müssen. Weitere Informationen finden Sie im Benutzerhandbuch.
- *Unison*: Diese Styles können zusammen mit der Funktion Unison & Accent verwendet werden, mit der Sie während der Style-Wiedergabe unisono spielen und/oder Akzente hinzufügen können. Weitere Informationen finden Sie im Benutzerhandbuch.
- *Session*: Diese Styles bieten eine noch realistischere, authentische Begleitung, indem sie die Main-Bereiche mit eigenen Akkorden und Akkordwechseln sowie mit speziellen Riffs mit Akkordwechseln mischen. Diese wurden programmiert, um dem Spiel bestimmter Songs und bestimmter Genres etwas mehr Pfiff und Professionalität zu verleihen. Beachten Sie jedoch, dass diese Styles nicht unbedingt für alle Songs und für jedes Akkordspiel passend oder gar harmonisch korrekt sein müssen. Beispielsweise kann es in einigen Fällen geschehen, dass ein einfacher Dur-Dreiklang für einen Country Song zu einem "jazzigen" Sept-Akkord wird oder durch das Spielen eines On-Bass-Akkords eine ungeeignete oder unerwartete Begleitung erzeugt wird.
- *Pianist*: Diese speziellen Styles bieten reine Klavierbegleitung. Nur durch das Spielen der richtigen Akkorde mit der linken Hand können Sie automatisch komplizierte, professionell klingende Arpeggien und Bass-Akkord-Patterns hinzufügen.

3

## <span id="page-18-0"></span>*Style-Wiedergabe mit der Smart-Chord-Funktion*

Wenn Sie das Spiel in verschiedenen Stilarten (Styles) voll ausschöpfen möchten, aber nicht wissen, wie Sie die entsprechenden Akkorde spielen können, stellen Sie bei Chord Fingering *Smart Chord* ein. So können Sie Styles mit einem einzigen Finger steuern, so lange Sie die Tonart Ihrer Musikstücke wissen, auch dann, wenn Sie überhaupt keine Akkordgriffe für Dur, moll, vermindert usw. kennen. Wenn Sie eine Taste anschlagen, erklingen immer die für die Musikrichtung geeigneten Akkorde, so als ob Sie die "richtigen" Akkorde spielen würden.

Probieren Sie die Smart-Chord-Funktion anhand des folgenden Notenbeispiels aus. Spielen Sie einfach mit der linken Hand die Grundtöne der in den Noten dargestellten Akkorde, während Sie mit der rechten Hand die Melodie spielen, und hören Sie sich an, wie die Akkorde mit Ihren Noten und Ihrer Stimmführung zu der von Ihnen eingestellten Musikrichtung passen.

#### ■ "Home Sweet Home"

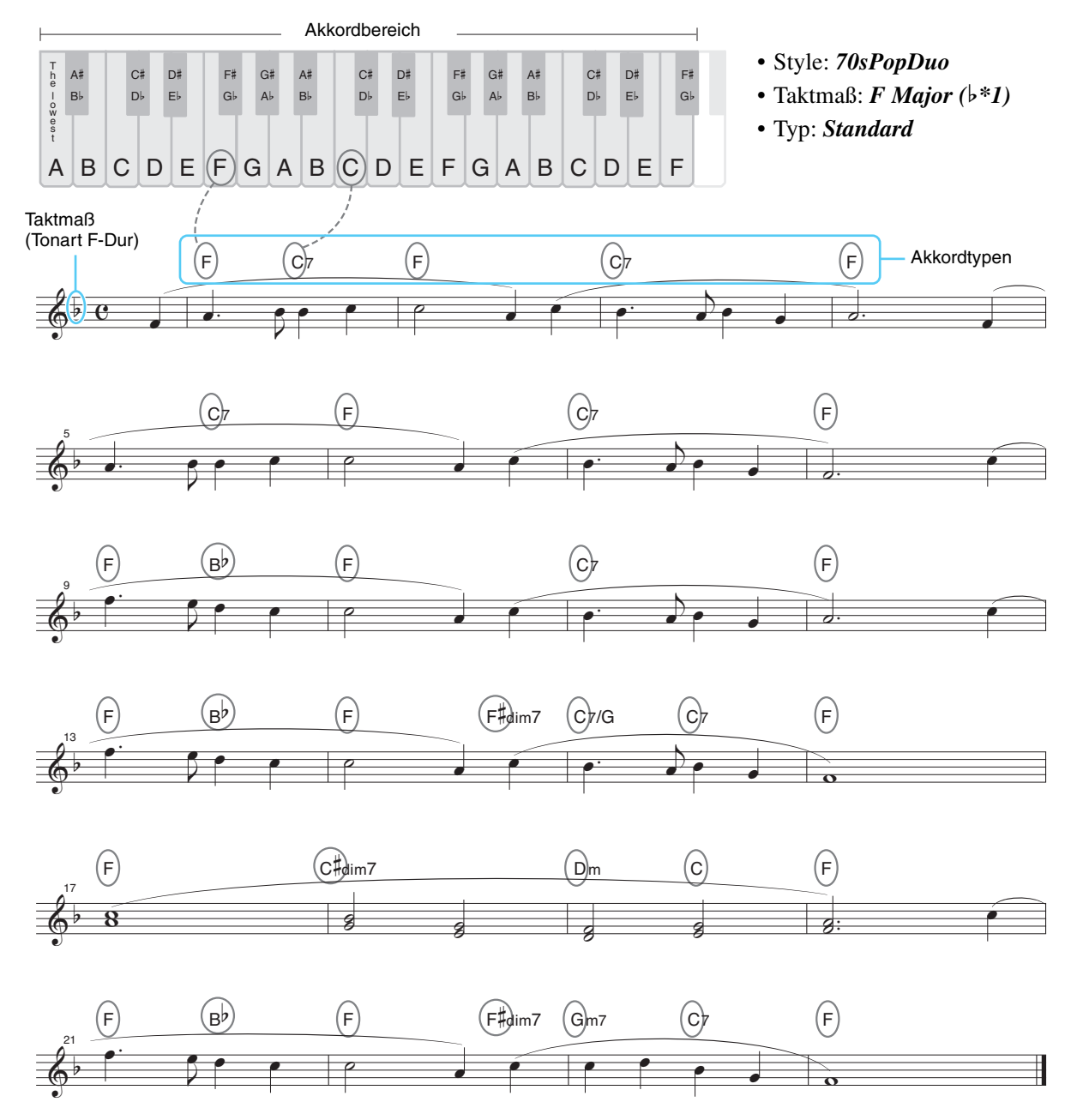

Probieren Sie auch den Style *Easy Swing* aus (mit der Taste [STANDARDS & JAZZ]), um mit diesem anhand der Noten zu spielen. Der Smart-Chord-Typ wechselt zu *Jazz*, so dass Sie ein anderes Feeling im Song erleben können.

#### *1* **Wählen Sie den gewünschten Style aus, und achten Sie darauf, dass die STYLE CONTROL-Taste [ACMP] eingeschaltet ist (das Lämpchen leuchtet).**

Drücken Sie für das Notenbeispiel die Taste [BALLAD], und wählen Sie *70sPopDuo* aus.

#### *2* **Rufen Sie die Bedienungsanzeige auf.**

 $[MENT] \rightarrow Cursor-Tasten [\triangle][\blacktriangledown][\blacktriangle] [$  *Split Point/Chord Fingering*,  $[ENTER] \rightarrow \text{TAB} [\blacktriangleright]$  *Chord Fingering*

**3** Wählen Sie mit den Tasten [2 ▲▼] – [4 ▲▼] (*Fingering Type*) Smart Chord aus.

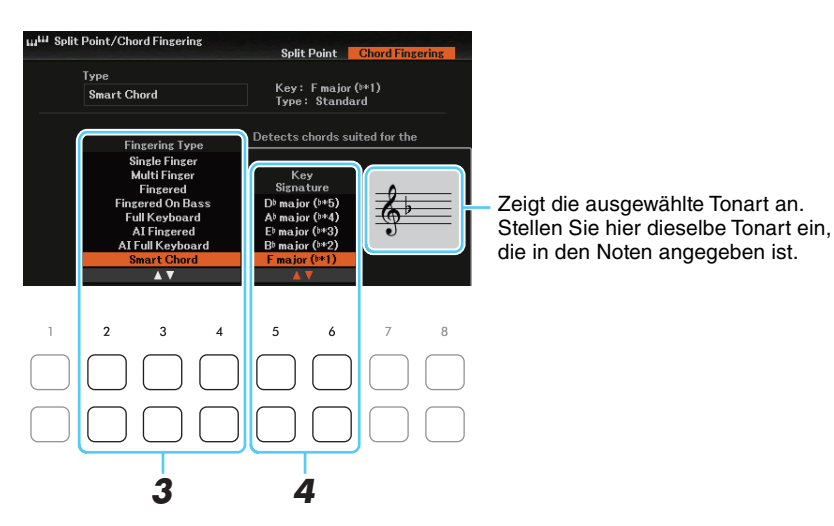

### 4 Wählen Sie mit den Tasten [5 ▲▼] / [6 ▲▼] (*Key Signature*) die gewünschte Tonart aus.

Achten Sie darauf, dieselbe Tonart anzugeben, die in den Noten angegeben ist bzw. in der Sie spielen möchten. Wählen Sie für das Notenbeispiel *F Major (*b*\*1)* aus.

Drücken Sie nach der Auswahl die [EXIT]-Taste, um das Fenster zu schließen.

#### **5** Wählen Sie mit den Tasten [7 ▲▼] / [8 ▲▼] (*Type*) die passende Musikrichtung aus.

Der hier ausgewählte Typ legt die Akkordzuweisungen der einzelnen Noten der Tonleiter im Akkordbereich fest. Obwohl durch Auswahl eines Styles in Schritt 1 automatisch der optimale Typ ausgewählt wird, können Sie hier für besser passende Ergebnisse einen anderen Typ auswählen, falls erforderlich.

Wählen Sie für das Notenbeispiel *Standard* aus.

*HINWEIS* Für jedes Genre werden bestimmte typische oder konventionelle Akkordfolgen für den Style angenommen/vorausgesetzt. **HINWEIS** Beispiele für die Akkordzuweisungen finden Sie in der Tabelle der Smart Chords auf [Seite 21](#page-20-1).

*6* **Drücken Sie die STYLE CONTROL-Taste [SYNC START], um die Synchronstartfunktion zu aktivieren.**

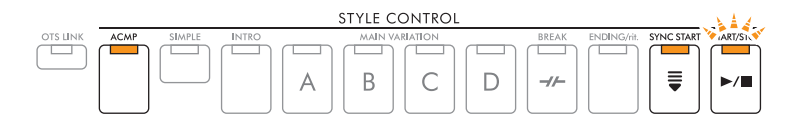

#### *7* **Spielen Sie entsprechend der Noten oder der Akkordstruktur Ihres Spiels nur den Grundton in der linken Hand.**

Durch Anschlagen einer Taste beginnt die Style-Wiedergabe.

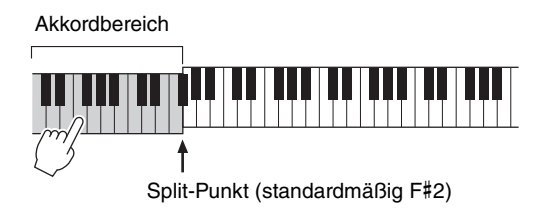

<span id="page-20-1"></span>Diese Tabelle zeigt, wie der Akkord gespielt wird, wenn Sie einfach den Grundton des Akkords in C-Dur oder a-moll für jeden *Type* anschlagen. Der Akkord ändert sich je nach ausgewähltem *Type* und *Key Signature*. Im Folgenden werden auch Beispiele mit F-Dur für Pop und e-moll für Jazz dargestellt.

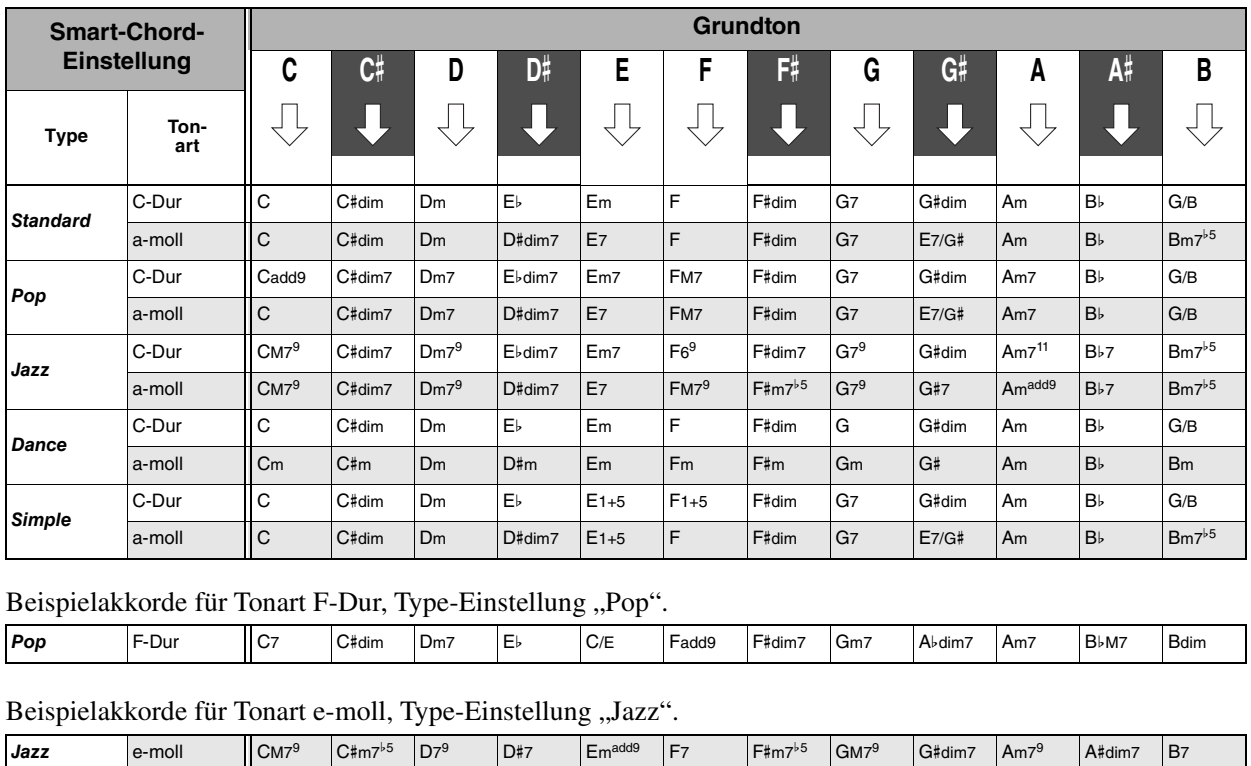

## <span id="page-20-0"></span>*Spiel bestimmter Akkorde lernen (Chord Tutor)*

Wenn Sie den Namen eines Akkords kennen, aber nicht wissen, wie er gespielt wird, zeigt Ihnen die Chord-Tutor-Funktion (Akkordlehrerfunktion), welche Noten gespielt werden müssen.

#### *1* **Rufen Sie die Bedienungsanzeige auf.**

 $[MEMU] \rightarrow Cursor-Tasten [A][\nabla][\nabla][\nabla]$ *Chord Tutor*, [ENTER]

2 Verwenden Sie die Tasten [1 ▲▼]/[2 ▲▼] (*Root*) zur Auswahl des Grundtons, und verwenden Sie dann die Tasten [3 ▲ V]/[4 ▲ V] (*Type*) zur Auswahl des Akkordtyps.

Die zu spielenden Noten werden im Display angezeigt. *HINWEIS* Je nach Akkord können einige Noten ausgelassen werden.

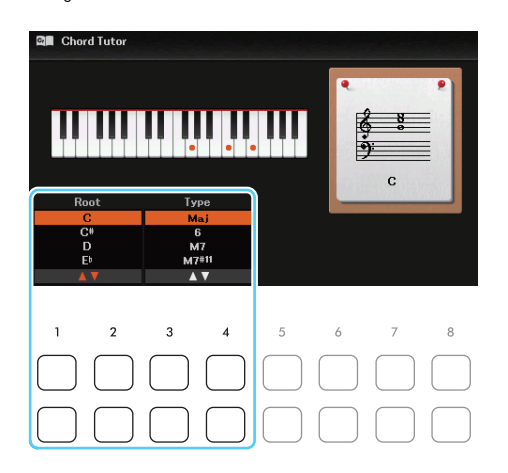

## <span id="page-21-0"></span>*Im Fingered-Modus erkannte Akkordarten*

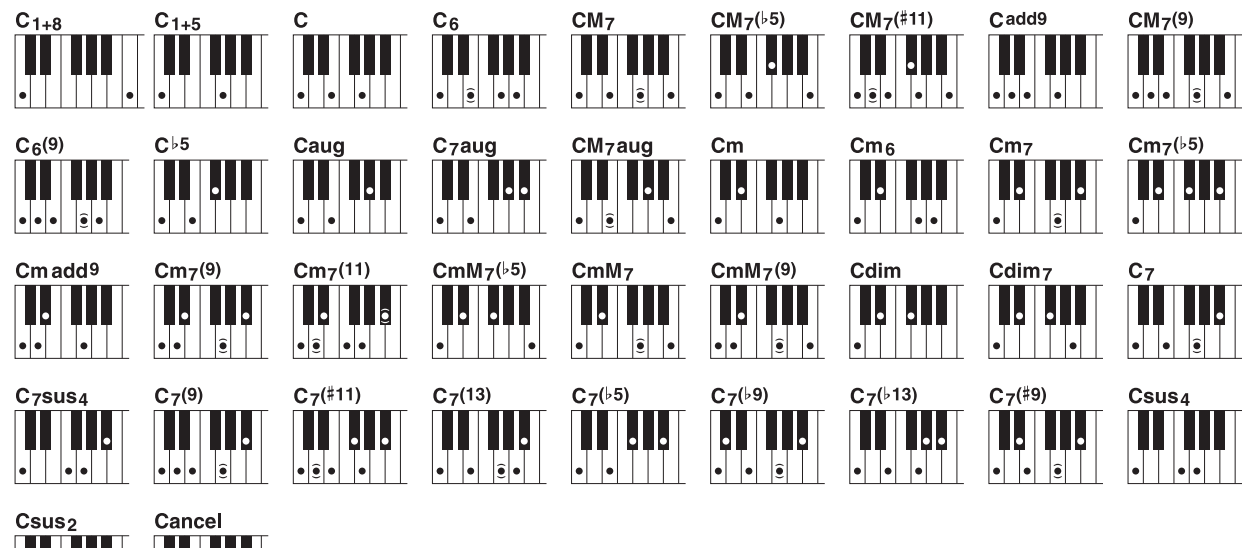

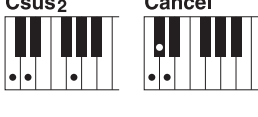

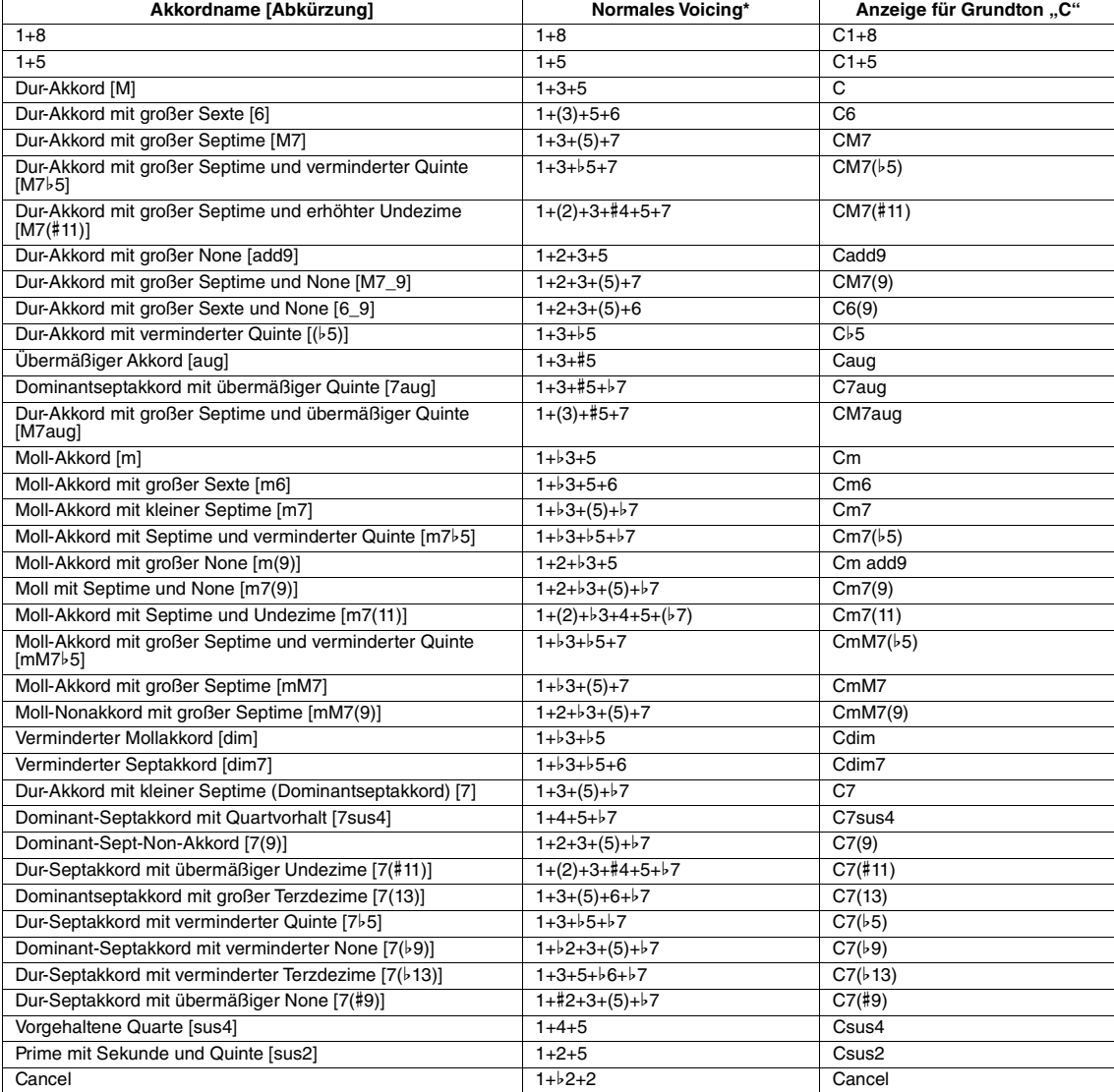

*HINWEIS* Eingeklammerte Noten können ausgelassen werden.

**HINWEIS** Die "Cancel"-Anzeige verweist auf die Funktion "Chord Cancel", welche den zuletzt während des Spielens ausgewählten Akkord stoppt und nur das Schlagzeug bzw. den Rhythmus weiterlaufen lässt.

## <span id="page-22-0"></span>*Einstellungen für die Style-Wiedergabe*

Das Instrument besitzt viele Einstellmöglichkeiten für die Style-Wiedergabe, die im unten dargestellten Display aktiviert werden können.

#### *1* **Rufen Sie die Bedienungsanzeige auf.**

 $[MENT] \rightarrow Cursor-Tasten$   $[\triangle][\blacktriangledown][\blacktriangle]$ ] *Style Setting*,  $[ENTER] \rightarrow \text{TAB}$   $[\triangle][\blacktriangleright]$  *Setting1* oder *Setting2* 

#### *2* **Verwenden Sie die Cursor-Tasten [][] zum Auswählen der Seite, und verwenden**  Sie dann die entsprechenden Tasten [1 **▲ ▼**]–[8 **▲ ▼**] für jede Einstellung.

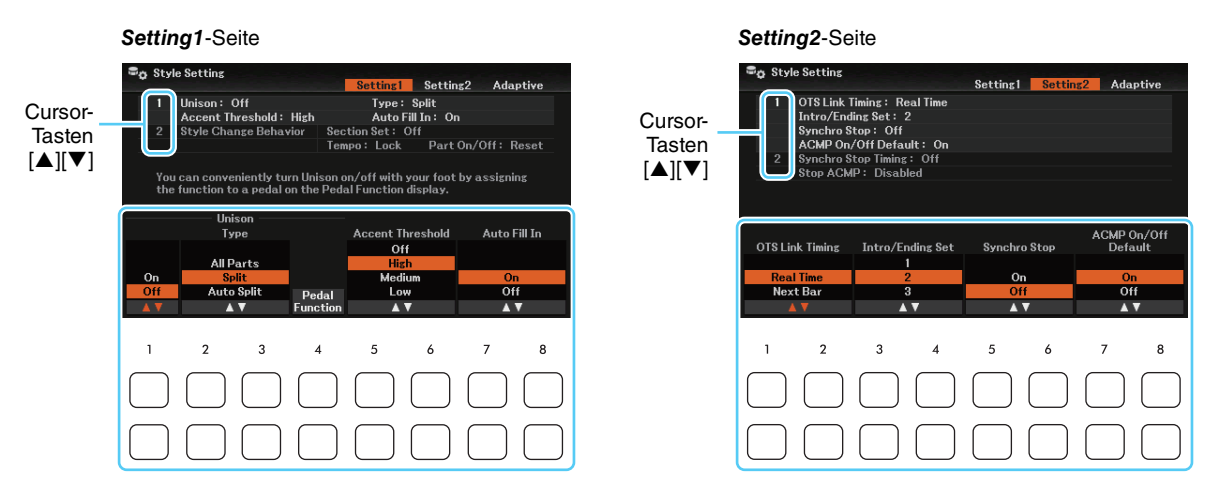

#### *Setting1***-Seite**

#### **1 Unison & Accent, Auto Fill-in**

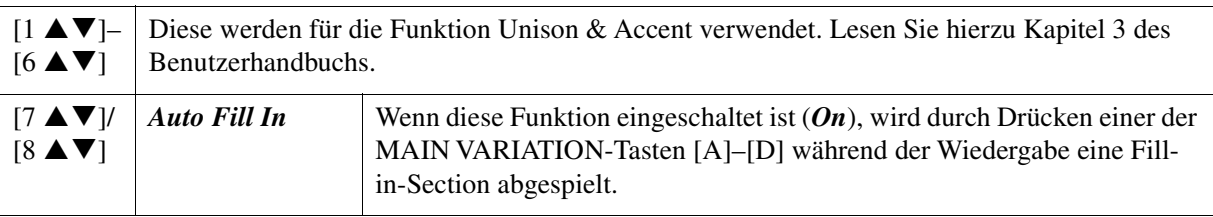

#### **2 Style Change Behavior**

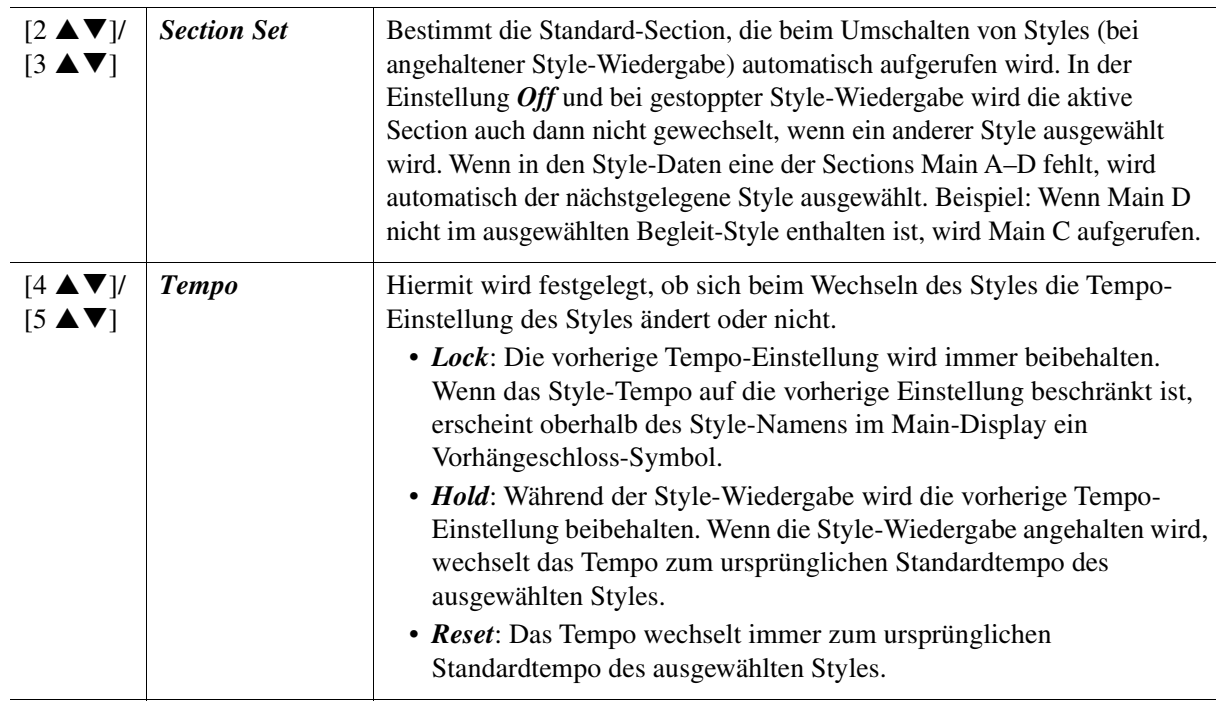

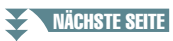

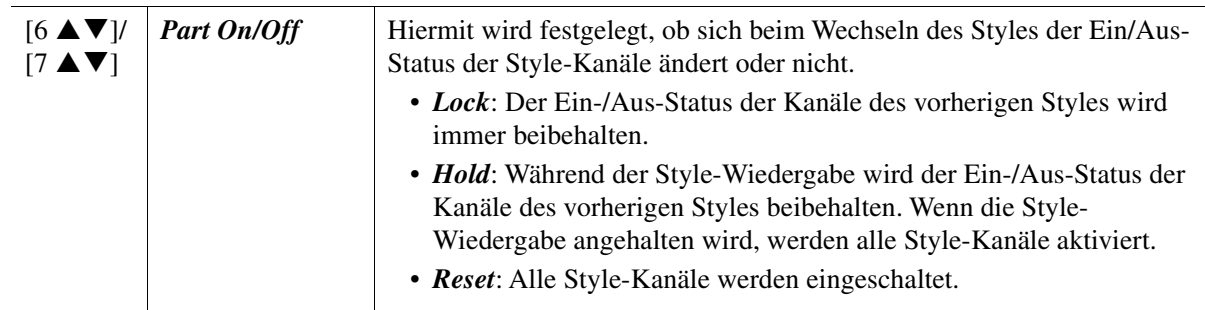

#### *Setting2***-Seite**

#### **1 OTS Link Timing, Intro/Ending, Synchro Stop, ACMP On/Off**

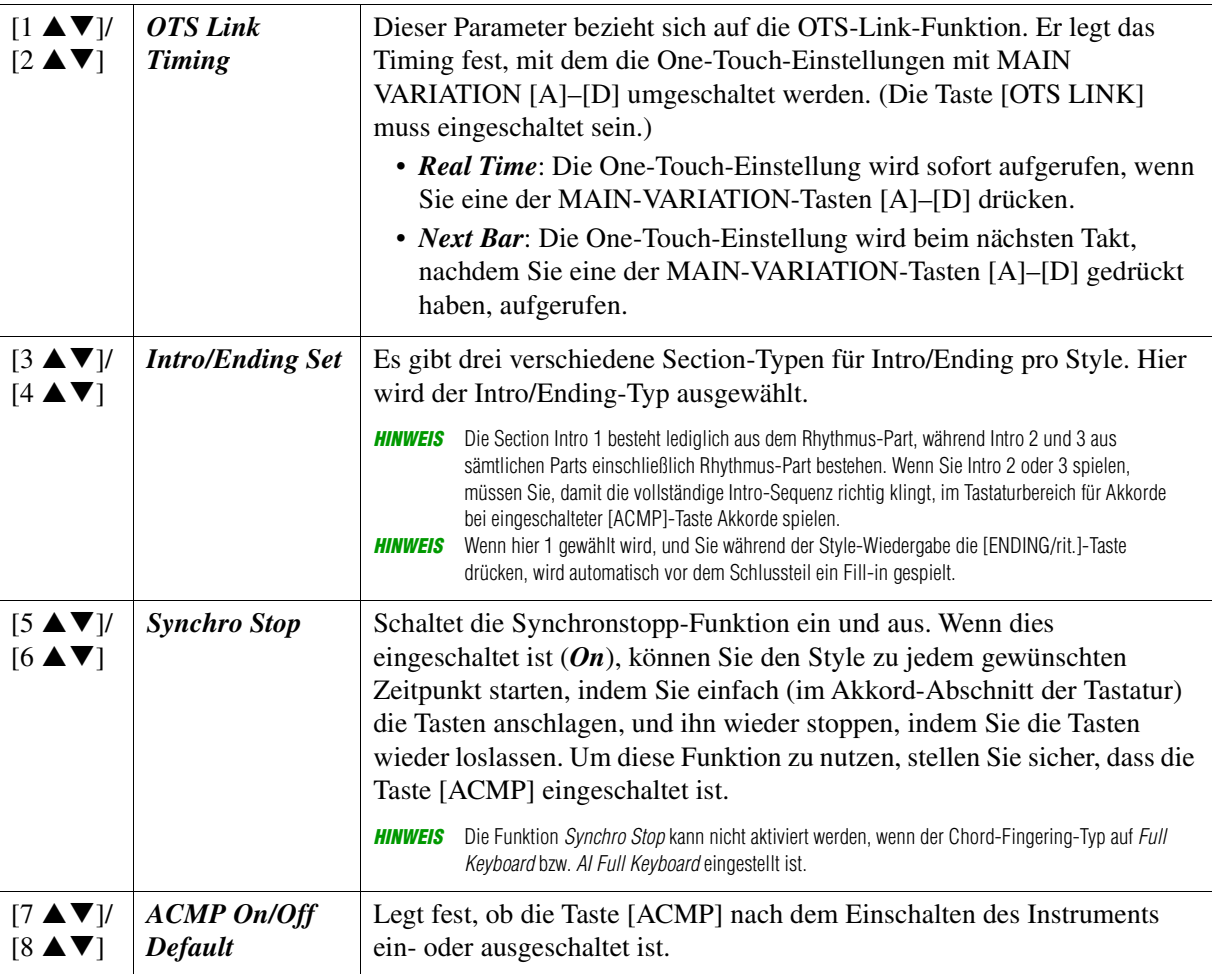

#### **2 Synchro Stop Timing, Stop ACMP**

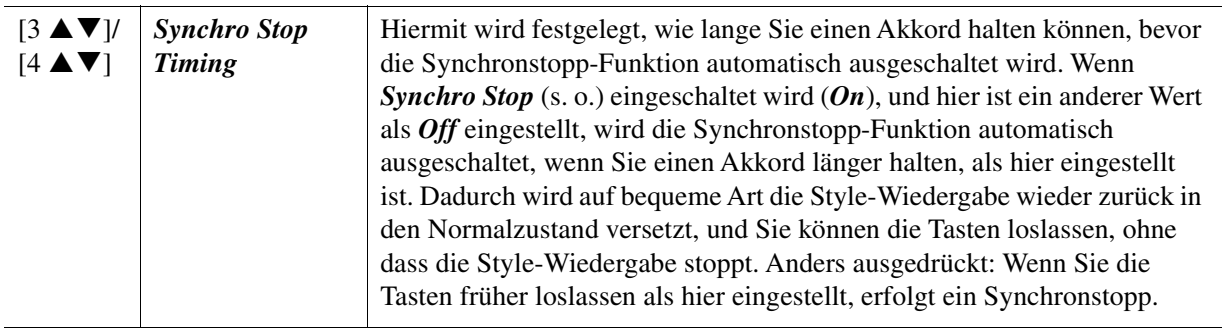

<span id="page-24-1"></span>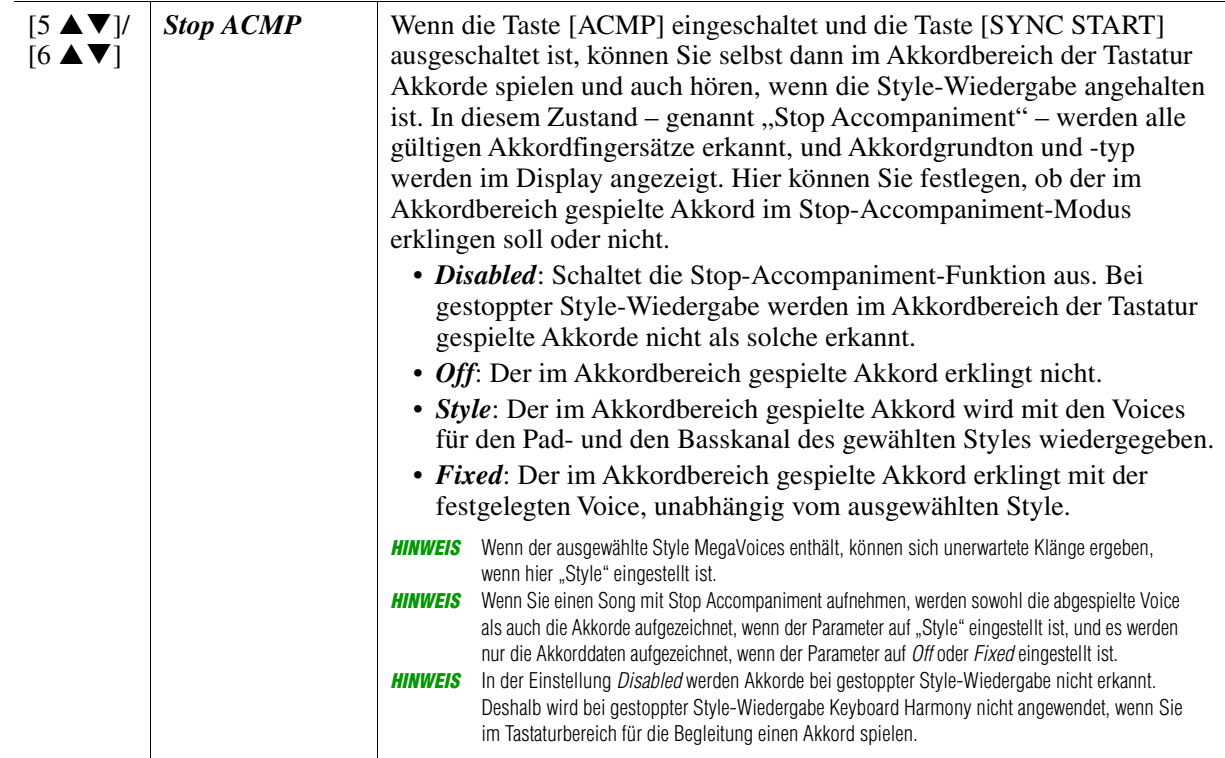

## <span id="page-24-0"></span>*Akkordspiel in der rechten Hand, Bassspiel in der linken Hand*

Indem Sie den Akkorderkennungsbereich (Chord Detection Area) vom Tastaturbereich der rechten Hand auf den der linken umschalten, können Sie die Basslinie mit der linken Hand spielen und die rechte Hand verwenden, um Akkorde für die Steuerung der Style-Wiedergabe zu spielen.

#### *1* **Rufen Sie die Bedienungsanzeige auf.**

 $[MENT] \rightarrow Cursor-Tasten [\triangle][\blacktriangledown][\triangle] [B]$  *Split Point/Chord Fingering*,  $[ENTER] \rightarrow \text{TAB} [\triangle]$  *Split Point* 

## **2** Stellen Sie mit den Tasten [2 ▲▼]/[3 ▲▼] (Chord Detection Area) Upper ein.

Mit dieser Einstellung dient der gesamte Bereich der rechten Hand (*Upper*) sowohl als Akkordbereich als auch zum Spielen der Melodie.

Die Fingering-Methode ist auf *Fingered\** eingestellt, und *Manual Bass* (siehe unten) ist auf *On* eingestellt.

Left-Part

Left-Split-Punkt

Main/Layer-Parts

(Upper)

Akkorderkennungsbereich

*HINWEIS* Wenn der Akkorderkennungsbereich auf Upper eingestellt ist, kann nur Fingered\* gewählt werden. Dieser Typ ist im Wesentlichen identisch mit Fingered, nur dass "1+5", "1+8" und "Chord Cancel" nicht verfügbar sind.

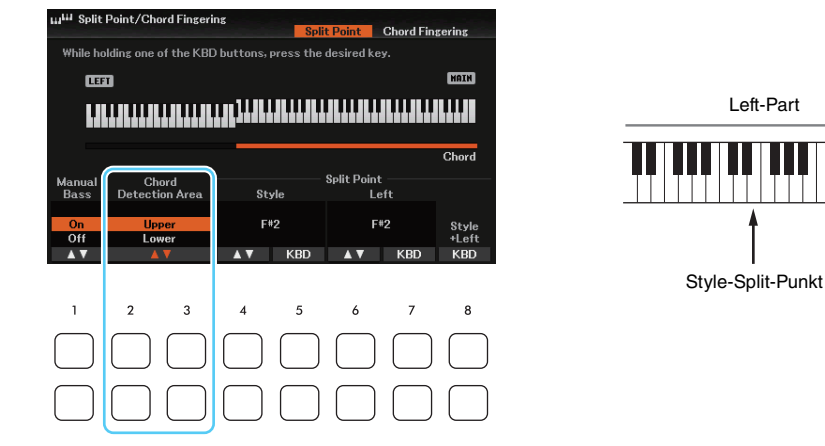

Mit den Tasten [1 ] (*Manual Bass*) können Sie die Manual-Bass-Funktion ein- oder ausschalten. Wenn hier *On* eingestellt ist, wird die Voice des Bass-Parts des aktuellen Styles stummgeschaltet, und dem Left-Part zugewiesen.

**HINWEIS** Dieser Parameter ist nur wirksam, wenn Chord Detection Area auf Upper eingestellt ist.

## <span id="page-25-0"></span>*Erstellen/Bearbeiten von Styles (Style Creator)*

Mit der Style-Creator-Funktion können Sie eigene Styles erstellen, indem Sie Rhythmus-Patterns auf der Tastatur einspielen und bereits aufgezeichnete Style-Daten verwenden. Grundsätzlich wählen Sie einen Style aus, der dem zu erzeugenden Style nahekommt, und nehmen dann für jeden Kanal in jeder Section das Rhythmus-Pattern, die Basslinie, die Akkordbegleitung oder Phrasen auf (in Style Creator als "Source Pattern" bezeichnet).

#### **Struktur der Style-Daten – Source Patterns**

Jeder Style besteht aus den verschiedenen "Sections" (Intro, Main, Ending, usw.) und jede Section besitzt acht separate Kanäle, die jeweils als "Source Pattern" (Quell-Pattern) bezeichnet werden. Mit der Style-Creator-Funktion können Sie einen Style erzeugen, indem Sie jeweils ein Source Pattern getrennt für jeden Kanal aufnehmen oder indem Sie Pattern-Daten aus vorhandenen anderen Styles importieren.

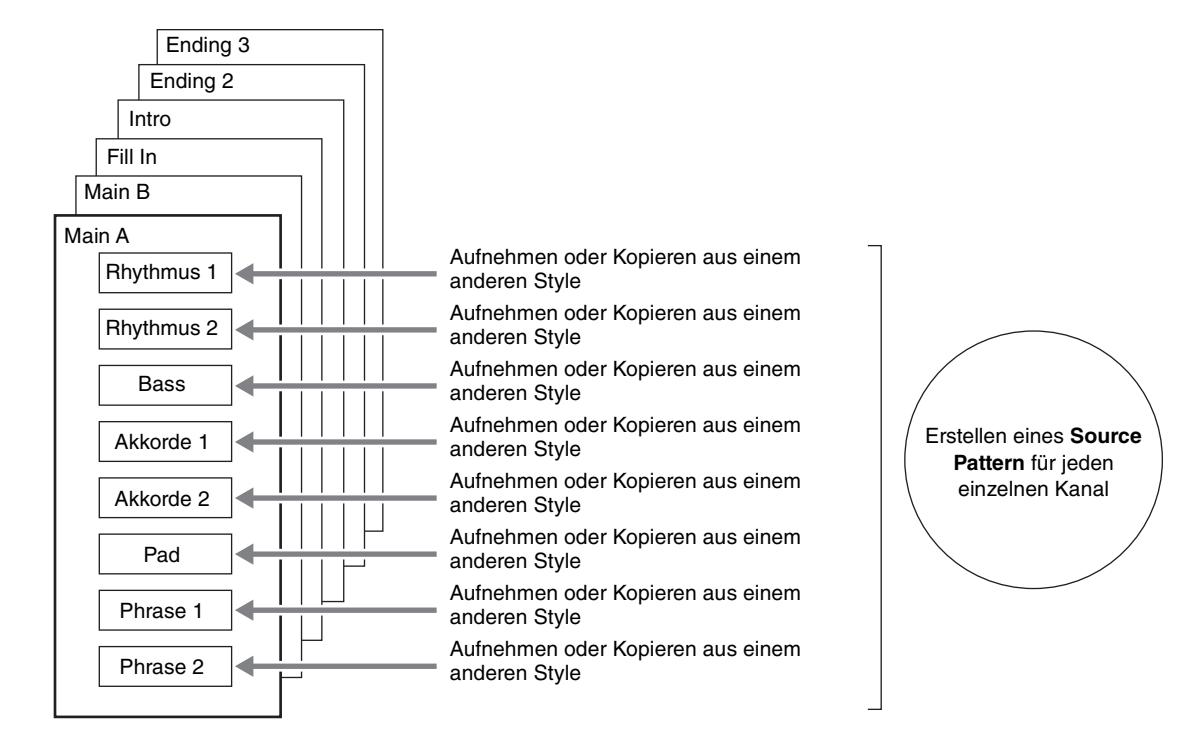

## <span id="page-25-1"></span>**Allgemeine Vorgehensweise beim Erstellen eines Styles**

*1* **Wählen Sie den gewünschten Style aus, der als Basis für den neuen Style dienen soll.**

## *2* **Rufen Sie das Style-Creator-Display auf.**

 $[MEMU] \rightarrow Cursor-Taste$   $[\triangle][\blacktriangledown][\blacktriangle]$ ] $\triangledown$  *Style Creator*, [ENTER]

Es erscheint eine Abfrage, ob Sie den gewählten Style bearbeiten oder einen neuen Style erstellen möchten.

#### **3** Drücken Sie eine der Tasten [5 ▲▼]/[6 ▲▼] (Current Style), wenn Sie den gewählten **Style bearbeiten möchten, oder drücken Sie eine der Tasten [7 ▲ ▼ ]/[8 ▲ ▼ ] (New \,** *Style***), wenn Sie einen neuen Style erzeugen möchten.**

Wenn eine der Tasten [7  $\blacktriangle \blacktriangledown$ ]/[8  $\blacktriangle \blacktriangledown$ ] gedrückt wird, wird automatisch ein leerer Style (namens "NewStyle") für die Aufnahme erzeugt.

#### *4* **Wählen Sie auf der** *Basic***-Seite eine Section aus.**

(Wenn das *Rec Channel*-Fenster angezeigt wird, drücken Sie die [EXIT]-Taste.). Verwenden Sie die Cursor-Tasten  $[\triangle]$ , um *1 Section* auszuwählen, und verwenden Sie dann die Tasten [3  $\triangle$   $\blacktriangledown$ ]/[4  $\triangle$   $\blacktriangledown$ ] (*Section*) zum Auswählen einer Section.

*HINWEIS* Fill In A–D, Intro 1–4 und Ending 1–4 können auf dem Display ausgewählt und als eigener Style verwendet werden, obwohl sie nicht auf dem Bedienfeld abrufbar sind.

Nehmen Sie nach Bedarf die folgenden Einstellungen vor.

- Wählen Sie die Pattern-Länge der aktuellen Section mithilfe der Tasten [5  $\triangle$   $\nabla$ ]/[6  $\triangle$   $\nabla$ ] (*Pattern Length*). Drücken Sie nach der Auswahl die Taste [ENTER], um die angegebene Länge tatsächlich einzugeben.
- Verwenden Sie im gesamten aktuellen Style die Cursor-Tasten [ $\triangle$ ][ $\nabla$ ], um 2 Tempo/Time Signature auszuwählen, und stellen Sie dann das Tempo mit den Tasten  $[3 \blacktriangle \blacktriangledown] / [4 \blacktriangle \blacktriangledown]$  und das Taktmaß mit den Tasten [5  $\triangle$   $\nabla$  ]/[6  $\triangle$   $\nabla$ ] ein.

*HINWEIS* Durch Verändern des Taktmaßes werden die Daten aller Sections gelöscht, und Sie müssen mit der Programmierung des Styles von vorn beginnen.

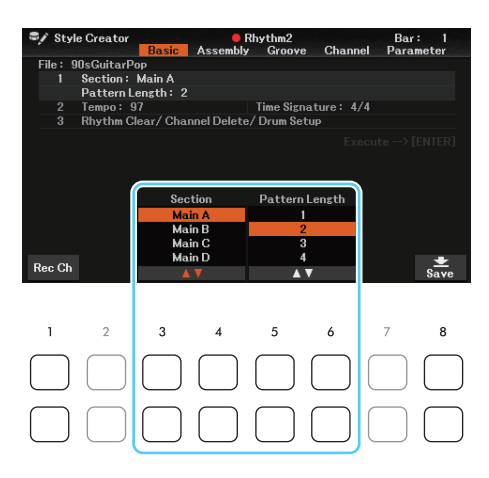

- <span id="page-26-0"></span>*5* **Erstellen Sie ein Source Pattern für jeden Kanal.** 
	- **Echtzeitaufnahme auf der** *Basic***-Seite ([Seite 28](#page-27-0))** Hiermit können Sie einen Style aufzeichnen, indem Sie einfach auf der Tastatur spielen.
	- **Style-Montage auf der** *Assembly***-Seite [\(Seite 32\)](#page-31-0)** Hiermit können Sie verschiedene Patterns aus anderen Preset-Styles oder selbst erstellten Styles kopieren.

#### <span id="page-26-2"></span>*6* **Bearbeiten Sie die bereits aufgenommenen Daten des Kanals.**

- **Bearbeiten der Daten des Kanals auf den Seiten** *Groove* **[\(Seite 34](#page-33-0)) und** *Channel* **([Seite 36\)](#page-35-0)** Hiermit können Sie das Rhythmus-Feeling, die Quantisierung, die Velocity usw. ändern.
- **Bearbeiten der SFF-Parameter auf der** *Parameter***-Seite ([Seite 37\)](#page-36-0)** Hiermit können Sie die SFF-(Style-File-Format-)Parameter bereits aufgenommener Kanäle bearbeiten.
- **Bearbeiten des Rhythmus-Parts auf der** *Basic***-Seite durch Einsatz der Drum-Setup-Funktion ([Seite 41](#page-40-0))**

Hiermit können Sie den Rhythmus-Part des Styles bearbeiten, z. B. können Sie den Sound der einzelnen Instrumente ändern.

*7* **Wiederholen Sie gegebenenfalls die Schritte 4–6.** 

#### <span id="page-26-1"></span>**8** Drücken Sie eine der Tasten [8 ▲▼] (Save) auf der jeweiligen Seite, um den erzeugten **Style zu speichern.**

Anweisungen finden Sie im Kapitel "Bedienung der Grundfunktionen" im Benutzerhandbuch.

#### *ACHTUNG*

**Wenn Sie zu einem anderen Style wechseln oder das Instrument ausschalten, ohne zu speichern, geht der erzeugte Style verloren.**

#### <span id="page-27-0"></span>**Echtzeitaufnahme**

Auf der Seite *Basic* können Sie auch Ihre eigenen Rhythmus-Patterns erstellen, indem Sie diese direkt über die Tastatur aufnehmen.

#### **Eigenschaften der Echtzeitaufnahme im Style Creator**

#### **• Aufnahmeschleife**

Bei der Style-Wiedergabe werden mehrere Takte eines Rhythmus-Patterns in einer "Schleife" wiederholt; auch die Style-Aufzeichnung erfolgt unter Verwendung von Schleifen. Wenn Sie beispielsweise die Aufnahme einer zweitaktigen Main-Section starten, werden diese zwei Takte in ständiger Wiederholung aufgenommen. Aufgenommene Noten werden von der nächsten Wiederholung an wiedergegeben, so dass Sie gleichzeitig aufnehmen und das zuvor aufgezeichnete Material anhören können.

#### **• Overdub-Aufnahme**

Bei dieser Methode wird auf einer Spur, auf der bereits Daten aufgezeichnet sind, neues Material aufgenommen, ohne die vorhandenen Daten zu löschen. Bei der Style-Aufnahme werden aufgezeichnete Daten nicht gelöscht, es sei denn, Sie verwenden Funktionen wie *Rhythm Clear* [\(Seite 29](#page-28-0)) und *Channel Delete* (Seiten , [29,](#page-28-1) [31](#page-30-0)). Wenn Sie beispielsweise die Aufnahme einer zwei Takte langen Main-Section starten, werden diese zwei Takte ständig wiederholt. Aufgezeichnete Noten werden von der nächsten Wiederholung an wiedergegeben, so dass Sie gleichzeitig der Schleife neues Material hinzufügen und das zuvor aufgezeichnete Material anhören können. Wenn Sie einen Style auf der Basis eines bestehenden, internen Styles erstellen, dann wird die Overdub-Aufnahme nur auf die Rhythmus-Kanäle angewendet. Bei allen anderen Kanälen (außer Rhythmus) müssen die ursprünglichen Daten vor der Aufzeichnung gelöscht werden.

#### **Aufnehmen der Rhythmuskanäle 1–2**

Der folgende Vorgang bezieht sich auf Schritt 5 der allgemeinen Vorgehensweise auf Seite [Seite 27](#page-26-0).

*1* **Drücken Sie auf der** *Basic***-Seite die Taste [1 ] (***Rec Ch***), um das** *Rec Channel***-Fenster im unteren Display-Bereich aufzurufen.**

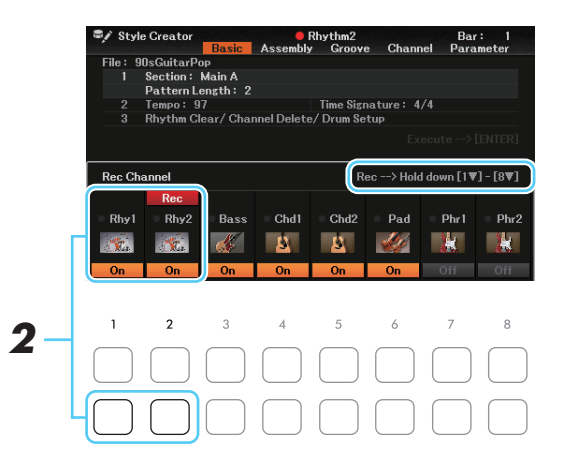

#### $2$  **Halten Sie eine der Tasten [1 ▼] (***Rhy1***) oder [2 ▼] (***Rhy2***) gedrückt, um den gewünschten Kanal als Aufnahmeziel zu wählen.**

Unabhängig davon, ob bereits aufgenommene Daten enthalten sind, kann ein Rhythmuskanal als Aufnahmeziel gewählt werden. Wenn in dem ausgewählten Kanal bereits aufgenommene Daten enthalten sind, können Sie zusätzlich zu den bestehenden Daten weitere Noten aufzeichnen.

#### *3* **Falls erforderlich, wählen Sie eine Voice aus, und üben Sie das aufzunehmende Rhythmus-Pattern.**

Drücken Sie die Taste [1  $\triangle$ ] oder [2  $\triangle$ ] (gewählter Kanal), um die Anzeige für die Voice-Auswahl aufzurufen, und wählen Sie dann die gewünschte Voice aus, in diesem Fall ein Drum-Kit, da wir einen Rhythmus erzeugen werden. Drücken Sie nach der Auswahl die Taste [EXIT], um zum vorherigen Style-Creator-Display zurückzukehren. Üben Sie das aufzunehmende Rhythmus-Pattern mit der gewählten Voice.

#### **• Für die Aufnahme verfügbare Voices**

Für den Kanal *Rhy1* können alle Voices für die Aufnahme verwendet werden. Für den Kanal *Rhy2* können nur Drum-/SFX-Kits für die Aufnahme ausgewählt werden.

*HINWEIS* Informationen darüber, welcher Drum-/SFX-Sound welcher Taste zugewiesen ist, erhalten Sie in der separaten Drum/Key Assignment List in der Datenliste auf der Website.

#### <span id="page-28-1"></span>*4* **Drücken Sie die STYLE-CONTROL-Taste [START/STOP], um die Aufnahme zu starten.**

Verwenden Sie, während die bereits aufgenommenen Daten abgespielt werden, die Tasten [1  $\nabla$ ]–[8  $\nabla$ ], um die einzelnen Kanäle wie gewünscht ein- und auszuschalten.

Bei Bedarf können Sie die Kanaldaten löschen. Verwenden Sie die Cursor-Tasten [ $\triangle$ ][ $\blacktriangledown$ ] zur Auswahl von *3 Rhythm Clear/Channel Delete/Drum Setup*, und drücken Sie dann eine der Tasten [4 **△**▼]/ [5 ] (*Channel Delete*), um das Display für die Bedienung aufzurufen. Drücken Sie im *Channel Delete*-Display die Tasten [1 **△**]–[8 **△**], je nachdem, welcher Kanal gelöscht werden soll, und drücken Sie dann die [ENTER]-Taste, um die Daten des Kanals tatsächlich zu löschen. Um das *Channel Delete*-Display zu schließen, drücken Sie die [EXIT]-Taste.

#### *5* **Sobald die Schleifenwiedergabe zum ersten Schlag des ersten Takts zurückkehrt, beginnen Sie, das aufzunehmende Rhythmus-Pattern zu spielen.**

Wenn der Rhythmus schwer zu spielen ist, teilen Sie ihn in einzelne Parts auf und spielen Sie jeden separat, während die Wiedegabeschleife läuft, wie im folgenden Beispiel gezeigt.

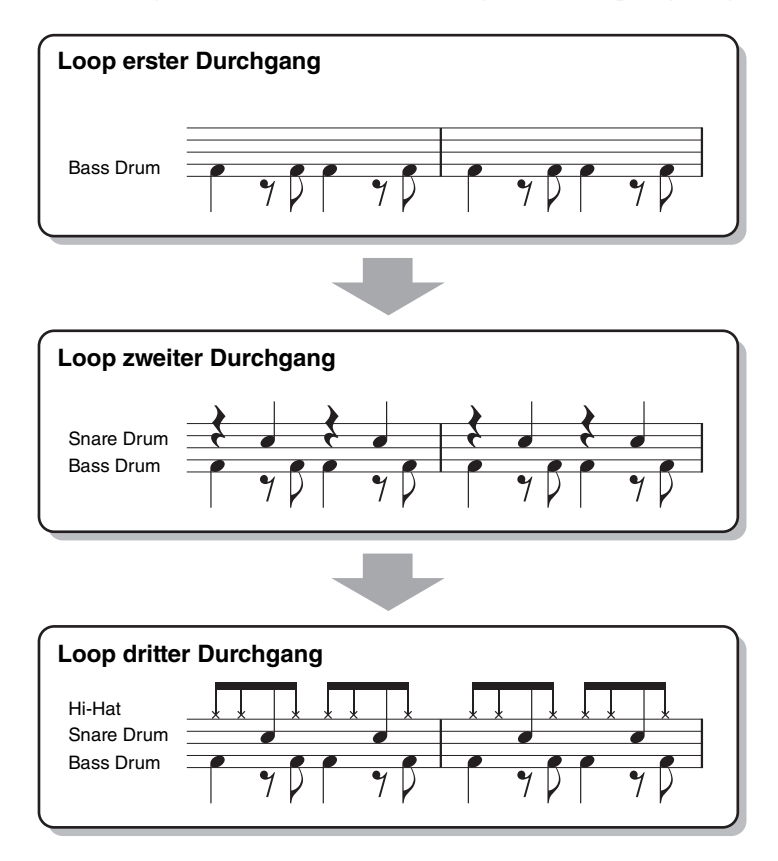

<span id="page-28-0"></span>Löschen versehentlich aufgezeichneter Noten auf dem Rhythmuskanal (Rhythm Clear) Falls Sie einen Fehler machen oder irgendwo falsche Noten gespielt haben, können Sie diese Noten löschen. Verwenden Sie die Cursor-Tasten [][] to select *3 Rhythm Clear/Channel Delete/Drum Setup*. Halten Sie eine der Tasten [2 **A V**]/[3 **A V**] (*Rhythm Clear*) gedrückt, und schlagen Sie die entsprechende Taste auf der Tastatur an.

#### *6* **Drücken Sie die Taste [START/STOP], um die Wiedergabe anzuhalten.**

Um weitere Noten hinzuzufügen, drücken Sie erneut die Taste [START/STOP], um die Aufnahme fortzusetzen.

#### **7** Drücken Sie die entsprechende Taste [1 ▼] (*Rhy1*) oder [2 ▼] (*Rhy2*) im *Rec Channel*-**Fenster, um die Aufnahme auszuschalten.**

Wenn das *Rec Channel*-Display nicht angezeigt wird, verwenden Sie die Tasten [1  $\blacktriangle$  **V**] (*Rec Ch*).

#### *ACHTUNG*

**Wenn Sie zu einem anderen Style wechseln oder das Instrument ausschalten, ohne zu speichern (Schritt 8 auf [Seite 27](#page-26-1)), geht der erzeugte Style verloren.**

#### **Aufnehmen auf den Kanälen Bass, Chord 1–2, Pad und Phrase 1–2**

Der folgende Vorgang bezieht sich auf Schritt 5 der allgemeinen Vorgehensweise auf Seite [Seite 27](#page-26-0).

**7** Drücken Sie auf der Basic-Seite die Taste [1 ▲▼] (Rec Ch), um das Rec Channel-**Fenster im unteren Display-Bereich anzuzeigen.** 

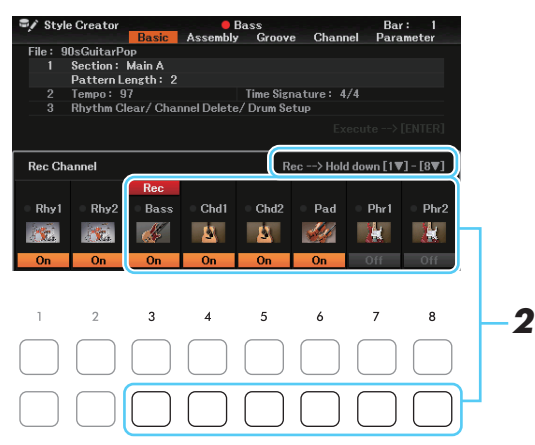

#### *2* **Halten Sie eine der Tasten [3 ]–[8 ] (***Bass***–***Phr2***) gedrückt, um den gewünschten Kanal als Aufnahmeziel zu wählen.**

Wenn ein Preset-Style ausgewählt ist, erscheint eine Rückfrage, ob Sie die bereits aufgezeichneten Daten des gewählten Kanals löschen möchten oder nicht. Drücken Sie die Taste [7  $\triangle$   $\nabla$ ] (*OK*), um die Daten zu löschen; der gewählte Kanal wird als Aufnahmeziel gewählt. Beachten Sie, dass nur die Daten der Rhythmuskanäle per Overdub-Verfahren ergänzt werden können.

#### *3* **Falls erforderlich, wählen Sie eine Voice aus und üben Sie die aufzunehmende Basslinie, Akkordbegleitung oder Phrase.**

Drücken Sie eine der Tasten [3 ▲]–[8 ▲] (gewählter Kanal), um die Anzeige für die Voice-Auswahl aufzurufen, und wählen Sie dann die gewünschte Voice aus. Drücken Sie nach der Auswahl die Taste [EXIT], um zum vorherigen Display zurückzukehren. Üben Sie die aufzunehmende Phrase, Basslinie oder Akkordbegleitung mit der gewählten Voice.

#### **• Für die Aufnahme verfügbare Voices**

Es kann jede Voice mit Ausnahme der Drum-Kit-/SFX-Kit-Voices für die Aufnahme ausgewählt werden.

#### **• Nehmen Sie eine Phrase in CM7 auf (damit bei Akkordwechseln während des Spiels die passenden Noten gespielt werden).**

Regeln beim Aufnehmen der Sections Main oder Fill

In der vorgegebenen Grundeinstellung ist *Source Root/Chord* ([Seite 38\)](#page-37-0) auf CM7 eingestellt. Das bedeutet, dass Sie ein Source Pattern in einer CM7-Skala aufnehmen sollten, damit die Akkorde beim normalen Spiel in die jeweils richtigen Tonarten wechseln. Nehmen Sie einen Basslauf, eine Phrase oder eine Akkordbegleitung so auf, wie Sie sie hören möchten, wenn CM7 als Akkord angegeben wird. Siehe unten für Einzelheiten.

- Verwenden Sie zum Aufzeichnen der *Bass* und *Phr*-Kanäle (Phrase) nur die Noten der CM7- Tonleiter (d. h. C, D, E, G, A und H).
- Verwenden Sie zum Aufzeichnen der Spuren für *Chd* (Chord) und *Pad* nur die Akkordtöne (d. h. C, E, G und H).

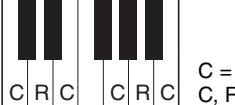

 $C|R|C|$   $|C|R|C|$   $C, R = Z$ usätzlich empfohlene Note  $C - Akk$ 

Wenn Sie diese Regel beachten, werden die Style-Daten entsprechend der während des Spiels durchgeführten Akkordwechsel richtig umgewandelt.

#### Regeln beim Aufnehmen der Sections Intro oder Ending

Diese Sections sind unter der Annahme angelegt, dass der Akkord während der Wiedergabe nicht wechselt. Daher müssen Sie hierbei die oben beschriebene Regel für die Sections Main und Fill-in nicht einhalten, und Sie können spezielle Akkordprogressionen bei der Aufnahme einspielen. Befolgen Sie jedoch die nachstehenden Regeln, da der Grundton und Akkord (*Source Root/Chord*) auf CM7 eingestellt ist.

- Stellen Sie bei Aufnahme des Intros sicher, dass die aufgenommene Phrase richtig zur Skala bzw. Tonart C hinführt.
- Bei Aufnahme der Ending-Section achten Sie darauf, dass die aufgenommene Phrase in der Skala bzw. Tonart C beginnt oder von dieser herrührt.

#### **• Stellen Sie Source Root/Chord ein, falls nötig.**

Obwohl der Parameter *Source Root/Chord* wie oben beschrieben auf CM7 eingestellt ist, können Sie dies auf jeden beliebigen Grundton/Akkord ändern. Verwenden Sie die TAB-Tasten [<a>[[Fe]</a> zum Aufrufen der *Parameter*-Seite, und stellen Sie *Source Root* und *Chord* auf den gewünschten Grundton/ Akkord ein. Bedenken Sie jedoch, dass sich auch die Akkordnoten und empfohlenen Noten ändern, wenn Sie einen anderen Akkord als den Standard CM7 verwenden. Genauere Informationen finden Sie auf [Seite 38](#page-37-0).

#### <span id="page-30-0"></span>*4* **Drücken Sie die STYLE-CONTROL-Taste [START/STOP], um die Aufnahme zu starten.**

Verwenden Sie, da bereits aufgenommene Daten abgespielt werden, die Tasten [1  $\nabla$ ]–[8  $\nabla$ ], um die einzelnen Kanäle wie gewünscht ein- und auszuschalten.

Bei Bedarf können Sie die Kanaldaten löschen. Verwenden Sie die Cursor-Tasten [ $\triangle$ ][ $\nabla$ ] zur Auswahl von *3 Rhythm Clear/Channel Delete/Drum Setup*, und drücken Sie dann eine der Tasten [4  $\blacktriangle$   $\nabla$ ]/ [5 ] (*Channel Delete*), um das Display für die Bedienung aufzurufen. Drücken Sie im *Channel Delete*-Display die Tasten [1 **△**]–[8 **△**], je nachdem, welcher Kanal gelöscht werden soll, und drücken Sie dann die [ENTER]-Taste, um die Daten des Kanals tatsächlich zu löschen. Um das *Channel Delete*-Display zu schließen, drücken Sie die [EXIT]-Taste.

#### *5* **Sobald die Schleifenwiedergabe zum ersten Schlag des ersten Takts zurückkehrt, beginnen Sie, die aufzunehmende Basslinie, Akkordbegleitung oder Phrase zu spielen.**

*6* **Drücken Sie die Taste [START/STOP], um die Wiedergabe anzuhalten.**  Um weitere Noten hinzuzufügen, drücken Sie erneut die Taste [START/STOP], um die Aufnahme fortzusetzen.

- **Wenn Sie den wiedergegebenen Klang der bereits aufgenommenen Kanäle mit einem anderen Grundton/Akkord anhören möchten:** 
	- 1) Wählen Sie mit den TAB-Tasten [E][F] die *Parameter*-Seite aus.
	- 2) Verwenden Sie die Tasten [1 **∆ ▼**] (*Rec Ch*), um das *Rec Channel*-Display aufzurufen, und verwenden Sie die Tasten [1  $\nabla$ ]–[8  $\nabla$ ], um den gewünschten Kanal ein-/auszuschalten.
	- 3) Drücken Sie die [EXIT]-Taste, um das *Rec Channel*-Fenster zu schließen.
	- 4) Drücken Sie die STYLE-CONTROL-Taste [START/STOP], um die Wiedergabe zu starten.

5) Stellen Sie auf der *Parameter*-Seite *Play Root* und *Chord* auf den gewünschten Grundton/Akkord ein. Durch den obigen Vorgang hören Sie, wie das Source Pattern über Akkordwechsel beim normalen Spiel wiedergegeben wird.

#### **7** Drücken Sie die entsprechende Taste [3 ▼]–[8 ▼] (Bass–Phr2) im Rec Channel-**Fenster, um die Aufnahme auszuschalten.**

Wenn das *Rec Channel-Display nicht angezeigt wird, verwenden Sie die Tasten* [1  $\triangle \blacktriangledown$ ] (*Rec Ch*).

#### *ACHTUNG*

**Wenn Sie zu einem anderen Style wechseln oder das Instrument ausschalten, ohne zu speichern (Schritt 8 auf [Seite 27](#page-26-1)), geht der erzeugte Style verloren.**

<span id="page-31-0"></span>Die nachfolgenden Anweisungen beziehen sich auf Schritt 5 der allgemeinen Vorgehensweise auf Seite [Seite 27.](#page-26-0) Auf der Seite *Assembly* können Sie die Daten als Source Pattern von einem anderen Style auf den aktuell bearbeiteten Style kopieren. Verwenden Sie diese Funktion, wenn Sie gerne ein Rhythmus-Pattern, eine Basslinie, eine Akkordbegleitung oder eine Phrase von einem anderen Style verwenden möchten.

#### *1* **Wählen Sie auf der Seite** *Assembly* **die zu bearbeitende Section aus, falls erforderlich.**

Auch dann, wenn die zu bearbeitende Section bereits auf der Seite *Basic* ausgewählt wurde, können Sie die Section auch auf der *Assembly*-Seite umschalten. Drücken Sie eine der *Section*-Tasten auf dem Bedienfeld, um das Section-Fenster aufzurufen, und wählen Sie dann mit den Tasten [5  $\triangle \blacktriangledown$ ]/[6  $\triangle \blacktriangledown$ ] (*Section*) die gewünschte Section aus. Verwenden Sie nach der Auswahl die Tasten [8 ▲ ▼ | (OK), um die Auswahl tatsächlich einzugeben.

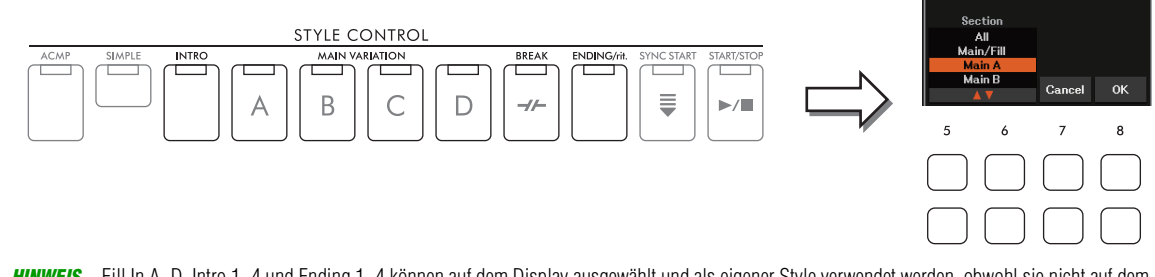

*HINWEIS* Fill In A–D, Intro 1–4 und Ending 1–4 können auf dem Display ausgewählt und als eigener Style verwendet werden, obwohl sie nicht auf dem Bedienfeld abrufbar sind.

#### *2* **Wählen Sie mit den Cursor-Tasten [][][**E**][**F**] den zu ersetzenden Kanal aus.**

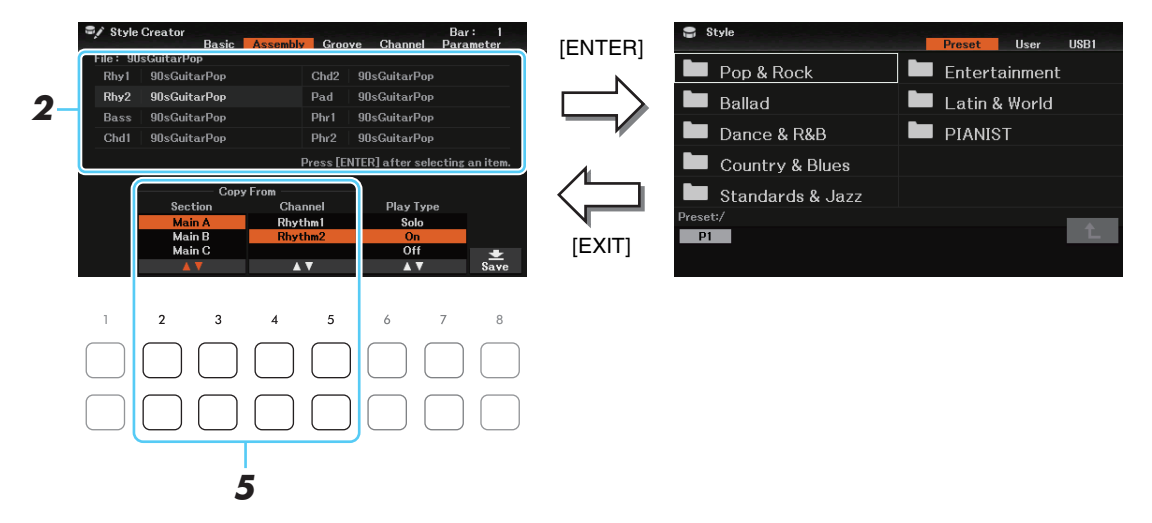

- *3* **Drücken Sie die Taste [ENTER], um das Display für die Style-Auswahl aufzurufen.**
- *4* **Wählen Sie den gewünschten Style, und drücken Sie dann die [EXIT]-Taste, um zum vorherigen Display zurückzukehren.**
- **5** Wählen Sie mit den Tasten [2 ▲▼]/[3 ▲▼] (Section) und [4 ▲▼]/[5 ▲▼] (Channel) die **Section und den Kanal des ausgewählten Styles aus.**
- *6* **Hören Sie sich das Ergebnis mit dem neu zugewiesenen Source-Pattern an, indem Sie den Style mit der STYLE-CONTROL-Taste [START/STOP] wiedergeben.**

#### **Einstellen des Art der Wiedergabe während der Style-Montage**

Wenn Sie den Style zusammenstellen, während Sie die Style-Wiedergabe anhören, können Sie die Wiedergabekanäle auswählen (Type). Wählen Sie auf der Seite für die Style-Montage (*Assembly*) mit den Tasten [6 **△ ▼**]/[7 **▲ ▼**] (*Play Type*) die Art der Wiedergabe aus.

- *Solo*: Spielt den auf der Seite *Assembly* ausgewählten Kanal ab. Alle Kanäle, die im *Rec Channel*-Fenster der *Basic*-Registerkarte auf *Rec* gesetzt sind, werden gleichzeitig abgespielt.
- *On*: Spielt den auf der Seite *Assembly* ausgewählten Kanal ab. Alle Kanäle, die im *Rec Channel*-Fenster der *Basic*-Registerkarte auf etwas anderes als *Off* gesetzt sind, werden gleichzeitig abgespielt.
- *Off*: Schaltet den auf der Seite *Assembly* ausgewählten Kanal stumm.

## *7* **Wiederholen Sie gegebenenfalls Schritte 2–6 für einen weiteren Kanal.**

#### *ACHTUNG*

**Wenn Sie zu einem anderen Style wechseln oder das Instrument ausschalten, ohne zu speichern (Schritt 8 auf [Seite 27](#page-26-1)), geht der erzeugte Style verloren.**

<span id="page-33-0"></span>Die nachfolgenden Anweisungen beziehen sich auf Schritt 6 der allgemeinen Vorgehensweise auf Seite [Seite 27.](#page-26-2) Auf der Seite *Groove* können Sie das Timing und die Anschlagstärken aller Noten ändern, und das rhythmische Empfinden (Feeling) jedes Kanals der aktuellen Section beeinflussen, die auf der Seite *Basic* oder mit der Bedienfeldtaste ausgewählt wurde.

#### *1* **Verwenden Sie auf der Seite** *Groove* **die Cursor-Tasten [][], um das Edit-Menü auszuwählen, und bearbeiten Sie dann die Daten mit den Tasten [1 ▲ ▼]–[7 ▲ ▼].**

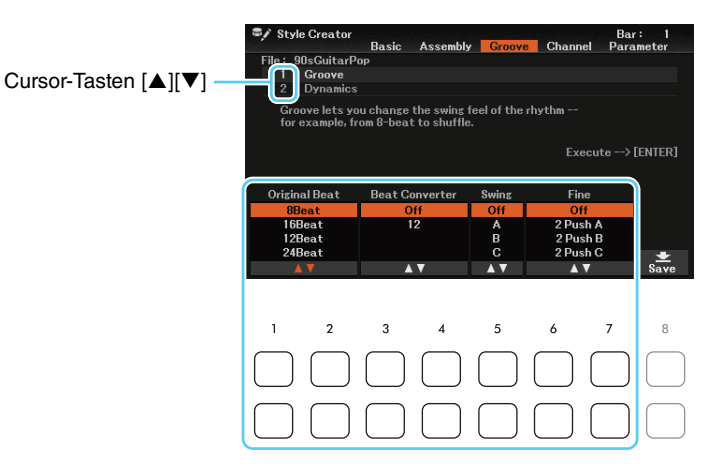

#### **1** *Groove*

Hiermit können Sie durch subtile Änderungen des Style-Timings der Musik ein Swing-Feeling verleihen oder andere Rhythmen erzeugen. Die Groove-Einstellungen werden auf alle Kanäle der auf der *Basic*-Seite ausgewählten Section angewendet.

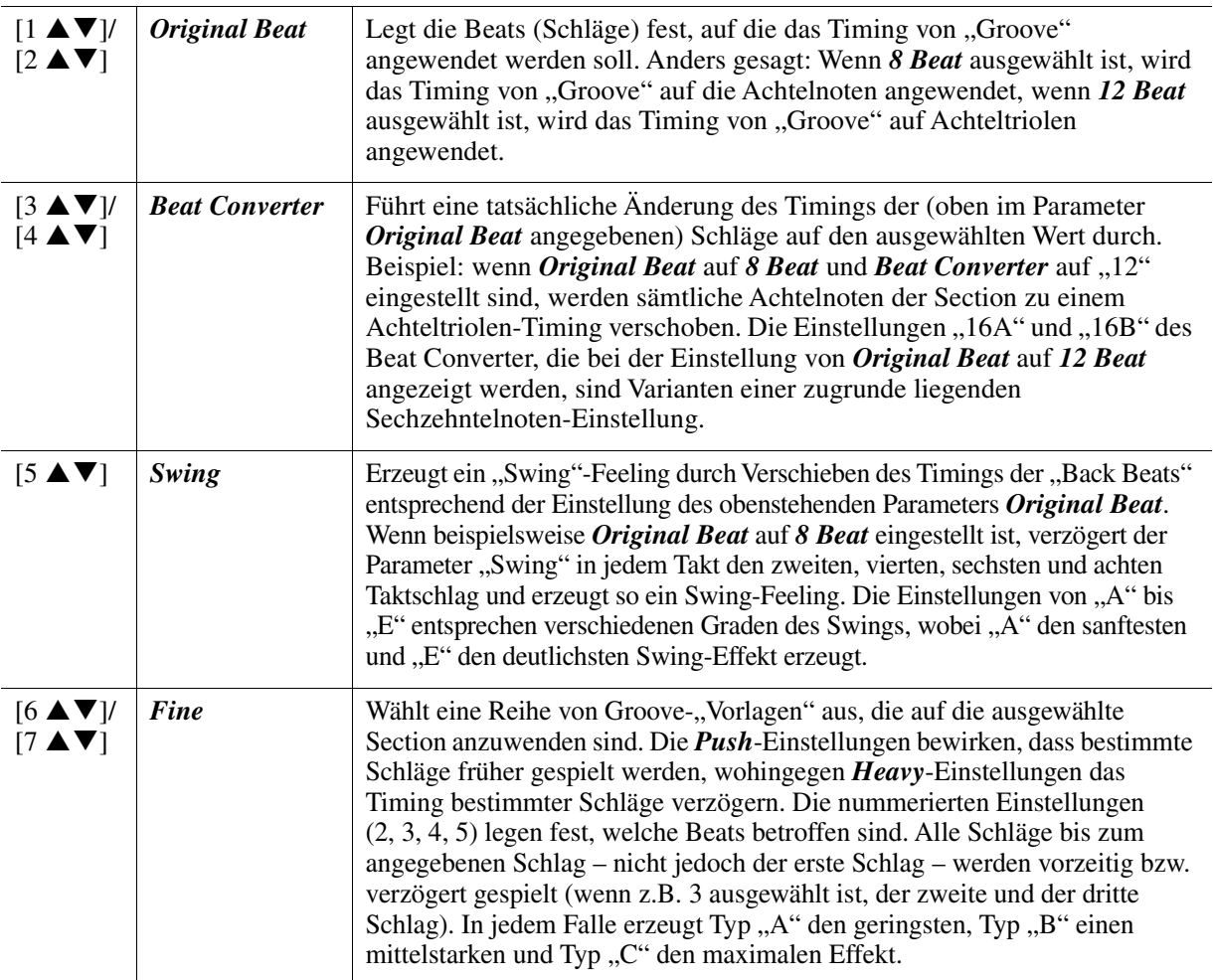

#### **2** *Dynamics*

Ändert die Velocity/Lautstärke (oder Betonung) bestimmter Noten in der Style-Wiedergabe. Die Dynamik-Einstellungen werden auf jeden oder alle Kanäle der auf der *Basic*-Seite ausgewählten Section angewendet.

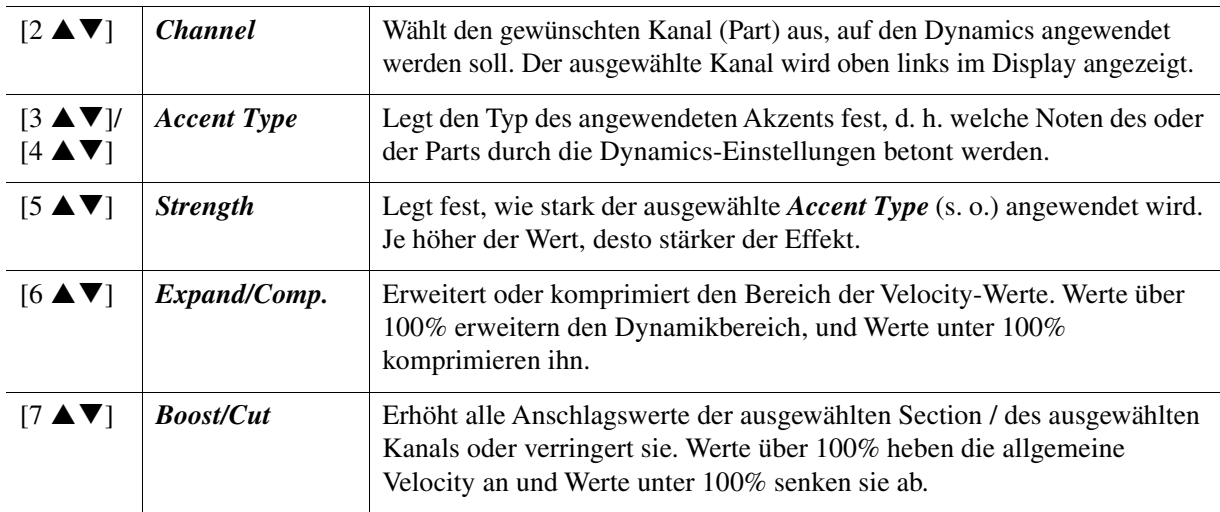

#### *2* **Drücken Sie für jedes Display die Taste [ENTER], um die Änderungen tatsächlich auszuführen.**

Die bei den Parametern *Strength*, *Expand/Comp.* und *Boost/Cut* angezeigten Werte werden als Prozentsatz des zuletzt eingestellten Wertes angegeben.

Wenn der Vorgang abgeschlossen ist, wird "Undo -> [ENTER]" angezeigt. Wenn Sie mit den Ergebnissen von "Groove" oder "Dynamics" nicht zufrieden sind, können Sie mit der [ENTER]-Taste die ursprünglichen Daten wieder herstellen. Die Undo-Funktion hat nur eine Ebene, d. h. nur die zuletzt ausgeführte Aktion kann rückgängig gemacht werden.

#### *ACHTUNG*

**Wenn Sie zu einem anderen Style wechseln oder das Instrument ausschalten, ohne zu speichern (Schritt 8 auf [Seite 27](#page-26-1)), geht der bearbeitete Style verloren.**

<span id="page-35-0"></span>Die nachfolgenden Anweisungen beziehen sich auf Schritt 6 der allgemeinen Vorgehensweise auf Seite [Seite 27.](#page-26-2) Auf der Seite *Channel* können Sie die aufgenommenen Daten jedes Kanals der aktuellen Section beeinflussen, die auf der Seite *Basic* oder mit den Bedienfeldtasten ausgewählt wurde.

#### *1* **Wählen Sie auf der Seite** *Channel* **mit den Cursor-Tasten [][] das Edit-Menü aus.**

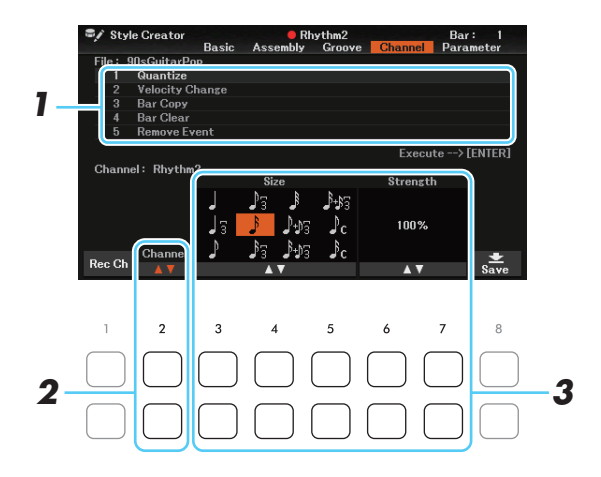

#### **1** *Quantize*

Identisch mit Song Creator [\(Seite 56](#page-55-0)), mit Ausnahme der beiden nachstehenden zusätzlichen Parameter.

 $P_{\text{C}}$  Achtelnoten mit Swing

 $S<sub>r</sub>$  Sechzehntelnoten mit Swing

#### **2** *Velocity Change*

Hebt alle Velocity-Werte des ausgewählten Kanals an bzw. senkt sie ab, jeweils um den hier angegebenen Prozentsatz.

#### **3** *Bar Copy*

Mit dieser Funktion können Sie Daten aus einem Takt oder einer Taktgruppe an eine andere Position innerhalb des angegebenen Kanals kopieren.

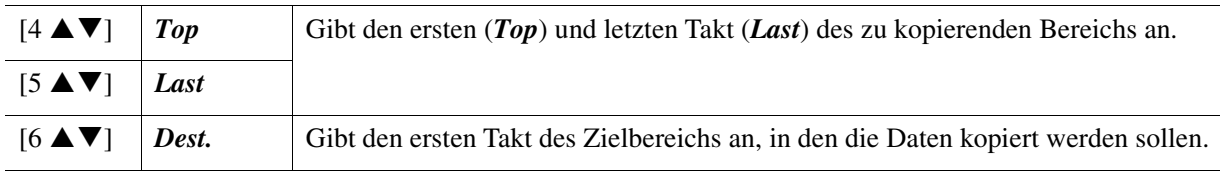

#### **4** *Bar Clear*

Mit dieser Funktion können Sie alle Daten in einem angegebenen Taktbereich des ausgewählten Kanals löschen.

#### **5** *Remove Event*

Mit dieser Funktion können Sie bestimmte Events im ausgewählten Kanal löschen.

## 2 Wählen Sie mit den Tasten [2 ▲▼] (*Channel*) den zu bearbeitenden Kanal aus.

Der ausgewählte Kanal wird oben links im Display angezeigt.

## **3** Bearbeiten Sie die Daten mit den Tasten [3  $\blacktriangle \blacktriangledown$ ]–[7  $\blacktriangle \blacktriangledown$ ].

#### *4* **Drücken Sie für jedes Display die Taste [ENTER], um die Änderungen tatsächlich auszuführen.**

Wenn der Vorgang abgeschlossen ist, wird "*Undo* -> [ENTER]" angezeigt. Wenn Sie mit den Ergebnissen der Bearbeitung nicht zufrieden sind, können Sie mit der [ENTER]-Taste die ursprünglichen Daten wieder herstellen. Die Undo-Funktion hat nur eine Ebene, d. h. nur die zuletzt ausgeführte Aktion kann rückgängig gemacht werden.

#### *ACHTUNG*

**Wenn Sie zu einem anderen Style wechseln oder das Instrument ausschalten, ohne zu speichern (Schritt 8 auf [Seite 27](#page-26-1)), geht der bearbeitete Style verloren.**
#### **Einstellungen für das Dateiformat des Styles (***Parameter***)**

Die nachfolgenden Anweisungen beziehen sich auf Schritt 6 der allgemeinen Vorgehensweise auf Seite [Seite 27.](#page-26-0) Das Style-Dateiformat (Style File Format, SFF) kombiniert das gesamte Know-how von Yamaha in Bezug auf die Begleitautomatik (Style-Wiedergabe) in einem einheitlichen Dateiformat. Durch Einstellen der Parameter für das SFF wird festgelegt, wie die ursprünglichen Noten auf Grundlage der im Akkordbereich der Tastatur gespielten Akkorde in die tatsächlich erklingenden Noten umgewandelt werden. Der Verlauf der Umwandlung ist hier dargestellt.

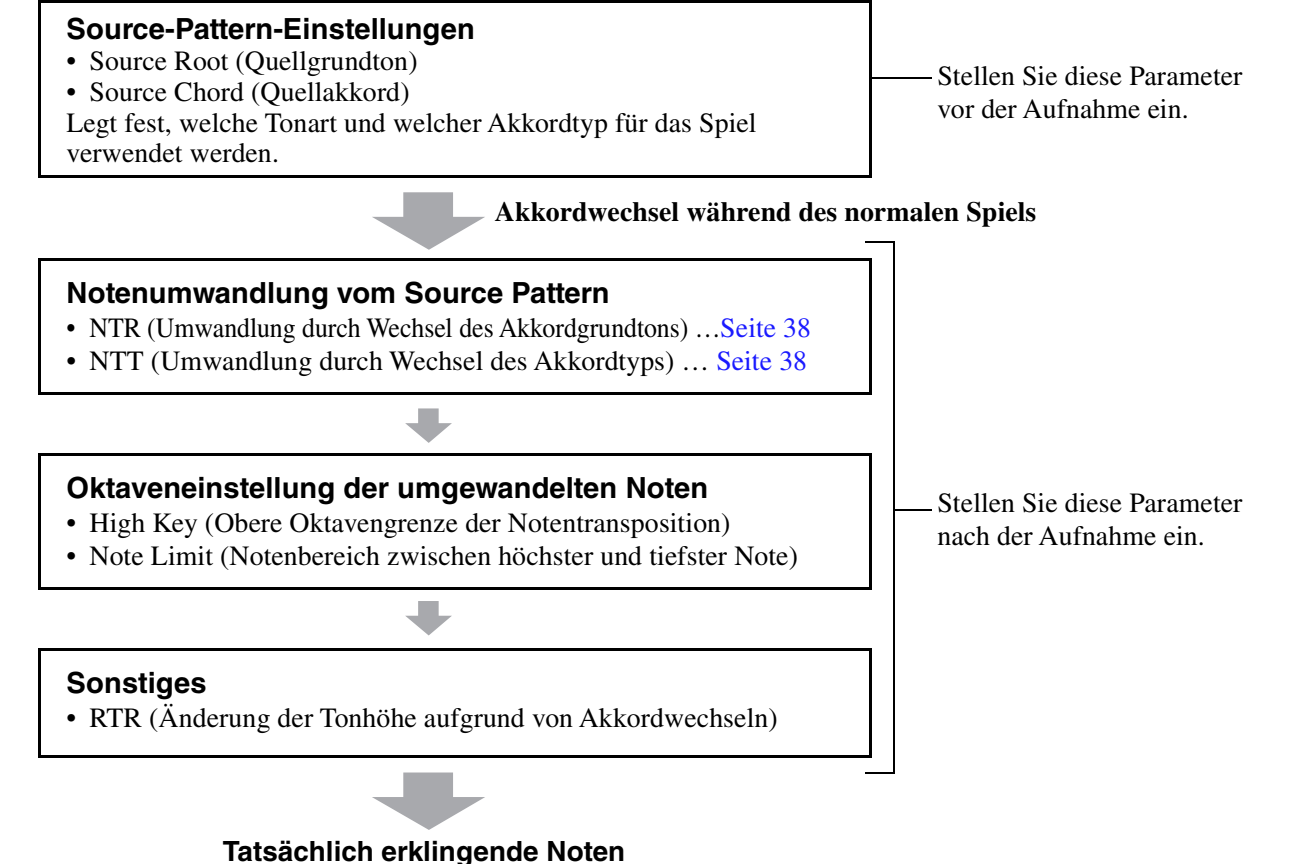

Die oben aufgeführten Parameter können auf der Seite *Parameter* eingestellt werden.

*HINWEIS* Die hier einstellbaren Parameter sind kompatibel mit dem Format SFF GE. Deshalb können die Style-Dateien, die auf diesem Instrument erstellt wurden, nur auf Instrumenten abgespielt werden, die mit SFF GE kompatibel sind.

#### *1* **Wählen Sie auf der Seite** *Parameter* **mit den Cursor-Tasten [][] das Edit-Menü aus.**

Näheres zum Edit-Menü finden Sie auf [Seite 38.](#page-37-1)

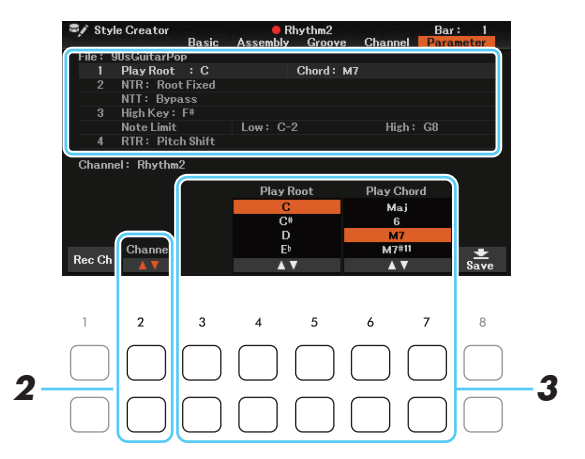

**2** Wählen Sie mit den Tasten [2 ▲▼] (*Channel*) den zu bearbeitenden Kanal aus. Der ausgewählte Kanal wird oben links im Display angezeigt.

#### **3** Bearbeiten Sie die Daten mit den Tasten [3  $\blacktriangle \blacktriangledown$ ]–[7  $\blacktriangle \blacktriangledown$ ].

Einzelheiten über bearbeitbare Parameter finden Sie weiter unten.

#### *ACHTUNG*

**Wenn Sie zu einem anderen Style wechseln oder das Instrument ausschalten, ohne zu speichern (Schritt 8 auf [Seite 27](#page-26-1)), geht der bearbeitete Style verloren.**

#### <span id="page-37-1"></span>**1** *Source Root/Chord (Play Root/Chord)*

#### *WICHTIG*

**Die hier gezeigten Parameter sollten vor der Aufnahme eingestellt werden. Wenn Sie die Einstellungen nach der Aufnahme ändern, kann keine korrekte Notenumwandlung erfolgen, wenn Sie die verschiedenen Akkordtypen auswählen.** 

Vor der Aufnahme sollten Sie diese Parameter einstellen, die festlegen, welche Tonart beim Spielen verwendet wird, wenn Sie das Source Pattern auf einem der Kanäle Bass, Chord, Pad oder Phrase aufzeichnen. Wenn Sie hier "Fm7" einstellen, wird Ihre aufgezeichnete Phrase (Source Pattern) beim gewöhnlichen Spiel durch Angabe von Fm7 unverändert abgespielt. Als Anfangseinstellung ist CM7 (Source Chord Root = C und Source Chord Type = M7) vorgegeben. Je nach den hier vorgenommenen Einstellungen unterscheiden sich die spielbaren Noten (Akkordnoten und empfohlene Skalennoten) voneinander. Weitere Informationen hierzu finden Sie weiter unten.

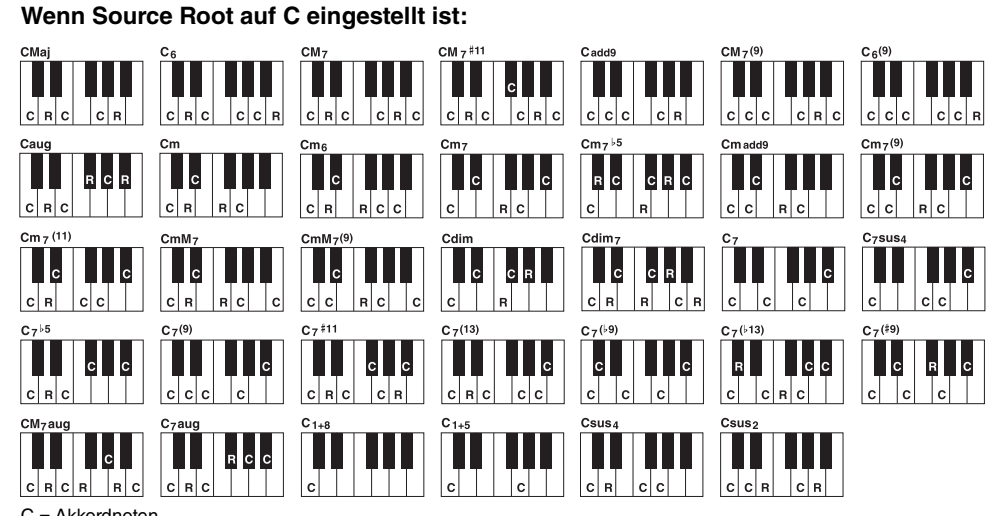

C = Akkordnoten R = Zusätzlich empfohlene Noten

*HINWEIS* Wenn die Parameter für den ausgewählten Kanal auf NTR: Fixed, NTT: Bypass, und Bass: Off eingestellt sind, werden die hier eingestellten Parameter auf Play Root anstelle von Source Root geändert. In diesem Fall können Sie den resultierenden Klang hören, während Sie während der Wiedergabe den Akkordgrundton/-Typ ändern.

**HINWEIS** Die Einstellungen hier werden nicht angewendet, wenn NTR auf Gtr eingestellt wird.

#### <span id="page-37-0"></span>**2** *NTR***/***NTT*

Die Einstellungen hier legen fest, wie die Noten des Source Patterns bei Akkordwechseln während des normalen Spiels umgewandelt werden.

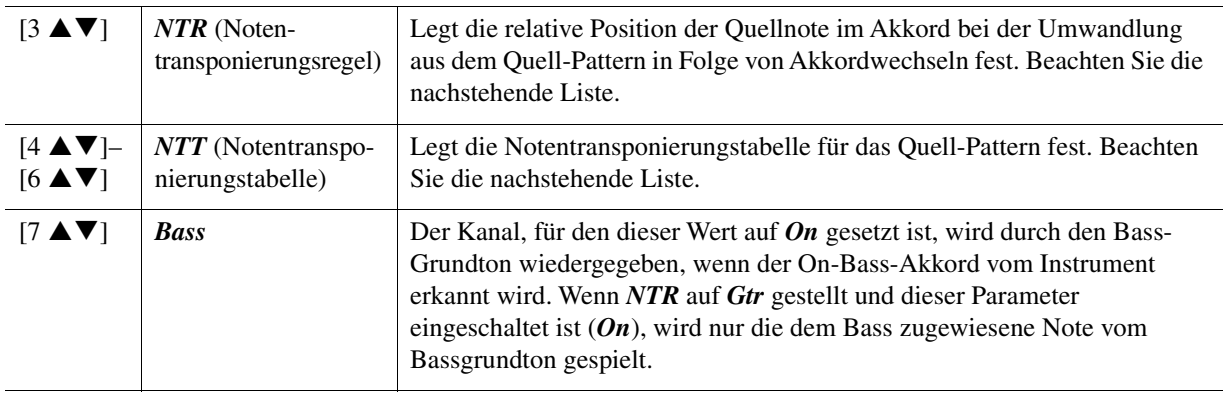

*HINWEIS* Da sich Akkordwechsel nicht auf die Rhythmuskanäle auswirken sollten, achten Sie darauf, die folgenden Parameter auf NTR: Fixed, NTT: Bypass, und Bass: Off einzustellen. In diesem Fall wird Source Root in Play Root geändert.

#### **NTR (Notentransponierungsregel)**

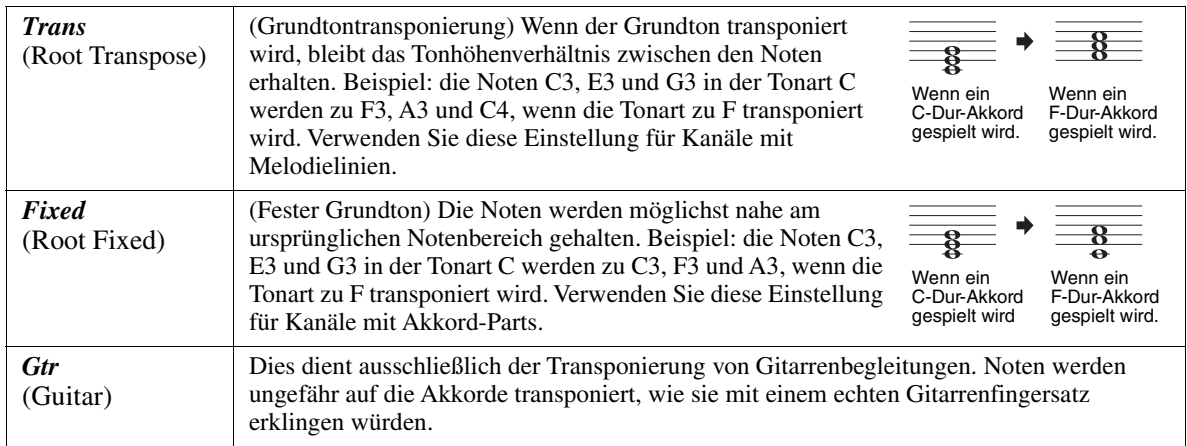

#### **NTT (Notentransponierungstabelle)**

#### Wenn *NTR* auf *Trans* oder *Fixed* eingestellt ist

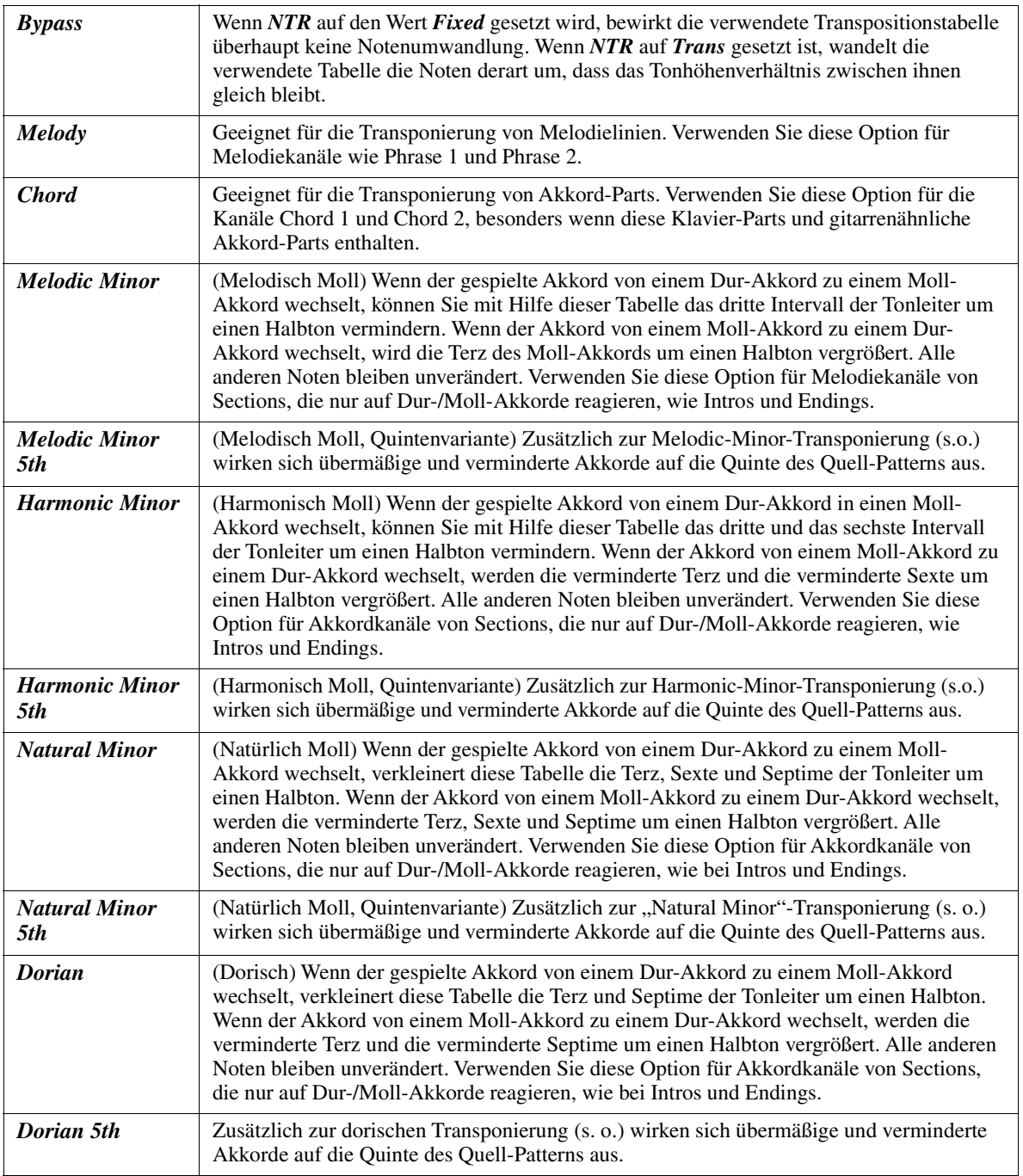

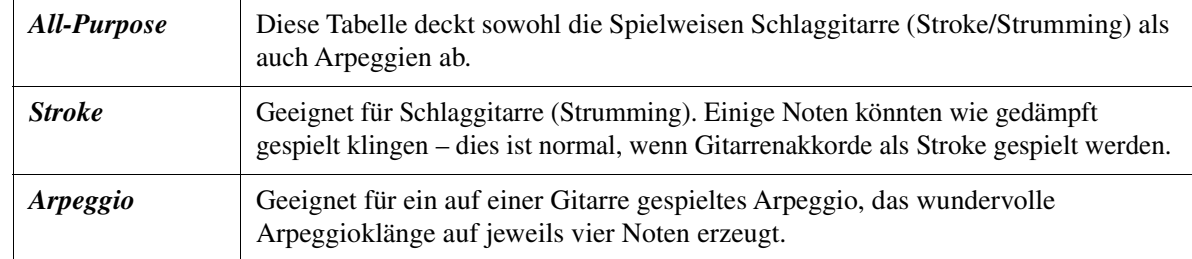

#### **3** *High Key* **/** *Note Limit*

Die Einstellungen hier stellen die Oktavlage der aus den ursprünglichen Noten mittels NTT und NTR konvertierten Noten ein.

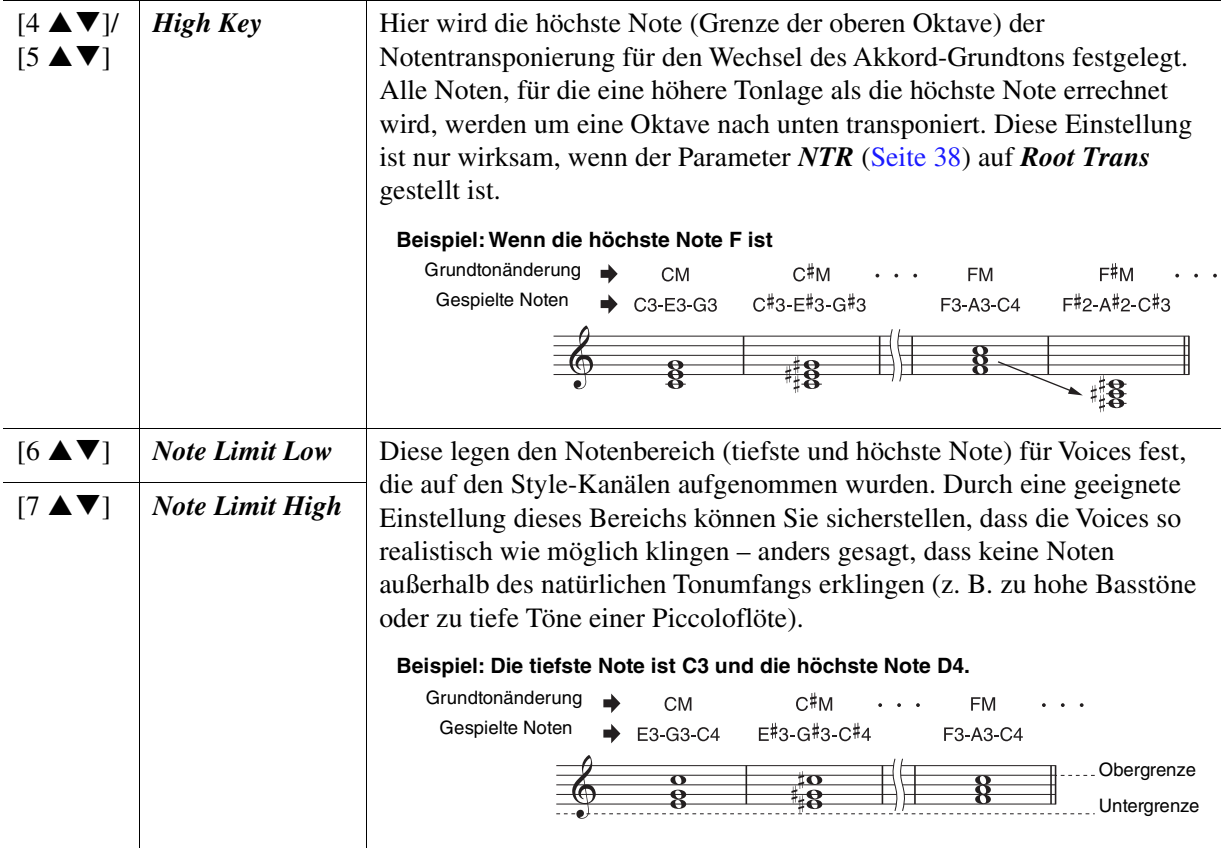

#### **4** *RTR* **(Retrigger Rule)**

(Neuauslösungsregel) Diese Einstellung legt fest, ob Noten bei einem Akkordwechsel aufhören zu klingen oder nicht, und wie sich die Tonhöhe der Noten gegebenenfalls ändert. Verwenden Sie die Tasten  $[4 \blacktriangle \blacktriangledown]$ – $[7 \blacktriangle \blacktriangledown]$  (*RTR*), um einen der folgenden Typen auszuwählen.

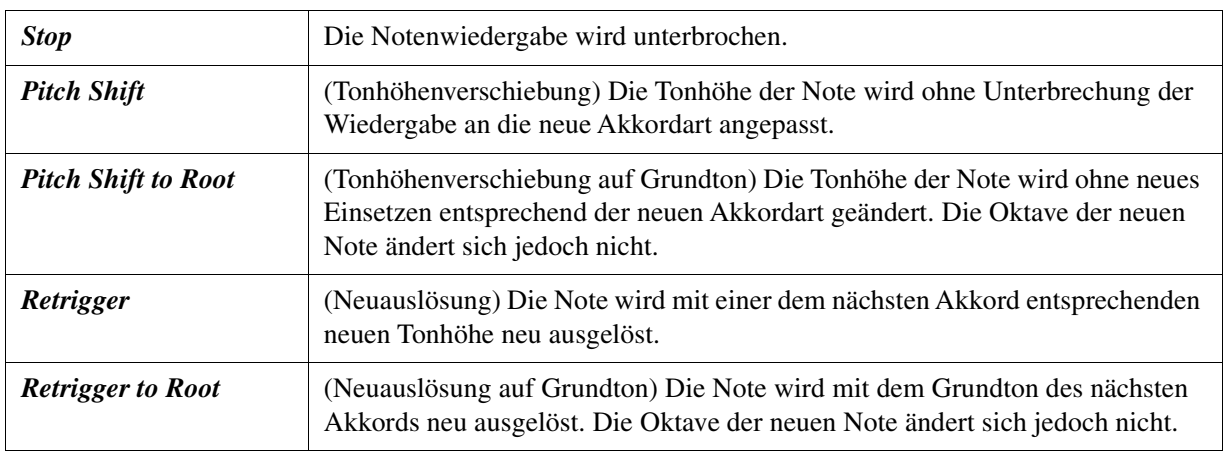

Der folgende Vorgang bezieht sich auf Schritt 6 der allgemeinen Vorgehensweise auf Seite [Seite 27](#page-26-2). Mit der Drum-Setup-Funktion können Sie den Rhythmus-Part des aktuellen Styles bearbeiten, z. B. können Sie die einzelnen Instrumente umschalten und verschiedene Einstellungen vornehmen.

*1* **Drücken Sie auf der** *Basic***-Seite die Taste [1 ] (***Rec Ch***), um das** *Rec Channel***-Fenster im unteren Display-Bereich aufzurufen.** 

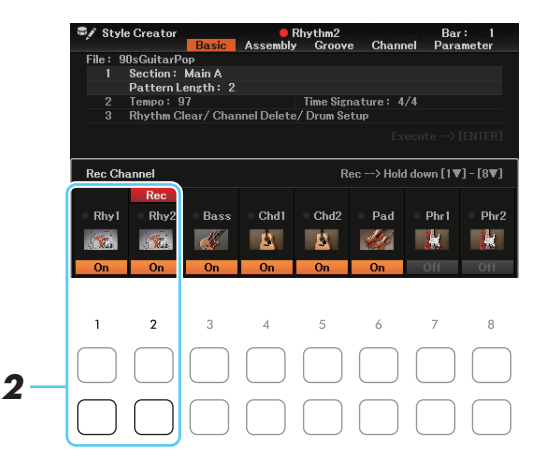

*2* **Halten Sie eine der Tasten [1 ] (***Rhy1***) oder [2 ] (***Rhy2***) gedrückt, um den gewünschten Kanal als Bearbeitungsziel zu wählen.**

*3* **Verwenden Sie die Cursor-Tasten [][] zur Auswahl von** *3 Rhythm Clear/Channel Delete/Drum Setup*, und drücken Sie dann eine der Tasten [6 ▲ ▼]/[7 ▲ ▼] (*Drum Setup***), um das** *Drum Setup***-Display aufzurufen.** 

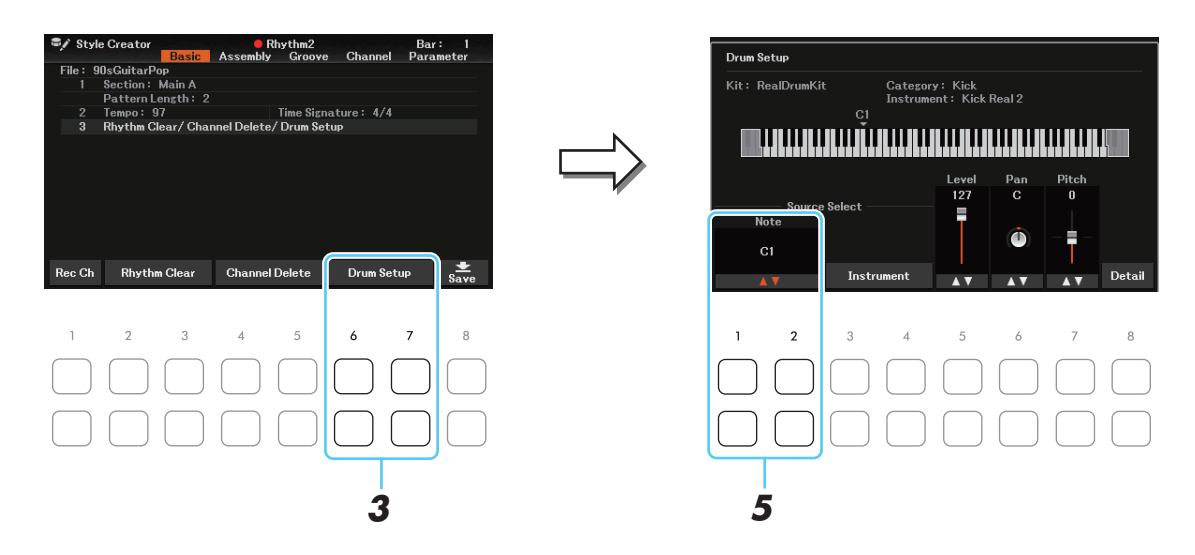

#### *4* **Drücken Sie falls nötig die STYLE-CONTROL-Taste [START/STOP], um die Wiedergabe des Rhythm-Parts zu starten.**

Die wiedergegebenen Sounds werden in der Display-Tastatur angezeigt, so dass Sie die zu bearbeitenden Noten ablesen können.

#### **5** Wählen Sie mit den Tasten [1 ▲▼]/[2 ▲▼] (Note) die zu bearbeitende Note aus.

**HINWEIS** Sie können die Note auch auswählen, indem Sie eine Taste auf der Tastatur anschlagen.

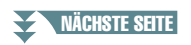

*HINWEIS* Wenn die verschiedenen Schlagzeug-Sounds jeder Section des gewählten Kanals zugewiesen sind, werden die Sounds dem Kanal der aktuellen Section zugeordnet, damit die Drum-Setup-Funktion verwendet werden kann.

- *6* **Wählen Sie das zu verwendende Instrument aus.**
	- 6-1 Verwenden Sie die Tasten [3 ▲ V]/[4 ▲ V] (Instrument) zum Aufrufen des Fensters, in dem **Sie das Instrument auswählen können.**

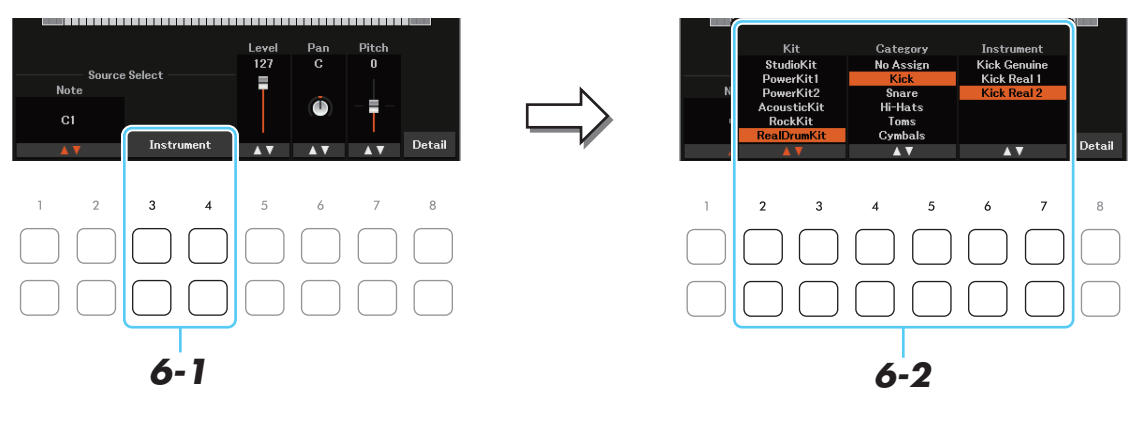

- $6-2$  Verwenden Sie die Tasten [2 ▲▼]–[7 ▲▼], um das *Kit*, die Category und das *Instrument* (in **dieser Reihenfolge) zu wählen.**
- *6-3* **Drücken Sie die [EXIT]-Taste, um das Fenster zu schließen.**
- **7** Falls nötig, stellen Sie mit den Tasten [5 ▲▼]–[7 ▲▼] die Lautstärke, die Pan-Position **oder die Tonhöhe ein.**
- *8* **Nehmen Sie, falls nötig, weitere Einstellungen vor.**
	- 8-1 Verwenden Sie eine der Tasten [8 ▲▼] (Detail), um das Fenster mit den einzelnen **Einstellungen aufzurufen.**
	- **8-2** Verwenden Sie die Tasten [3 ▲▼]–[5 ▲▼], um den Parameter auszuwählen, und verwenden Sie dann die Tasten [6 ▲ V]/[7 ▲ V] zum Einstellen des Werts.

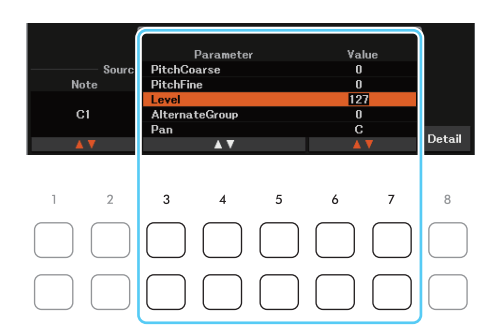

Die "\*"-Markierung von Parametern in der folgenden Liste zeigt an, dass diese Parameter die Einstellungen in Schritt 7 beeinflussen.

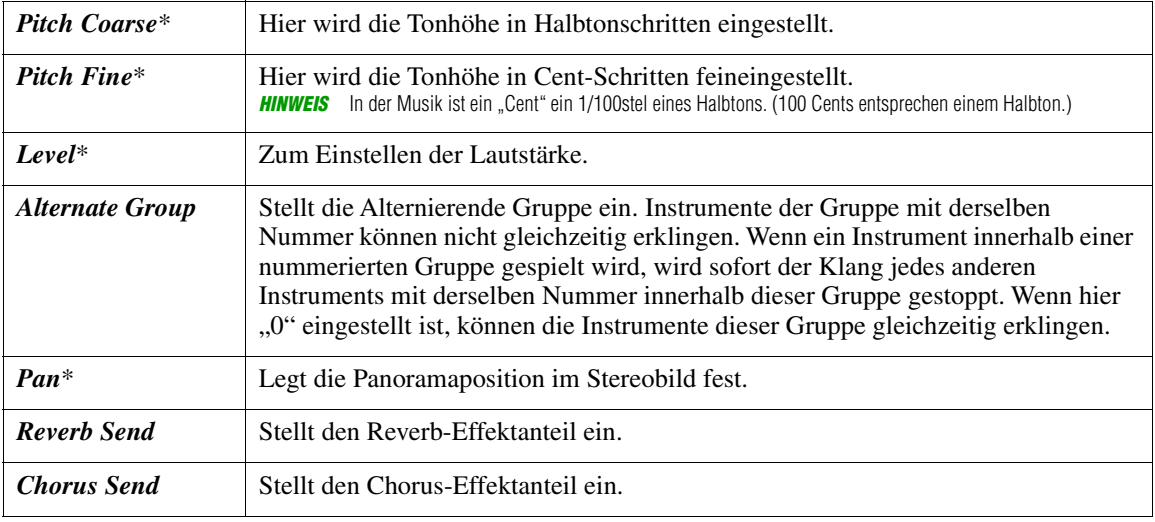

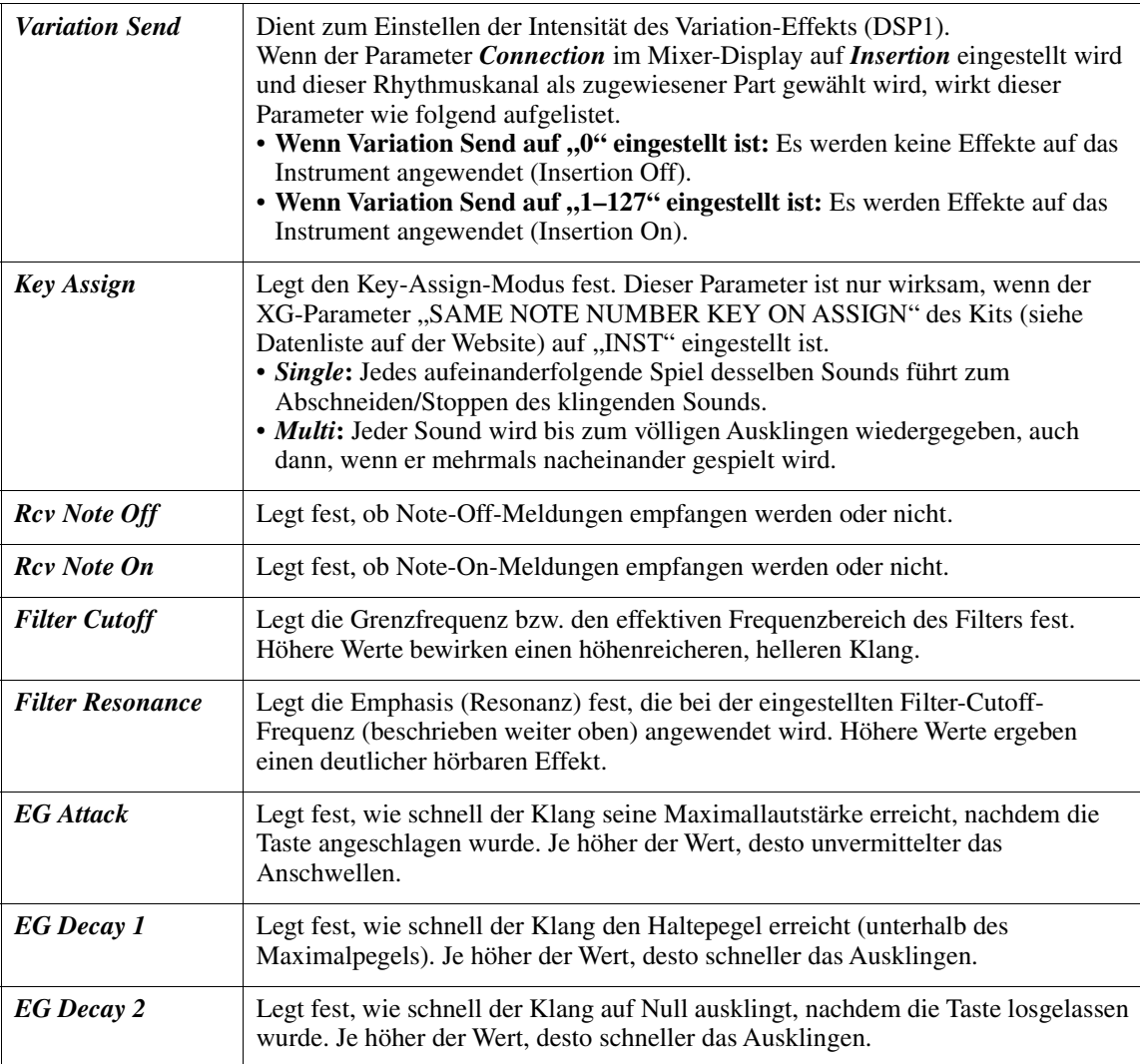

*8-3* **Drücken Sie die [EXIT]-Taste, um das Fenster zu schließen.**

*9* **Drücken Sie auf die Taste [EXIT], um das** *Drum Setup***-Fenster zu schließen und zur**  *Basic***-Seite zurückzukehren.**

#### *ACHTUNG*

**Wenn Sie zu einem anderen Style wechseln oder das Instrument ausschalten, ohne zu speichern (Schritt 8 auf [Seite 27](#page-26-1)), geht der bearbeitete Style verloren.**

#### **Inhalt**

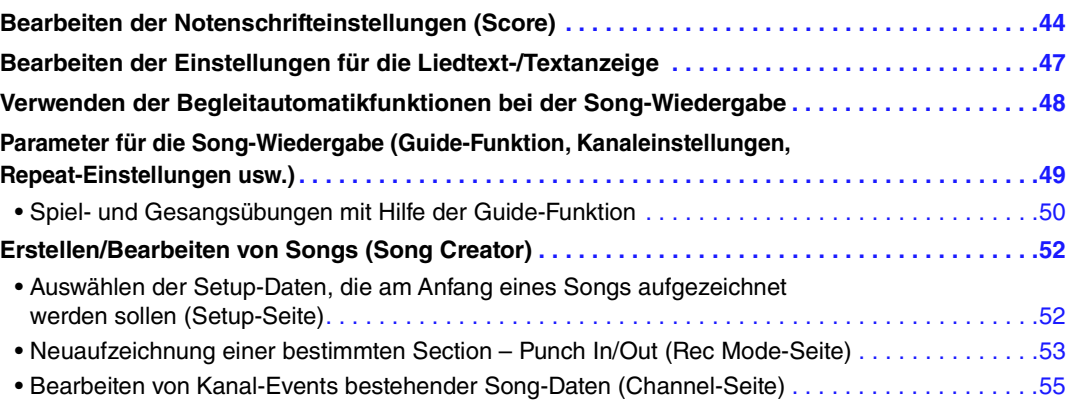

## <span id="page-43-0"></span>*Bearbeiten der Notenschrifteinstellungen (Score)*

Nachdem Sie einen Song ausgewählt haben, können Sie die Notenschrift des aktuellen Songs durch Drücken der Taste [SCORE/LYRICS] aufrufen. Wenn dies nicht angezeigt wird, drücken Sie die Taste erneut. Sie können die Notendarstellung so ändern, dass sie Ihren persönlichen Bedürfnissen entspricht.

**HINWEIS** Sie können die hier vorgenommenen Einstellungen als Teil des Songs speichern mit [MENU] → Cursor-Tasten [**A**][▼][**E][F]** Song Creator, [ENTER] → TAB [◀][▶] Setup. Siehe [Seite 52](#page-51-1).

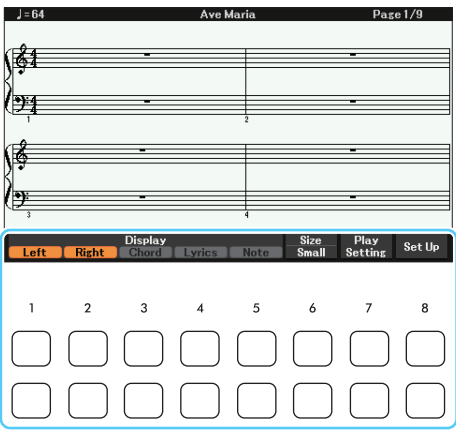

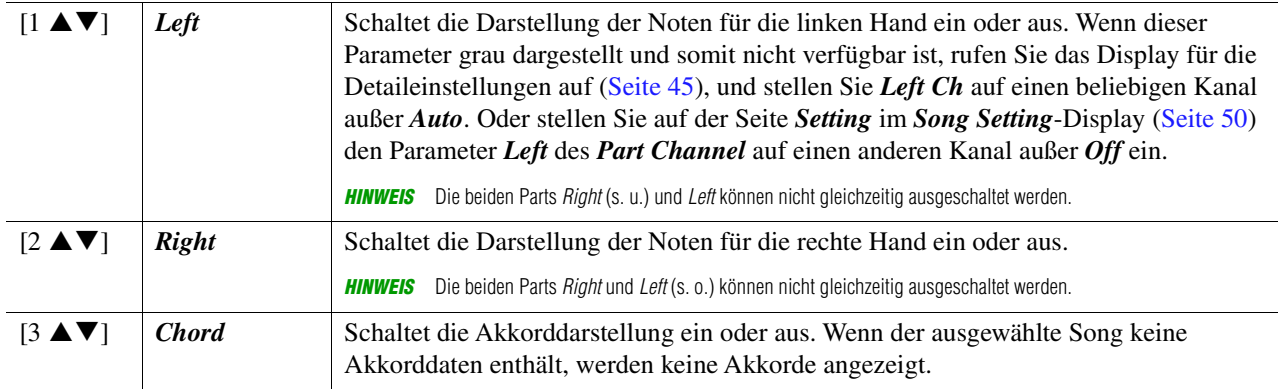

#### NÄCHSTE SEITE

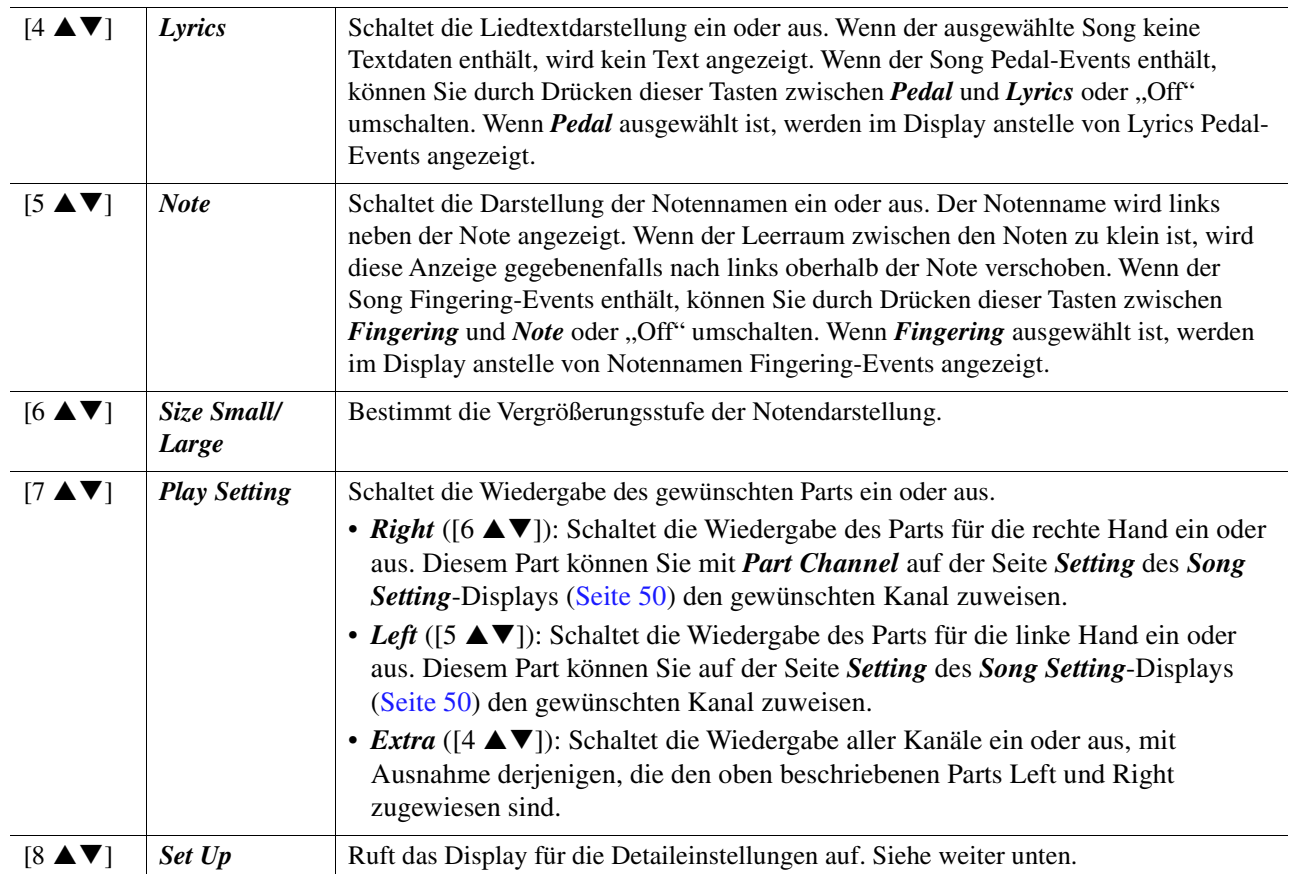

#### <span id="page-44-0"></span>Durch Drücken der [8 ▲ ▼]-Taste (Set Up) in der Notendarstellung wird das Display für die **Detaileinstellungen aufgerufen. Sie können die Darstellungsart mit Hilfe der Tasten**   $[1 \blacktriangle \blacktriangledown]$ – $[6 \blacktriangle \blacktriangledown]$  und dann Taste  $[8 \blacktriangle]$  (OK) auswählen.

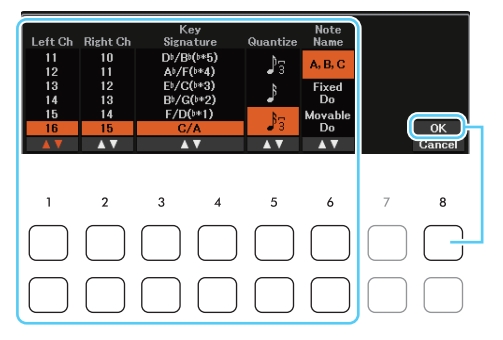

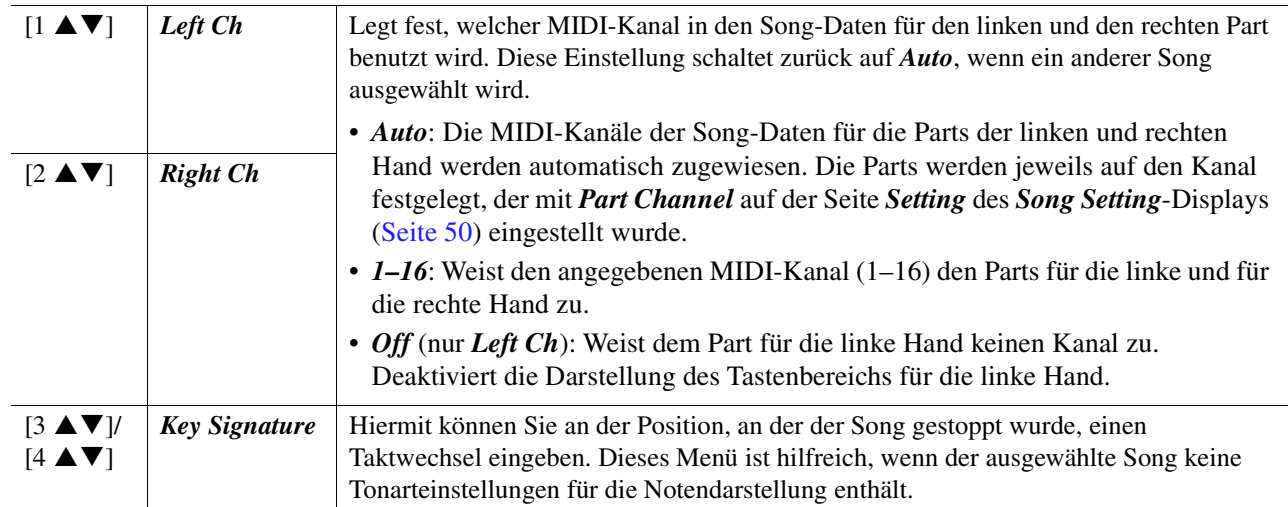

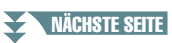

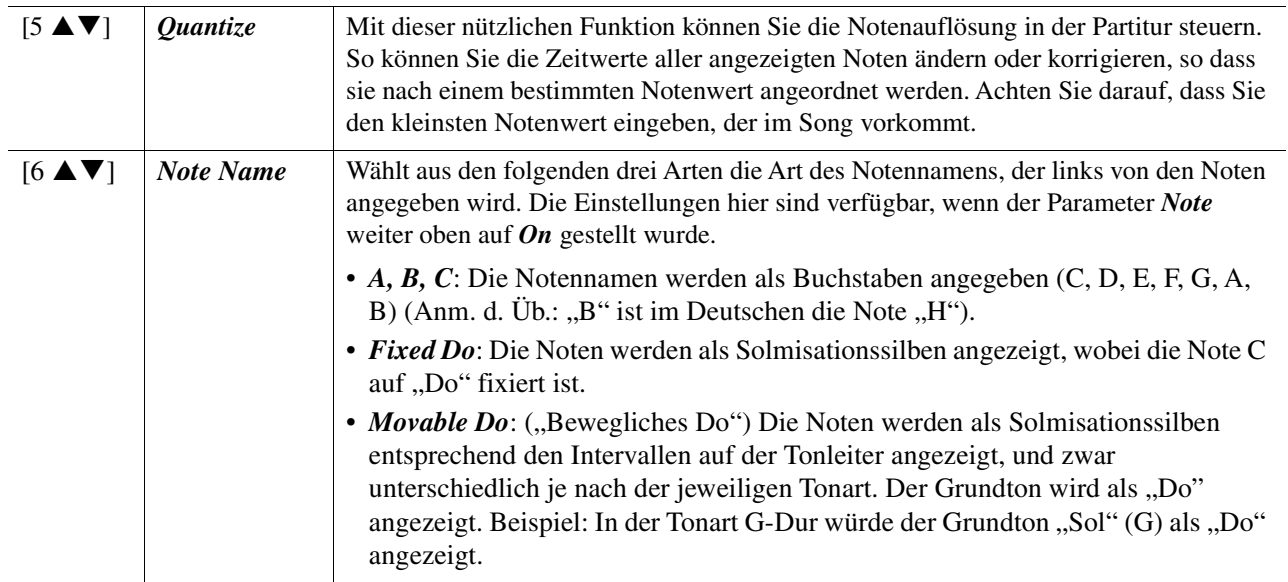

## <span id="page-46-0"></span>*Bearbeiten der Einstellungen für die Liedtext-/Textanzeige*

Um die Textinhalte des ausgewählten Songs oder Texts anzuzeigen, drücken Sie die Taste [SCORE/ LYRICS]. Wenn stattdessen die Score-Anzeige erscheint, drücken Sie die Taste noch einmal. Wenn Sie Liedtext betrachten möchten, wählen Sie vorher einen Song aus. Wenn Sie eine auf dem Computer erzeugte Textdatei im Display dieses Instruments anzeigen möchten, schließen Sie vorher das USB-Flash-Laufwerk mit der Textdatei an (bis zu 60 KB; Erweiterung ". txt"). Sie können die Liedtextdarstellung so ändern, dass sie Ihren persönlichen Bedürfnissen entspricht.

**HINWEIS** Wenn der Liedtext durcheinander oder unleserlich sein sollte, müssen Sie evtl. die Einstellung der Textsprache mittels [MENU] → Cursor-Tasten  $[\triangle][\blacktriangledown][\blacktriangle][\blacktriangleright]$  Song Setting,  $[ENTER] \rightarrow \text{LAB}[\blacktriangleright]$  Setting  $\rightarrow$  Cursor-Taste  $[\blacktriangledown]$  2 Lyrics Language [\(Seite 50\)](#page-49-2) ändern.

**HINWEIS** Wenn Sie eine Textdatei auf einem Computer erstellen, achten Sie darauf, Zeilenwechsel von Hand einzugeben. Dies ist notwendig, da dieses Instrument keinen automatischen Umbruch durchführen kann. Wenn ein Satz über das Display hinausgeht und nicht richtig angezeigt werden kann, bearbeiten Sie die Textdaten, indem Sie Zeilenwechsel von Hand eingeben.

#### **Liedtextdarstellung**

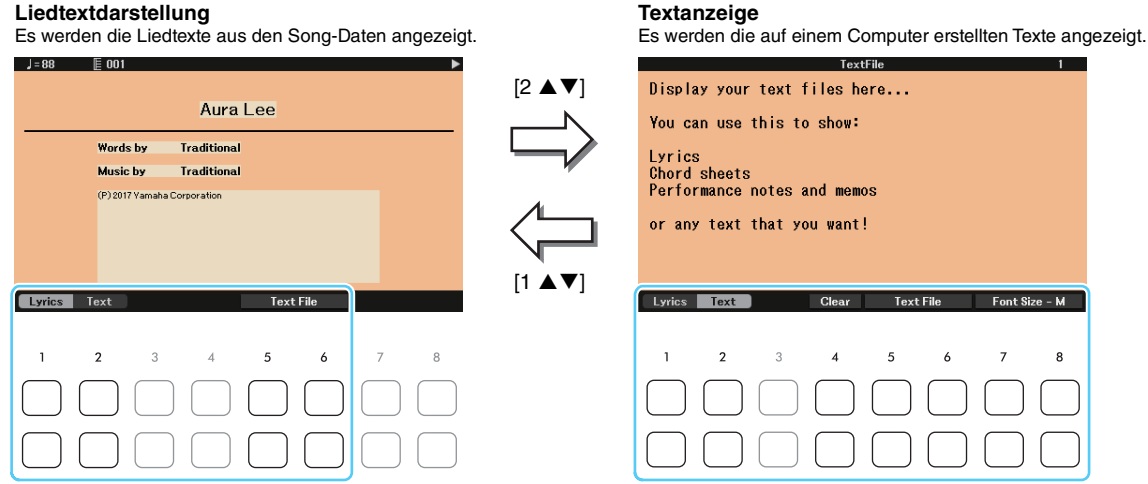

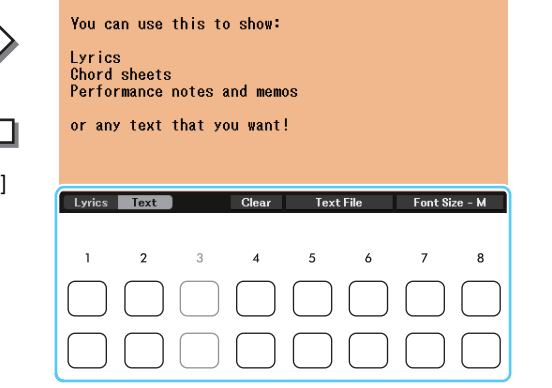

TextFile

 $\overline{1}$ 

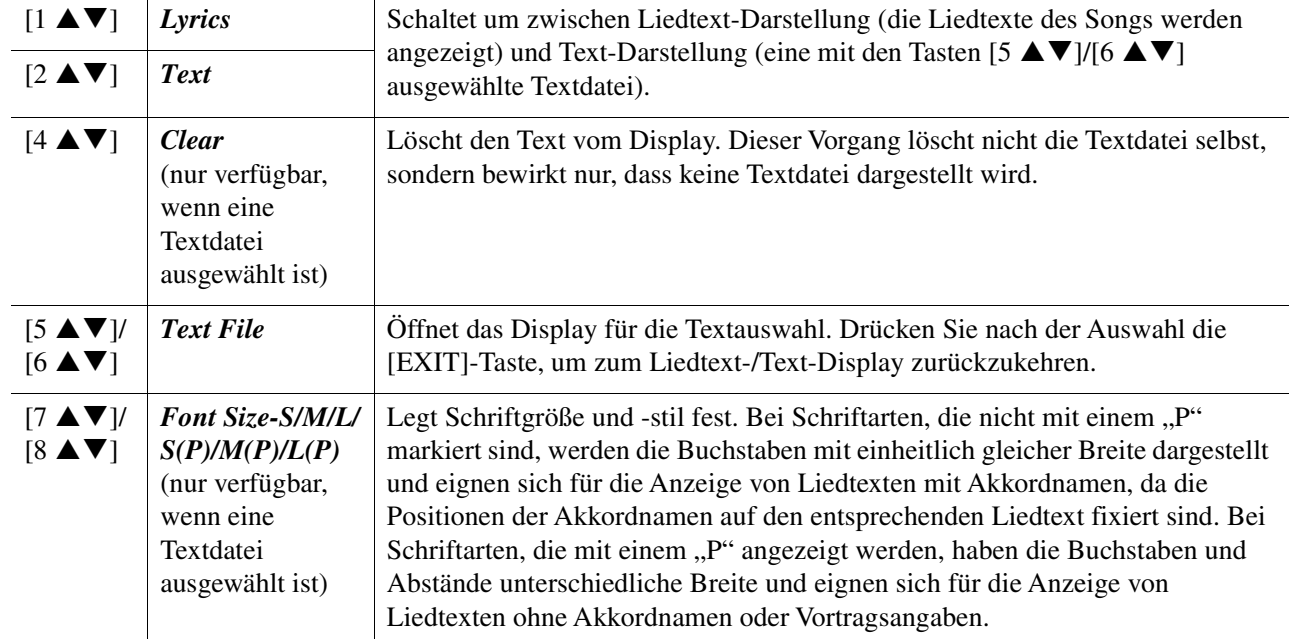

## <span id="page-47-0"></span>*Verwenden der Begleitautomatikfunktionen bei der Song-Wiedergabe*

Bei der gleichzeitigen Wiedergabe eines Songs und eines Styles werden die Kanäle 9–16 den Song-Daten durch die Style-Kanäle ersetzt, wodurch Sie die Begleit-Parts für den Song selbst spielen können. Probieren Sie das Akkordspiel zur Song-Wiedergabe, wie in den nachfolgenden Anweisungen angegeben.

- *1* **Wählen Sie einen Song aus.**
- *2* **Wählen Sie einen Style aus.**
- *3* **Drücken Sie gleichzeitig die SONG-Taste [**F**/**K**] (Wiedergabe/Pause) und die Taste [**G**] (Zurückspulen).**

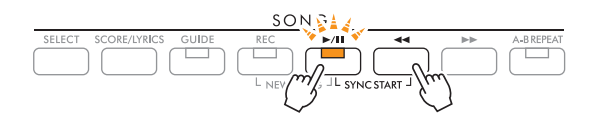

*4* **Achten Sie darauf, dass die STYLE CONTROL-Taste [ACMP] eingeschaltet ist (leuchtet), um die automatische Begleitung einzuschalten, und drücken Sie dann die Taste [SYNC START], um den Synchronstart für die Begleitung zu aktivieren.** 

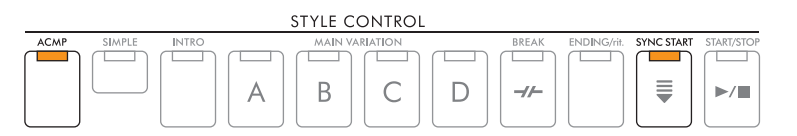

*5* **Drücken Sie die STYLE CONTROL-Taste [START/STOP], oder spielen Sie auf der Tastatur.**

Song und Style werden gemeinsam wiedergegeben. Während des Spiels können Sie die Akkordinformationen in der Notendarstellung sehen ([Seite 44\)](#page-43-0).

*HINWEIS* Wenn Sie einen Song und einen Style gleichzeitig wiedergeben, wird automatisch der für den Song festgelegte Tempowert verwendet.

Wenn die Song-Wiedergabe beendet wird, wird gleichzeitig auch die Style-Wiedergabe beendet.

## <span id="page-48-0"></span>*Parameter für die Song-Wiedergabe (Guide-Funktion, Kanaleinstellungen, Repeat-Einstellungen usw.)*

Das Instrument hat eine Vielfalt von Song-Wiedergabefunktionen – wiederholte Wiedergabe, verschiedene Guide-Einstellungen usw. –, die im nachfolgend dargestellten Display aktiviert werden können.

#### *1* **Rufen Sie die Bedienungsanzeige auf.**

 $[MEMU] \rightarrow Cursor-Tasten$   $[Al[\nabla][\nabla]]$  *Song Setting*,  $[ENTER] \rightarrow TAB$   $[Al[\nabla]$  *Play* oder *Setting* 

*2* **Verwenden Sie die Cursor-Tasten [][], um die Seite auszuwählen, und verwenden**  Sie dann die Tasten [1 ▲V]-[8 ▲V] zum Vornehmen der gewünschten Einstellungen.

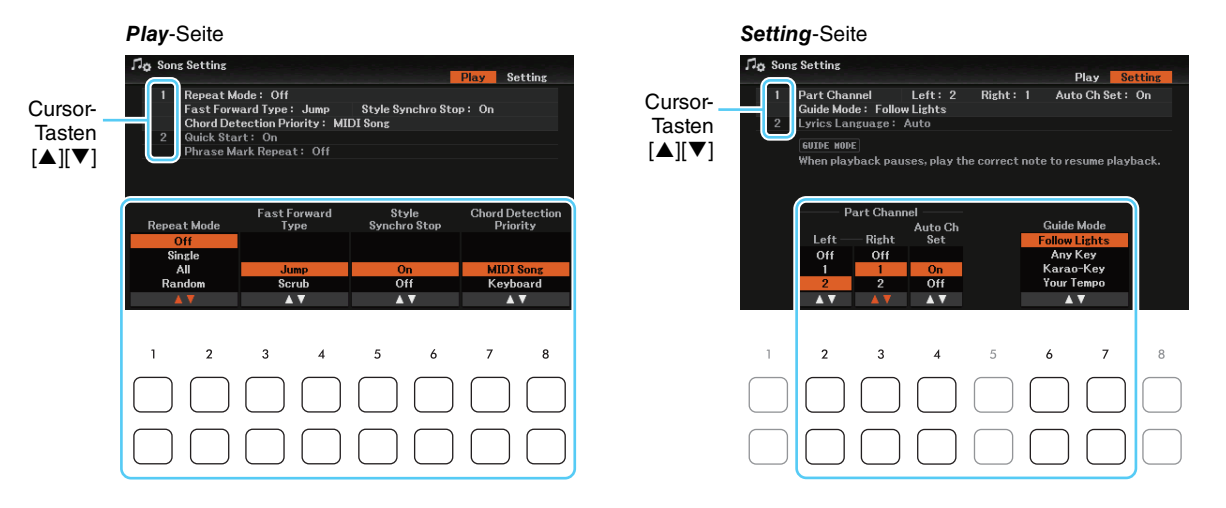

#### *Play***-Seite**

#### **1 Repeat Mode, Fast Forward Type, Style Synchro Stop, Chord Detection Priority**

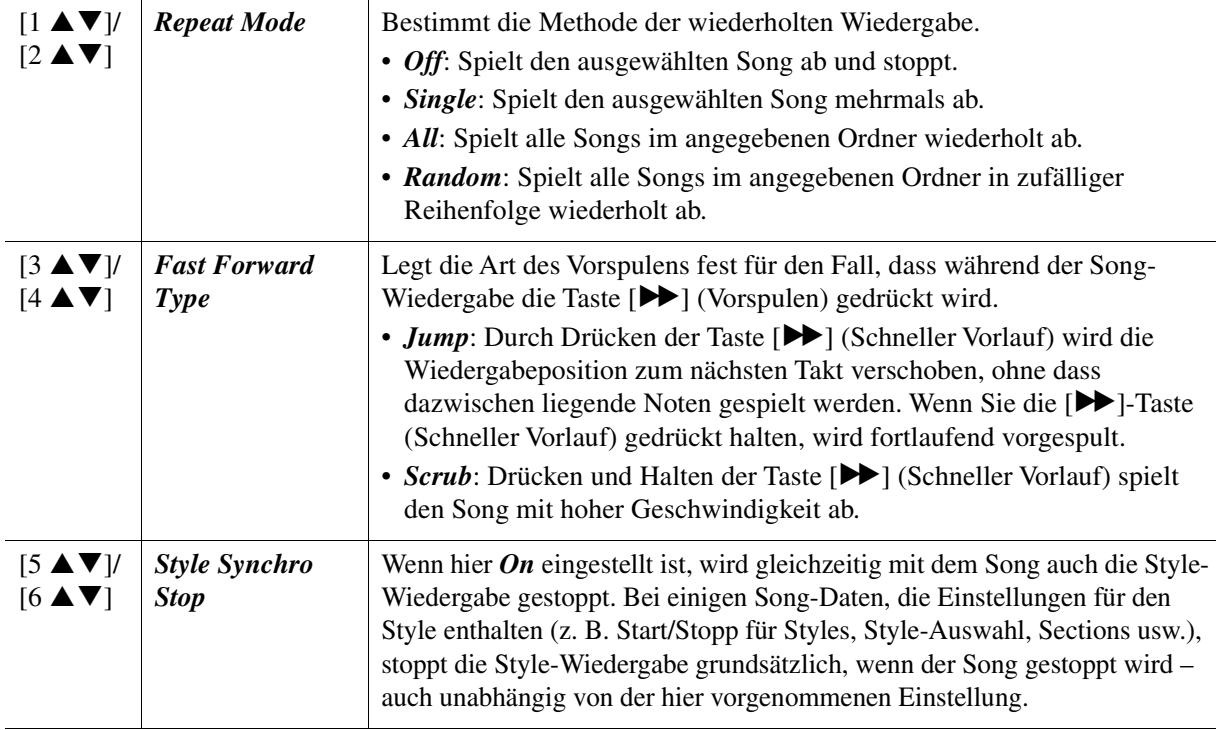

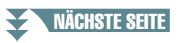

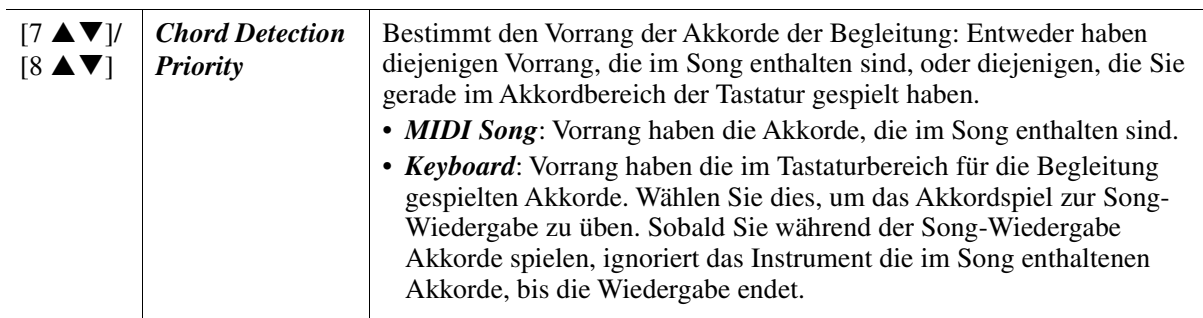

#### **2 Quick Start, Phrase Mark Repeat**

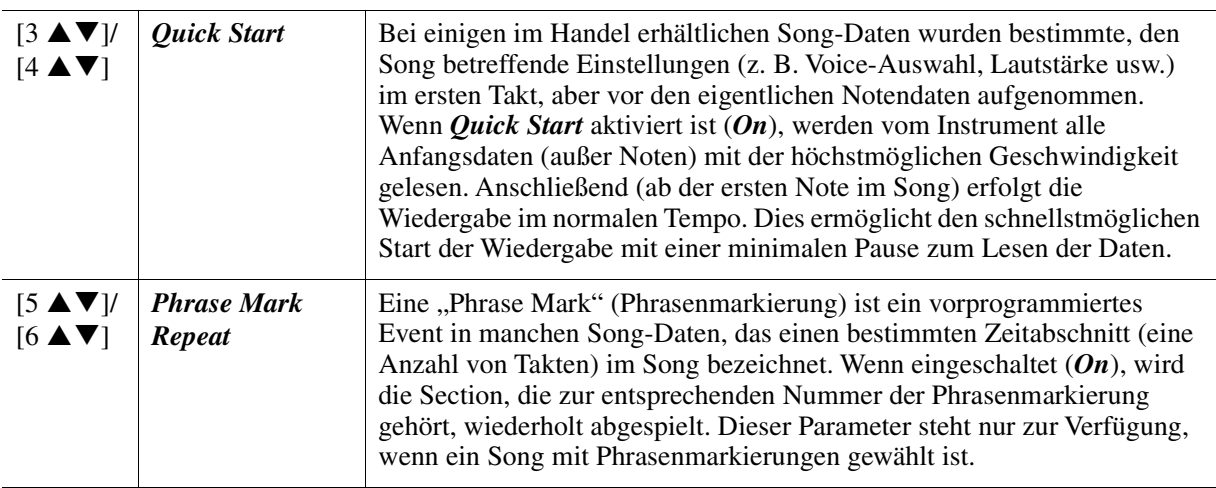

#### <span id="page-49-0"></span>■ *Setting***-Seite**

**1 Part Channel, Guide Mode**

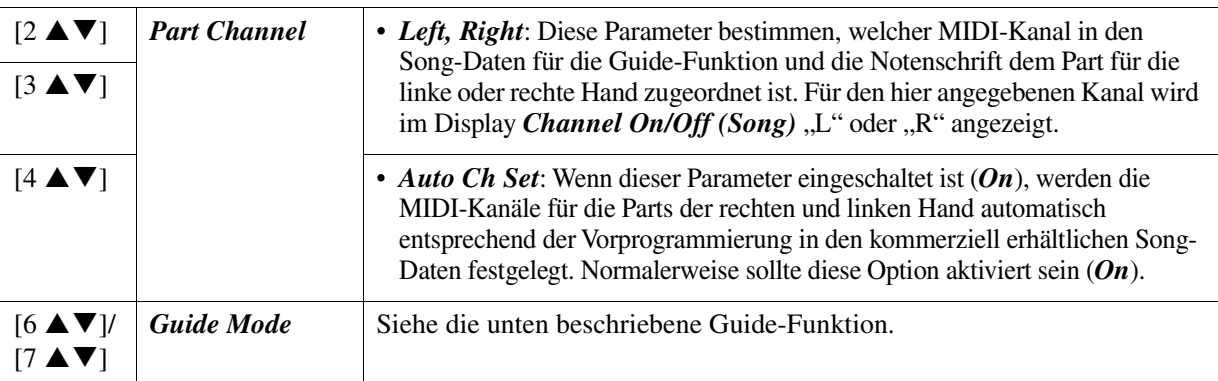

#### <span id="page-49-2"></span>**2 Lyrics Language**

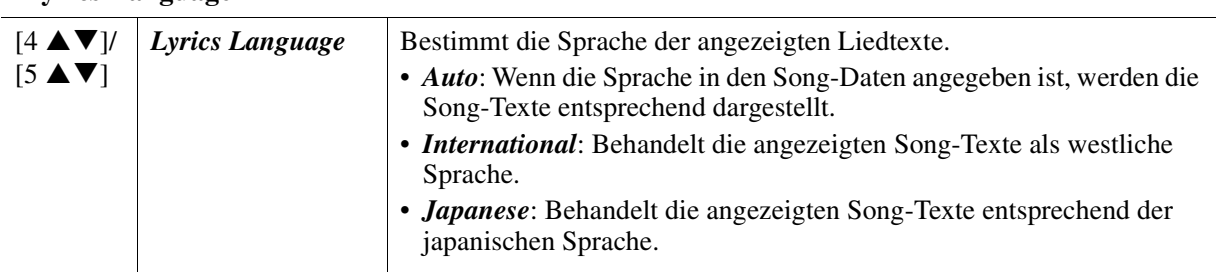

### <span id="page-49-1"></span>**Spiel- und Gesangsübungen mit Hilfe der Guide-Funktion**

Durch die Guide-Funktion zeigt das Instrument in der Notendarstellung den Zeitpunkt der zu spielenden Noten an, um das Lernen zu vereinfachen. Dieses Instrument bietet außerdem praktische Hilfen für Gesangsübungen, mit denen Sie das Tempo der Song-Wiedergabe an Ihren Gesang anpassen können.

#### *1* **Wählen Sie den gewünschten Song aus und rufen Sie dann das Noten-Display auf.**

**NÄCHSTE SEITE** 

## *2* **Rufen Sie das Einstellungs-Display auf.**

 $[MEMU] \rightarrow Cursor-Tasten [A][\blacktriangledown][\blacktriangle]$  *Song Setting*,  $[ENTER] \rightarrow \text{TAB} [\blacktriangleright]$  *Setting*  $\rightarrow$  Cursor-Taste [] *1 Guide Mode*.

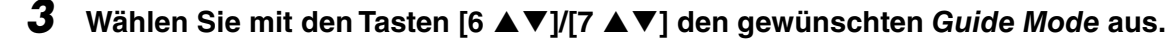

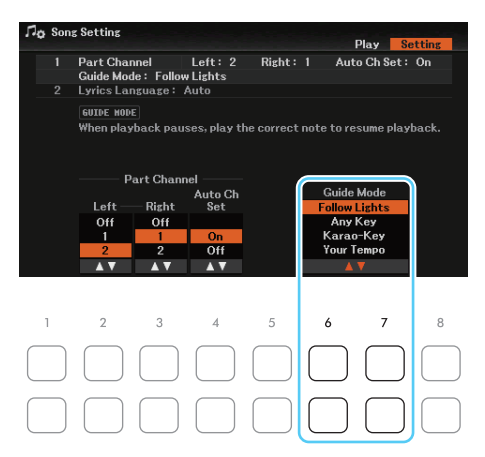

#### **Guide-Modi zum Üben auf der Tastatur**

#### **•** *Follow Lights*

Wenn diese Funktion ausgewählt wird, schaltet die Song-Wiedergabe auf Pause, und wartet darauf, dass Sie die Noten richtig spielen. Werden die richtigen Noten gespielt, wird die Song-Wiedergabe fortgesetzt. Follow Lights wurde für die Clavinova-Serie von Yamaha entwickelt. Diese Funktion wird zu Übungszwecken verwendet; dabei zeigen in die Tastatur integrierte Lämpchen an, welche Noten gespielt werden müssen. Der DGX-670 ist zwar nicht mit diesen Anzeigen ausgestattet, aber Sie können dieselbe Funktion verwenden, wenn Sie der im Noten-Display abgebildeten Notation folgen.

#### **•** *Any Key*

Mit dieser Funktion ("Beliebige Taste") können Sie die Melodie eines Songs spielen, indem Sie eine beliebige Taste im Rhythmus des Songs drücken. Die Song-Wiedergabe hält an und wartet darauf, dass Sie irgendeine Taste anschlagen. Schlagen Sie einfach eine Taste auf der Tastatur an, und die Song-Wiedergabe wird fortgesetzt.

#### **•** *Your Tempo*

Entspricht Follow Lights, nur dass die Song-Wiedergabe dem von Ihnen gespielten Tempo anpasst.

#### **Guide-Modus für Gesangsübungen**

#### **•** *Karao-Key*

Mit dieser Funktion ("Karaoke-Taste") können Sie das Timing der Song-Wiedergabe mit nur einem Finger steuern, während Sie dazu singen. Das ist praktisch, wenn Sie zu Ihrem eigenen Spiel singen. Die Song-Wiedergabe hält an und wartet darauf, dass Sie singen. Spielen Sie einfach irgendeine Taste auf der Tastatur (es wird dabei kein Klang erzeugt), und die Song-Wiedergabe wird fortgesetzt.

#### *4* **Drücken Sie die SONG-Taste [GUIDE], um sie einzuschalten.**

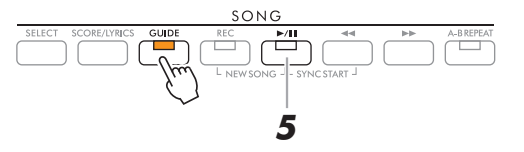

*5* **Drücken Sie die SONG-Taste [**F**/**K**] (Wiedergabe/Pause), um die Wiedergabe zu starten.**

Üben Sie Ihr Tastaturspiel oder Ihren Gesang mit dem in Schritt 3 ausgewählten Guide-Modus.

#### *6* **Schalten Sie nach dem Üben die [GUIDE]-Taste aus.**

*HINWEIS* Sie können die Guide-Einstellungen als Teil der Song-Daten speichern ([Seite 52](#page-51-0)). Bei Songs, in denen die Guide-Einstellungen gespeichert wurden, wird bei Auswahl des Songs die Guide-Funktion automatisch eingeschaltet und die entsprechenden Einstellungen werden aufgerufen.

## <span id="page-51-0"></span>*Erstellen/Bearbeiten von Songs (Song Creator)*

Im Benutzerhandbuch erfahren Sie, wie Sie durch Aufnahme Ihres Spiels auf der Tastatur ("Realtime Recording"; Echtzeitaufnahme) einen eigenen Song erstellen können. Dieses Referenzhandbuch zeigt, wie ein aufgenommener Song bearbeitet wird.

#### <span id="page-51-1"></span>**Auswählen der Setup-Daten, die am Anfang eines Songs aufgezeichnet werden sollen (***Setup***-Seite)**

Die aktuellen Einstellungen des *Mixer*-Displays und andere vorgenommene Bedienfeldeinstellungen können am Song-Anfang als Setup-Daten gespeichert werden. Diese Bedienfeldeinstellungen werden automatisch abgerufen, wenn die Song-Wiedergabe gestartet wird.

- *1* **Wählen Sie den Song aus, in dem Sie die Setup-Daten speichern möchten.**
- *2* **Rufen Sie die Bedienungsanzeige auf.**  $[MEMU] \rightarrow Cursor-Tasten$   $[\triangle][\blacktriangledown][\blacktriangle][\blacktriangleright]$  *Song Creator*,  $[ENTER] \rightarrow \text{Tab}$   $[\blacktriangle][\blacktriangleright]$  *Setup*
- *3* **Drücken Sie die SONG-Taste [**G**] (Zurückspulen), um die Song-Position an den Song-Anfang zu verschieben.**
- **4** Wählen Sie mit den Cursortasten [▲][▼][◀][▶] die aufzunehmenden Daten aus, und **drücken Sie dann die [ENTER]-Taste, um die entsprechende Markierung einzugeben oder zu entfernen.**

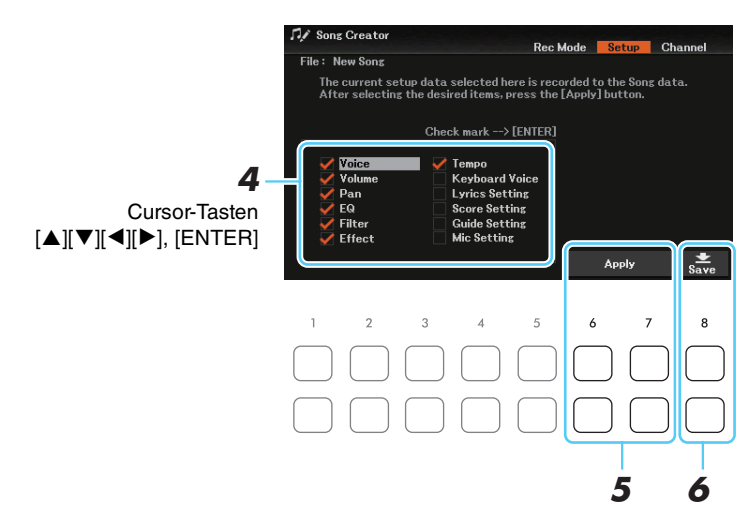

Die ausgewählten Daten werden automatisch aufgerufen, sobald Sie den Song auswählen, und Wiedergabemerkmale und -funktionen werden aufgerufen. Die hier ausgewählten Daten lassen sich nur am Song-Anfang aufnehmen, außer der *Keyboard Voice*.

- *Voice*, *Volume*, *Pan*, *EQ*, *Filter*, *Effect*, *Tempo*: Speichert die Tempoeinstellung und alle im *Mixer*-Display vorgenommenen Einstellungen [\(Seite 66](#page-65-0)).
- *Keyboard Voice*: Zeichnet die aktuellen Bedienfeldeinstellungen auf, einschließlich der Voice-Auswahl für die Tastatur-Parts (Main, Layer und Left) sowie deren Ein-/Ausschaltzustand. Die hier aufgezeichneten Bedienfeldeinstellungen sind identisch mit den durch die "One Touch Setting" gespeicherten Einstellungen. Diese können an jeder beliebigen Stelle eines Songs aufgenommen werden; Sie können also auch mitten im Song Voices umschalten.
- *Lyrics Setting*: Zeichnet die Einstellungen für die Anzeige von Song-Texten im Lyrics-Display auf.
- *Score Setting*: Speichert die Einstellungen für die Notendarstellung.
- *Guide Setting*: Zeichnet die Einstellungen der Guide-Funktionen einschließlich der Ein-Aus-Einstellung der Guide-Funktion auf.
- *Mic Setting*: Zeichnet die Mikrofoneinstellungen auf der Seite *Mixer* im *Mic Setting*-Display auf [\(Seite 60\)](#page-59-0).
- **5** Verwenden Sie eine der Tasten [6 ▲▼]/[7 ▲▼] (Apply), um die Daten letztlich **aufzuzeichnen.**

4

#### NÄCHSTE SEITE

#### **6** Verwenden Sie die Taste [8 ▲▼] (Save), um den Speichervorgang auszuführen.

Näheres finden Sie im Kapitel "Grundlegende Bedienungsschritte" im Benutzerhandbuch.

#### *ACHTUNG*

**Die bearbeiteten Song-Daten gehen verloren, wenn Sie auf einen anderen Song umschalten, oder wenn Sie das Instrument ausschalten, ohne vorher gespeichert zu haben.**

#### <span id="page-52-1"></span><span id="page-52-0"></span>**Neuaufzeichnung einer bestimmten Section – Punch In/Out (***Rec Mode***-Seite)**

Um eine bestimmte Section eines bereits aufgezeichneten Songs neu aufzunehmen, verwenden Sie die Funktion Punch In/Out. Mit dieser Methode werden nur die Daten zwischen dem Punch-In-Punkt und dem Punch-Out-Punkt durch die neu aufgenommenen Daten überschrieben. Bedenken Sie, dass die Noten vor und nach den Punch-In/Out-Punkten nicht überschrieben werden, obwohl Sie hören können, dass sie ganz normal abgespielt werden, um Sie in die Aufnahme hinein- und herauszuleiten.

#### *1* **Wählen Sie den gewünschten Song für die Neuaufnahme aus.**

## *2* **Rufen Sie die Bedienungsanzeige auf.**

 $[MENT] \rightarrow Cursor-Tasten$   $[\triangle][\blacktriangledown][\blacktriangle][\triangleright]$  *Song Creator*,  $[ENTER] \rightarrow \text{TAB}$   $[\triangle]$  *Rec Mode* 

#### *3* **Legen Sie die gewünschten Einstellungen für die Aufnahme fest.**

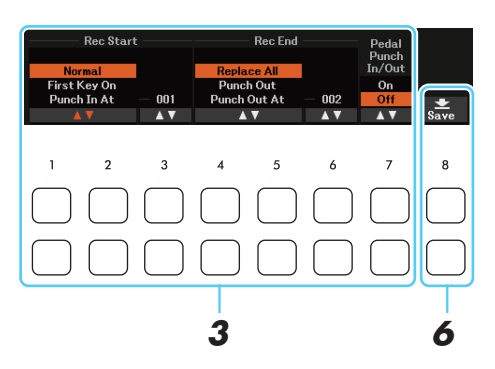

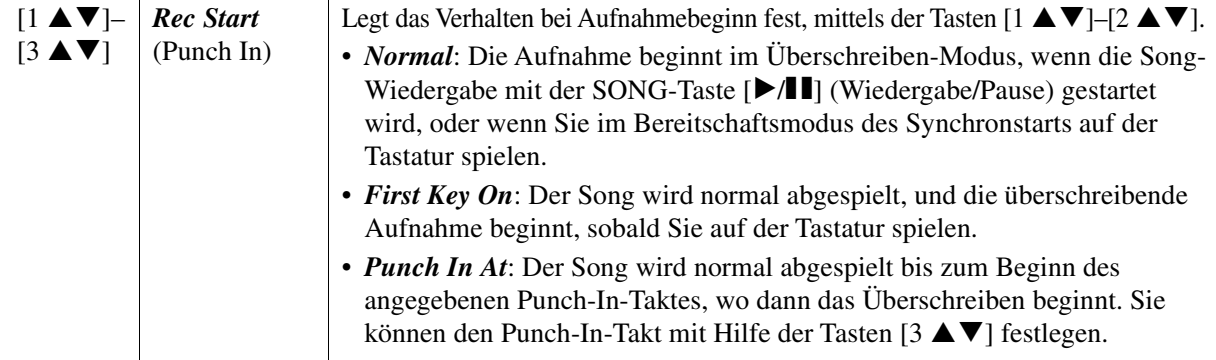

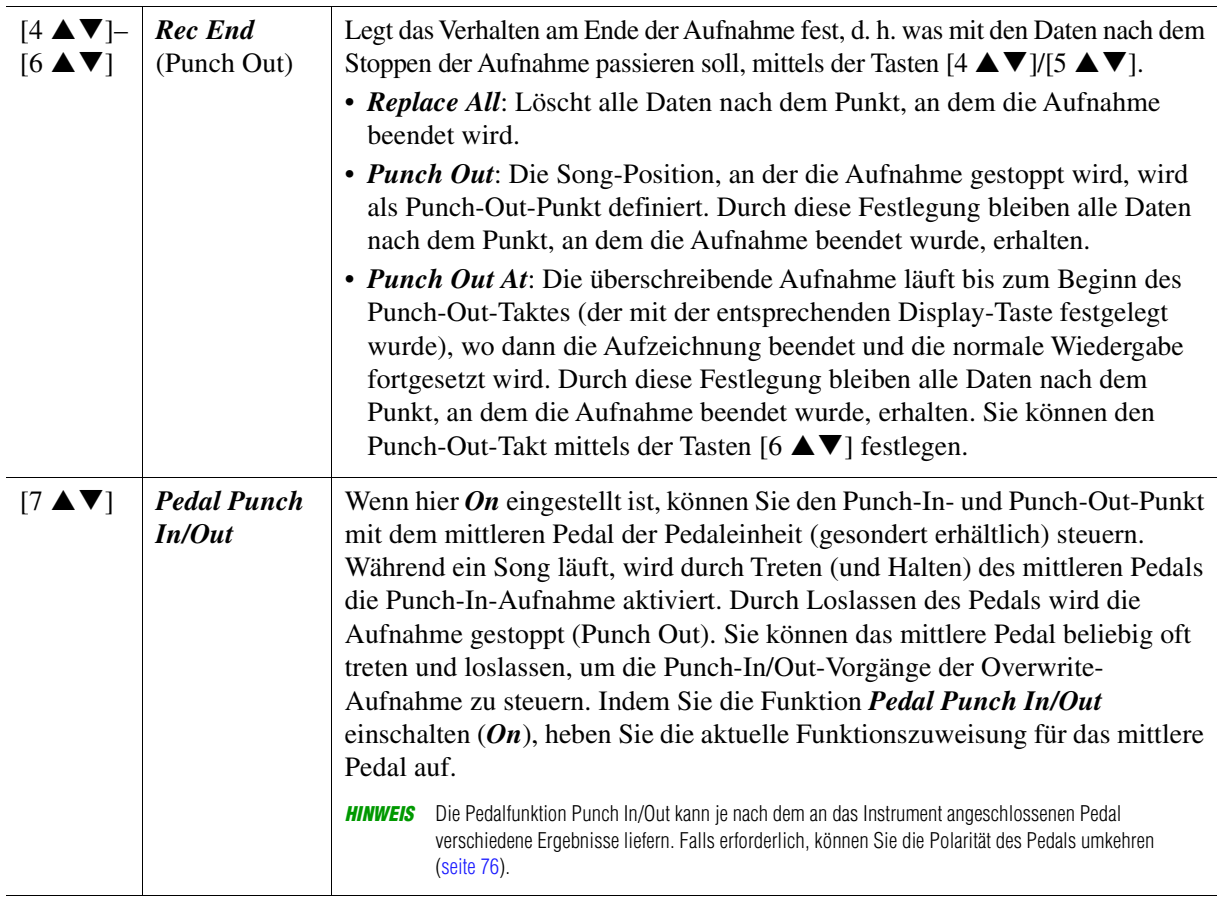

### *4* **Drücken Sie die SONG-Taste [REC].**

Das Display *Channel On/Off (Song)* erscheint. Halten Sie die [REC]-Taste gedrückt, und drücken Sie dann die entsprechende Taste  $[1 \blacktriangle \blacktriangledown] - [8 \blacktriangle \blacktriangledown]$ , um die gewünschten Kanäle auf *Rec* einzustellen.

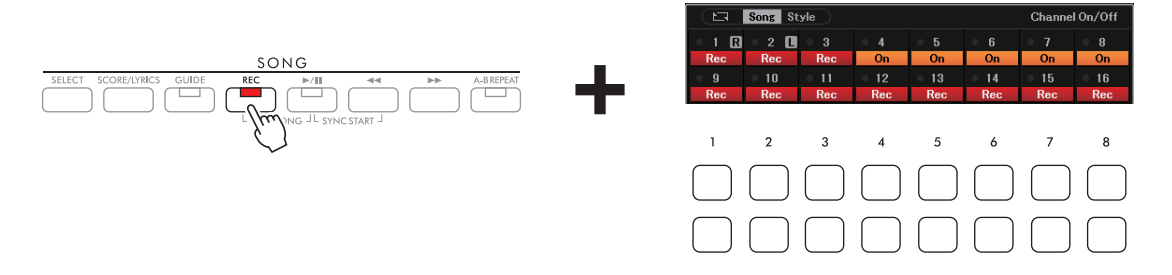

Verwenden Sie, falls erforderlich, das Datenrad, um die Part-Zuordnung des aufzuzeichnenden Kanals zu ändern.

#### **5** Drücken Sie die SONG-Taste [▶/ **H**] (Wiedergabe/Pause), um die Punch-In/Out-**Aufnahme zu starten.**

Spielen Sie je nach den Einstellungen in Schritt 3 zwischen Punch-In-Punkt und Punch-Out-Punkt auf der Tastatur. Beachten Sie die Beispiele auf der nächsten Seite für verschiedene Einstellungen.

#### **6** Verwenden Sie die Taste [8 ▲▼] (Save), um den Speichervorgang auszuführen.

Näheres finden Sie im Kapitel "Grundlegende Bedienungsschritte" im Benutzerhandbuch.

#### *ACHTUNG*

**Die aufgenommenen Song-Daten gehen verloren, wenn Sie auf einen anderen Song umschalten, oder wenn Sie das Instrument ausschalten, ohne vorher gespeichert zu haben.**

#### **Beispiele für die Neuaufzeichnung mit verschiedenen Punch-In/Out-Einstellungen**

Dieses Instrument bietet verschiedene Möglichkeiten, die Punch-In/Out-Funktion zu nutzen. Die nachfolgenden Abbildungen zeigen mehrere Situationen, in denen ausgewählte Takte in einer 8-taktigen Phrase erneut aufgenommen werden.

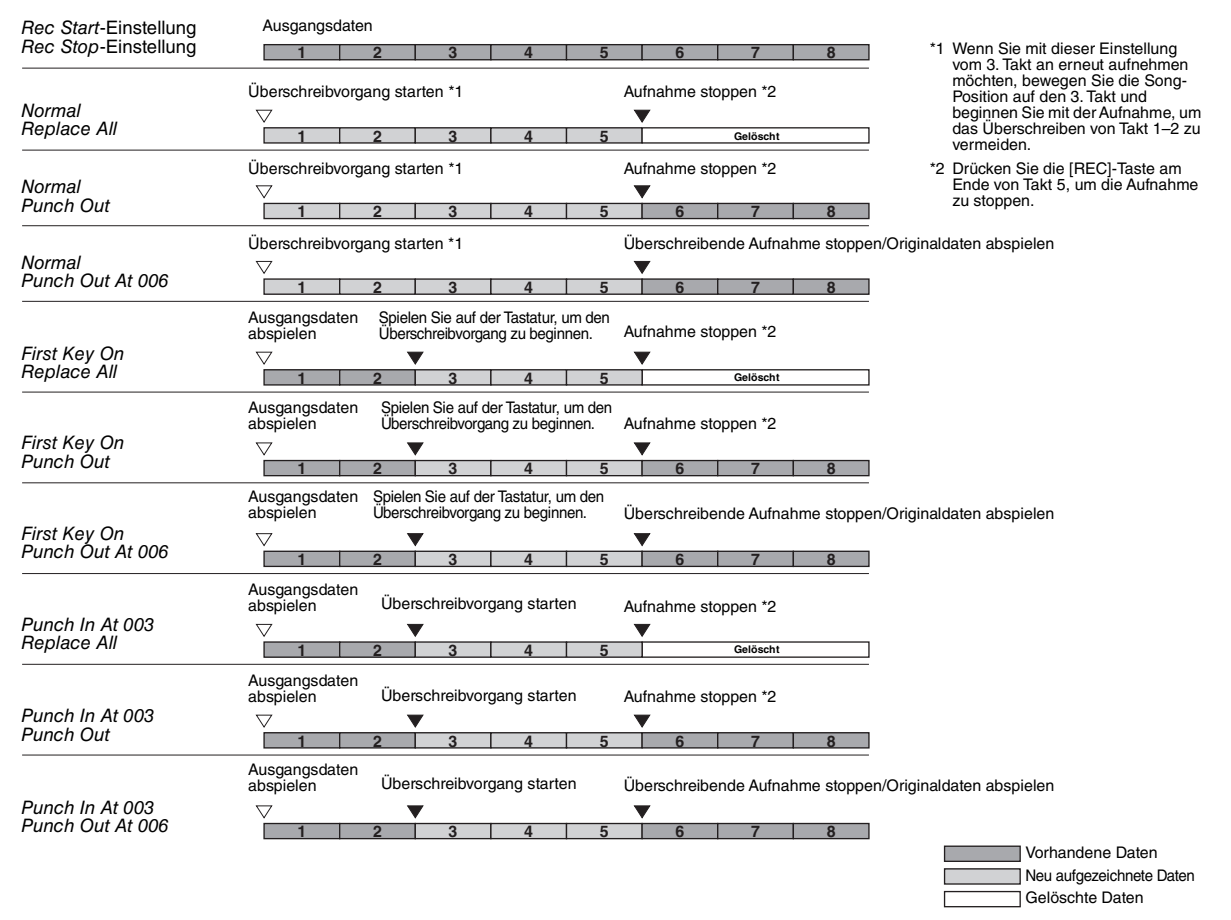

#### <span id="page-54-0"></span>**Bearbeiten von Kanal-Events bestehender Song-Daten (***Channel***-Seite)**

Auf der Seite *Channel* können Sie verschiedene nützliche Funktionen auf bereits aufgenommene Daten anwenden, z. B. Quantisierung und Transponierung.

- *1* **Wählen Sie den zu bearbeitenden Song aus.**
- *2* **Rufen Sie die Bedienungsanzeige auf.**
	- $[MENT] \rightarrow Cursor-Tasten$   $[\triangle][\blacktriangledown][\blacktriangle][\triangleright]$  *Song Creator*,  $[ENTER] \rightarrow \text{TAB}$   $[\blacktriangleright]$  *Channel*
- *3* **Wählen Sie mit den Cursor-Tasten [][][**E**][**F**] den zu speichernden Eintrag aus, und drücken Sie dann die [ENTER]-Taste, um die entsprechende Markierung einzugeben (oder zu entfernen).**

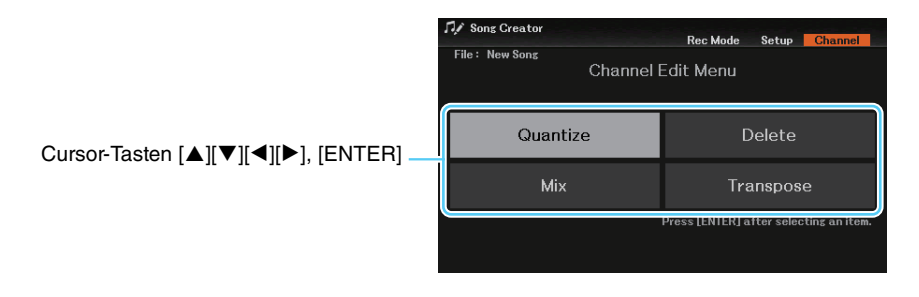

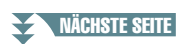

4

Songs

#### *4* **Bearbeiten Sie die Daten gemäß der nachfolgenden Beschreibungen der einzelnen Edit-Displays.**

#### *5* **Drücken Sie für jedes Display die Taste [ENTER], um die Änderungen tatsächlich auszuführen.**

Wenn der Vorgang beendet ist, ändert sich der Schriftzug "*Execute* --> [ENTER]" zu "*Undo* --> [ENTER]" (Rückgängig), wodurch Sie die ursprünglichen Daten wiederherstellen können, falls Sie mit dem Ergebnis der Bearbeitung nicht zufrieden sind. Die Undo-Funktion hat nur eine Ebene, d. h. nur die zuletzt ausgeführte Aktion kann rückgängig gemacht werden.

#### **6** Verwenden Sie die Taste [8 ▲▼] (Save), um den Speichervorgang auszuführen.

Näheres finden Sie im Kapitel "Grundlegende Bedienungsschritte" im Benutzerhandbuch.

#### *ACHTUNG*

**Die bearbeiteten Song-Daten gehen verloren, wenn Sie auf einen anderen Song umschalten, oder wenn Sie das Instrument ausschalten, ohne vorher gespeichert zu haben.**

#### *Quantize*

Mit der Quantize-Funktion können Sie das Timing aller Noten eines Kanals korrigieren. Wenn Sie zum Beispiel die nachstehende musikalische Phrase aufnehmen, könnte es sein, dass Sie diese nicht mit absoluter Präzision spielen und Ihr Spiel leicht vor oder hinter dem präzisen Timing liegt. Die Quantize-Funktion ist ein bequemer Weg, dies zu korrigieren.

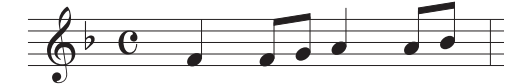

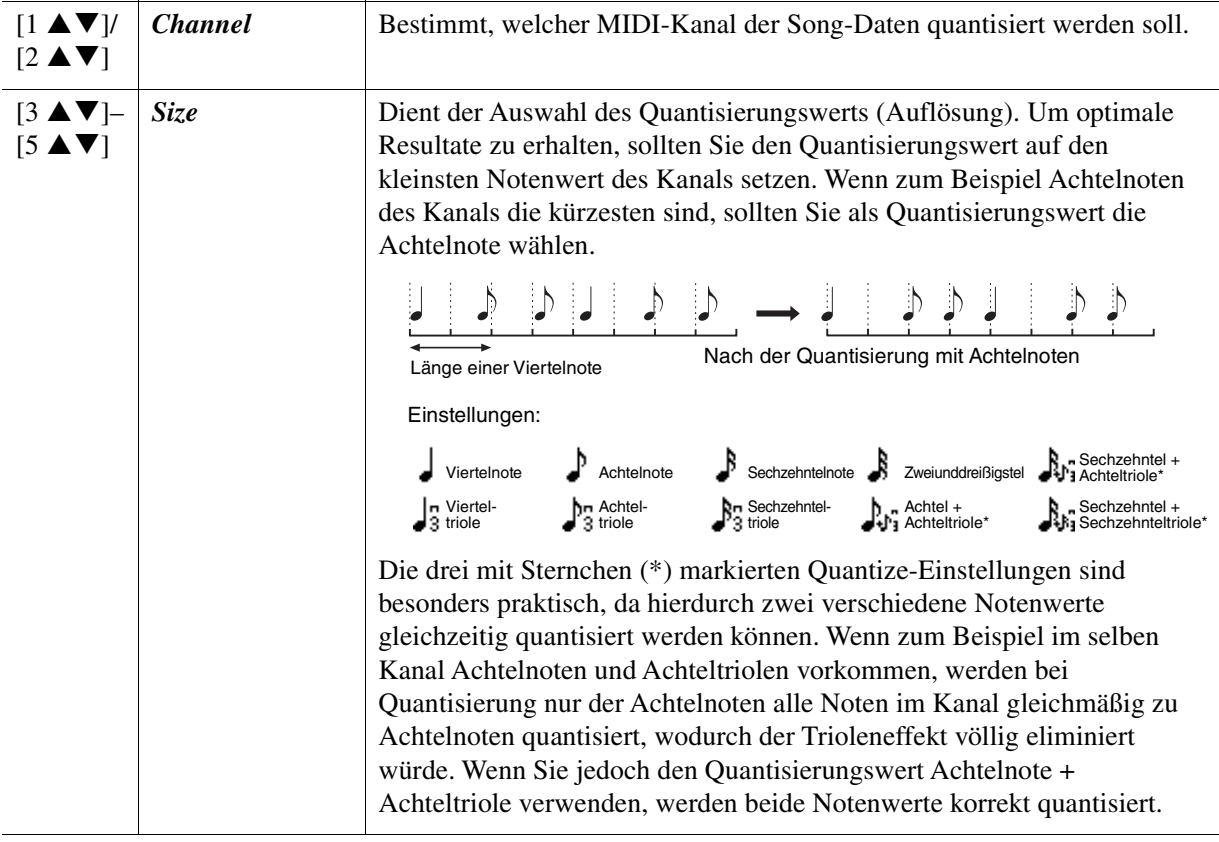

#### NÄCHSTE SEITE

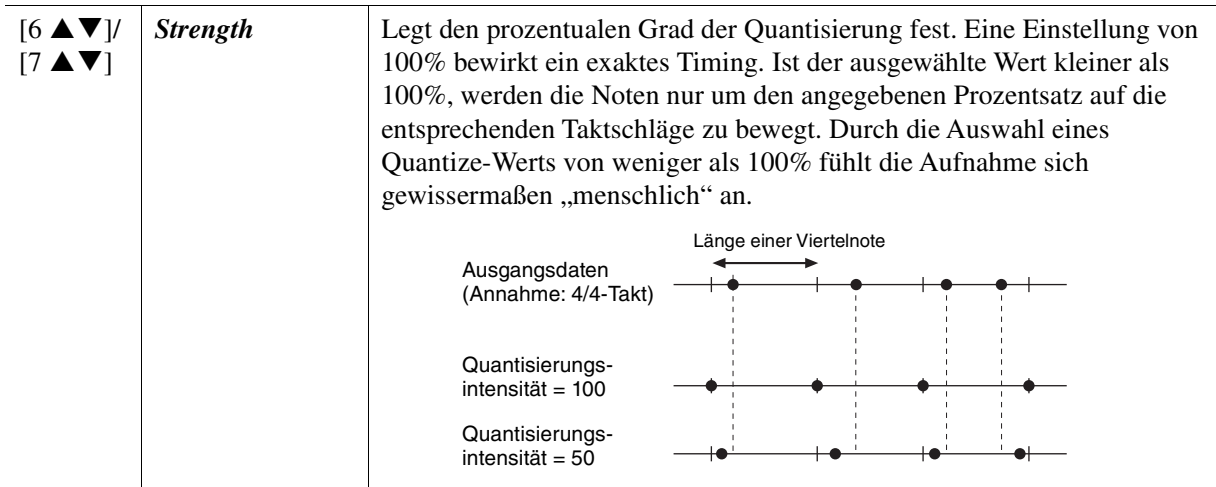

#### *Delete*

Sie können die Daten eines angegebenen Song-Kanals löschen. Wählen Sie mit den Cursor-Tasten [][][E][F] den Kanal aus, dessen Daten gelöscht werden sollen, und geben Sie dann Markierungen mit den Tasten [6 ]/[7 ] (*Mark*) ein (oder löschen Sie sie). Drücken Sie die Taste [ENTER], um das Löschen des Kanals oder der Kanäle letztgültig auszuführen.

**HINWEIS** Sie können die Markierungen für alle Kanäle setzen oder entfernen, indem Sie die Tasten [1 ▲▼II/[2 ▲▼II (All Channels) verwenden.

#### *Mix*

Mit dieser Funktion können Sie die Daten von zwei Kanälen mischen und das Ergebnis auf einem anderen Kanal ablegen. Darüber hinaus können Sie die Daten eines Kanals auf einen anderen kopieren.

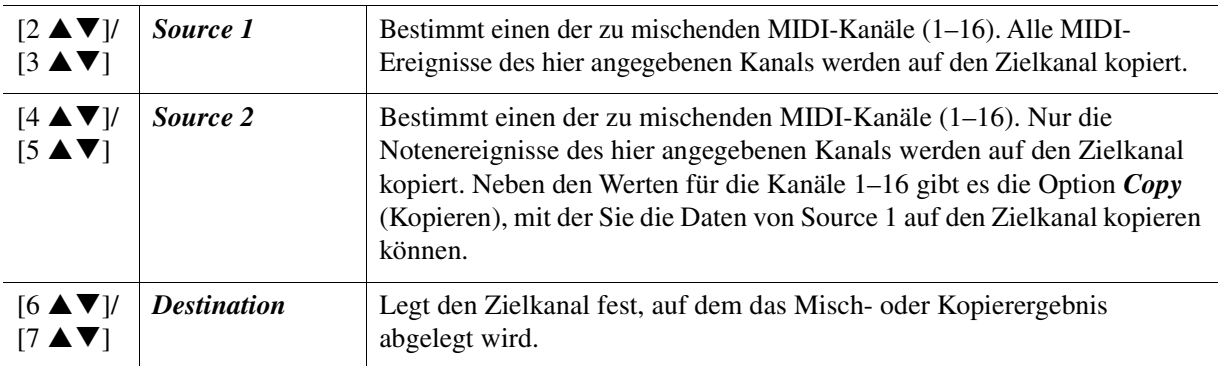

#### *Transpose*

Mit dieser Funktion können Sie die auf einzelnen Kanälen aufgezeichneten Daten in Halbtonschritten um maximal zwei Oktaven noch oben oder unten transponieren. Stellen Sie den zu transponierenden Kanal mit den Cursor-Tasten  $[\triangle][\blacktriangledown][\blacktriangle]$ ] $[\blacktriangleright]$  ein, und stellen Sie dann mit dem Datenrad den Wert ein. Drücken Sie die [ENTER]-Taste, um den oder die Kanäle zu transponieren.

**HINWEIS** Sie können alle Kanäle auswählen, indem Sie die Tasten [1 ▲▼]/[2 ▲▼] (All Channels) verwenden, so dass alle Kanäle gleichermaßen transponiert werden.

*HINWEIS* Achten Sie darauf, nicht die Kanäle 9 und 10 zu transponieren. Im Allgemeinen sind diesen Kanälen Schlagzeug-Sets zugeordnet. Wenn Sie die Kanäle von Schlagzeug-Sets transponieren, ändern sich die gespielten Instrumente, die jeder Taste zugewiesen sind.

Songs

Diese Funktion wird im Benutzerhandbuch vollständig beschrieben. Bitte lesen Sie den entsprechenden Abschnitt im Benutzerhandbuch.

# 6

## **Mikrofon**

#### **Inhalt**

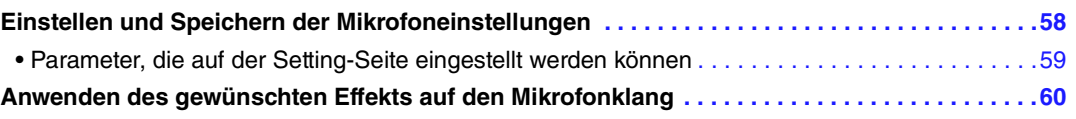

## <span id="page-57-0"></span>*Einstellen und Speichern der Mikrofoneinstellungen*

In diesem Abschnitt können Sie für verschiedene Effekte die Parameter einstellen, die den Mikrofonklang betreffen. Sie sollten sowohl für *Vocal* als auch für *Talk* Einstellungen vornehmen – *Vocal* für Ihren Gesang, und *Talk* (Sprechen) z. B. für Ansagen zwischen den Songs.

#### *1* **Rufen Sie die Bedienungsanzeige auf.**

 $[MIC SETTING] \rightarrow TAB [P] Setting$ 

**2** Drücken Sie die Taste [1 ▲] (Vocal) oder [1 ▼] (Talk), um das gewünschte Display für **die Einstellung auszuwählen.** 

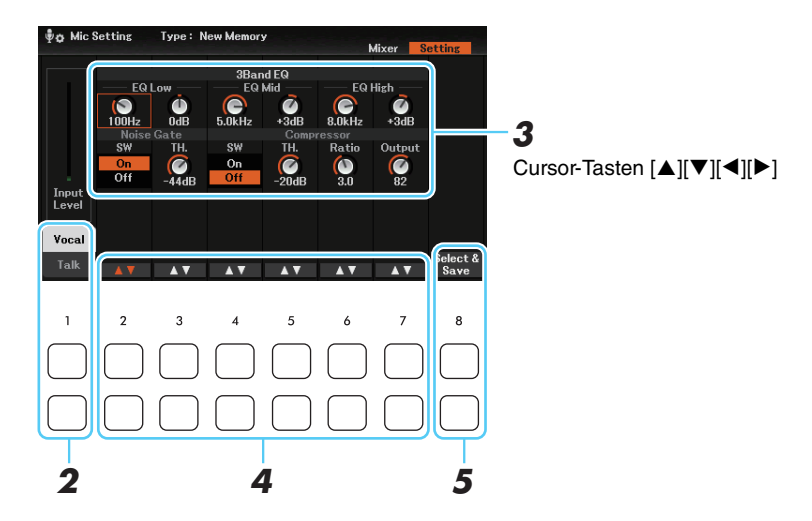

*3* **Verwenden Sie die Cursor-Tasten [][][**E**][**F**], um den gewünschten Parameter auszuwählen, den Sie einstellen möchten.**

Näheres zu jedem Parameter finden Sie auf [Seite 59.](#page-58-0)

#### NÄCHSTE SEITE

#### *4* **Stellen Sie den Wert des ausgewählten Parameters mit dem Datenrad oder den Tasten [2 ] – [7 ] direkt unterhalb des ausgewählten Parameters ein.**

#### *5* **Nachdem Sie die gewünschten Einstellungen vorgenommen haben, speichern Sie die**  Einstellungen mit den Tasten [8 ▲ ▼] (Select & Save) als Datei auf dem User-Laufwerk.

Alle Einstellungen (auf den Seiten *Vocal* und *Talk*) werden zusammen in einer einzigen Datei gespeichert. Es können bis zu 60 Dateien gespeichert werden.

#### **Abrufen der auf dem User-Laufwerk gespeicherten Mikrofoneinstellungen**

- **1** Rufen Sie wie im obigen Schritt 5 mit den Tasten [8 ▲ ▼] (*Select & Save*) die Funktionsanzeige auf.
- *2* Wählen Sie die Datei mit den gewünschten Einstellungen aus.

#### <span id="page-58-0"></span>**Parameter, die auf der** *Setting***-Seite eingestellt werden können**

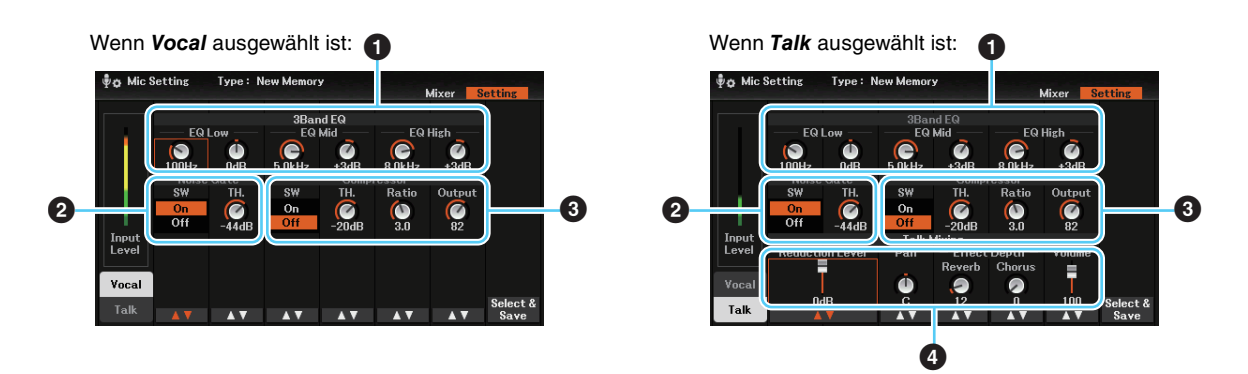

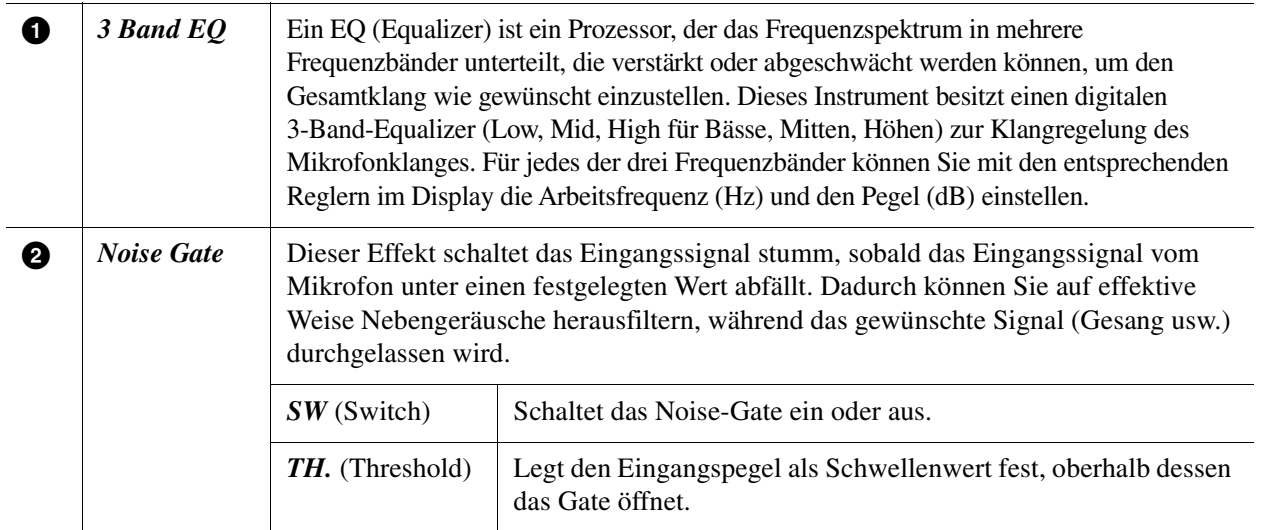

Mikrofon

*HINWEIS* Die Datei mit den Mikrofoneinstellungen kann nur im internen User-Laufwerk gespeichert werden. Wenn Sie diese Einstellung im USB-Flash-Speicher speichern möchten, speichern Sie die User-Effect-Datei in dem Display, das Sie über [MENU]  $\rightarrow$  Cursor-Tasten [A][ $\blacktriangledown$ ][ $\blacktriangle$ ][ $\blacktriangledown$ ][ $\blacktriangle$ ][ $\blacktriangledown$ ][ $\blacktriangle$ ][ $\blacktriangledown$ ][ $\blacktriangle$ ][ $\blacktriangledown$ ][ $\blacktriangle$ ][ $\blacktriangledown$ ][ $\blacktriangle$ ][ $\black$ [ENTER] → TAB [◀][▶] Setup Files aufrufen können. Genauere Informationen finden Sie auf [Seite 90.](#page-89-0)

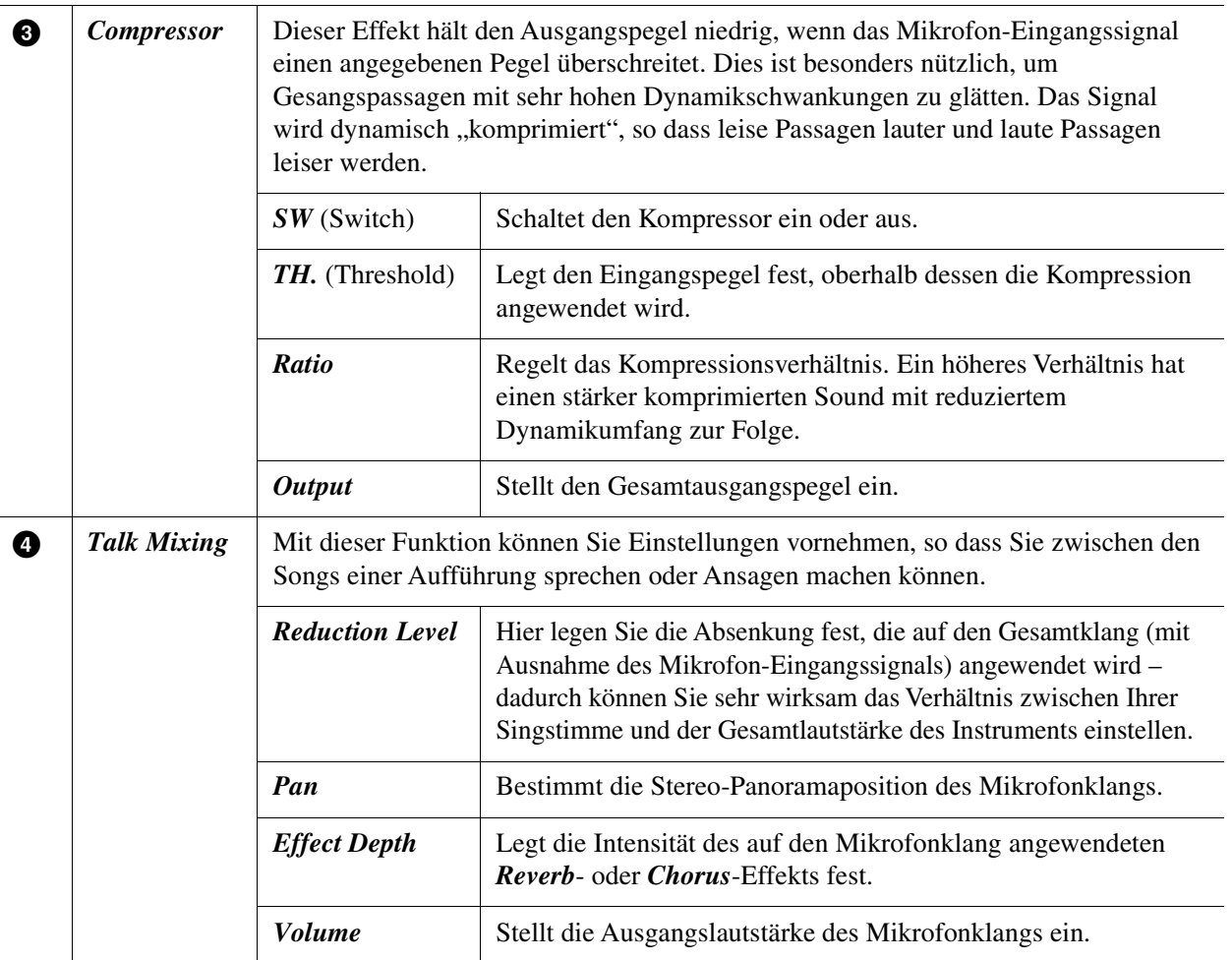

6

## <span id="page-59-1"></span><span id="page-59-0"></span>*Anwenden des gewünschten Effekts auf den Mikrofonklang*

Neben Reverb und Chorus ist eine große Auswahl von Effekttypen vorhanden. Sie können den gewünschten Effekttyp auswählen, indem Sie das Display mit [MIC SETTING]  $\rightarrow$  TAB  $\blacksquare$  *Mixer*  $\rightarrow$  [8  $\blacktriangle$  **V**] (*DSP*) aufrufen.

Die Parameter und Bedienvorgänge in diesem Display sind dieselben wie im *Mixer*-Display, das mit der Taste [MIXER/EQ] aufgerufen wird. Genauere Informationen finden Sie auf [Seite 69.](#page-68-0) Wenn Sie den Effekt nur auf den Mikrofonklang übertragen möchten, achten Sie darauf, als Effektblock *DSP 5* und als Part *Mic* auszuwählen.

Um die auf der *Mixer*-Seite des *Mic Setting*-Displays vorgenommenen Einstellungen zu speichern, registrieren Sie diese im Registration Memory.

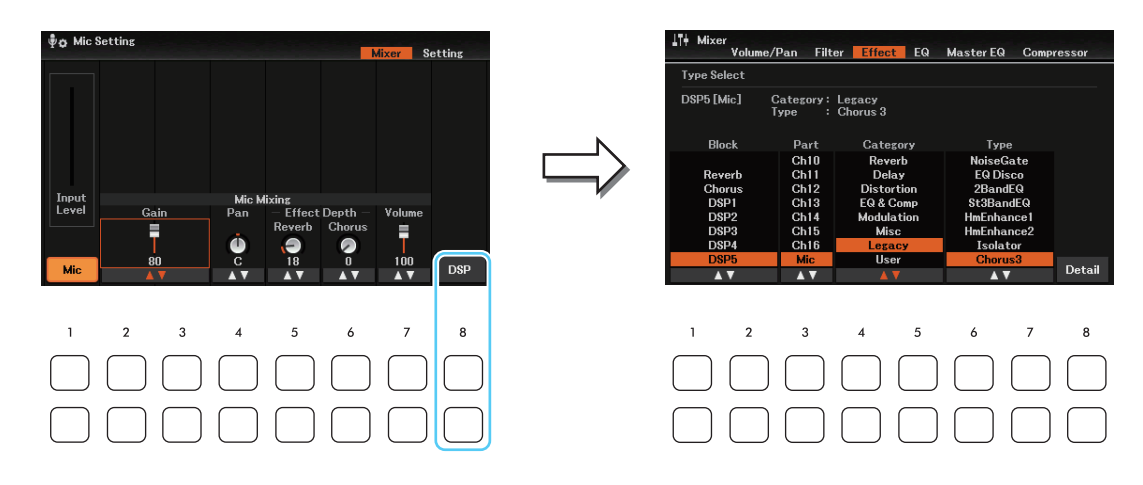

## **Registration Memory/Playlist**

#### **Inhalt**

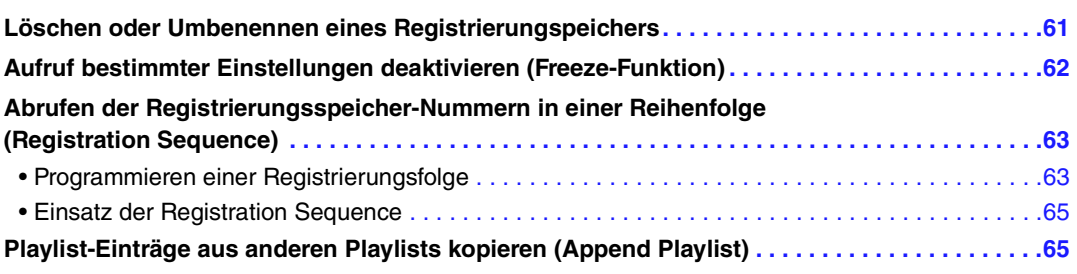

## <span id="page-60-0"></span>*Löschen oder Umbenennen eines Registrierungspeichers*

Sie können jeden in einer Bank befindlichen Registrierungsspeicher (Registration Memory 1–4) umbenennen oder löschen.

*1* **Drücken Sie gleichzeitig die REGISTRATION MEMORY-Taste [BANK], um das Display zur Auswahl einer Registration Bank aufzurufen, und wählen Sie dann die gewünschte Registration-Memory-Bank aus.** 

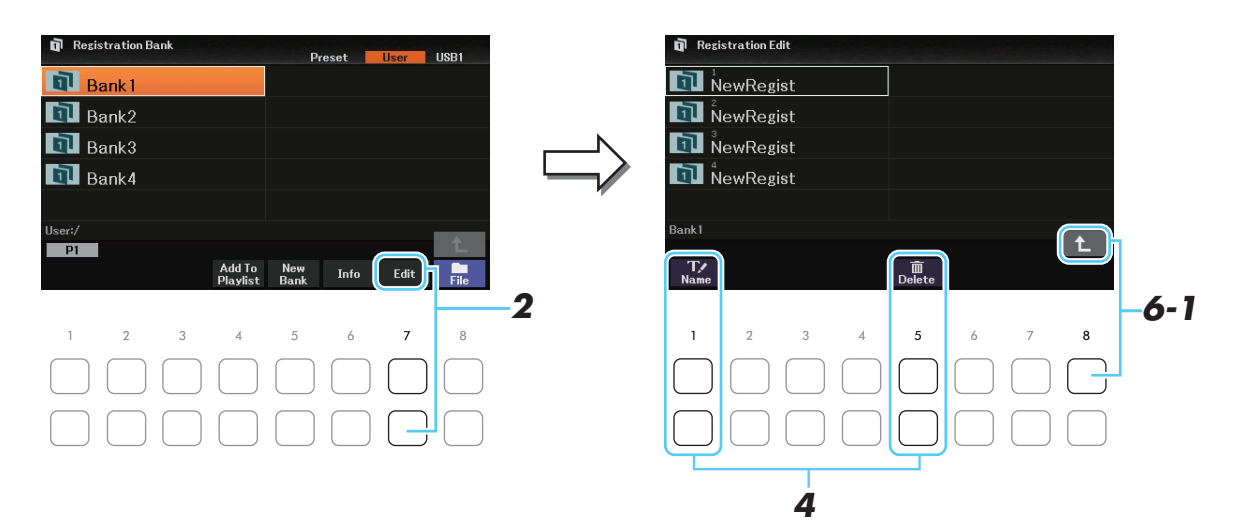

#### *2* **Drücken Sie zum Bearbeiten der Vorlage die Taste [7 ] (***Edit***), um das** *Registration Edit***-Display aufzurufen.**

**HINWEIS** Wenn die Taste nicht angezeigt wird, drücken Sie zum Aufrufen die Taste [8 V ] (Close).<br>HINWEIS Sie können das Informationsfenster aufrufen. um zu bestätigen, welche Voices und Styl *HINWEIS* Sie können das Informationsfenster aufrufen, um zu bestätigen, welche Voices und Styles auf den Tasten [1] – [4] einer Registration-Memory-Bank gespeichert werden, indem Sie die Taste [6 ) (Info) drücken. Das Display besteht aus zwei Seiten: Eines für Voices und eines für Styles. Mit den TAB-Tasten [◀][▶] können Sie zwischen den beiden Seiten umschalten.

- *3* **Wählen Sie die gewünschte Registration-Memory-Nummer aus.**
- **4** Drücken Sie die Taste [1 ▼] (Name) zum Umbenennen oder [5 ▼] (Delete) zum Löschen.
- *5* **Wählen Sie die umzubenennende oder zu löschende Registration-Memory-Nummer aus.**
- *6* **Speichern Sie die aktuelle Bank, welche die bearbeiteten Registration Memories enthält. 6-1** Drücken Sie die Taste [8 ▲], um zum Display für die Auswahl der Registration Bank **aufzurufen.** 
	- **6-2** Drücken Sie die Taste [8 ▼] (*File*), und drücken Sie dann die Taste [6 ▼] (*Save*), um die **Bank-Datei zu speichern.**

## <span id="page-61-0"></span>*Aufruf bestimmter Einstellungen deaktivieren (Freeze-Funktion)*

Das Registration Memory erlaubt den Aufruf sämtlicher Bedienfeldeinstellungen über einen einfachen Tastendruck. Es kann jedoch Augenblicke geben, in denen Sie bestimmte Einstellungen beibehalten möchten, selbst wenn Sie zu den im Registration Memory gespeicherten Einstellungen wechseln. Wenn Sie beispielsweise die Voice-Einstellungen umschalten möchten, die Style-Einstellungen jedoch behalten möchten, können Sie die Style-Einstellungen "einfrieren", so dass sie auch dann erhalten bleiben, wenn Sie eine andere Registration-Memory-Nummer abrufen.

#### *1* **Rufen Sie die Bedienungsanzeige auf.**

 $[MENT] \rightarrow Cursor-Tasten [\triangle][\blacktriangledown][\blacktriangle][\blacktriangleright]$  *Regist Sequence/Freeze*,  $[ENTER] \rightarrow \text{TAB } [\blacktriangleright]$  *Freeze* 

*2* **Wählen Sie mit den Cursortasten [][][**E**][**F**] den zu registrierenden Eintrag aus, und drücken Sie dann die [ENTER]-Taste, um die entsprechende Markierung einzugeben oder zu entfernen.** 

Markierte Elemente werden eingefroren, wenn die Freeze-Funktion eingeschaltet ist.

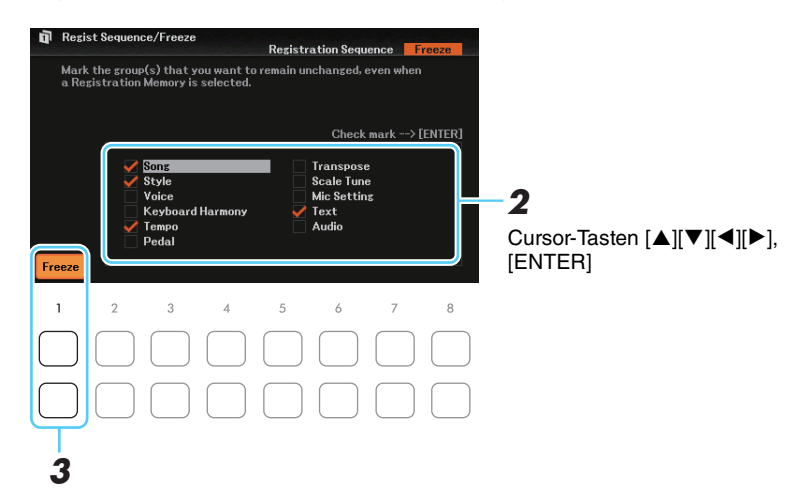

#### **3** Schalten Sie mit der Taste [1 ▲▼] (*Freeze*) die Freeze-Funktion ein.

Mit diesem Vorgang können Sie markierte Elemente "einfrieren", so dass sie auch bei Aufruf einer anderen Registration-Memory-Nummer erhalten bleiben. Um die Freeze-Funktion auszuschalten, drücken Sie die Taste [1 **△▼**] (*Freeze*) erneut.

#### *4* **Drücken Sie die Taste [EXIT], um das Funktions-Display zu verlassen.**

#### *ACHTUNG*

**Die im** *Freeze***-Display vorgenommenen Einstellungen werden beim Schließen des Displays automatisch gespeichert. Wenn Sie das Instrument jedoch ausschalten, ohne das Display zu schließen, gehen die Einstellungen verloren.**

## <span id="page-62-0"></span>*Abrufen der Registrierungsspeicher-Nummern in einer Reihenfolge (Registration Sequence)*

So praktisch die Registration-Memory-Tasten auch sind, möchten Sie in gewissen Passagen während des Spiels schnell zwischen Einstellungen umschalten können. Mit der praktischen Funktion "Registration Sequence" (Registrierungsfolge) können Sie die vier Setups in einer beliebigen festgelegten Reihenfolge aufrufen, indem Sie während des Spielens einfach die TAB-Tasten [E][F] (im Haupt-Display) oder das Pedal betätigen.

#### <span id="page-62-1"></span>**Programmieren einer Registrierungsfolge**

- *1* **Wenn Sie zum Umschalten der Registration-Memory-Nummern ein Pedal oder eine Pedaleinheit verwenden möchten, schließen Sie diese(s) an den entsprechenden Buchsen [AUX PEDAL] oder [PEDAL UNIT] an.**
- *2* **Drücken Sie gleichzeitig die REGISTRATION MEMORY-Taste [BANK], um das Display zur Auswahl einer Registration Bank aufzurufen, und wählen Sie dann die zu programmierende Bank aus.**

## *3* **Rufen Sie die Bedienungsanzeige auf.**

 $[MEMU] \rightarrow Cursor-Tasten$   $[\triangle][\blacktriangledown][\blacktriangle][\blacktriangledown]$  *Regist Sequence/Freeze*,  $[ENTER] \rightarrow \text{TB}$  [ $\blacktriangle]$  *Registration Sequence*.

*4* **Wenn Sie ein Pedal verwenden, legen Sie hier fest, wie das Pedal verwendet werden soll, d. h. ob es vorwärts oder rückwärts durch die Sequenz schalten soll.**

Verwenden Sie die Tasten [8 ] (*Pedal*), um das Fenster für die Bedienung aufzurufen.

• [5  $\triangle$   $\blacktriangledown$ ]/[6  $\triangle$   $\blacktriangledown$ ] (*Prev.*): Wählt aus, mit welchem Pedal Sie rückwärts durch die Registration Sequence schalten möchten.

• [7  $\triangle \blacktriangledown$ ]/[8  $\triangle \blacktriangledown$ ] (*Next*): Wählt aus, mit welchem Pedal Sie vorwärts durch die Registration Sequence schalten möchten.

*AUX* zeigt das an der [AUX PEDAL]-Buchse angeschlossene Pedal an, während *Right*, *Center* und *Left* die Pedale der an der Buchse [PEDAL UNIT] angeschlossenen Pedaleinheit darstellen.

Zeigt den Namen der momentan ausgewählten Registration Memory Bank an.

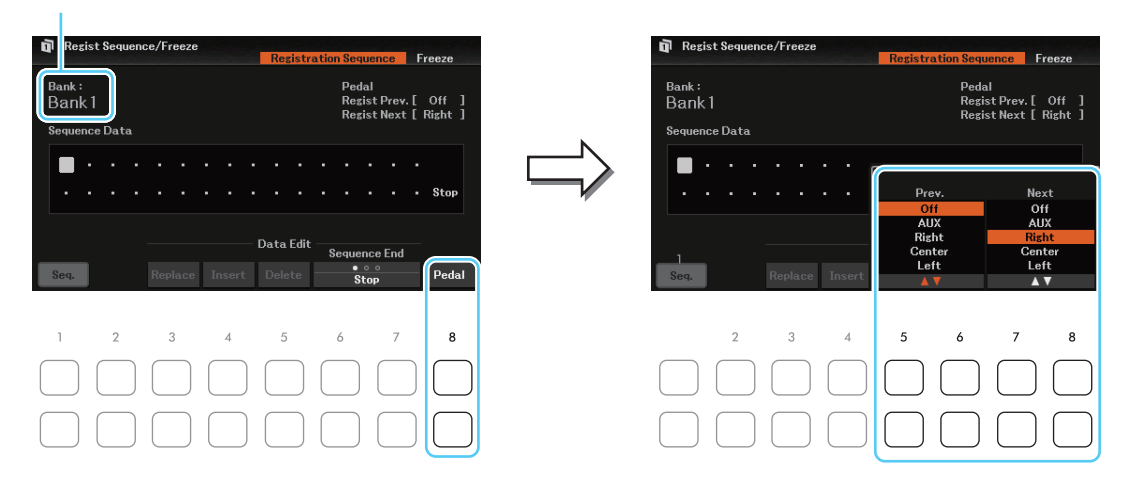

Beachten Sie, dass die hier vorgenommenen Pedaleinstellungen (mit Ausnahme von *Off*) Vorrang vor den Einstellungen auf der Seite *Pedal* im *Controller*-Display haben ([Seite 75\)](#page-74-0). Wenn Sie das Pedal auch für andere Funktionen verwenden möchten, sollten Sie hier die Einstellung *Off* wählen. Drücken Sie nach Ihren Einstellungen die [EXIT]-Taste, um das Fenster zu schließen.

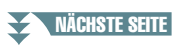

## *5* **Programmieren Sie die Sequenz-Reihenfolge von links nach rechts.**

Drücken Sie auf dem Bedienfeld eine der REGISTRATION MEMORY-Tasten [1]–[4] und verwenden Sie dann die Taste [4 ] (*Insert*), um die Nummer einzugeben. Sie können die Cursor-Position auch mit den Cursortasten [▲][▼][◀][▶] verschieben.

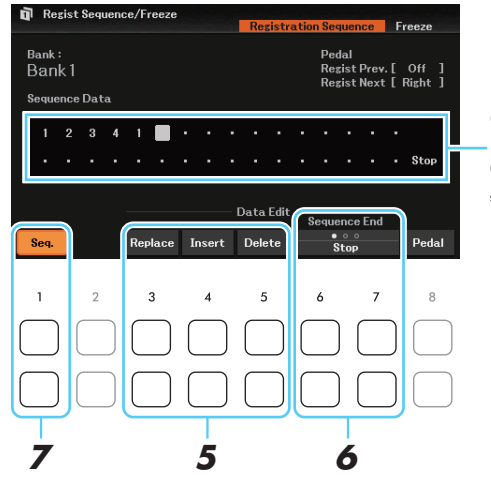

Gibt die voreingestellten Registration-Memory-Nummern in der Reihenfolge der aktuellen "Registration Sequence" an.

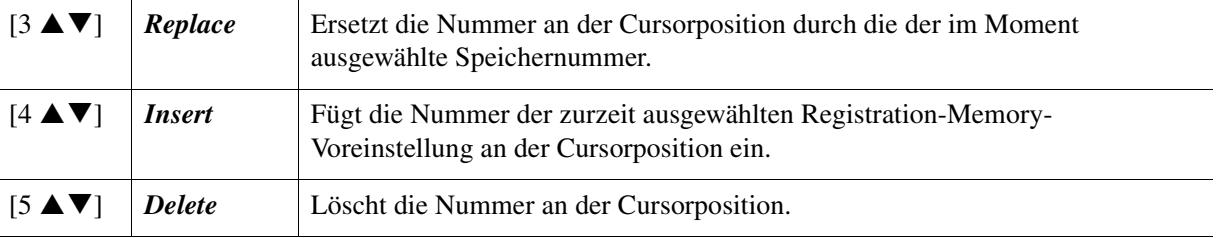

- **6** Drücken Sie mehrmals eine der Tasten [6 ▲ ▼]/[7 ▲ ▼] (Sequence End), um **festzulegen, wie sich die Registrierungssequenz verhält, wenn Sie das Ende der Sequenz erreicht haben.**
	- **Stop.................** Drücken der TAB-Taste [ $\blacktriangleright$ ] oder Betätigung des "Vorwärts"-Pedals hat keine Auswirkung. Die Sequenz wurde "gestoppt".
	- *Top*.................. Die Folge startet erneut von Anfang an.
	- *Next Bank*...... Die Folge wechselt automatisch an den Anfang der nächsten Registration-Memory-Bank in demselben Ordner.
- **7** Verwenden Sie die Taste [1 ▲▼] (Seq.), um die Funktion "Registration Sequence" **einzuschalten.**

#### *8* **Drücken Sie die [EXIT]-Taste, um die Registration-Sequence-Einstellungen als Teil der aktuellen Registration-Bank-Datei zu speichern.**

Wenn eine Meldung erscheint, in der Sie aufgefordert werden, die Einstellungen zu ändern, verwenden Sie die Tasten [7  $\triangle \blacktriangledown$ ] (*Yes*), um die Sequenzdaten tatsächlich zu speichern.

#### *ACHTUNG*

**Die Einstellungen im Registration-Sequence-Display gehen verloren, wenn Sie eine andere Registrierungsbank auswählen, ohne den Speichervorgang auszuführen.**

<span id="page-64-0"></span>*1* **Wählen Sie die gewünschte Registration Bank aus und stellen Sie sicher, dass die Registration-Sequence-Funktion eingeschaltet ist.** 

*2* **Bestätigen Sie die Registration Sequence im Main-Display.** 

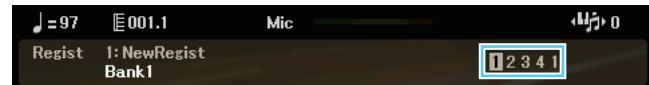

*HINWEIS* Wenn die Registrierungssequenz eingeschaltet ist, werden die Nummern 1–4 auch dann angezeigt, wenn die Sequenz nicht programmiert wurde.

#### *3* **Drücken Sie eine der TAB-Tasten [**E**] oder [**F**], oder betätigen Sie das Pedal, um die erste Registration-Memory-Nummer auszuwählen.**

Die ausgewählte Nummer wird markiert.

#### *4* **Betätigen Sie die TAB-Tasten oder das Pedal während des Tastaturspiels.**

Zur Rückkehr in den Zustand, in dem keine Registration-Memory-Nummer ausgewählt ist, drücken Sie bei angezeigtem Main-Display beide TAB-Tasten  $[\blacktriangleleft]$  und  $[\blacktriangleright]$  gleichzeitig.

*HINWEIS* Das Pedal kann auch dann für die Registrierungssequenz verwendet werden, wenn das Main-Display nicht angezeigt wird. *HINWEIS* Sie können dem Pedal auch andere Funktionen zuweisen – Punch In/Out bei Songs ([Seite 53](#page-52-1)) und die unter Pedal eingestellte Funktion im Controller-Display [\(Seite 75\)](#page-74-0). Wenn Sie dem Pedal mehrere Funktionen zuweisen, ist die Priorität die folgende: Punch In/Out of Song  $\rightarrow$ Registration Sequence  $\rightarrow$  die auf der Seite Pedal des Controller-Displays eingestellte Funktion.

## <span id="page-64-1"></span>*Playlist-Einträge aus anderen Playlists kopieren (Append Playlist)*

Mit "Append Playlist" (Wiedergabeliste anhängen) können Sie die bestehende Playlist-Datei kopieren und der aktuellen Playlist-Datei hinzufügen.

**7** Verwenden Sie in der Playlist-Anzeige die Tasten [8 ▲▼] (Option), um das Fenster zur **Bedienung aufzurufen.**

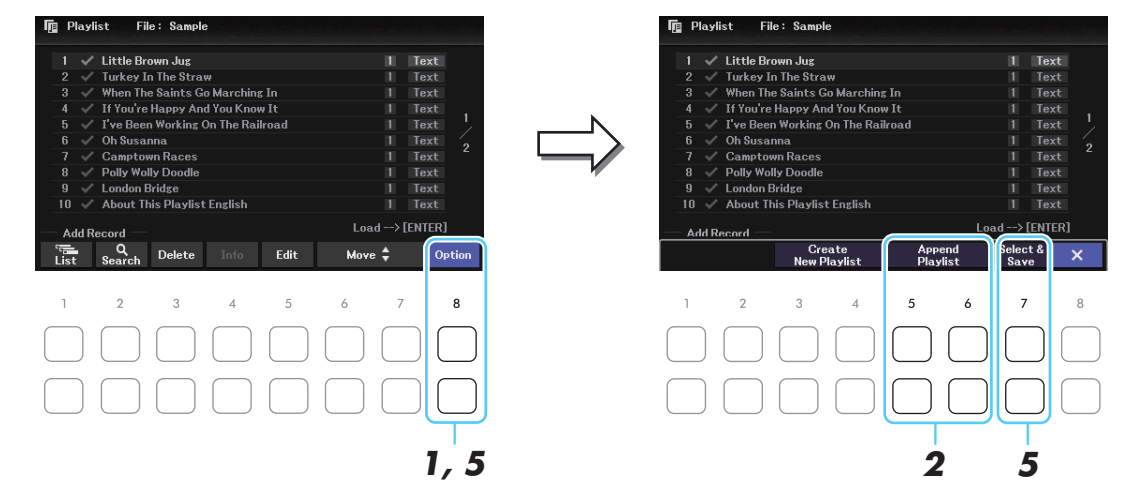

- 2 Verwenden Sie die Tasten [5 ▲▼]/[6 ▲▼] (Append Playlist), um die Anzeige für die **Auswahl von Playlist-Dateien aufzurufen.**
- *3* **Wählen Sie mit den Cursortasten [][][**E**][**F**] die anzuhängende Playlist aus.** Eine Abfrage zur Bestätigung erscheint. Zum Abbrechen des Vorgangs drücken Sie hier eine der Tasten [6  $\blacktriangle$   $\nabla$ ].
- *4* **Drücken Sie die Tasten [7 ] (***Yes***), um die Einträge anzuhängen.** Alle Einträge der gewählten Playlist-Datei werden unten an die aktuelle Playlist angehängt.
- *5* Verwenden Sie die Tasten [8 ▲▼] (Option), um das Bedienungsfenster aufzurufen, **und verwenden Sie dann die Tasten [7 ] (***Select & Save***), um die angefügten Einträge in der aktuellen Playlist-Datei zu speichern.**

## <span id="page-65-0"></span>**Mixer**

#### **Inhalt**

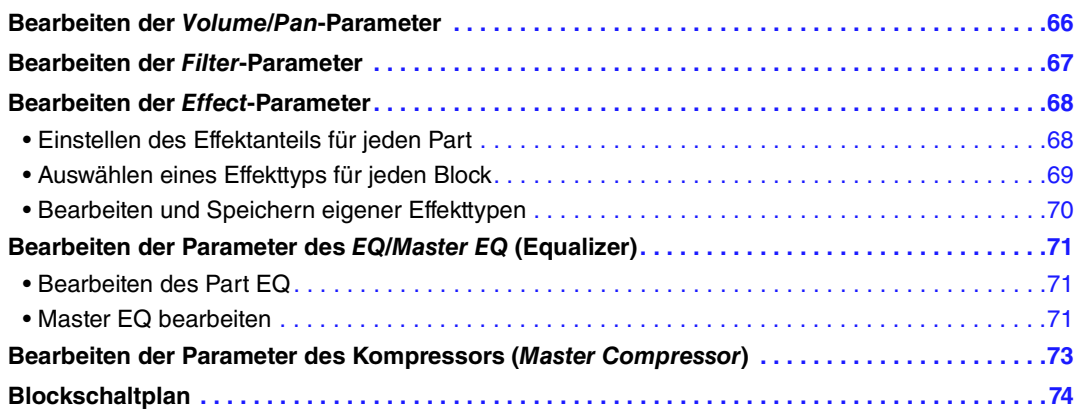

Zum Mixer enthält das Referenzhandbuch genaue Beschreibungen jedes Parameters, während das Benutzerhandbuch nur die grundlegende Bedienungsweise einschließlich der Speichervorgänge beschreibt. Nachdem Sie die in diesem Kapitel beschriebenen Einstellungen vorgenommen haben, denken Sie daran, die Mixer-Einstellungen zu speichern, indem Sie den Anweisungen im Benutzerhandbuch folgen. Wählen Sie den zu bearbeitenden Part aus, indem Sie mehrmals die Taste [MIXER/EQ] drücken, und wählen Sie dann mit den TAB-Tasten [ $\Box$ ] die Seite für die entsprechenden Parameter aus.

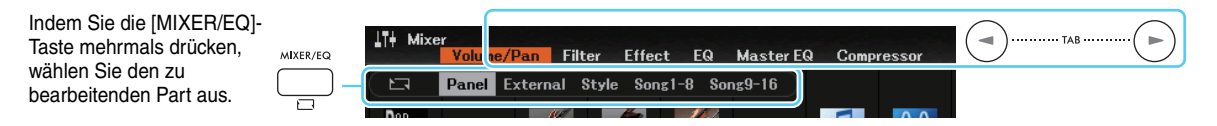

Für eine bildliche Darstellung des Signalflusses und der Konfiguration des Mischpults beachten Sie das Blockdiagramm auf [Seite 74](#page-73-0).

<span id="page-65-1"></span>*Bearbeiten der Volume/Pan-Parameter*

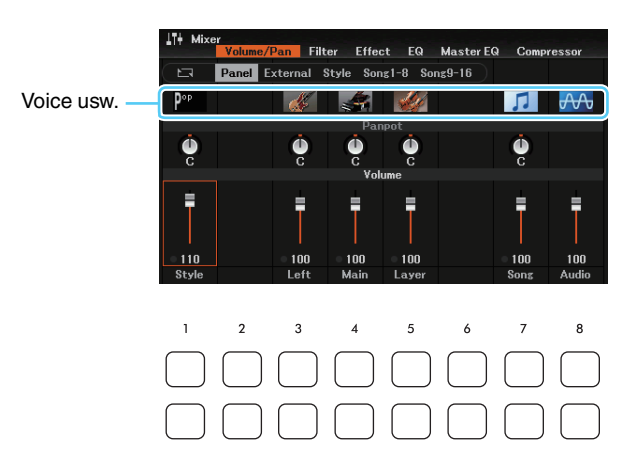

Bewegen Sie den Cursor im Display mit den Cursor-Tasten [ $\Box$ ][ $\Box$ ][ $\Box$ ], und verwenden Sie dann das Datenrad oder die Tasten [1 $\blacktriangle \blacktriangledown$ ]–[8 $\blacktriangle \blacktriangledown$ ] zum Bearbeiten von Parametern.

#### NÄCHSTE SEITE

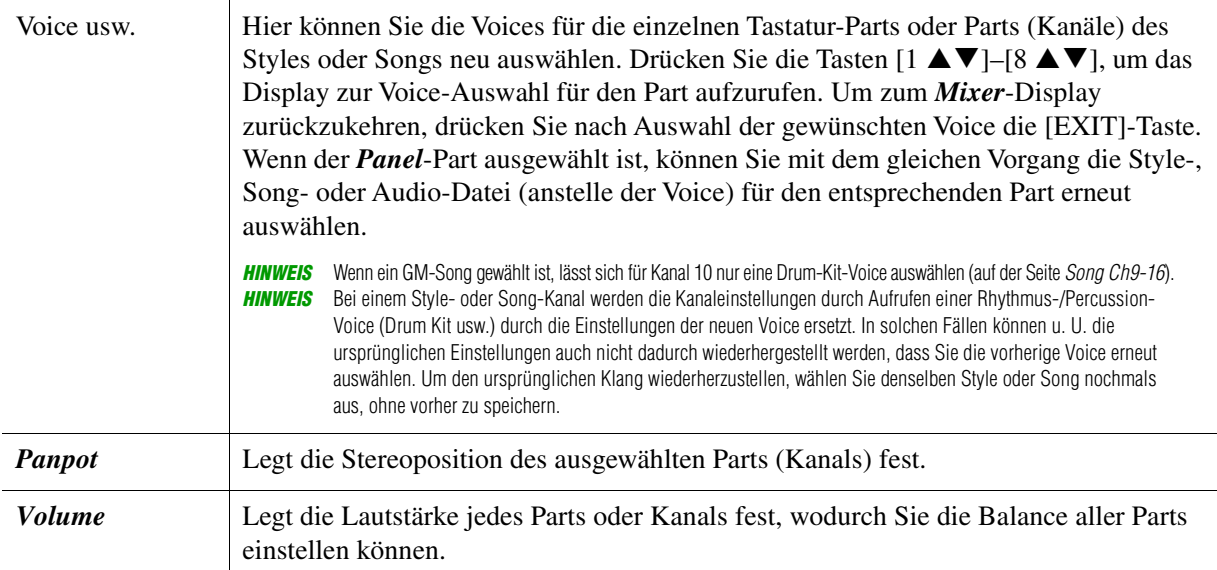

## <span id="page-66-0"></span>*Bearbeiten der Filter-Parameter*

Diese Funktion verändert die Klangeigenschaften (Klanghelligkeit usw.), indem das Signal auf einen bestimmten Frequenzbereich begrenzt wird.

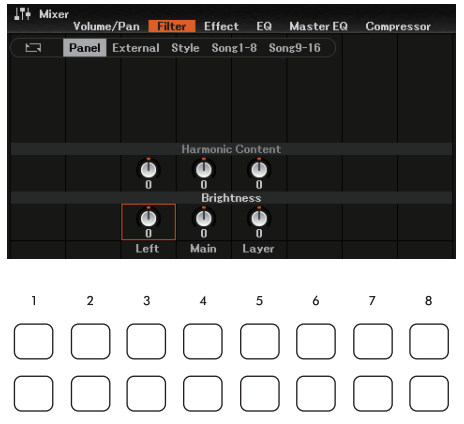

Bewegen Sie den Cursor im Display mit den Cursor-Tasten [ $\Box$ ][ $\Box$ ][ $\Box$ ], und verwenden Sie dann das Datenrad oder die Tasten [1 $\blacktriangle \blacktriangledown$ ]–[8 $\blacktriangle \blacktriangledown$ ] zum Bearbeiten von Parametern.

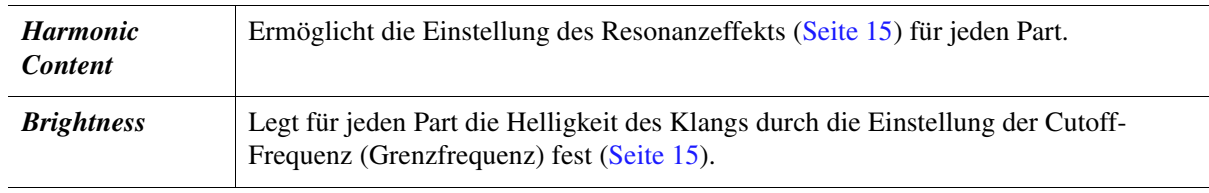

## <span id="page-67-0"></span>*Bearbeiten der Effect-Parameter*

Dieses Instrument besitzt sieben Effektblöcke und bietet somit leistungsfähige Werkzeuge, um die Sounds des Instruments zu erweitern oder völlig umzuwandeln. Die Effekte sind in die folgenden Gruppen unterteilt:

#### ■ Reverb, Chorus:

Die Effekte dieses Blocks werden auf den Gesamtklang bzw. auf alle Parts angewendet. In jedem dieser Effektblöcke können Sie nur einen Effekttyp zur Zeit auswählen und den Send Level (Ausspielpegel) für jeden Part sowie den Return Level (Effektrückwegpegel) aller Parts einstellen.

#### **DSP1:**

Wenn der Parameter *Connection* im Schritt 2 auf [Seite 70](#page-69-1) auf *System* eingestellt wird, werden die Effekte dieses Blocks auf die Klänge des Styles und des Songs angewendet. In diesem Status können Sie nur einen Effekttyp zur Zeit auswählen und den Send Level für jeden Part sowie den Return Level aller Parts einstellen. Wenn der Parameter *Connection* auf *Insertion* eingestellt wird, wird der Effekt dieses Blocks auf das Signal eines bestimmten Kanals des Styles und Songs angewendet.

#### ■ **DSP2-5:**

Die Effekte dieser Blöcke werden auf einen bestimmten Part oder Kanal angewendet. Für jeden der verfügbaren Parts oder Kanäle können verschiedene Effekttypen ausgewählt werden.

#### <span id="page-67-1"></span>**Einstellen des Effektanteils für jeden Part**

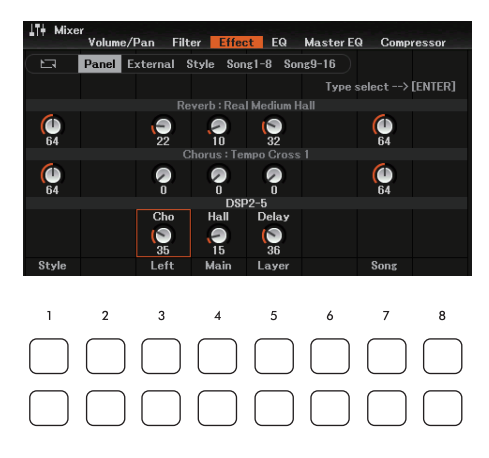

Verwenden Sie die Cursor-Tasten [▲][▼][◀][▶], um den gewünschten Effektblock auszuwählen, und verwenden Sie dann das Datenrad oder die Tasten [1  $\triangle \blacktriangledown$ ]–[8  $\triangle \blacktriangledown$ ] zum Einstellen des Effektanteils für jeden Part.

<span id="page-68-1"></span><span id="page-68-0"></span>*1* **Drücken Sie auf der** *Effect***-Seite die Taste [ENTER], um das** *Type Select***-Display aufzurufen.** 

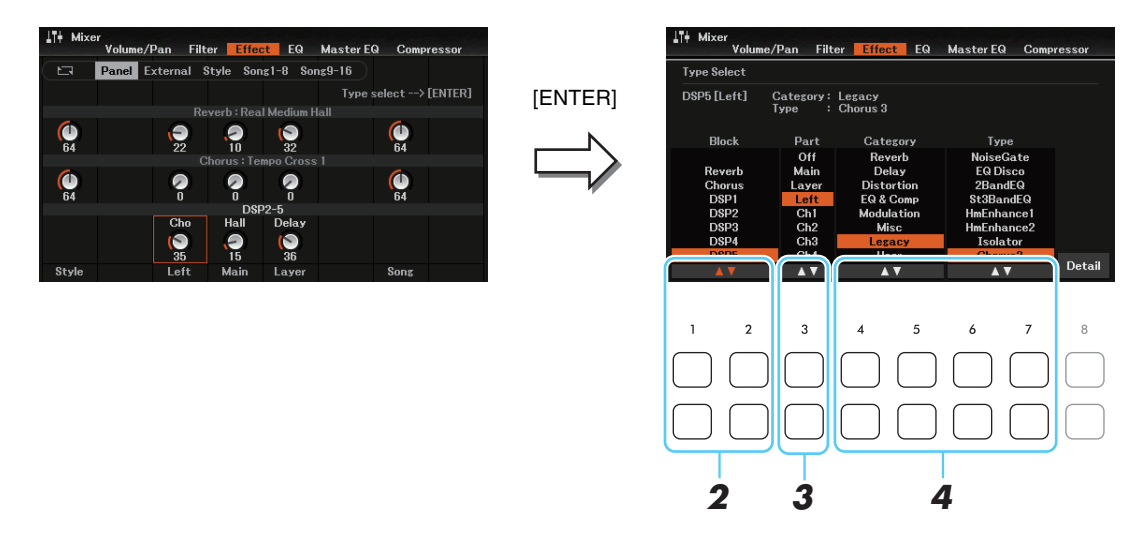

## 2 Verwenden Sie die Tasten [1 ▲▼]/[2 ▲▼] (*Block*), um den Effektblock auszuwählen.

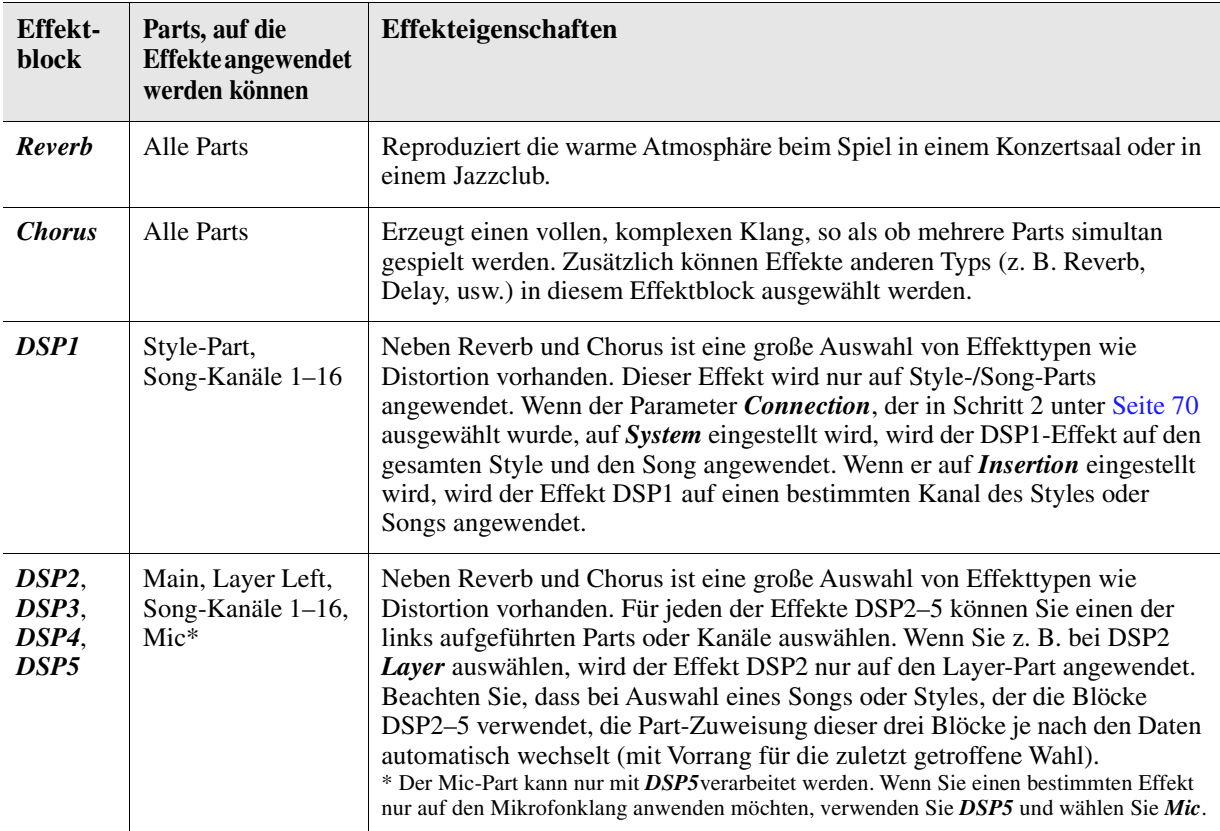

#### **3** Benutzen Sie die Tasten [3 ▲▼] (*Part*), um den Part auszuwählen, auf den Sie den **Effekt anwenden möchten.**

Beachten Sie, dass kein Part ausgewählt werden kann, wenn *Reverb*, *Chorus*, oder *DSP1* ausgewählt ist (wenn der *Connection*-Parameter in Schritt 2 auf [Seite 70](#page-69-0) auf *System* gestellt ist). Dies liegt daran, dass nur einer dieser Effekttypen ausgewählt werden kann, um auf alle Parts gemeinsam angewendet zu werden.

#### <span id="page-68-2"></span>**4** Verwenden Sie die Tasten [4 ▲▼]/[5 ▲▼] (Category) zur Auswahl der Effektkategorie, und verwenden Sie dann die Tasten [6 ▲ V]/[7 ▲ V] (*Type*) zur Auswahl des Effekttyps.

Beachten Sie, dass der Reverb-Block nicht in Kategorien unterteilt ist. Wenn Sie einzelne Parameter des gewählten Effekttyps bearbeiten möchten, drücken Sie eine der Tasten [8 ] (*Detail*). Einzelheiten hierzu finden Sie im nächsten Abschnitt.

Mixer

<span id="page-69-0"></span>*1* **Sobald Sie im vorherigen Abschnitt einen Effektblock und einen Effekttyp ausgewählt**  haben, verwenden Sie die Taste [8 ▲ ▼] (Detail), um das Display zur Bearbeitung der **Effektparameter aufzurufen.** 

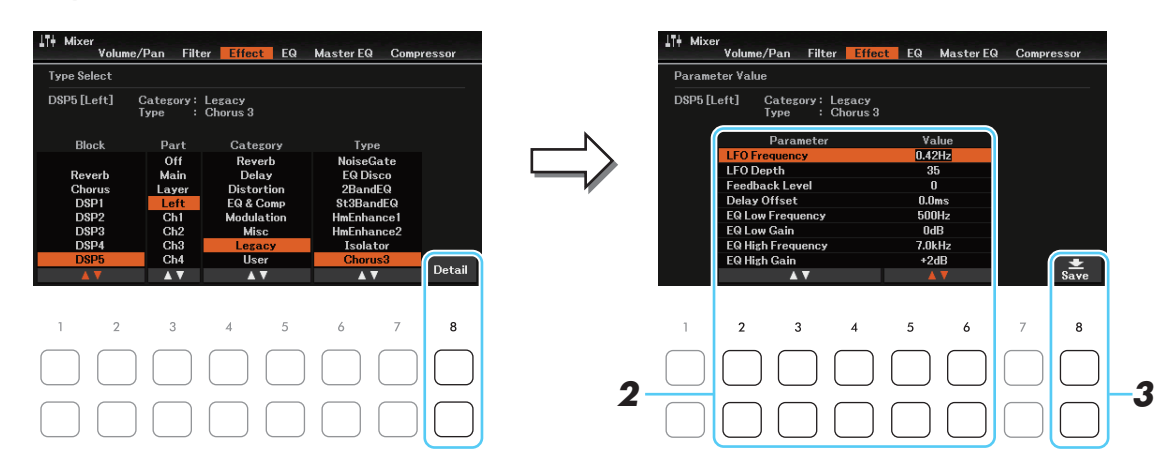

<span id="page-69-1"></span>**2** Verwenden Sie die Tasten [2 ▲▼] – [4 ▲▼] (Parameter), um einen Parameter zu wählen, und verwenden Sie dann die Tasten [5 ▲ ▼]/[6 ▲ ▼] (Value) zum Einstellen **des Werts.** 

Wenn *Reverb*, *Chorus* oder *DSP1* als Effektblock ausgewählt ist, können Sie den Effektrückwegpegel mit der Taste [7 ] (*Effect Return Level*) einstellen.

- **3** Drücken Sie eine der Tasten [8 ▲▼] (Save), um das User Effect-Display für die **Speicherfunktion aufzurufen.**
- **4** Verwenden Sie die Tasten [2 ▲▼]–[5 ▲▼] (Memory), um das Speicherziel **auszuwählen, um die Einstellungen als User-Effekt zu speichern.**

Ändern Sie gegebenenfalls den Namen des User-Effekts. Drücken Sie die Tasten [6 ] (*Rename*), um das Fenster für die Zeicheneingabe aufzurufen, geben Sie den Namen ein und drücken Sie dann die Taste  $[8 \triangle] (OK).$ 

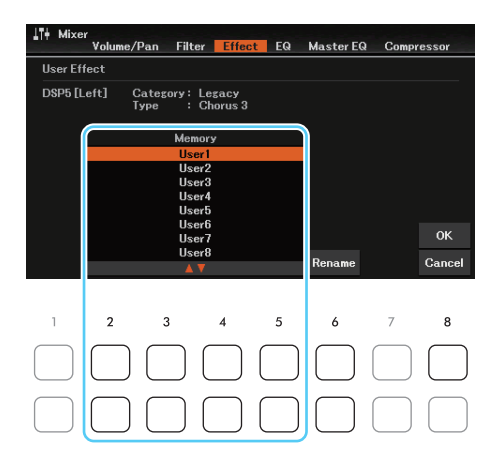

#### **5** Drücken Sie die Taste [8 ▲] (OK), um den Speichervorgang auszuführen.

Um zur vorhergehenden Anzeige zurückzukehren, drücken Sie die Taste [EXIT]. Um den hier gespeicherten User-Effekt aufzurufen, wählen Sie die *User*-Kategorie des entsprechenden Effektblocks in Schritt 4 auf [Seite 69](#page-68-2).

## <span id="page-70-0"></span>*Bearbeiten der Parameter des EQ/Master EQ (Equalizer)*

Ein Equalizer (auch "EQ" genannt) ist eine Einheit für die Signalverarbeitung, die das Frequenzspektrum in mehrere Frequenzbänder unterteilt, welche verstärkt oder abgeschwächt werden können, um den Gesamtfrequenzgang beliebig zu gestalten.

Auf der Seite *EQ*, die mit den TAB-Tasten [◀][▶] ausgewählt wird, können Sie den EQ für jeden entsprechenden Part einstellen, während Sie auf der *Master EQ*-Seite die Gesamt-EQ-Einstellungen für das gesamte Instrument vornehmen können. Die Seite *Master EQ*-Seite kann auch direkt von jedem Display aus aufgerufen werden, indem die Tasten [MIXER/EQ] und [CHANNEL ON/OFF] gleichzeitig gedrückt werden.

#### <span id="page-70-1"></span>**Bearbeiten des Part EQ**

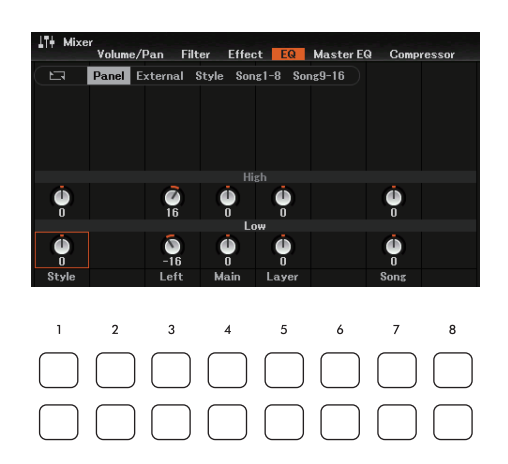

Bewegen Sie den Cursor im Display mit den Cursor-Tasten [ $\Box$ ][V][U][D], und verwenden Sie dann das Datenrad oder die Tasten [1 $\blacktriangle \blacktriangledown$ ]–[8 $\blacktriangle \blacktriangledown$ ] zum Bearbeiten von Parametern.

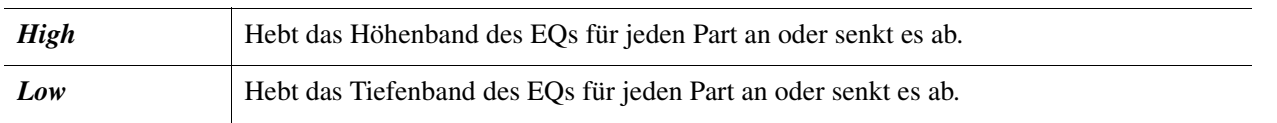

#### <span id="page-70-2"></span>**Master EQ bearbeiten**

Das Instrument besitzt einen hochwertigen digitalen 5-Band-EQ. Diese Funktion gibt Ihnen eine zusätzliche Möglichkeit der Effektbearbeitung – Klangregelung – Ihres Instruments. Auf der Seite *Master EQ* können Sie eine der fünf EQ-Voreinstellungen aufrufen. Darüber hinaus können Sie durch die Einstellung der Frequenzbänder Ihre eigenen EQ-Einstellungen erstellen und diese dann als "User Master EQ"-Typen speichern.

*HINWEIS* Der Master EQ kann nicht auf die Wiedergabe von Audiosignalen über die USB-Audio-Player-Funktion oder auf Audio-Eingangssignale angewendet werden.

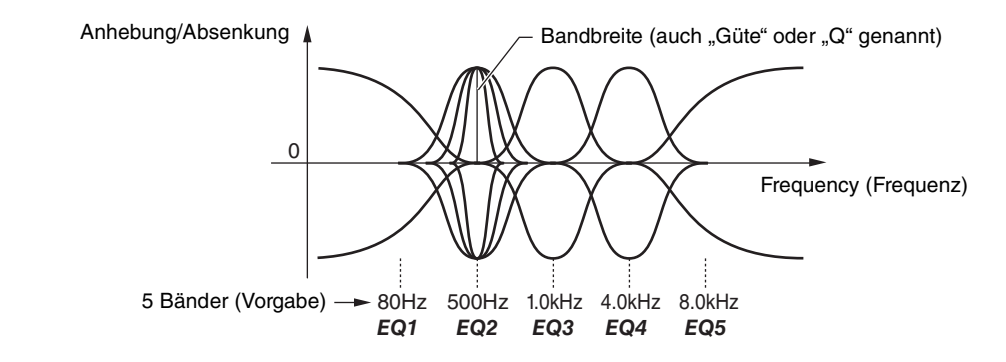

*1* **Verwenden Sie eine der Tasten [1 ] (***Type***), um das Fenster** *Master EQ Type* **aufzurufen.**

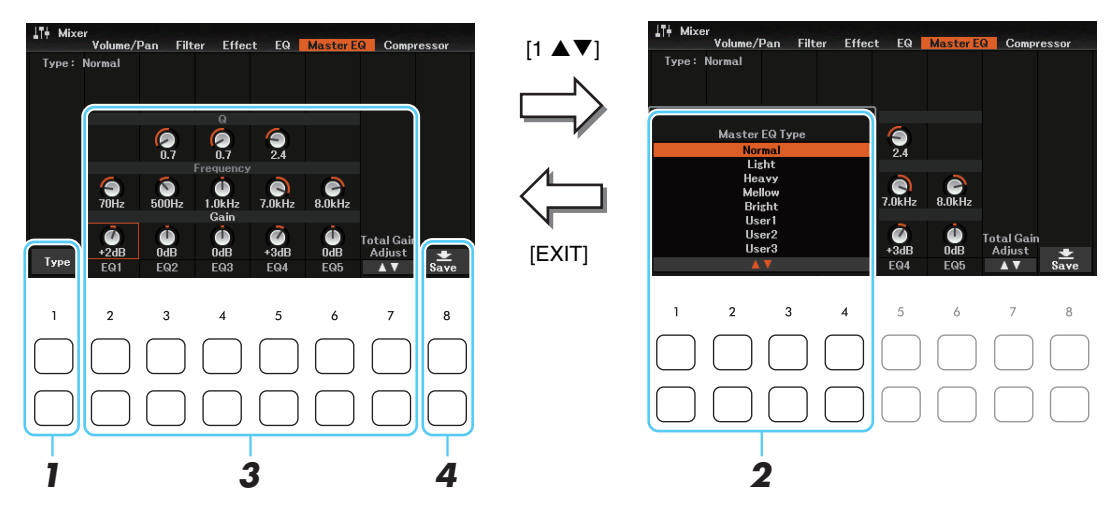

#### **2** Verwenden Sie die Tasten [1 ▲▼] – [4 ▲▼], um den gewünschten Master-EQ-Typ **auszuwählen, und drücken Sie dann die [EXIT]-Taste.**

- *Normal*: Normale EQ-Einstellungen, mit denen der Klangcharakter des Instruments optimal ausgegeben wird.
- *Light*: Eine EQ-Einstellung, bei der für einen klareren Klang die tiefen Frequenzen abgesenkt werden.
- *Heavy*: Eine EQ-Einstellung, bei der für einen kräftigeren Klang die tiefen Frequenzen angehoben werden.
- *Mellow*: Eine EO-Einstellung, bei der für einen weicheren Klang die hohen Frequenzen abgesenkt werden.
- *Bright*: Eine EQ-Einstellung, bei der für einen helleren Klang die hohen Frequenzen angehoben werden.
- *User 1–30*: Ihre eigenen EO-Einstellungen, wie gespeichert in Schritt 5.

#### *3* **Bewegen Sie den Cursor mit den Cursor-Tasten [][][**E**][**F**] an die gewünschte Position, und stellen Sie dann mit dem Datenrad oder den Tasten [2 ▲ ▼]–[6 ▲ ▼] den** *Gain***-Pegel der einzelnen Bänder sowie** *Q* **(Bandbreite) und** *Frequency* **(Arbeitsfrequenz) ein.**

Sie können alle fünf Bänder gleichzeitig nach oben oder unten regeln, indem Sie die Tasten [7  $\blacktriangle \blacktriangledown$ ] (*Total Gain Adjust*) verwenden.

Je höher der Wert für Q, desto schmaler ist die Bandbreite. Der eingestellte Frequenzbereich ist für jedes Band verschieden.

#### **4** Drücken Sie eine der Tasten [8 ▲▼] (Save), um das User Master EQ-Display für die **Speicherfunktion aufzurufen.**

#### *5* Verwenden Sie die Tasten [2 ▲▼]–[5 ▲▼], um das Speicherziel auszuwählen, um die **Einstellungen als User-Master-EQ-Typ zu speichern.**

Ändern Sie, falls nötig, den Namen des Master-EQ-Effekts. Drücken Sie die Taste [6 ] (*Rename*), um das Fenster für die Zeicheneingabe aufzurufen, geben Sie den Namen ein und drücken Sie dann die Taste [8 ] (*OK*). Die hier gespeicherte Master-EQ-Einstellung kann wie in Schritten 1–2 beschrieben ausgewählt werden.

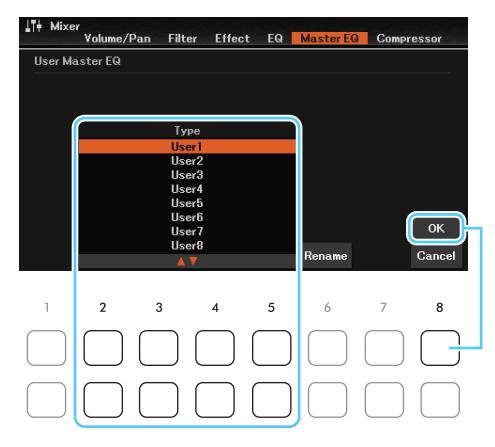
# <span id="page-72-2"></span><span id="page-72-1"></span><span id="page-72-0"></span>*Bearbeiten der Parameter des Kompressors (Master Compressor)*

Ein Kompressor ist ein Effekt, der meistens zur Begrenzung oder Komprimierung der Dynamik (Angleichung von Lautstärkeunterschieden) eines Audiosignals benutzt wird. Bei Signalen, die eine starke Dynamik besitzen, z. B. Gesang oder Gitarrenspiel, wird der Dynamikumfang komprimiert, so dass laute Passagen leiser geregelt werden. Wenn zusätzlich "Gain" hinzugefügt, d. h. die Lautstärke angehoben wird, entsteht ein kraftvoller, dichterer Klang mit durchschnittlich höherem Pegel.

Dieses Instrument besitzt einen Master-Kompressor, der auf den gesamten Klang dieses Instruments angewendet wird. Die Parameter des Master-Kompressors sind voreingestellt, Sie können jedoch auch Ihre eigenen Master-Compressor-Einstellungen erstellen und speichern, indem Sie die betreffenden Parameter einstellen.

*HINWEIS* Der Master Compressor kann nicht auf die Wiedergabe von Audiosignalen über die USB-Audio-Player-Funktion oder auf Audio-Eingangssignale angewendet werden.

#### **7** Drücken Sie die Taste [1 ▲▼] (CMP), um den Master-Kompressor einzuschalten.

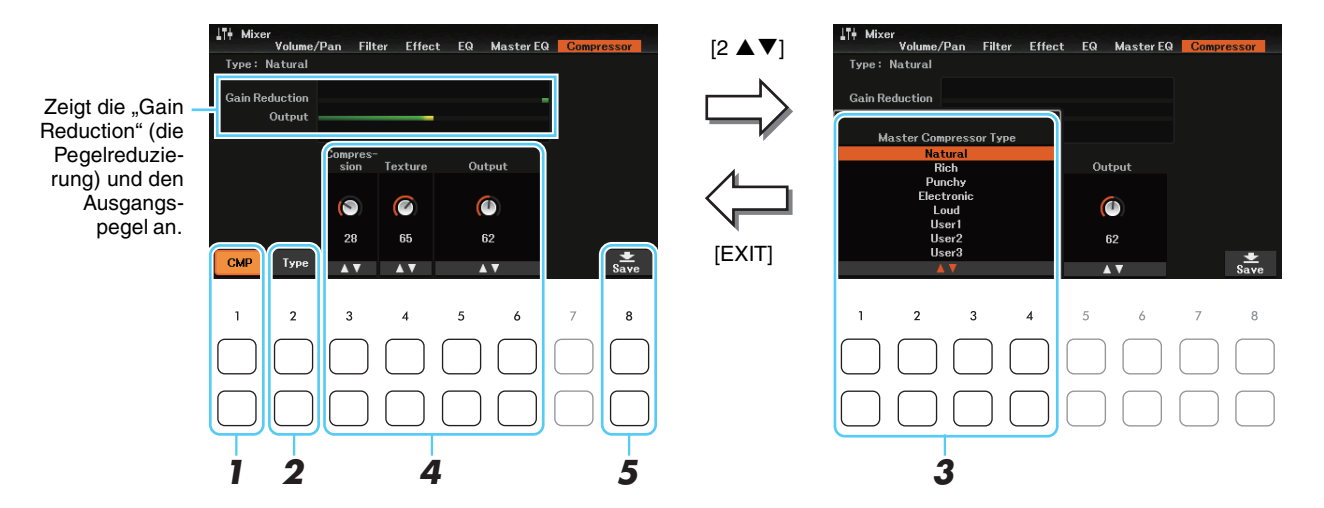

**2** Verwenden Sie eine der Tasten [2 ▲▼] (*Type*), um das Fenster *Master Compressor Type* **aufzurufen.**

#### **3** Verwenden Sie die Tasten [1 ▲▼] – [4 ▲▼], um den gewünschten Master-**Compressor-Typ auszuwählen, und drücken Sie dann die [EXIT]-Taste.**

- *Natural*: Natürliche Einstellung für einen Kompressionseffekt, der nur leicht zu hören ist.
- *Rich*: Starke Kompressionseinstellung, mit denen der Klangcharakter des Instruments auf optimale Weise herausgebracht wird. Gut geeignet zur Klangverbesserung akustischer Instrumente, Jazzmusik usw.
- *Punchy*: Deutlich übertriebene Kompressionseinstellungen. Gut geeignet zur Verbesserung des Klangs von Rockmusik.
- *Electronic*: Kompressionseinstellung, bei welcher der Klangcharakter der Musikrichtungen Dance und Techno auf optimale Weise hervorgehoben wird.
- *Loud*: Starke Kompressionseinstellung. Gut geeignet für energetische Musik wie Rock oder Gospelgesang.
- *User 1–30*: Ihre eigenen Master-Compressor-Einstellungen, die Sie in Schritt 5 gespeichert haben.

#### *4* **Bearbeiten Sie den Master Compressor.**

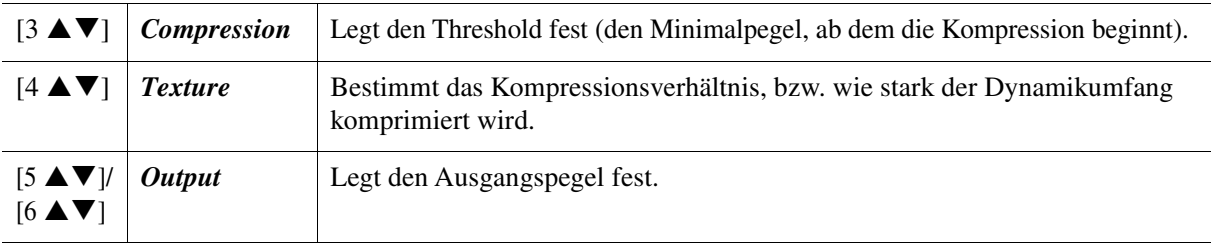

**5** Drücken Sie eine der Tasten [8 ▲▼] (Save), um das User Master Compressor-Display **für die Speicherfunktion aufzurufen.**

#### **6** Verwenden Sie die Tasten [2 ▲▼]–[5 ▲▼], um das Speicherziel auszuwählen, um die **Einstellungen als User-Master-Compressor-Typ zu speichern.**

Ändern Sie, falls nötig, den Namen des Master-Compressor-Effekts. Drücken Sie die Taste [6  $\blacktriangle$   $\nabla$ ] (*Rename*), um das Fenster für die Zeicheneingabe aufzurufen, geben Sie den Namen ein und drücken Sie dann die Taste [8 **△**] (*OK*). Die hier gespeicherte Master-Compressor-Einstellung kann wie in Schritten 2–3 beschrieben ausgewählt werden.

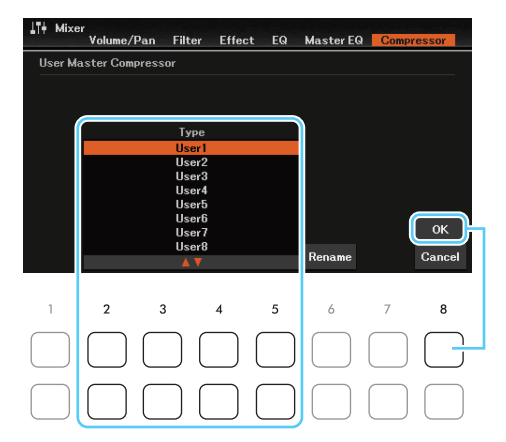

# <span id="page-73-0"></span>*Blockschaltplan*

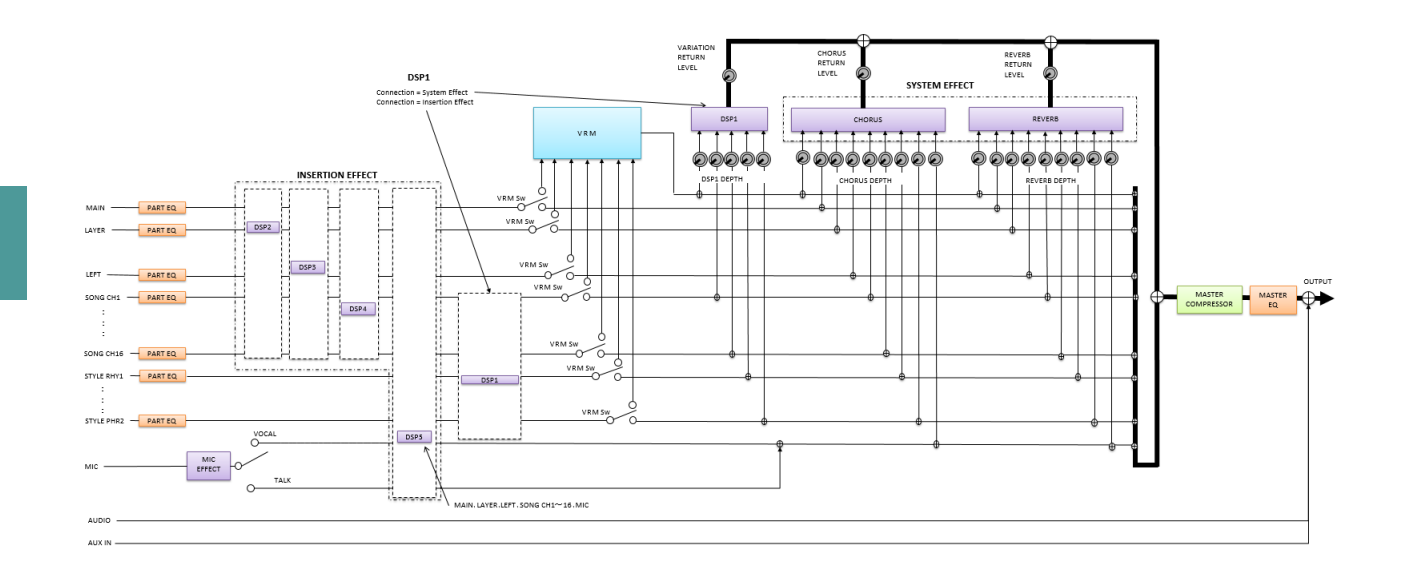

8

# **Verbindungen**

#### **Inhalt**

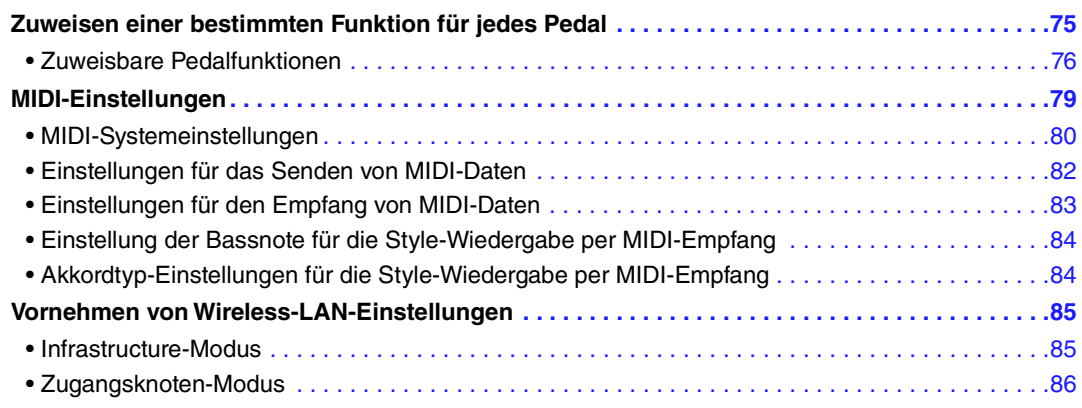

# <span id="page-74-1"></span><span id="page-74-0"></span>*Zuweisen einer bestimmten Funktion für jedes Pedal*

Die Funktionen des an der [AUX PEDAL]-Buchse angeschlossenen Pedals und die Pedale der an der Buchse [PEDAL UNIT] angeschlossenen Pedaleinheit können einzeln abweichend von den Standardeinstellungen (Haltefunktion usw.) eingestellt werden.

**HINWEIS** Informationen zum Anschließen eines Pedals oder einer Pedaleinheit finden Sie unter "Bedienelemente und Anschlüsse" im Benutzerhandbuch.

#### *1* **Rufen Sie die Bedienungsanzeige auf.**

 $[MENT] \rightarrow Cursor-Tasten [\triangle][\blacktriangledown][\blacktriangle][\blacktriangledown] [of]$  *Controller*,  $[ENTER] \rightarrow \text{TAB} [\triangle]$  *Pedal* 

#### *2* **Verwenden Sie die Cursor-Tasten [][], um eines der beiden Pedale auszuwählen, dem Sie die Funktion zuweisen möchten.**

*1 AUX* zeigt die Funktion des an der [AUX PEDAL]-Buchse angeschlossenen Pedals an, während *2 Right*, *3 Center* und *4 Left* die Pedale der an der Buchse [PEDAL UNIT] angeschlossenen Pedaleinheit darstellen.

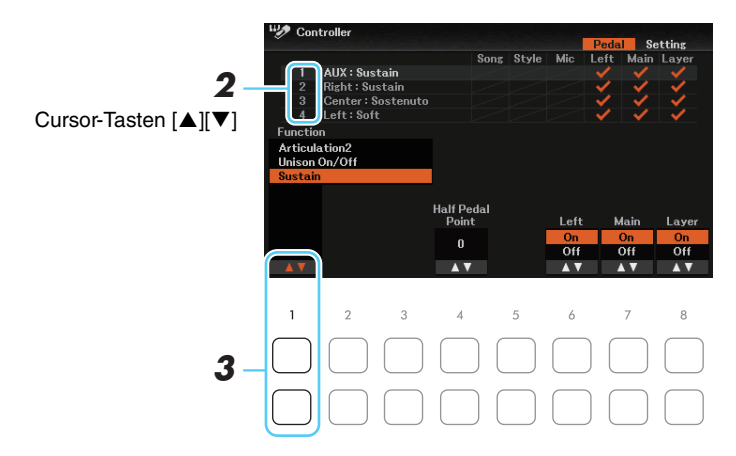

#### **3** Wählen Sie mit den Tasten [1 ▲▼] die Funktion aus, die dem in Schritt 2 **ausgewählten Pedal zugewiesen werden soll.**

Informationen über die verfügbaren Funktionen finden Sie auf Seiten [Seiten 76](#page-75-0)–[78](#page-77-0).

*HINWEIS* Sie können den Pedalen auch andere Funktionen zuweisen – Punch In/Out bei der Song-Aufnahme ([Seite 53](#page-52-0)) und Registrierungssequenz ([Seite 63](#page-62-0)). Wenn Sie dem Pedal mehrere Funktionen zuweisen, ist die Priorität die folgende: Punch In/Out bei der Song-Aufnahme  $\rightarrow$  Programmabfolge (Registration Sequence)  $\rightarrow$  hier zugewiesene Funktionen

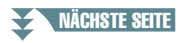

### 4 Verwenden Sie die Tasten [2 ▲ V]–[8 ▲ V], um die Details der ausgewählten Funktion **einzustellen (den Part, auf den Sie die Funktion anwenden möchten, usw.).**

Welche Parameter zur Verfügung stehen, hängt von der in Schritt 3 ausgewählten Funktion ab.

*5* **Nehmen Sie, falls erforderlich, die folgenden Einstellungen in dem Display vor, das über TAB-Taste [**F**]** *Setting*  **Cursor-Taste []** *3* **aufgerufen wird.** 

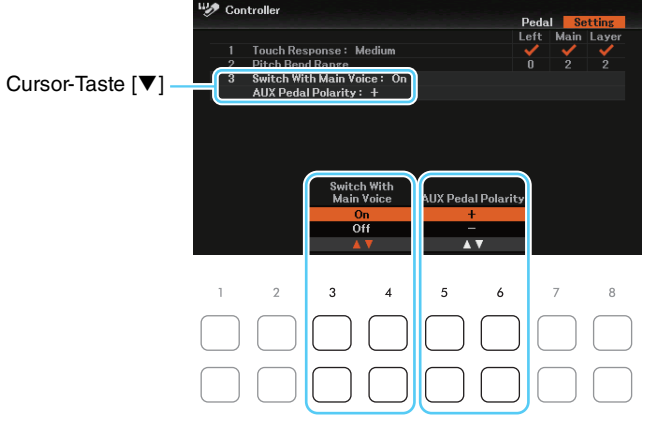

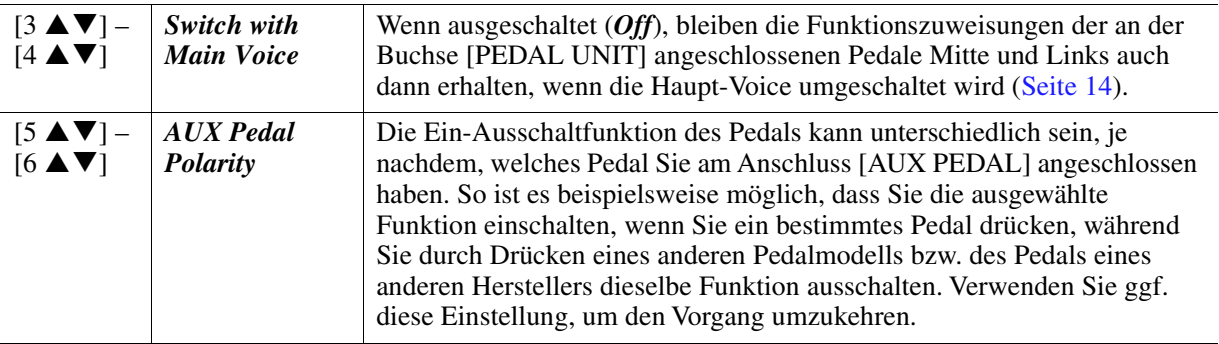

# <span id="page-75-0"></span>**Zuweisbare Pedalfunktionen**

Für mit "\*" gekennzeichnete Funktionen verwenden Sie das separat erhältliche Pedal FC3A oder die Pedaleinheit LP-1B/LP-1WH; der richtige Betrieb kann nicht mit einem Fußschalter ausgeführt werden.

<span id="page-75-2"></span><span id="page-75-1"></span>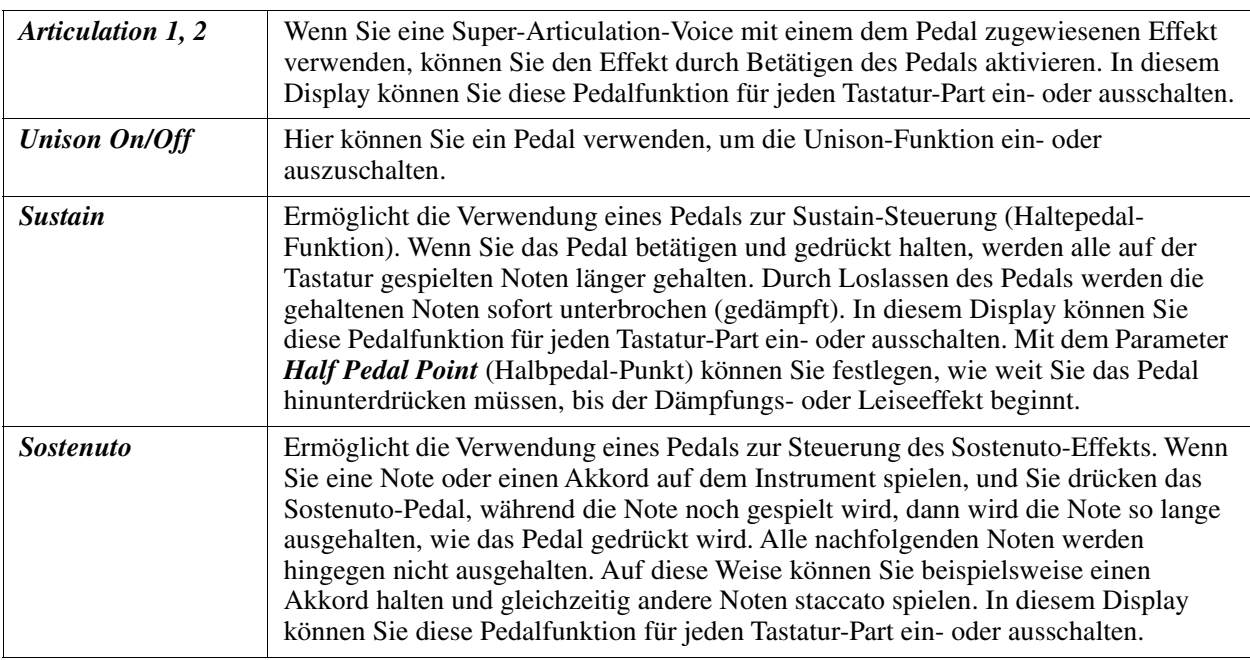

#### NÄCHSTE SEITE

<span id="page-76-0"></span>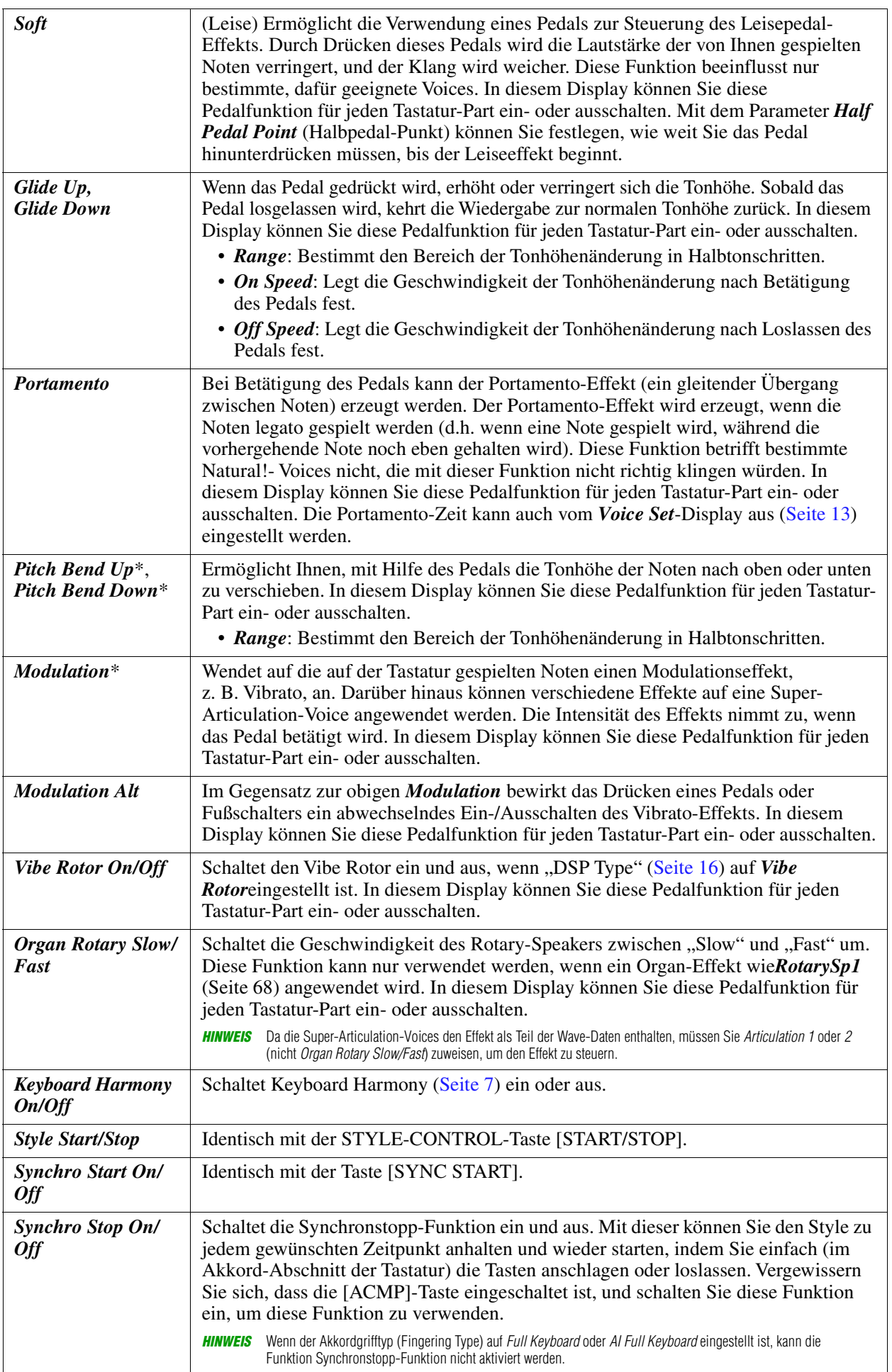

<span id="page-77-1"></span><span id="page-77-0"></span>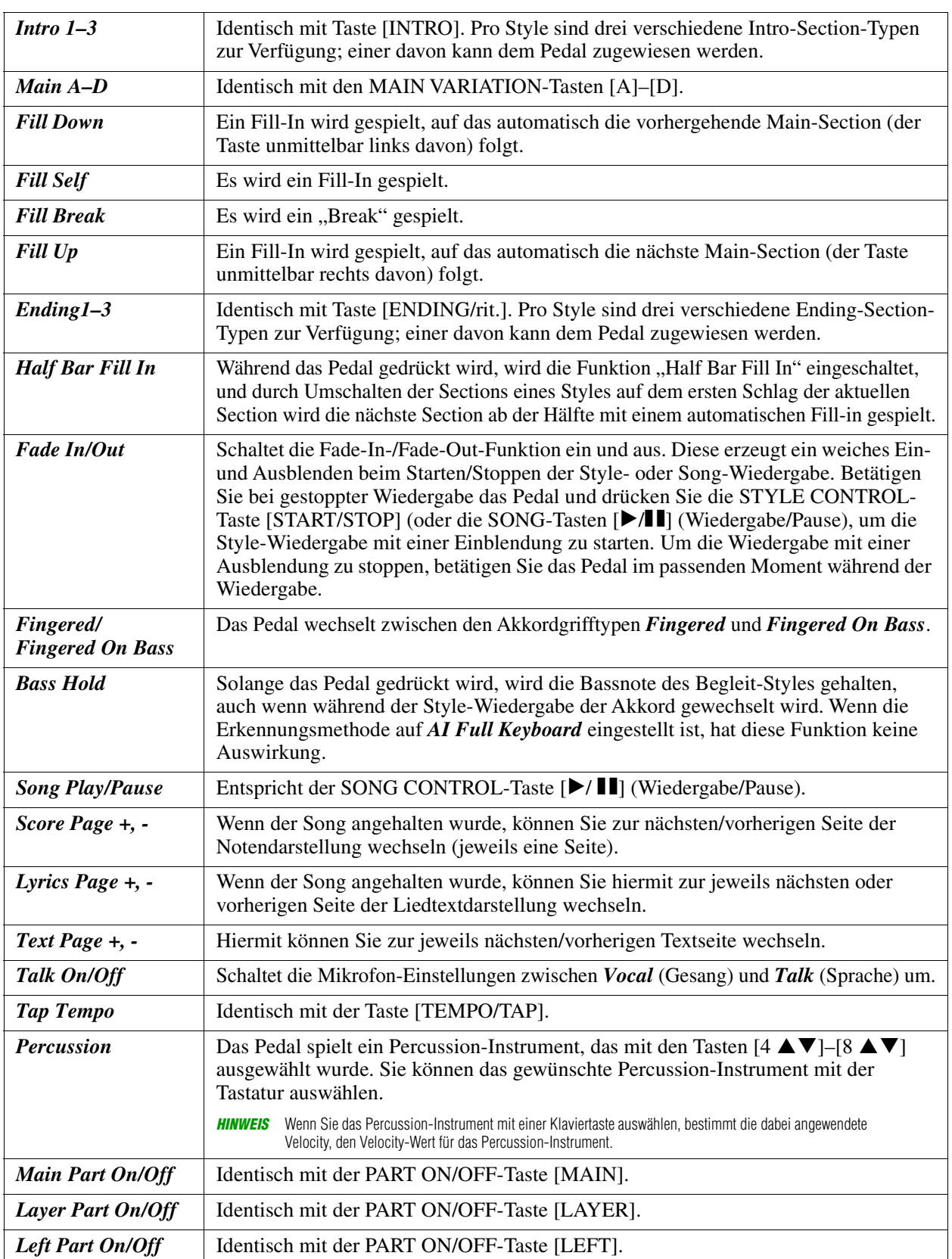

# <span id="page-78-3"></span><span id="page-78-0"></span>*MIDI-Einstellungen*

In diesem Abschnitt erfahren Sie, wie Sie MIDI-Einstellungen für das Instrument vornehmen können. Dieses Instrument stellt zehn vorprogrammierte Vorlagen bereit, mit deren Hilfe Sie das Instrument sofort und leicht an eine bestimmte MIDI-Anwendung oder ein bestimmtes externes Gerät anpassen können. Außerdem können Sie die vorprogrammierten Vorlagen bearbeiten und auf dem User-Laufwerk bis zu zehn eigene Vorlagen speichern.

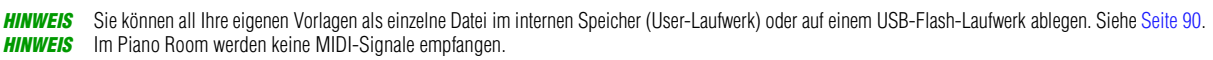

#### *1* **Rufen Sie die Bedienungsanzeige auf.**

 $[MENT] \rightarrow Cursor-Tasten$   $[AL] \triangledown [C] \triangle [MIDI]$   $[ENTER]$ 

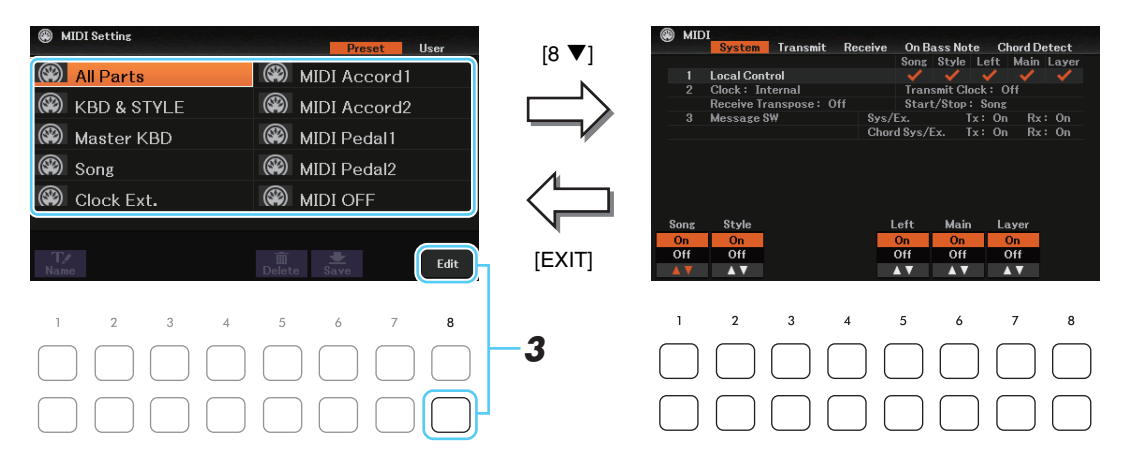

# *2* **Wählen Sie auf der Seite** *Preset* **eine vorprogrammierte MIDI-Vorlage aus.**

Einzelheiten zu vorprogrammierten Vorlagen finden Sie weiter unten. Wenn Sie bereits eine eigene Vorlage erzeugt und auf der *User*-Seite gespeichert haben, können Sie diese von der *User*-Seite abrufen.

**3** Drücken Sie zum Bearbeiten der Vorlage die Taste [8 ▼] (*Edit*), um das Einstellungs-**Display aufzurufen.**

<span id="page-78-1"></span>*4* **Wählen Sie die Seite mit den gewünschten Einstellungen mit Hilfe der TAB-Tasten [**E**][**F**], und stellen Sie dann die verschiedenen Parameter ein, um die aktuelle MIDI-Vorlage zu bearbeiten.**

- *System*....................... [MIDI-Systemeinstellungen](#page-79-0) ([Seite 80](#page-79-0))
- *Transmit*.................... [Einstellungen für das Senden von MIDI-Daten](#page-81-0) ([Seite 82\)](#page-81-0)
- *Receive* ..................... [Einstellungen für den Empfang von MIDI-Daten](#page-82-0) ([Seite 83\)](#page-82-0)
- *On Bass Note* .......... [Einstellung der Bassnote für die Style-Wiedergabe per MIDI-Empfang](#page-83-0) [\(Seite 84](#page-83-0))
- *Chord Detect*........... [Akkordtyp-Einstellungen für die Style-Wiedergabe per MIDI-Empfang](#page-83-1) [\(Seite 84](#page-83-1))

*5* **Wenn Sie mit der Bearbeitung fertig sind, drücken Sie die Taste [EXIT], um zum Auswahl-Display für MIDI-Vorlagen zurückzukehren.**

*6* **Drücken Sie die TAB-Taste [**F**], um die** *User***-Seite auszuwählen, und drücken Sie dann die Taste [6 ] (***Save***), um die MIDI-Einstellungen als ihre eigene MIDI-Vorlage zu speichern.**

#### <span id="page-78-2"></span>**Vorprogrammierte MIDI-Vorlagen**

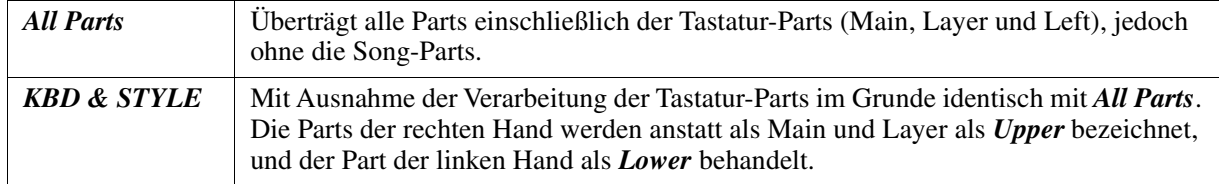

NÄCHSTE SEITE

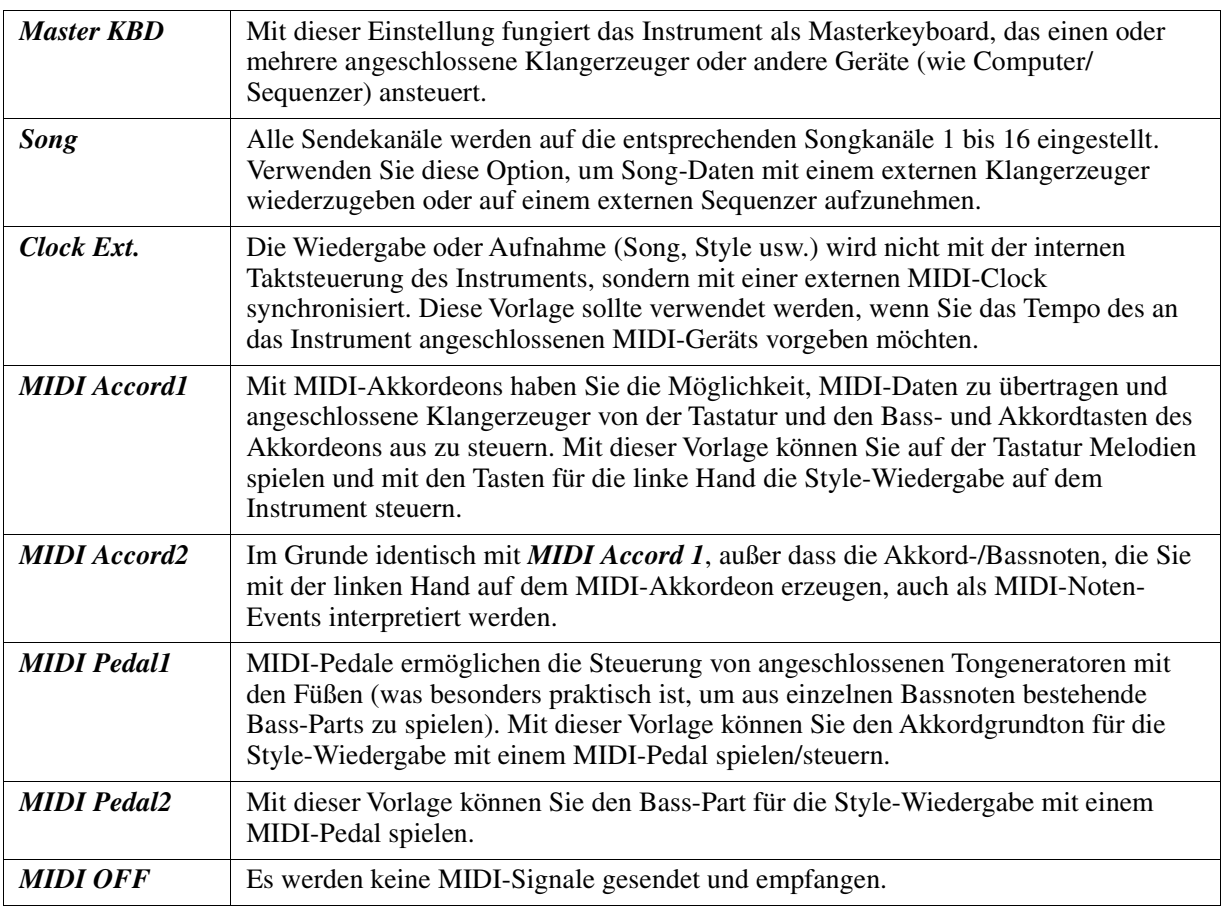

# <span id="page-79-0"></span>**MIDI-Systemeinstellungen**

Die nachfolgenden Erklärungen beziehen sich auf Schritt 4 auf der *System*-Seite auf [Seite 79.](#page-78-1) Verwenden Sie die Cursor-Tasten [▲][▼], um die Parameter auszuwählen (siehe unten), und stellen Sie dann den *On/Off*-Zustand mit den Tasten [1  $\triangle \blacktriangledown$ ]–[8  $\triangle \blacktriangledown$ ] ein.

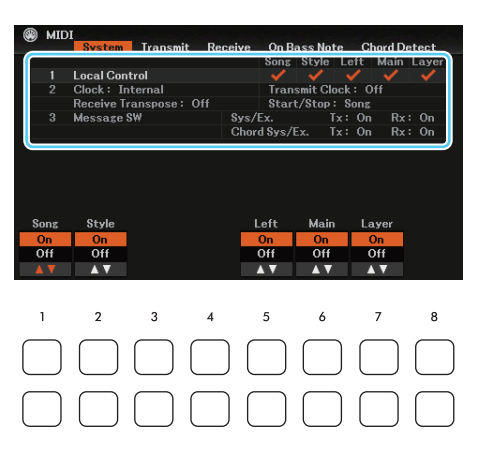

## **1 Local Control**

 $[1 \triangle \blacktriangledown]$ - $[7 \triangle \blacktriangledown]$ Schaltet "Local Control" (lokale Steuerung) für jeden einzelnen Part ein oder aus. Bei Aktivierung von "Local Control" (On) steuert die Tastatur des Instruments den eigenen (lokalen) internen Klangerzeuger an, wodurch die eigenen Voices direkt auf der Tastatur gespielt werden können. Wenn Sie "Local Control" deaktivieren (*Off*), werden die Tastatur und die Regler intern von der Klangerzeugung des Instruments getrennt, so dass kein Ton erzeugt wird, wenn Sie auf der Tastatur spielen oder die Regler verwenden. Dadurch können Sie beispielsweise mit einem externen MIDI-Sequenzer die internen Voices des Instruments spielen und mit Hilfe der Tastatur des Instruments Noten auf dem externen Sequenzer aufnehmen bzw. einen externen Klangerzeuger spielen.

#### NÄCHSTE SEITE

**Verbindungen** Verbindungen

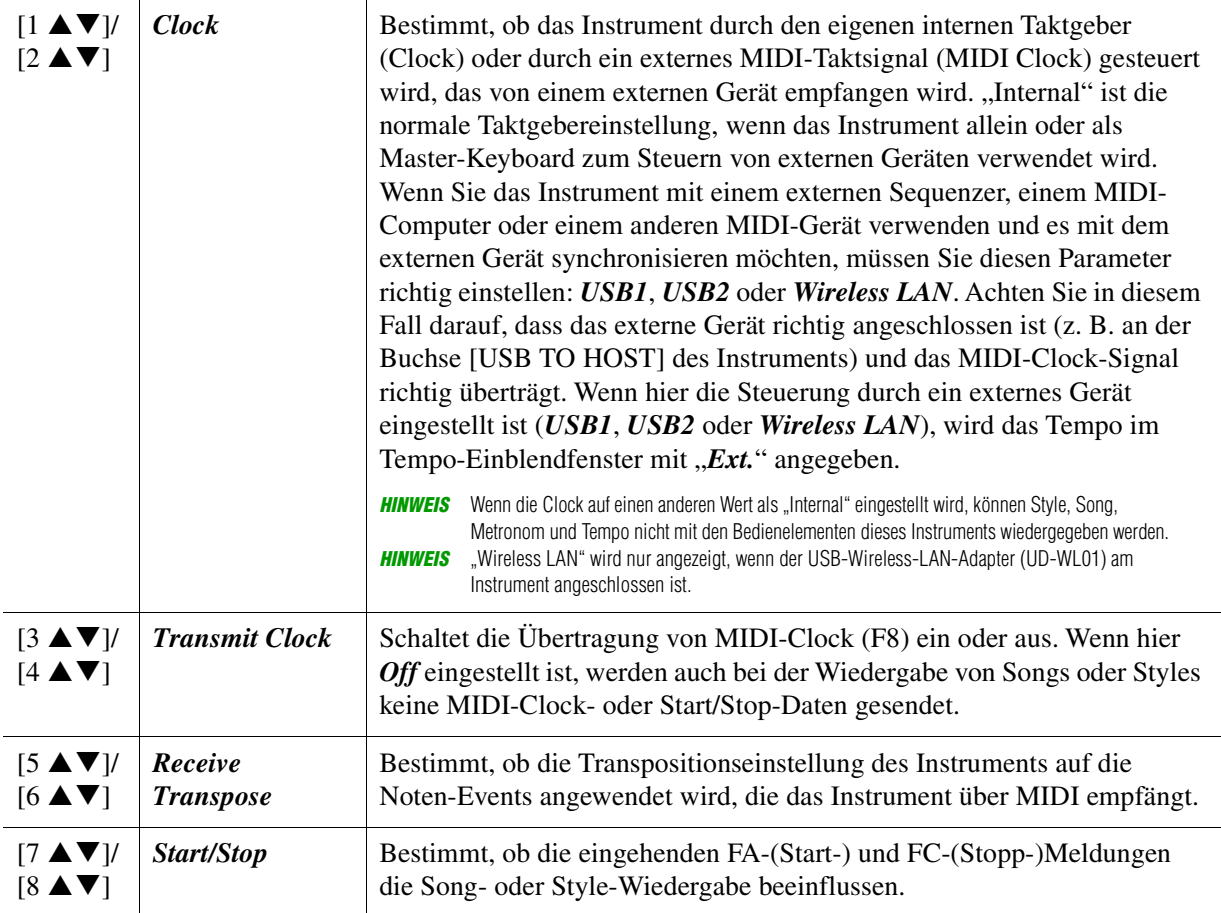

#### **3 Message Switch**

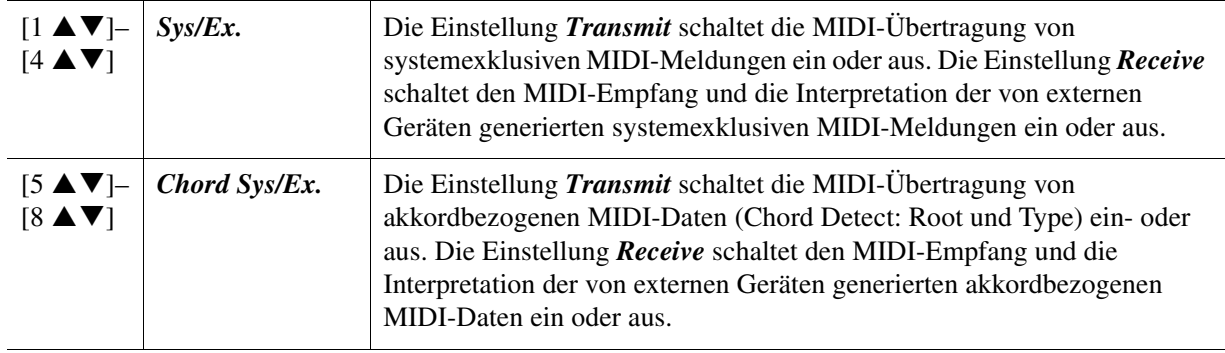

<span id="page-81-0"></span>Die nachfolgenden Erklärungen beziehen sich auf Schritt 4 auf der *Transmit*-Seite auf [Seite 79](#page-78-1). Hier wird festgelegt, welche Parts MIDI-Daten senden und über welchen MIDI-Kanal die Daten gesendet werden.

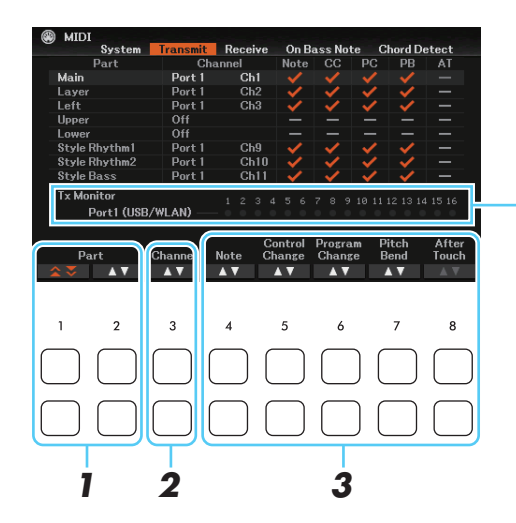

Die den Kanälen 1–16 entsprechenden Punkte blinken jedes Mal kurz auf, wenn auf dem jeweiligen Kanal Daten gesendet werden. **HINWEIS** Wenn der Eintrag WLAN erscheint, kann dieses Instrument MIDI-Meldungen verarbeiten, die über den USB-Wireless-LAN-Adapter empfangen wurden, der am Anschluss [USB TO DEVICE] angeschlossen ist. Wenn WLAN nicht angezeigt wird, obwohl ein USB-Wireless-LAN-Adapter angeschlossen ist, schalten Sie das Instrument aus und wieder ein.

#### **7** Verwenden Sie die Tasten [1 ▲▼]/[2 ▲▼] (Part), um den Part auszuwählen, dessen **Sendeeinstellungen Sie ändern möchten.**

Sie können die Tasten  $[1 \blacktriangle \blacktriangledown]$  verwenden, um auf- oder abwärts durch die Part-Typen zu schalten (Tastatur-Part, Style und Song), und mit der Taste  $[2 \blacktriangle \blacktriangledown]$  können Sie von Part zu Part wechseln. Mit Ausnahme der folgenden beiden Parts ist die Konfiguration der Parts identisch mit derjenigen in den Displays *Mixer* und *Channel On/Off*.

- Upper: Ein Tastatur-Part, der auf der Tastatur rechts vom Split-Punkt "Left" gespielt wird.
- Lower: Ein Tastatur-Part, der auf der Tastatur links vom Split-Punkt "Left" gespielt wird. Dies wird nicht vom Ein/Aus-Status der [ACMP]-Taste beeinflusst.

#### **2** Verwenden Sie die Taste [3 ▲▼] (C*hannel*), um einen Kanal auszuwählen, über den **der ausgewählte Part gesendet wird.**

*HINWEIS* Wenn derselbe Sendekanal verschiedenen Parts zugewiesen wird, werden die gesendeten MIDI-Meldungen auf einem einzigen Kanal zusammengefasst, was zu unerwarteten Klängen und Störimpulsen im angeschlossenen MIDI-Gerät führen kann. *HINWEIS* Schreibgeschützte Songs können auch dann nicht gesendet werden, wenn die richtigen Song-Kanäle 1–16 für Übertragung eingestellt sind.

#### <span id="page-81-1"></span>**3** Verwenden Sie die Tasten [4 ▲▼]–[8 ▲▼], um die Art der zu übertragenden Daten zu **markieren.**

Markierte MIDI-Meldungen können übertragen werden.

- $[4 \blacktriangle \blacktriangledown] (Note): \text{Noten-Events}$
- $[5 \blacktriangle \blacktriangledown]$  (*CC*): Controller-Befehle
- $[6 \blacktriangle \blacktriangledown] (PC)$ : Programmwechsel
- $[7 \blacktriangle \blacktriangledown] (PB)$ : Tonhöhenänderung
- $[8 \blacktriangle \blacktriangledown] (AT)$ : Aftertouch

9

<span id="page-82-0"></span>Die nachfolgenden Erklärungen beziehen sich auf Schritt 4 auf der *Receive*-Seite auf [Seite 79.](#page-78-1) Hier wird festgelegt, welche Parts MIDI-Daten empfangen und über welchen MIDI-Kanal die Daten empfangen werden.

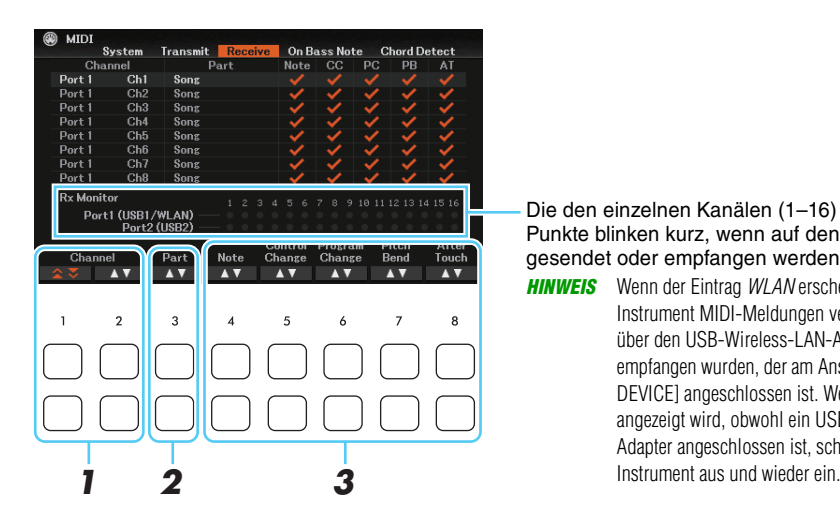

Die den einzelnen Kanälen (1–16) entsprechenden Punkte blinken kurz, wenn auf den Kanälen Daten gesendet oder empfangen werden.

**HINWEIS** Wenn der Eintrag WLAN erscheint, kann dieses Instrument MIDI-Meldungen verarbeiten, die über den USB-Wireless-LAN-Adapter empfangen wurden, der am Anschluss [USB TO DEVICE] angeschlossen ist. Wenn WLAN nicht angezeigt wird, obwohl ein USB-Wireless-LAN-Adapter angeschlossen ist, schalten Sie das

# **7** Wählen Sie mit den Tasten [1 ▲▼]/[2 ▲▼] (Channel) den zu empfangenden Kanal aus.

Sie können die Tasten  $[1 \blacktriangle \blacktriangledown]$  verwenden, um auf- oder abwärts durch die Ports zu schalten, und mit den Tasten  $[2 \blacktriangle \blacktriangledown]$  können Sie von Kanal zu Kanal wechseln.

Das Instrument kann über eine USB-Verbindung MIDI-Meldungen auf 32 Kanälen empfangen (16 Kanäle x 2 Ports).

#### **2** Verwenden Sie die Tasten [3 ▲▼] (*Part*), um den Part auszuwählen, auf dem der **ausgewählte Kanal empfangen wird.**

Mit Ausnahme der folgenden Parts ist die Konfiguration der Parts identisch mit derjenigen in den Displays *Mixer* und *Channel On/Off*.

- *Keyboard*: Die empfangenen Noten-Events steuern das Tastaturspiel auf dem Instrument.
- *Extra Part 1–5*: Für den Empfang und die Wiedergabe von MIDI-Daten sind fünf Parts speziell reserviert. Normalerweise werden diese Parts vom Instrument selbst nicht verwendet. Mit diesen fünf Parts, die zusätzlich zu den anderen Parts des Instruments verwendet werden können, kann das Instrument als multitimbraler 32-Kanal-Klangerzeuger eingesetzt werden.

### **3** Verwenden Sie die Tasten [4 ▲▼]–[8 ▲▼], um die Art der zu empfangenden Daten zu **markieren.**

Markierte MIDI-Meldungen [\(Seite 82](#page-81-1)) können empfangen werden.

#### **Senden/Empfangen von MIDI-Daten über den USB-Anschluss** Die Beziehung zwischen den USB-Anschlüssen und der Verarbeitung der MIDI-Meldungen (Senden/ Empfangen von 32 Kanälen; 16 Kanäle x 2 Ports) wird in der folgenden Abbildung gezeigt: **• Empfang von MIDI-Daten CONSUMIDI-Daten • Senden von MIDI-Daten [USB TO HOST]-Anschluss [USB TO HOST]-Anschluss** Port-Verarbeitung  $USB1$   $USB2$ MIDI USB1/WLAN 01–16  $USB2$ USB/WLAN 01-16 **Wireless LAN Wireless LAN**

# <span id="page-83-0"></span>**Einstellung der Bassnote für die Style-Wiedergabe per MIDI-Empfang**

Die nachfolgenden Erklärungen beziehen sich auf Schritt 4 auf der *On Bass Note*-Seite auf [Seite 79.](#page-78-1) Mit diesen Einstellungen können Sie auf der Grundlage der über MIDI empfangenen Noten-Events den Grundton des Akkords für die Style-Wiedergabe festlegen. Die Note-On/Off-Meldungen, die auf aktivierten Kanälen (*On*) empfangen werden, werden als Bassnote des jeweiligen Akkords der Style-Wiedergabe interpretiert. Die Bassnote wird unabhängig von den Einstellungen der Taste [ACMP] oder des Split-Punkts erkannt. Sind mehrere Kanäle gleichzeitig aktiviert (*On*), wird der Grundton aus den aus mehreren Kanälen zusammengestellten empfangenen MIDI-Daten erkannt.

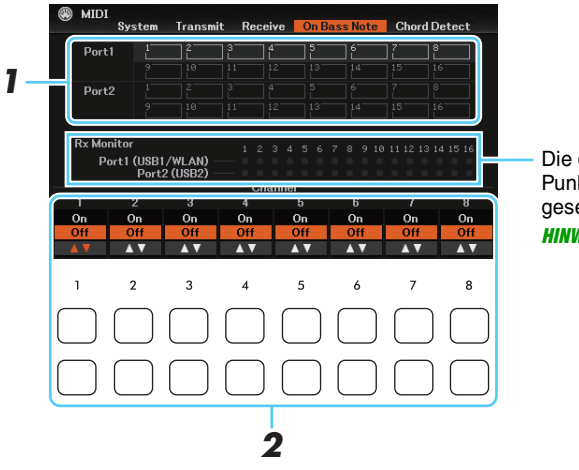

- Die den einzelnen Kanälen (1–16) entsprechenden Punkte blinken kurz, wenn auf den Kanälen Daten gesendet oder empfangen werden.
- **HINWEIS** Wenn der Eintrag WLAN erscheint, kann dieses Instrument MIDI-Meldungen verarbeiten, die über den USB-Wireless-LAN-Adapter empfangen wurden, der am Anschluss [USB TO DEVICE] angeschlossen ist. Wenn WLAN nicht angezeigt wird, obwohl ein USB-Wireless-LAN-Adapter angeschlossen ist, schalten Sie das Instrument aus und wieder ein.
- *1* **Wählen Sie mit den Cursortasten [][] das Ziel aus.**
- **2** Stellen Sie den gewünschten Kanal mit den Tasten [1 ▲▼]–[8 ▲▼] auf On oder Off.

# <span id="page-83-1"></span>**Akkordtyp-Einstellungen für die Style-Wiedergabe per MIDI-Empfang**

Die hier gegebenen Erklärungen beziehen sich auf Schritt 4 der *Chord Detect*-Seite auf [Seite 79.](#page-78-1) Auf dieser Seite wählen Sie die vom externen Gerät empfangenen MIDI-Kanäle aus, deren MIDI-Daten bei der Style-Wiedergabe für die Erkennung des Akkordtyps herangezogen werden. Die Note On/Off-Meldungen, die auf den eingeschalteten Kanälen (*On*) empfangen werden, werden als Noten zur Erkennung von Akkorden bei der Style-Wiedergabe interpretiert. Die zu erkennenden Akkorde sind von der Fingersatzmethode (dem Fingering-Typ) abhängig. Die Akkordtypen werden unabhängig von den Einstellungen der Taste [ACMP] oder des Split-Punkts erkannt. Sind mehrere Kanäle gleichzeitig aktiviert (*On*), wird der Akkordtyp aus den auf all diesen Kanälen empfangenen MIDI-Daten erkannt.

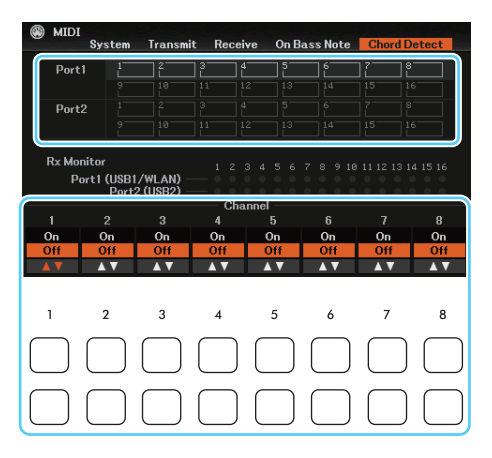

Die Bedienung ist grundsätzlich mit der auf der Seite *On Bass Note* identisch (s. o.).

# <span id="page-84-3"></span><span id="page-84-0"></span>*Vornehmen von Wireless-LAN-Einstellungen*

Durch Verwenden des USB-Wireless-LAN-Adapters (gesondert erhältlich) können Sie dieses Instrument drahtlos mit einem Smart-Gerät wie Smartphone oder Tablet verbinden. Allgemeine Anweisungen hierzu finden Sie im "Smart Device Connection Manual" (Handbuch für den Anschluss von Smart-Geräten) auf der Website. Dieser Abschnitt enthält nur die Bedienvorgänge und besondere Anweisungen für dieses Instrument.

Bevor Sie beginnen, stellen Sie sicher, dass der USB-Wireless-LAN-Adapter am Anschluss [USB TO DEVICE] angeschlossen ist, und rufen Sie das Setup-Display auf mit [MENU]  $\rightarrow$  Cursor-Tasten  $[\triangle][\blacktriangledown][\blacktriangle]$  *Wireless LAN*, [ENTER].

#### *ACHTUNG*

**Verbinden Sie dieses Produkt nicht direkt mit einem öffentlichem WLAN und/oder dem Internet. Verbinden Sie dieses Produkt nur über einen Router (Zugangsknoten) mit starkem Passwortschutz. Wenden Sie sich an den Hersteller Ihres Routers für Informationen zur besten Vorgehensweise für Ihre Sicherheit.**

*HINWEIS* Wenn der USB-Wireless-LAN-Adapter nicht vom Instrument erkannt wird, erscheint Wireless LAN nicht. Wenn Wireless LAN nicht angezeigt wird, obwohl ein USB-Wireless-LAN-Adapter angeschlossen wurde, schalten Sie das Instrument aus und dann wieder ein.

Bei erfolgreicher Verbindung wird oben im Display "Connected" (Verbunden) angezeigt, und eines der unten abgebildeten Symbole zeigt die Signalstärke an.

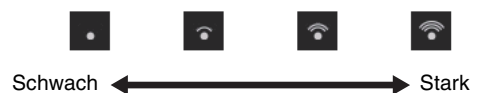

# <span id="page-84-2"></span><span id="page-84-1"></span>**Infrastructure-Modus**

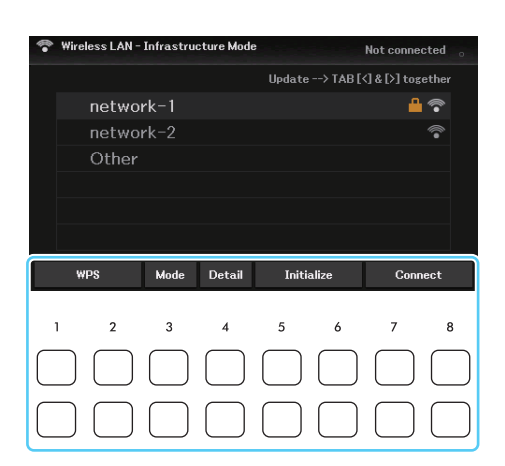

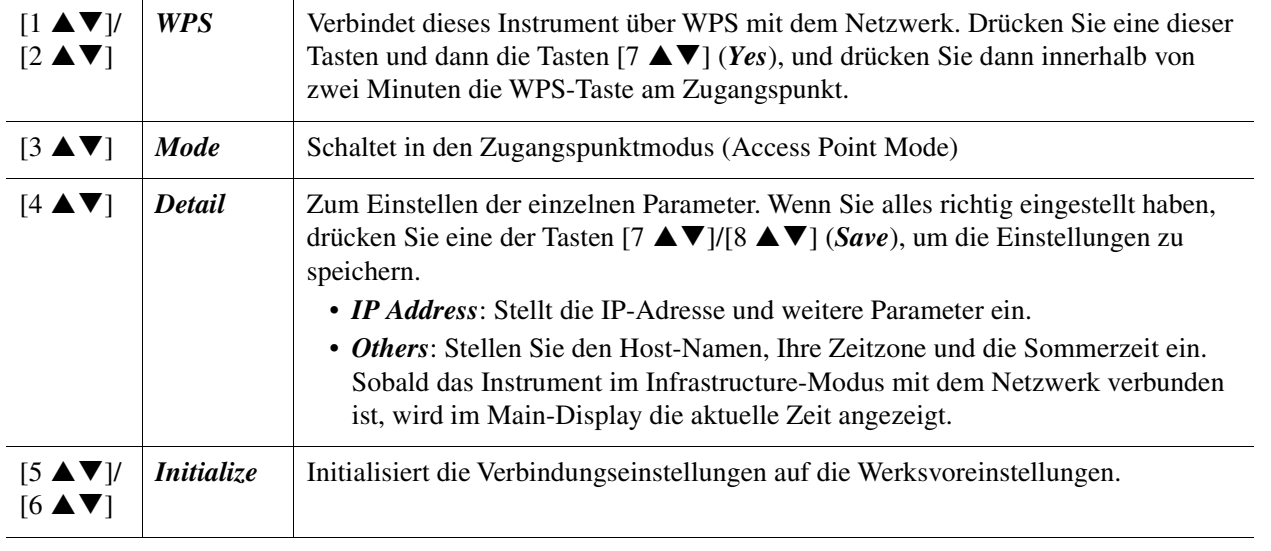

NÄCHSTE SEITE

9

Verbindungen

Verbindungen

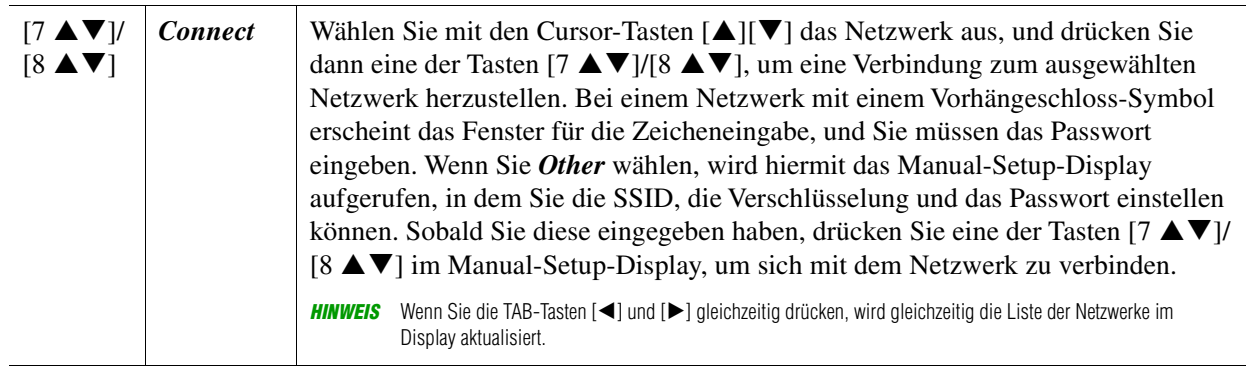

# <span id="page-85-1"></span><span id="page-85-0"></span>**Zugangsknoten-Modus**

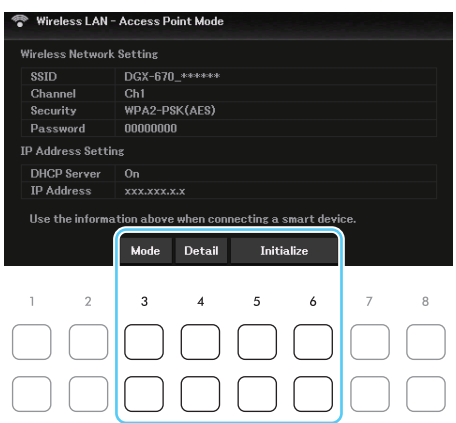

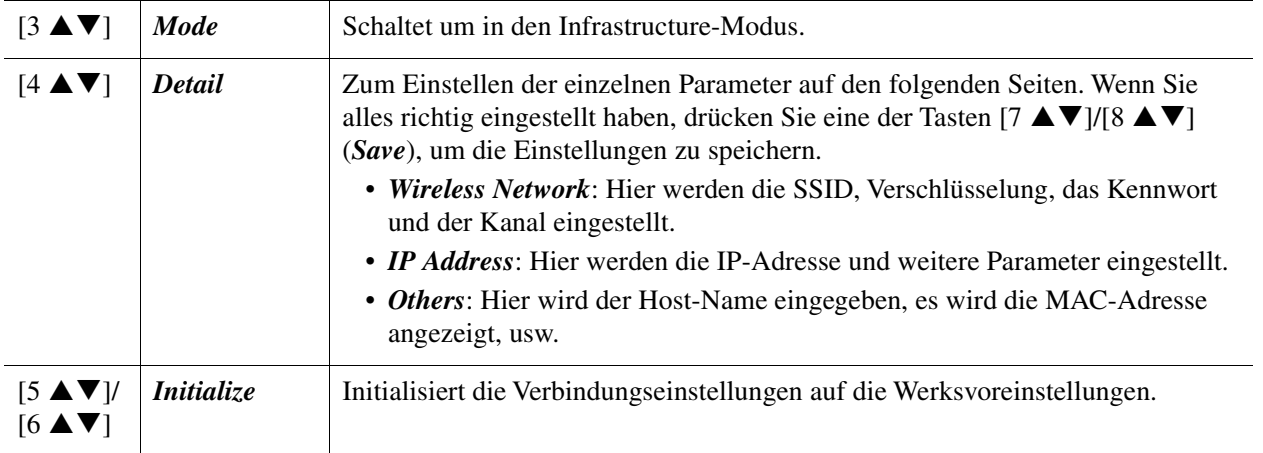

# **Menü**

#### **Inhalt**

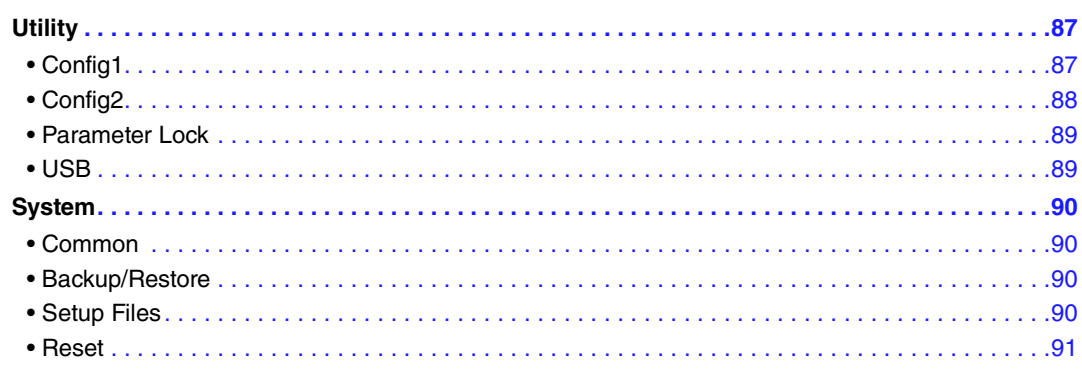

Dieser Abschnitt behandelt nur die Displays *Utility* und *System* im Menü. Für andere Displays beachten Sie bitte die "Liste der Funktionen" in der Benutzerhandbuch, um die entsprechenden Anweisungen zu finden.

# <span id="page-86-4"></span><span id="page-86-0"></span>*Utility*

#### **Rufen Sie die Bedienungsanzeige auf.**

 $[MEMU]$   $\rightarrow$  Cursor-Tasten  $[\triangle][\blacktriangledown][\blacktriangle][\blacktriangleright]$  *Utility*, [ENTER]

# <span id="page-86-2"></span><span id="page-86-1"></span>*Config1*

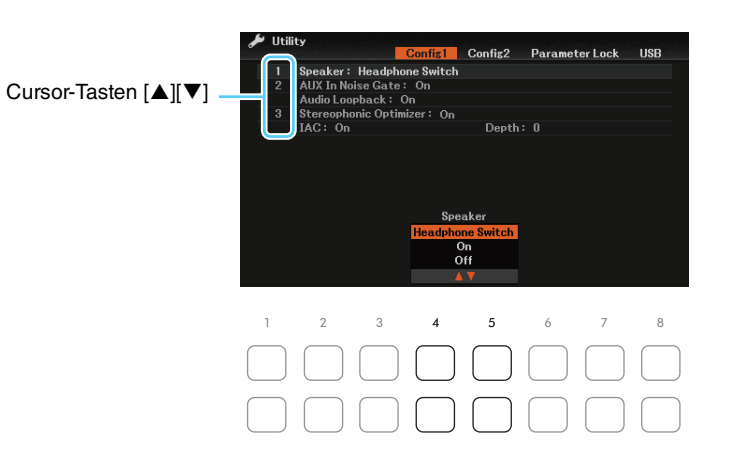

# 10 Menü

#### <span id="page-86-3"></span>**1 Speaker**

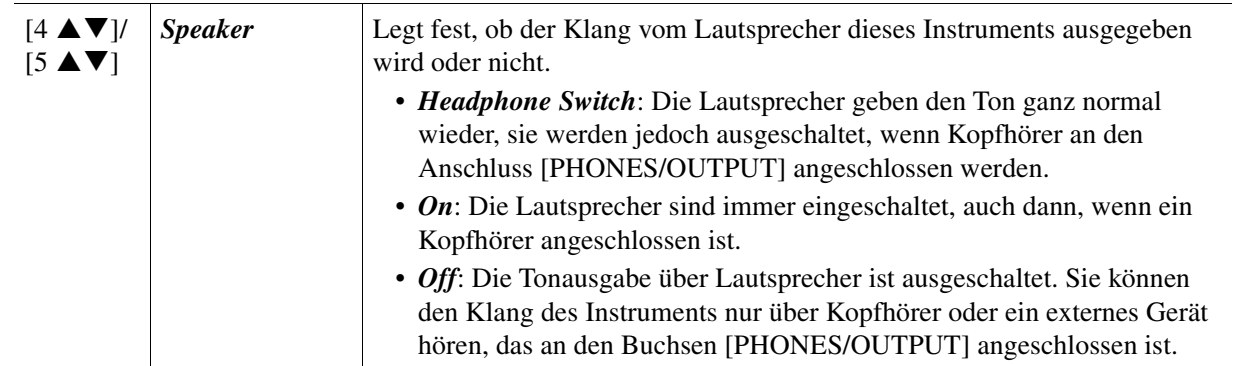

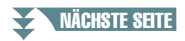

#### **2 AUX In Noise Gate, Audio Loopback**

<span id="page-87-2"></span><span id="page-87-1"></span>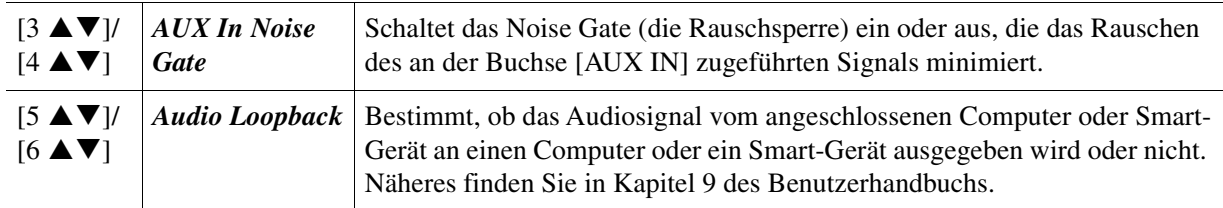

#### **3 Stereophonic Optimizer, IAC**

<span id="page-87-4"></span><span id="page-87-3"></span>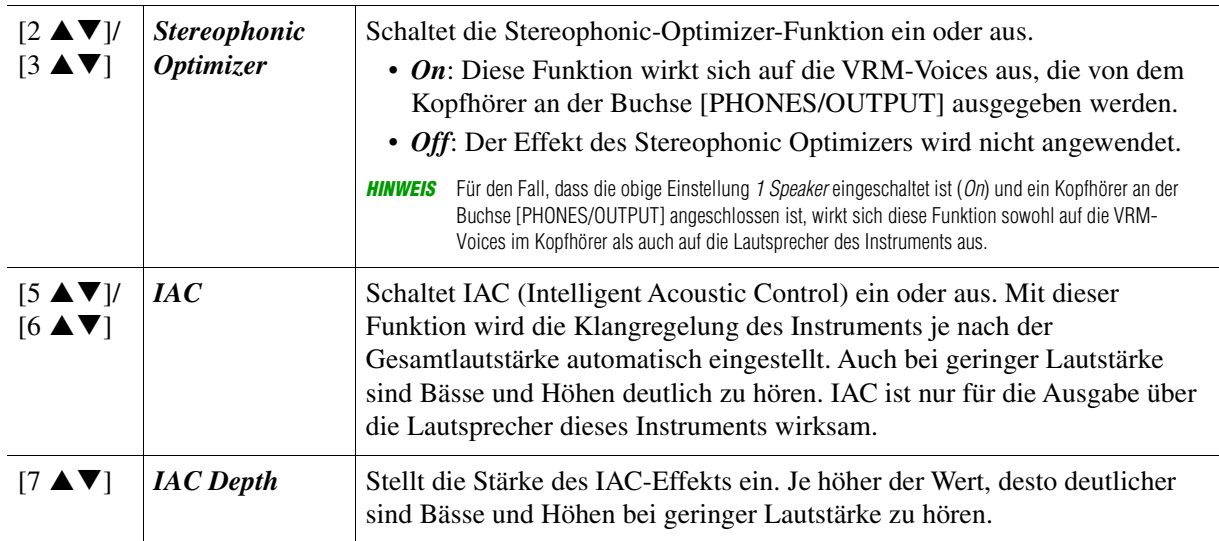

# <span id="page-87-0"></span>*Config2*

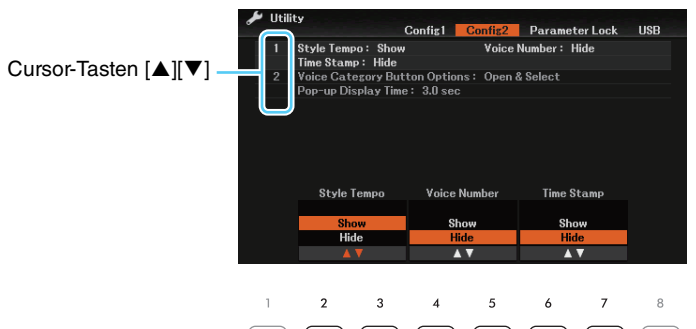

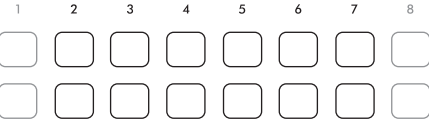

# $\overline{\phantom{a}}$ Menü

## **1 Style Tempo, Voice Number, Time Stamp**

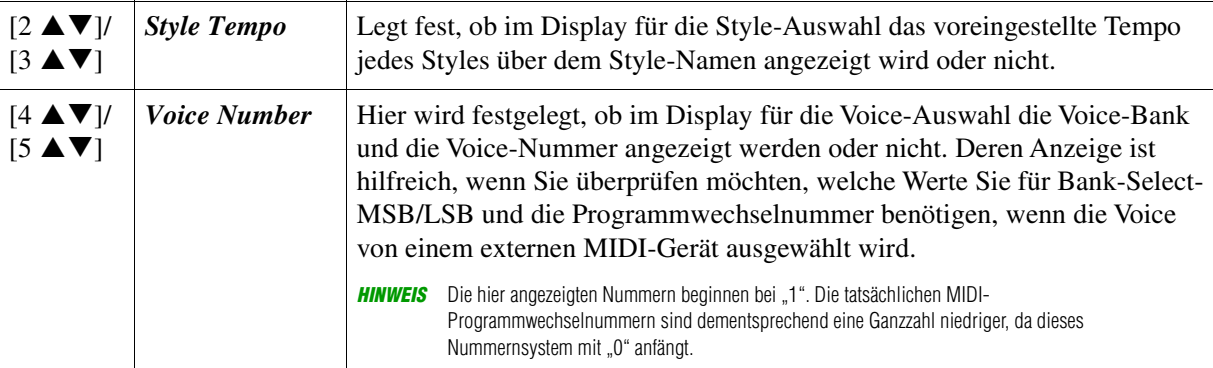

#### NÄCHSTE SEITE¥

<span id="page-88-4"></span>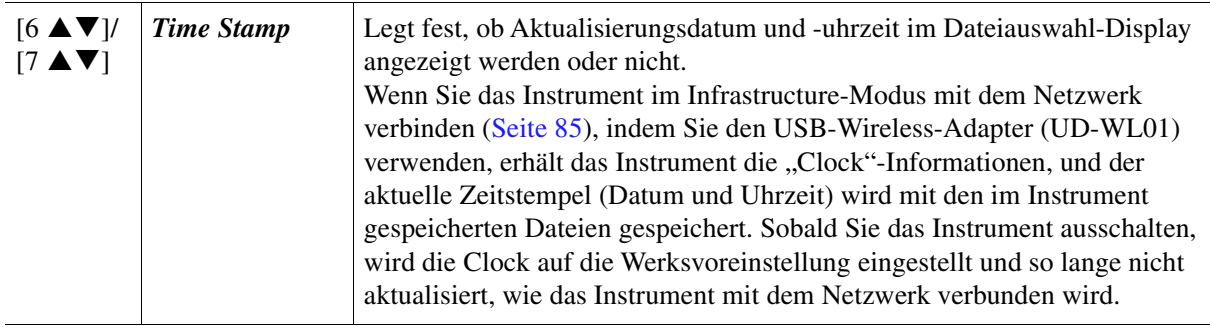

#### **2 Voice Category Button Options, Pop-up Display Time**

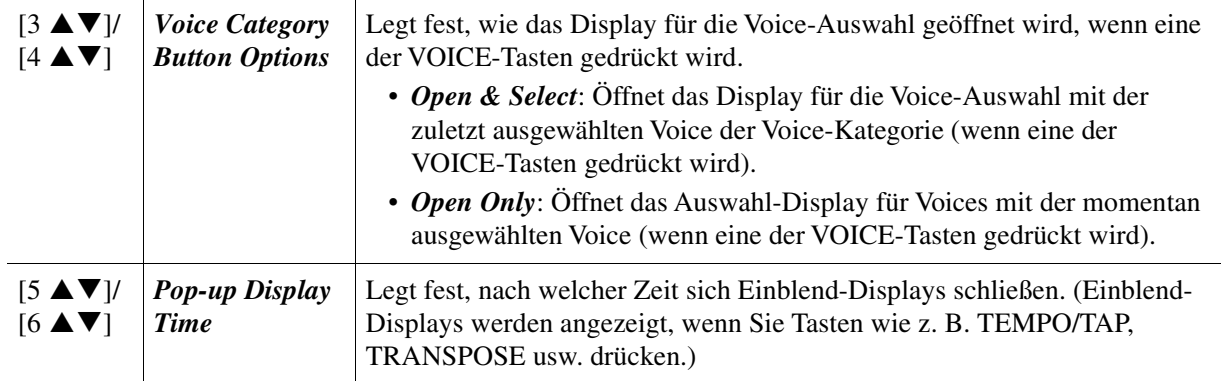

## <span id="page-88-3"></span><span id="page-88-2"></span><span id="page-88-0"></span>*Parameter Lock*

Hiermit können Sie bestimmte Parameter (wie Effect oder Split Point) sperren, so dass deren Einstellungen auch dann erhalten bleiben, wenn die Bedienfeldeinstellungen durch Registration Memory, One Touch Setting usw. geändert werden.

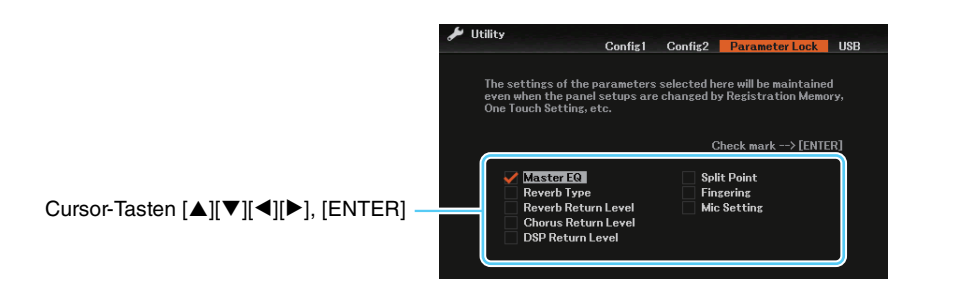

Zum Einstellen dieser Funktion wählen Sie mit den Cursor-Tasten  $[\triangle][\blacktriangledown][\blacktriangle][\blacktriangleright]$  den gewünschten Parameter aus, und drücken Sie dann die [ENTER]-Taste, um die entsprechende Markierung einzugeben oder zu entfernen. Wiederholen Sie gegebenenfalls diesen Schritt. Markierte Elemente werden gesperrt.

#### <span id="page-88-1"></span>*USB*

Lesen Sie hierzu Kapitel 9 des Benutzerhandbuchs.

# <span id="page-89-7"></span><span id="page-89-1"></span>*System*

**Rufen Sie die Bedienungsanzeige auf.**  $[MENT] \rightarrow Cursor-Tasten$   $[\triangle][\blacktriangledown][\blacktriangle][\blacktriangledown]$  *System*, [ENTER]

# <span id="page-89-5"></span><span id="page-89-2"></span>*Common*

Informationen zur Inbetriebnahme finden Sie im Benutzerhandbuch.

# <span id="page-89-8"></span><span id="page-89-6"></span><span id="page-89-3"></span>*Backup/Restore*

Lesen Sie das Kapitel "Bedienung der Grundfunktionen" in der Bedienungsanleitung.

# <span id="page-89-4"></span><span id="page-89-0"></span>*Setup Files*

Die folgenden Einstellungen können einzeln für den späteren Abruf als Datei gespeichert werden. Nehmen Sie alle gewünschten Einstellungen am Instrument vor, bevor Sie die Datei speichern.

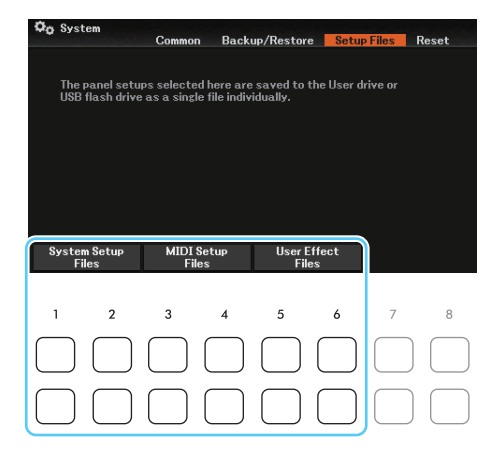

Durch Drücken einer der Tasten  $[1 \blacktriangle \blacktriangledown]$ – $[6 \blacktriangle \blacktriangledown]$  wird das entsprechende Display zur Speicherung der Daten ausgewählt. Wählen Sie im aufgerufenen Display das gewünschte Ziel aus, an dem Sie die Datei speichern möchten, und drücken Sie dann die Taste [6 ] (*Save*).

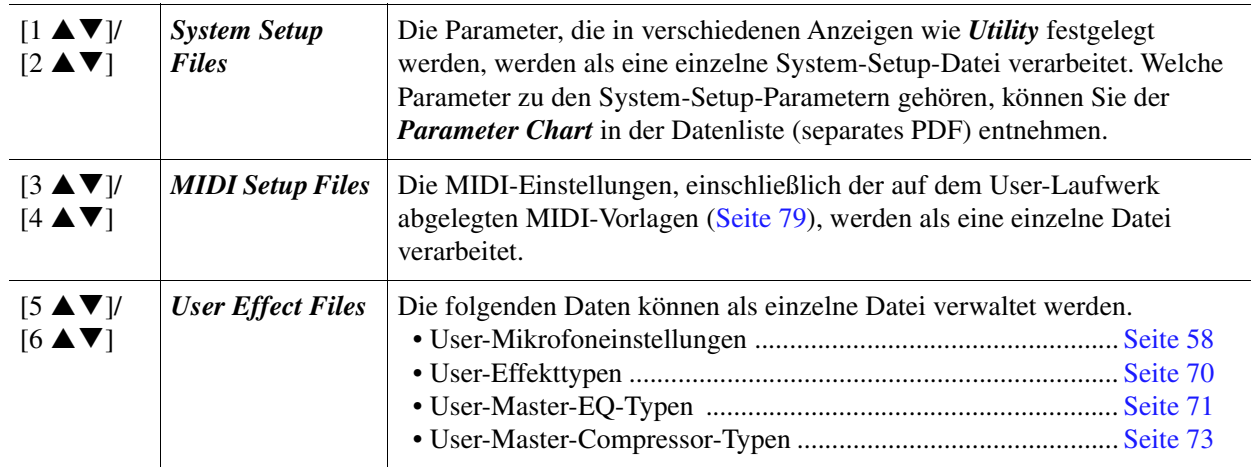

#### **Abrufen der gespeicherten Daten:**

Wählen Sie im *Setup Files* -Display den gewünschten Eintrag aus, und wählen Sie dann die gewünschte Datei aus.

Wenn Sie die werksseitig voreingestellten Dateien wiederherstellen möchten, wählen Sie die Datei auf der *Preset*-Registerkarte aus.

<span id="page-90-1"></span><span id="page-90-0"></span>Die in diesem Display aktivierten Elemente können durch Drücken einer der Tasten [7  $\blacktriangle \blacktriangledown$ ] auf den Standardwert initialisiert werden. Um die entsprechende Markierung einzugeben (oder zu entfernen), wählen Sie mit den Cursor-Tasten  $[\triangle][\blacktriangledown]$  den Eintrag aus, und drücken Sie dann die [ENTER]-Taste.

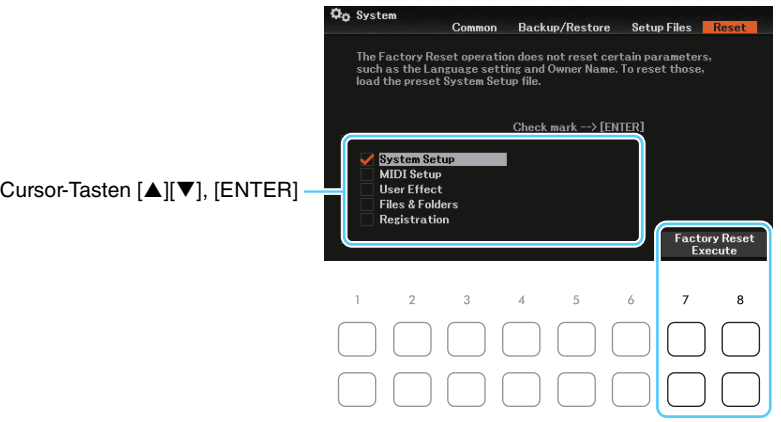

**System Setup** Setzt die "System Setup"-Parameter auf die ursprünglichen Werkseinstellungen zurück. Welche Parameter zu den System-Setup-Parametern gehören, können Sie der *Parameter Chart* (Parametertabelle) in der Datenliste auf der Website entnehmen. *MIDI Setup* Setzt die MIDI-Einstellungen einschließlich der MIDI-Setups auf der Registerkarte USER zurück in den Auslieferungszustand. *User Effect* Setzt die aktuellen Effekteinstellungen sowie die folgenden Daten zurück: • User-Mikrofoneinstellungen....................................................... [Seite 58](#page-57-0) • User-Effekttypen ........................................................................ [Seite 70](#page-69-0) • User-Master-EQ-Typen ............................................................. [Seite 71](#page-70-0) • User-Master-Compressor-Typen ................................................ [Seite 73](#page-72-0) *Files & Folders* (Dateien & Ordner) Löscht alle auf dem User-Laufwerk gespeicherten Dateien und Ordner. *Registration* Schaltet alle REGISTRATION MEMORY-LEDs [1]–[4] aus, wodurch angezeigt wird, dass keine Registration-Memory-Bank ausgewählt ist. Es bleiben jedoch alle Registration-Memory-Bank-Dateien erhalten. In diesem Status können Sie aus den aktuellen Bedienfeldeinstellungen neue Registration-Memory-Setups erstellen. **HINWEIS** Das Gleiche können Sie durch Einschalten des Instruments bei gehaltener Taste H6 (das am weitesten rechts liegende H auf der Tastatur) erreichen. In diesem Fall können Sie aus den vorgegebenen Bedienfeldeinstellungen neue Registration-Memory-Setups erstellen.

# **Index**

# $\overline{A}$

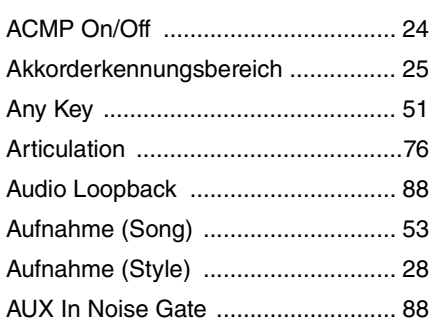

# $\overline{\mathbf{B}}$

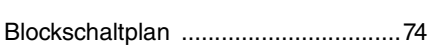

## $\mathbf c$

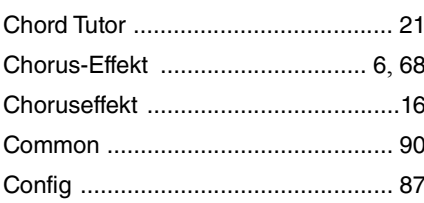

# D

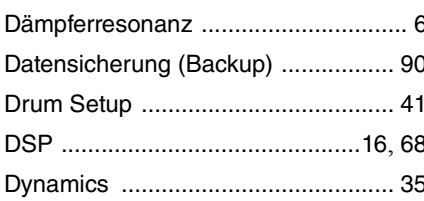

# $\mathsf{E}$

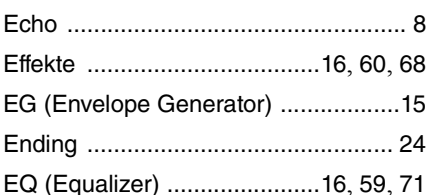

# $\overline{F}$

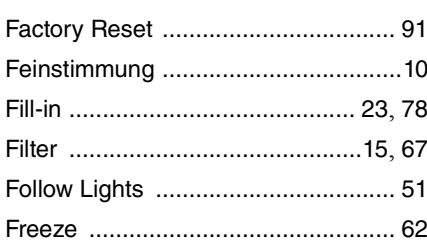

## G

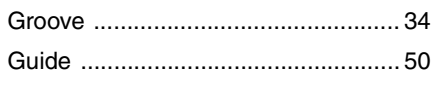

# $\overline{H}$

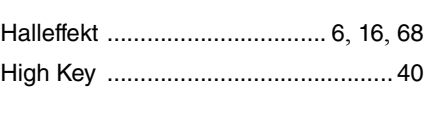

### $\overline{1}$

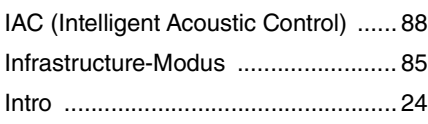

# $\overline{\mathsf{K}}$

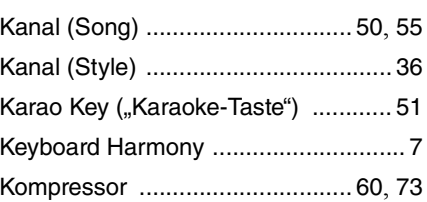

# $\mathbf{L}%$

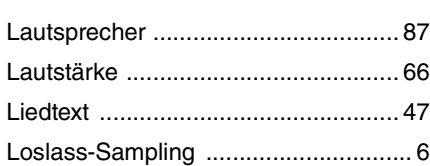

## $\mathsf{M}$

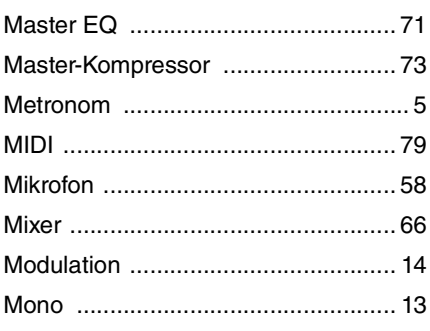

#### $\overline{\mathsf{N}}$

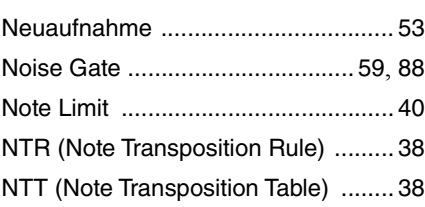

## $\mathbf{o}$

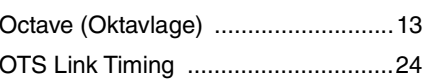

## $\mathbf{p}$

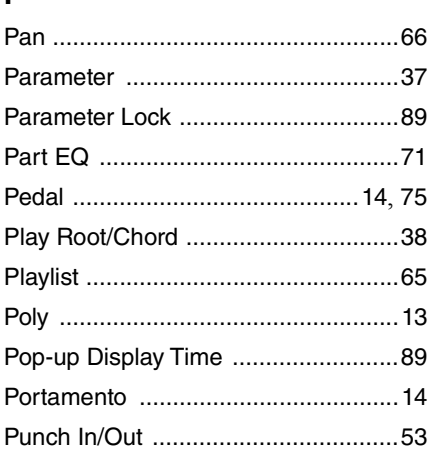

# $\overline{\mathsf{R}}$

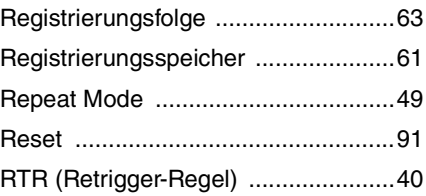

# $\mathbf{s}$

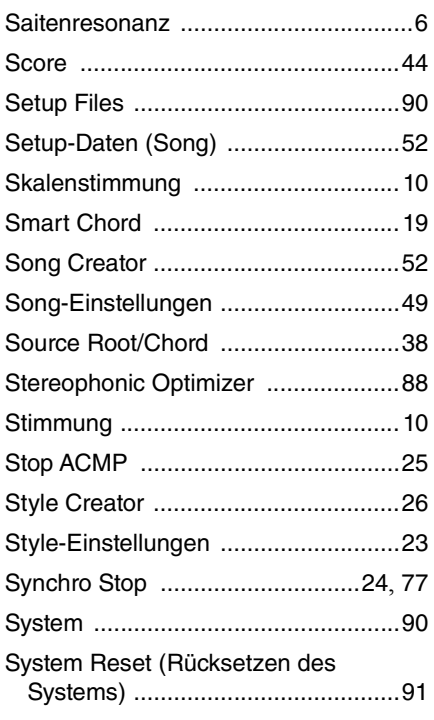

# $\mathbf T$

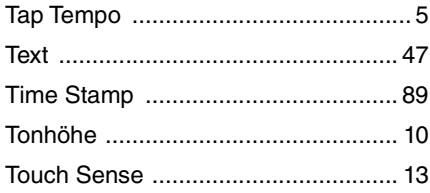

# $\cup$

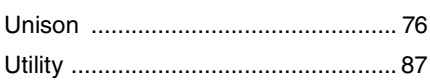

## $\mathbf V$

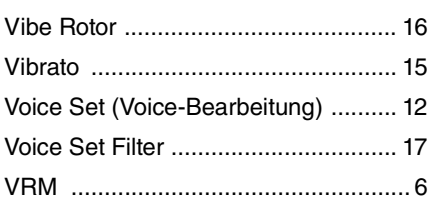

## $\mathsf{W}$

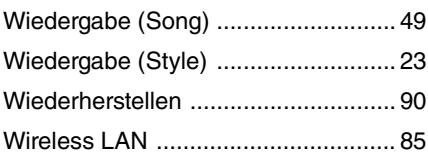

# $\mathbf{Y}$

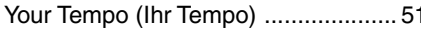

# $\mathsf{z}$

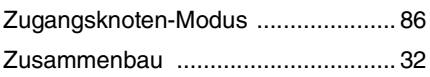